# Administrator's Guide

iPlanet™ Application Server

**Version6.5**

816-1677-01 February 2002 Copyright © 2002 Sun Microsystems, Inc., 901 San Antonio Road, Palo Alto, California 94303, U.S.A. All rights reserved.

Sun Microsystems, Inc. has intellectual property rights relating to technology embodied in this product. In particular, and without limitation, these intellectual property rights may include one or more of the U.S. patents listed at http://www.sun.com/patents and one or more additional patents or pending patent applications in the U.S. and other countries.

This product is distributed under licenses restricting its use, copying distribution, and decompilation. No part of this product may be reproduced in any form by any means without prior written authorization of Sun and its licensors, if any.

Third-party software, including font technology, is copyrighted and licensed from Sun suppliers.

\_\_\_\_\_\_\_\_\_\_\_\_\_\_\_\_\_\_\_\_\_\_\_\_\_\_\_\_\_\_\_\_\_\_\_\_\_\_\_\_\_\_\_\_\_\_\_\_\_\_\_\_\_\_\_\_\_\_\_\_\_\_\_\_\_\_\_\_\_\_\_\_\_\_\_\_\_\_\_\_\_\_\_\_\_\_\_\_

Sun, Sun Microsystems, the Sun logo, Java, Solaris, iPlanet and the iPlanet logo are trademarks or registered trademarks of Sun Microsystems, Inc. in the U.S. and other countries.

All SPARC trademarks are used under license and are trademarks or registered trademarks of SPARC International, Inc. in the U.S. and other countries. Products bearing SPARC trademarks are based upon architecture developed by Sun Microsystems, Inc.

UNIX is a registered trademark in the U.S. and other countries, exclusively licensed through X/Open Company, Ltd.

This product includes software developed by Apache Software Foundation (http://www.apache.org/). Copyright (c) 1999 The Apache Software Foundation. All rights reserved.

Federal Acquisitions: Commercial Software - Government Users Subject to Standard License Terms and Conditions.

Copyright © 2002 Sun Microsystems, Inc., 901 San Antonio Road, Palo Alto, California 94303, Etats-Unis. Tous droits réservés.

Sun Microsystems, Inc. a les droits de propriété intellectuels relatants à la technologie incorporée dans ce produit. En particulier, et sans la limitation, ces droits de propriété intellectuels peuvent inclure un ou plus des brevets américains énumérés à http://www.sun.com/patents et un ou les brevets plus supplémentaires ou les applications de brevet en attente dans les Etats - Unis et les autres pays.

Ce produit ou document est protégé par un copyright et distribué avec des licences qui en restreignent l'utilisation, la copie, la distribution, et la décompilation. Aucune partie de ce produit ou document ne peut être reproduite sous aucune forme, par quelque moyen que ce soit, sans l'autorisation préalable et écrite de Sun et de ses bailleurs de licence, s'il y ena.

Le logiciel détenu par des tiers, et qui comprend la technologie relative aux polices de caractères, est protégé par un copyright et licencié par des fournisseurs de Sun.

Sun, Sun Microsystems, le logo Sun, Java, Solaris, iPlanet et le logo iPlanet sont des marques de fabrique ou des marques déposées de Sun Microsystems, Inc. aux Etats-Unis et dans d'autres pays.

Toutes les marques SPARC sont utilisées sous licence et sont des marques de fabrique ou des marques déposées de SPARC International, Inc. aux Etats-Unis et dans d'autres pays. Les produits protant les marques SPARC sont basés sur une architecture développée par Sun Microsystems, Inc.

UNIX est une marque déposée aux Etats-Unis et dans d'autres pays et licenciée exlusivement par X/Open Company, Ltd.

# **Contents**

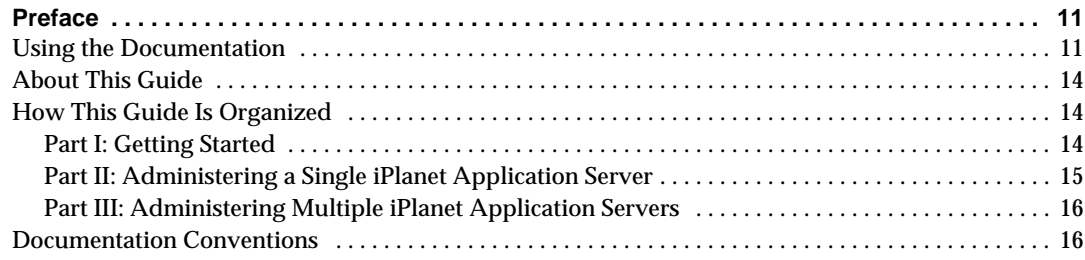

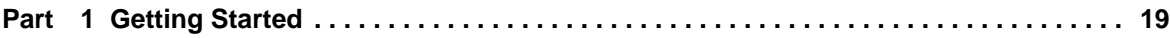

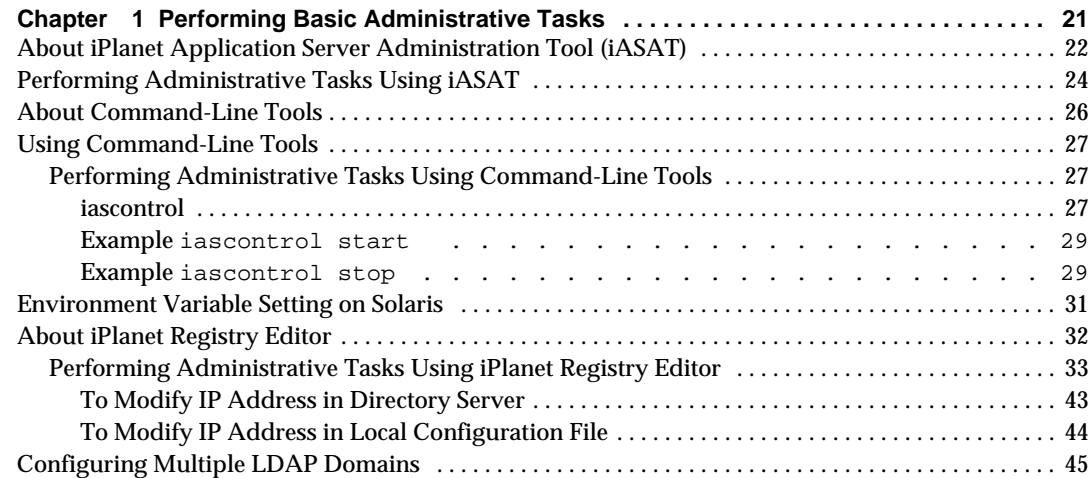

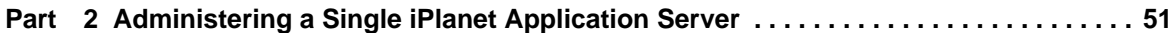

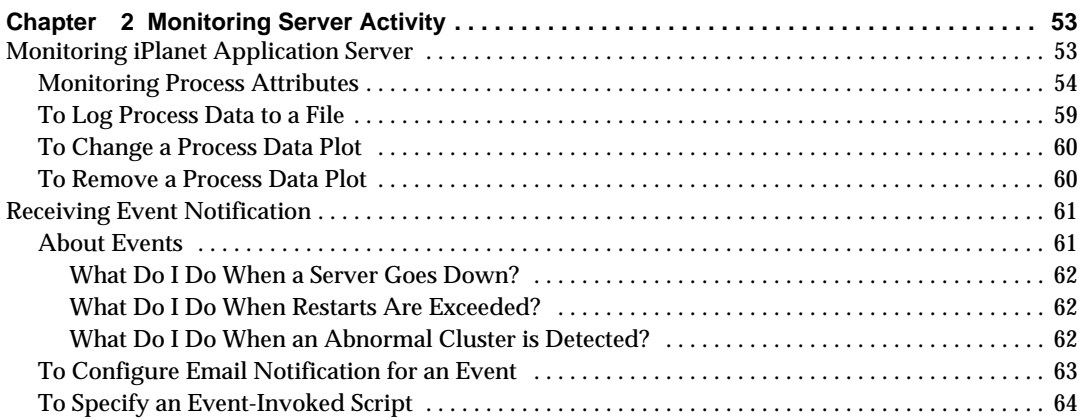

#### **[Chapter 3](#page-66-0) [Configuring SNMP to Monitor](#page-66-1)**

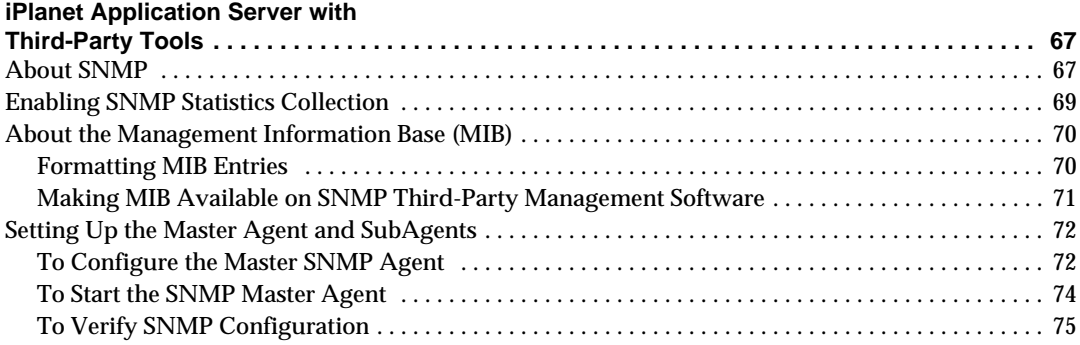

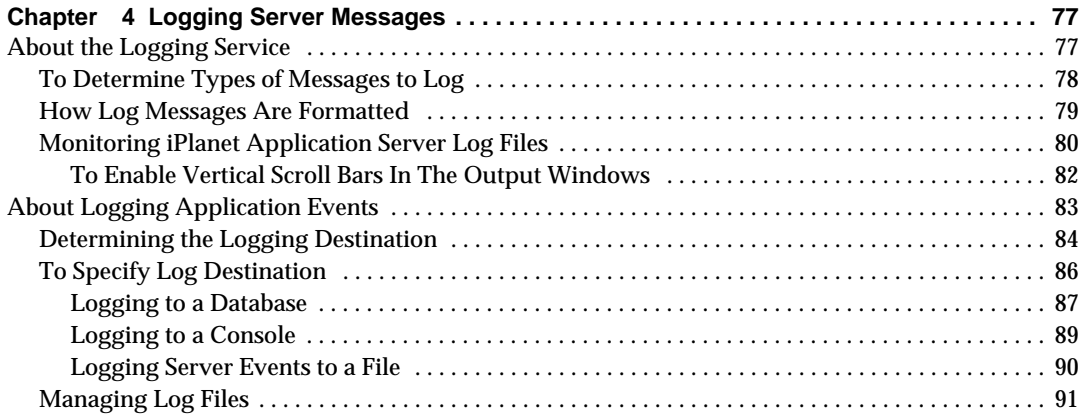

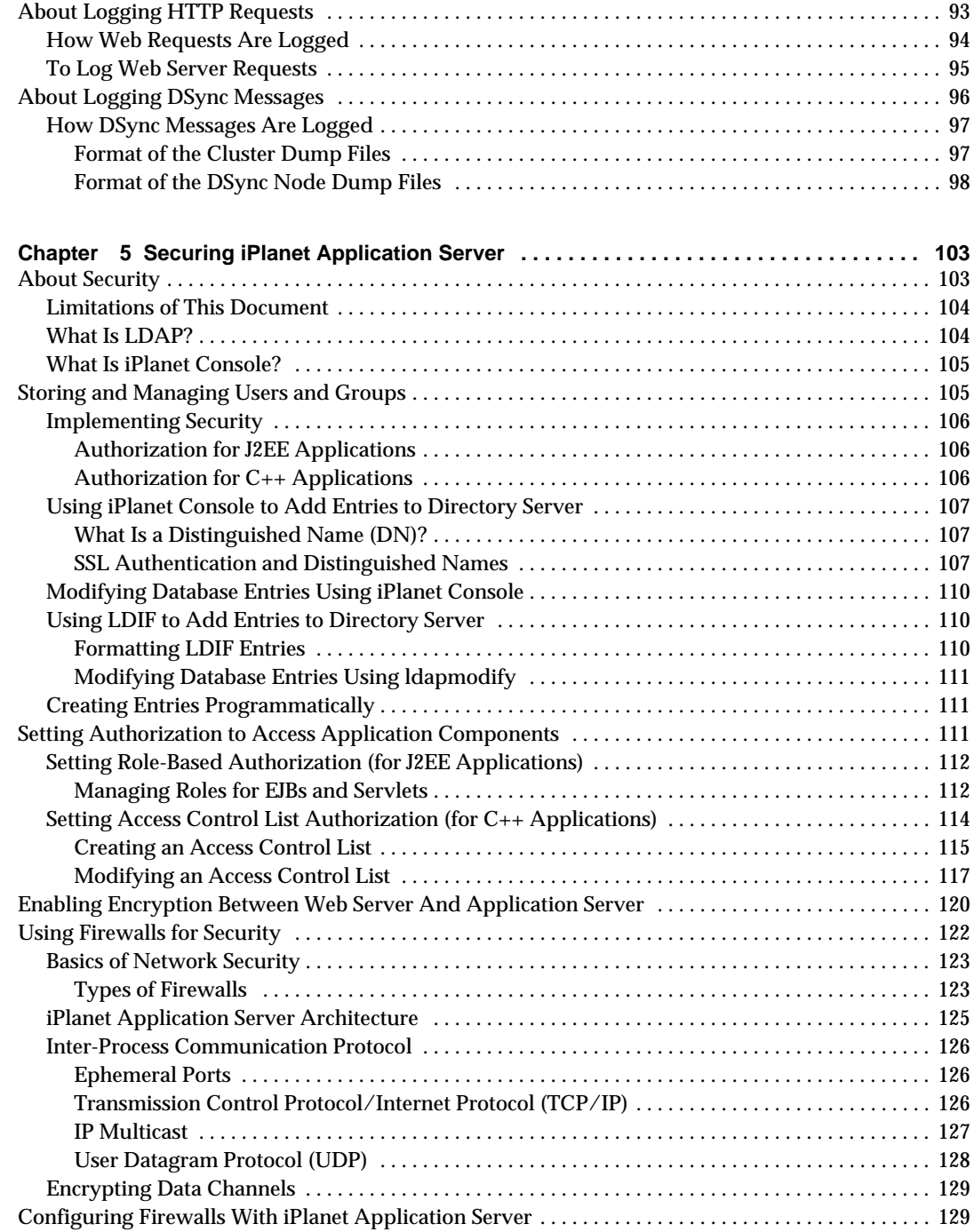

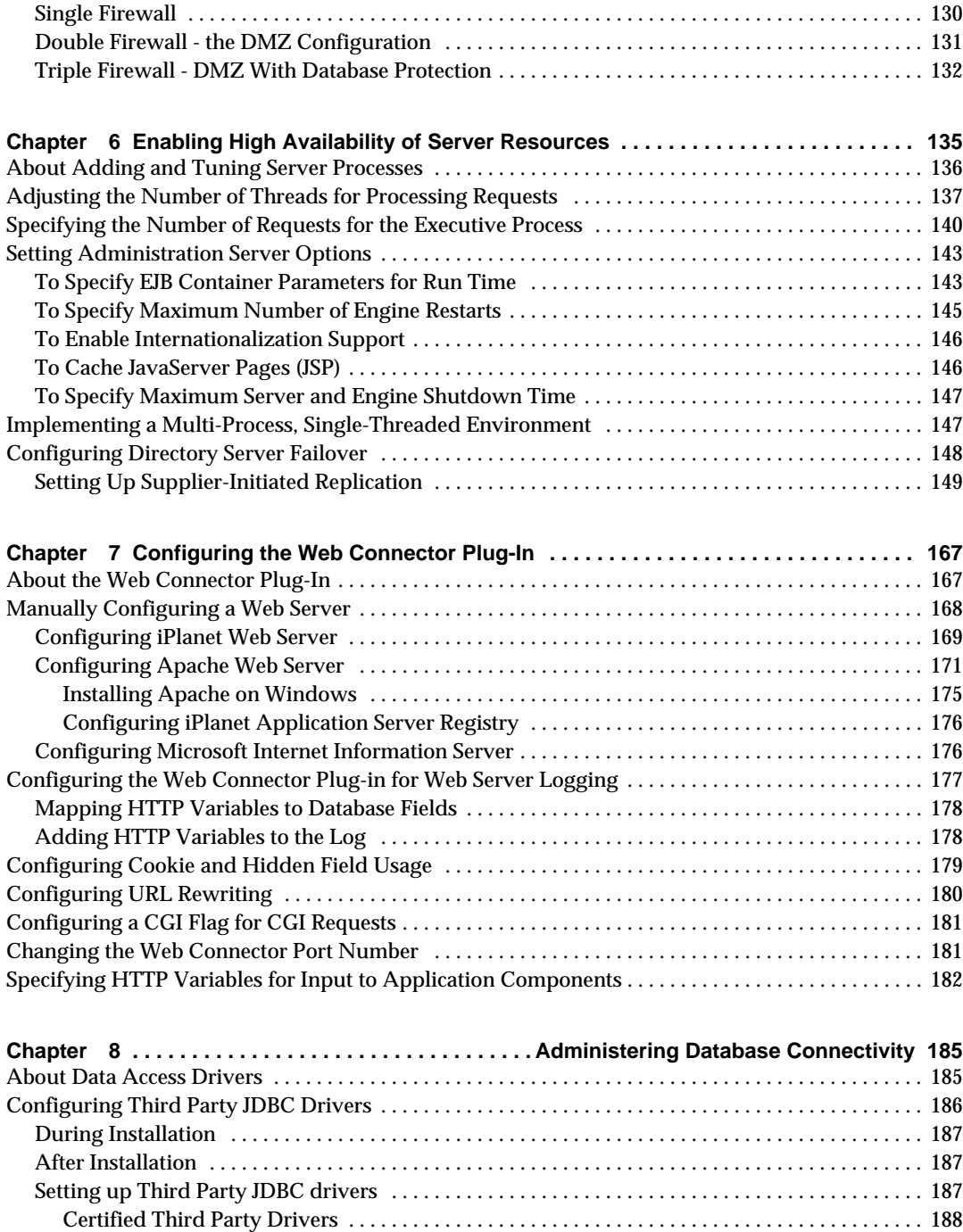

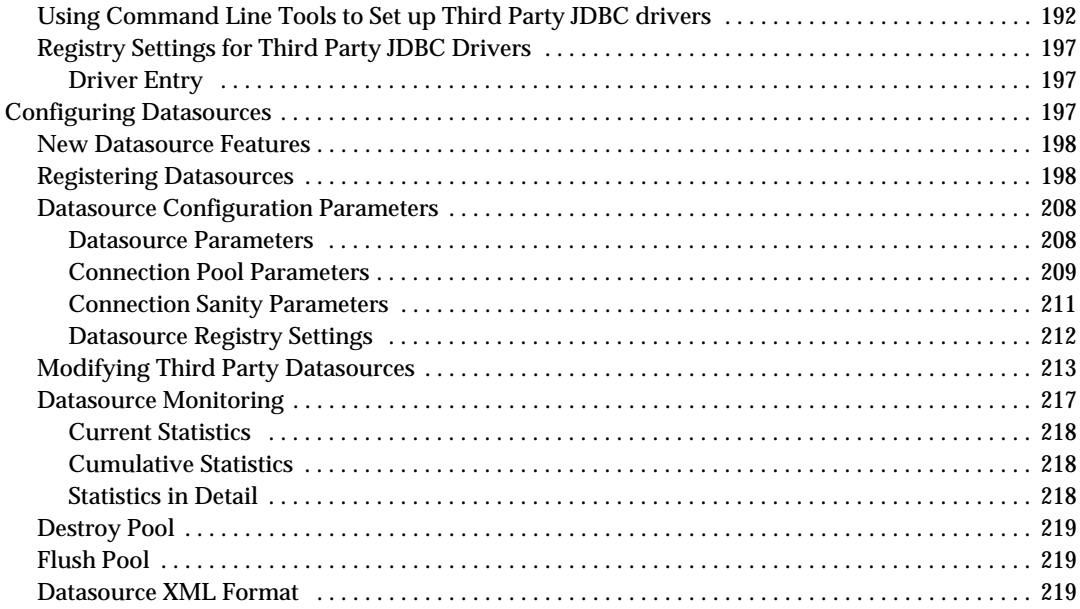

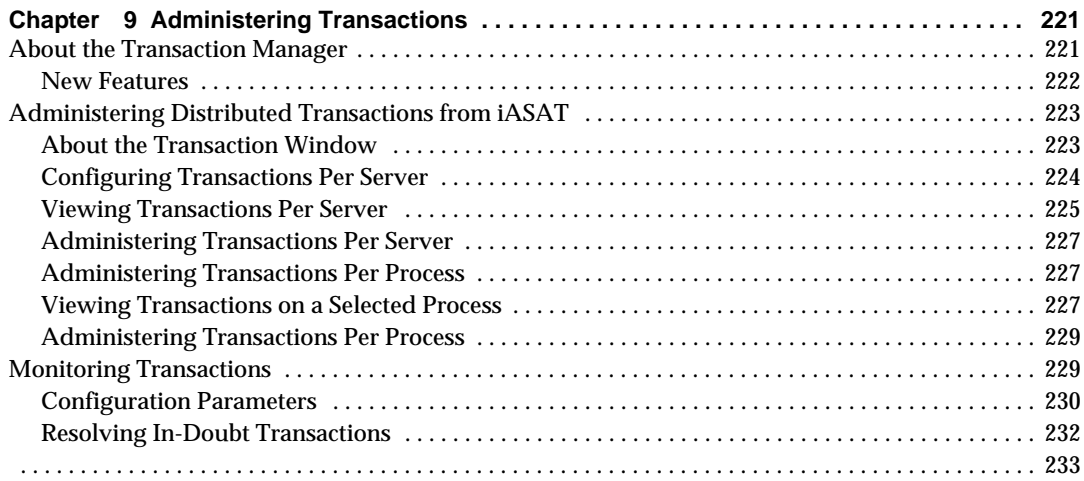

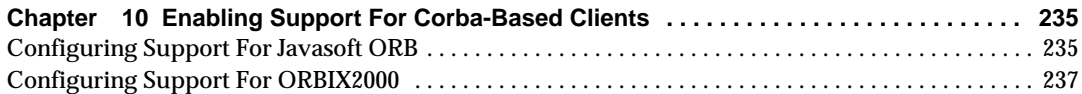

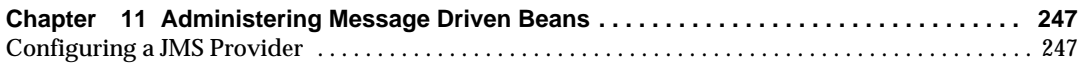

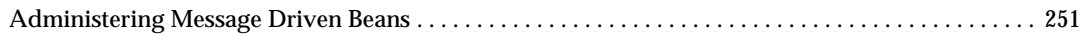

#### Part 3 Administering Multiple iPlanet Application Servers ........................... 255

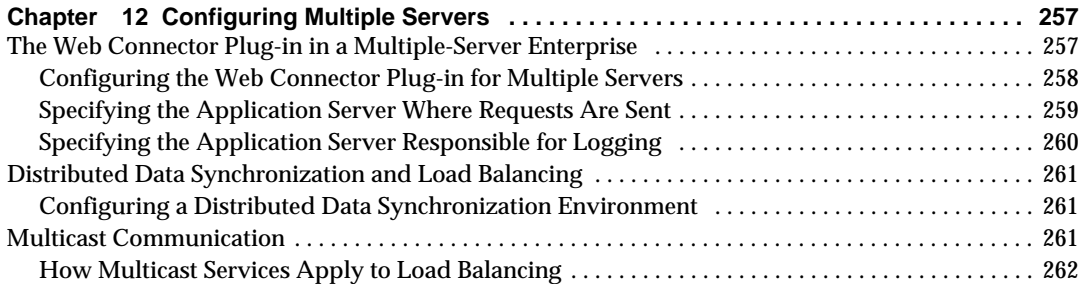

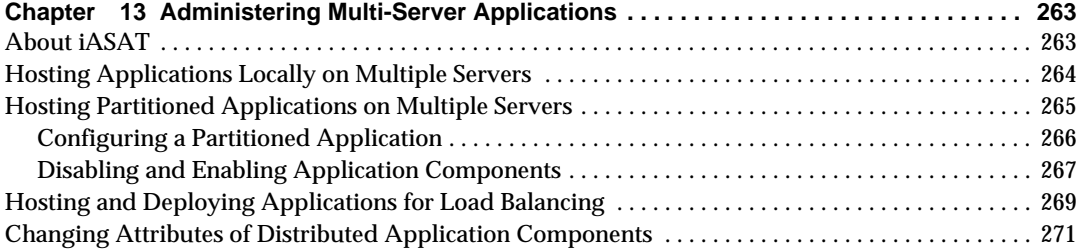

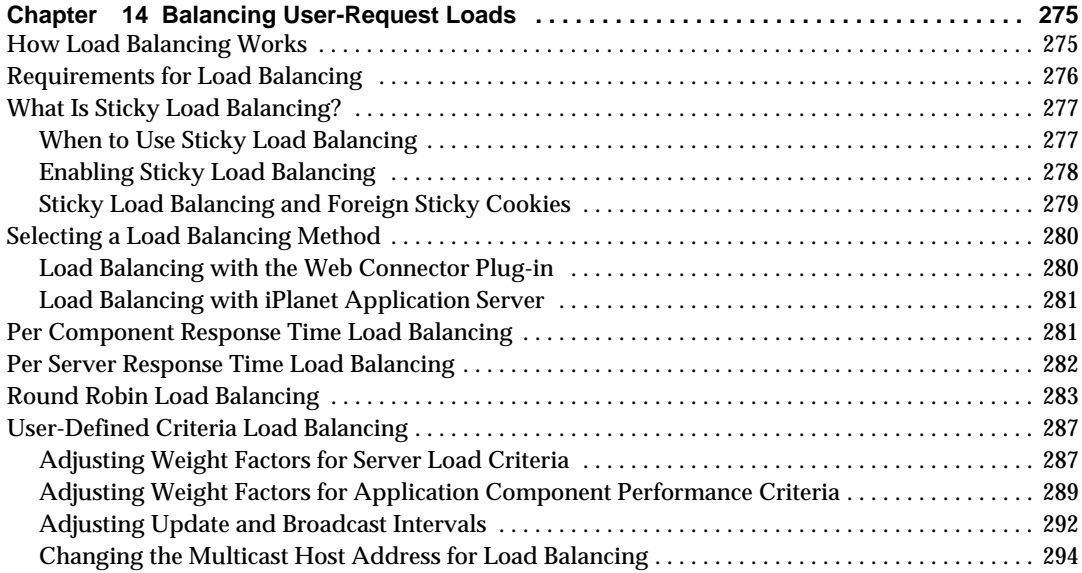

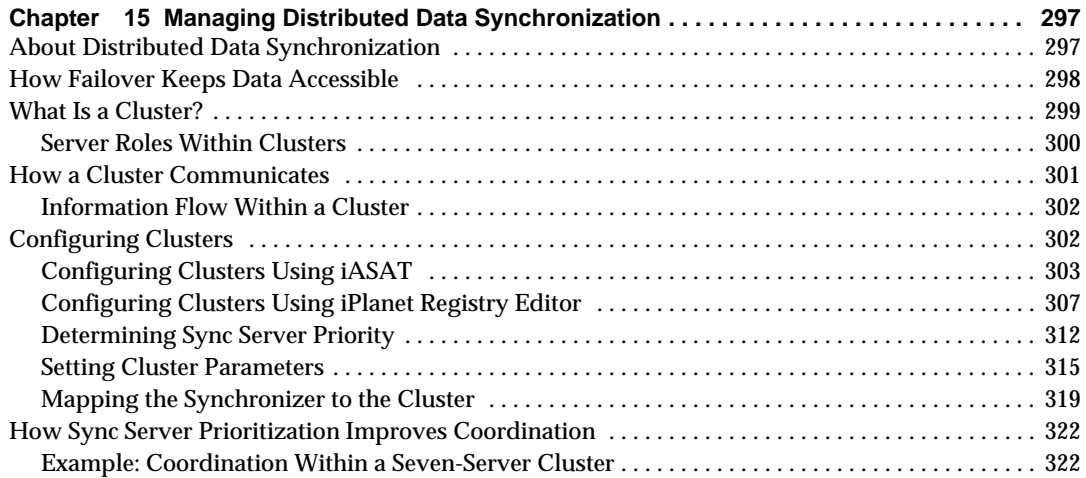

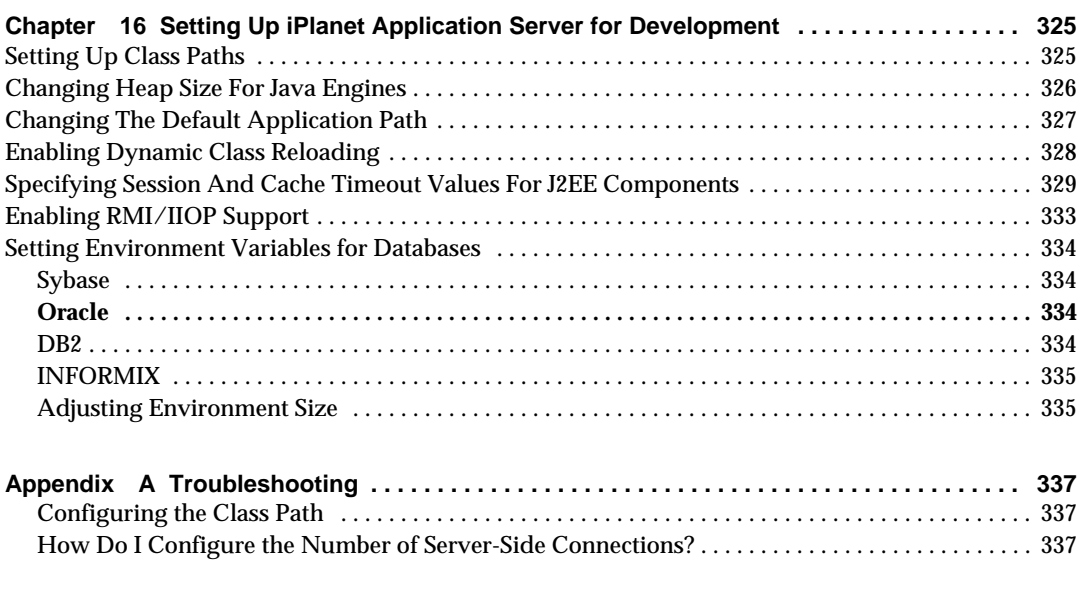

**[Index . . . . . . . . . . . . . . . . . . . . . . . . . . . . . . . . . . . . . . . . . . . . . . . . . . . . . . . . . . . . . . . . . . . . . . . 351](#page-348-0)**

# Preface

<span id="page-10-0"></span>This preface contains the following topics:

- • [Preface](#page-10-0)
- • [About This Guide](#page-13-0)
- • [How This Guide Is Organized](#page-13-1)
- • [Documentation Conventions](#page-15-1)

# <span id="page-10-1"></span>Using the Documentation

The following table lists the tasks and concepts that are described in the iPlanet Application Server manuals and *Release Notes*. If you are trying to accomplish a specific task or learn more about a specific concept, refer to the appropriate manual.

Note that the printed manuals are also available online in PDF and HTML format, at: http://docs.iplanet.com/docs/manuals/ias.html.

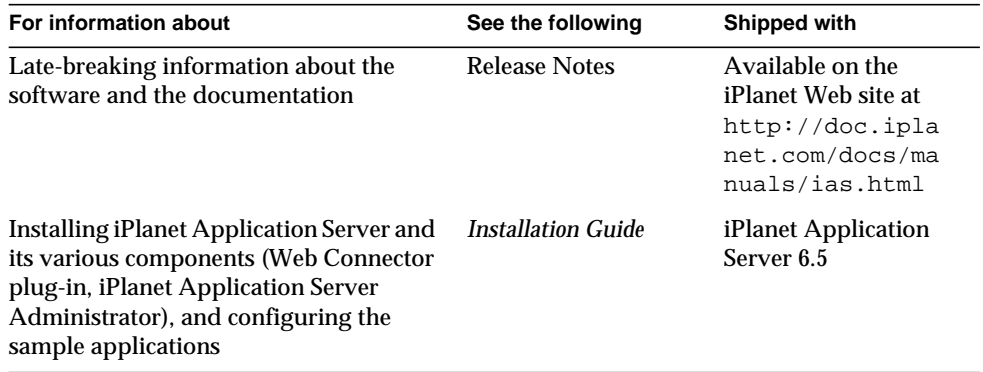

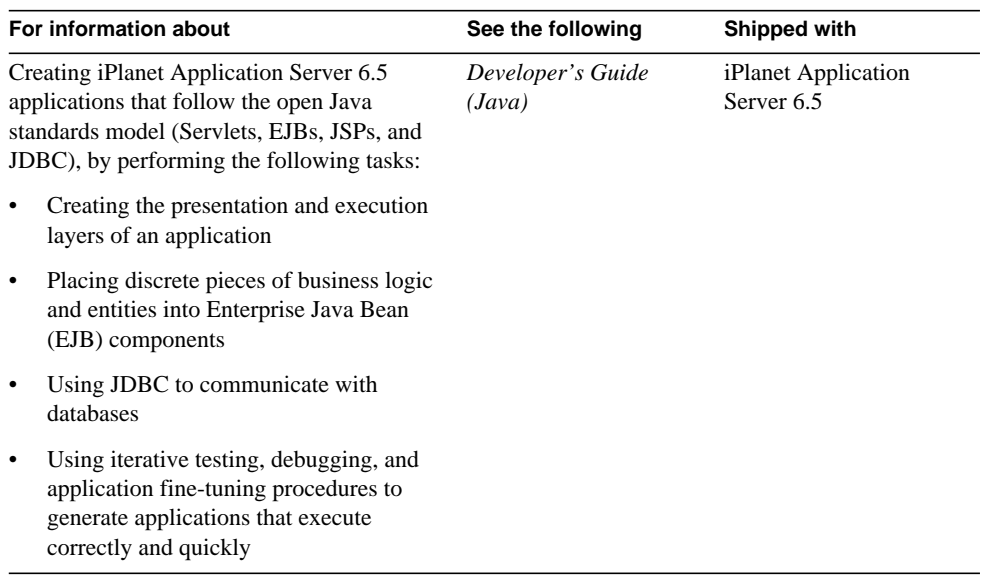

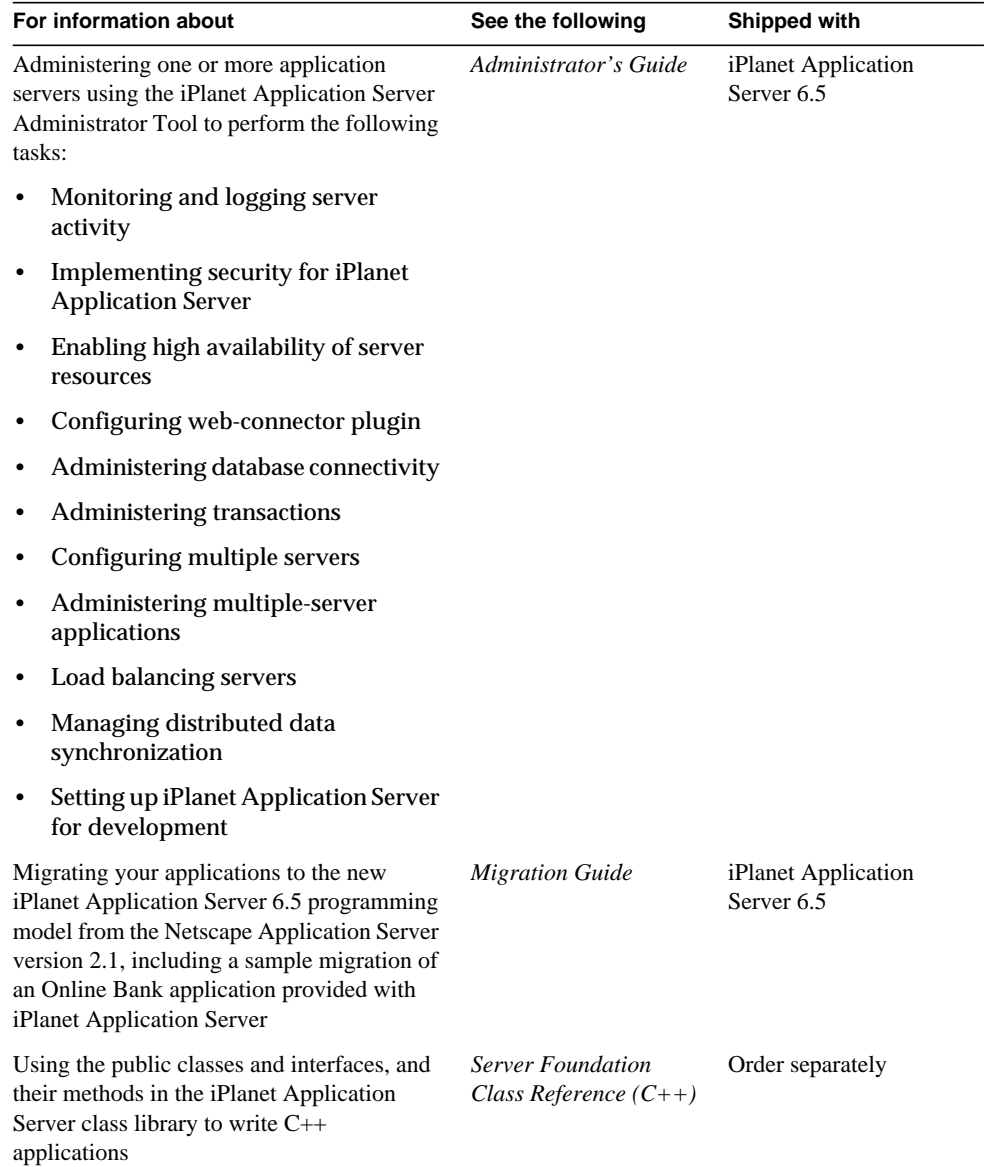

## <span id="page-13-0"></span>About This Guide

The *Administrator's Guide* guide leads you through the tasks that you perform as the administrator of one or more iPlanet Application Server machines. This guide assumes that you have installed iPlanet Application Server on at least one machine. For information about installing iPlanet Application Server, refer to the *Installation Guide*.

You perform most of the administration tasks with iPlanet Application Server Administration Tool, a GUI-based tool for server and application administration. This tool is described in [About iPlanet Application Server Administration Tool](#page-21-1) [\(iASAT\).](#page-21-1)

## <span id="page-13-1"></span>How This Guide Is Organized

This guide is divided into three parts. If you are new to administering an iPlanet Application Server machine, begin with Part I, [Getting Started](#page-18-1) for an overview of how to start the server and Administration Tool. If you are already familiar with administering application servers, skim Part I, before going on to Part II, [Administering a Single iPlanet Application Server](#page-50-1).

If you are administering more than one application server, continue to Part III, [Administering Multiple iPlanet Application Servers](#page-252-1), for additional, multiple-server enterprise specific information.

#### <span id="page-13-2"></span>Part I: Getting Started

The first part of the *Administrator's Guide* describes the environment of iPlanet Application Server.

The following chapter is included in this part:

• [Chapter 1, Performing Basic Administrative Tasks,](#page-20-2) describes how to get started with iPlanet Application Server Administration Tool, as well as the basic iPlanet Application Server configuration tasks that you can perform.

#### <span id="page-14-0"></span>Part II: Administering a Single iPlanet Application Server

The second part of the *Administrator's Guide* describes server and application administration procedures for a single iPlanet Application Server machine.

The following chapters are included in this part:

- • [Chapter 2, Monitoring Server Activity,](#page-52-3) describes the monitoring service that allows you to chart various attributes of the Executive, Java, and C++ server processes.
- • [Chapter 3, Configuring SNMP to Monitor iPlanet Application Server with](#page-66-3) [Third-Party Tools,](#page-66-3) describes how to configure Simple Network Management Protocol (SNMP) so you can monitor iPlanet Application Server with a third-party SNMP management tool.
- • [Chapter 4, Logging Server Messages,](#page-76-3) describes the message-logging service provided by iPlanet Application Server.
- • [Chapter 5, Securing iPlanet Application Server,](#page-102-3) describes how to set up users and groups to provide security for your applications.
- • [Chapter 6, Enabling High Availability of Server Resources,](#page-134-2) describes how you can increase application performance.
- • [Chapter 7, Configuring the Web Connector Plug-In,](#page-166-3) describes the web connector plug-in, which sends users' requests to applications residing on iPlanet Application Server.
- • [Chapter 8, Administering Database Connectivity,](#page-184-3) describes how to configure data access drivers and apply settings to database connectivity parameters.
- • [Chapter 9, Administering Transactions,](#page-218-3) describes the tasks and conceptual information necessary for administering transactions using iPlanet Application Server Administration Tool.
- • [Chapter 10, Enabling Support For Corba-Based Clients,](#page-232-3) describes how to configure RMI/IIOP ORB for Corba elements, using the existing JavaSoft ORB and a third-party ORB called ORBIX2000.
- • [Chapter 11, Administering Message Driven Beans,](#page-244-3) describes how to configure a JMS Provider and administer Message Driven Beans support.

### <span id="page-15-0"></span>Part III: Administering Multiple iPlanet Application Servers

The third part of the *Administrator's Guide* describes how to administer multiple iPlanet Application Server machines. More in-depth administration procedures and concepts that apply to a multiple-server enterprise have been included. These procedures focus solely on multiple-server administration, and are used along with the single-server procedures described in Part II.

The following chapters are included in this part:

- • [Chapter 12, Configuring Multiple Servers,](#page-254-3) describes how to configure the web connector plug-in, distributed data synchronization, and multicast communication for multiple iPlanet Application Server machines, using iPlanet Application Server Administration Tool.
- • [Chapter 13, Administering Multi-Server Applications,](#page-260-3) describes how to maintain multiple iPlanet Application Server machines at the same time using iPlanet Application Server Administration Tool.
- • [Chapter 14, Balancing User-Request Loads,](#page-272-3) describes load balancing, which optimizes the ability of each iPlanet Application Server machine to process users' requests by keeping those requests balanced among several application servers.
- • [Chapter 15, Managing Distributed Data Synchronization,](#page-294-3) describes how to group iPlanet Application Server machines into data synchronization clusters.
- • [Chapter 16, Setting Up iPlanet Application Server for Development,](#page-322-3) describes how to set up iPlanet Application Server for the purpose of developing applications. This section would be of special interest to developers.
- • [Appendix A, Troubleshooting](#page-334-4) contains troubleshooting information about your iPlanet Application Server machine.

## <span id="page-15-1"></span>Documentation Conventions

This guide uses the following documentation conventions:

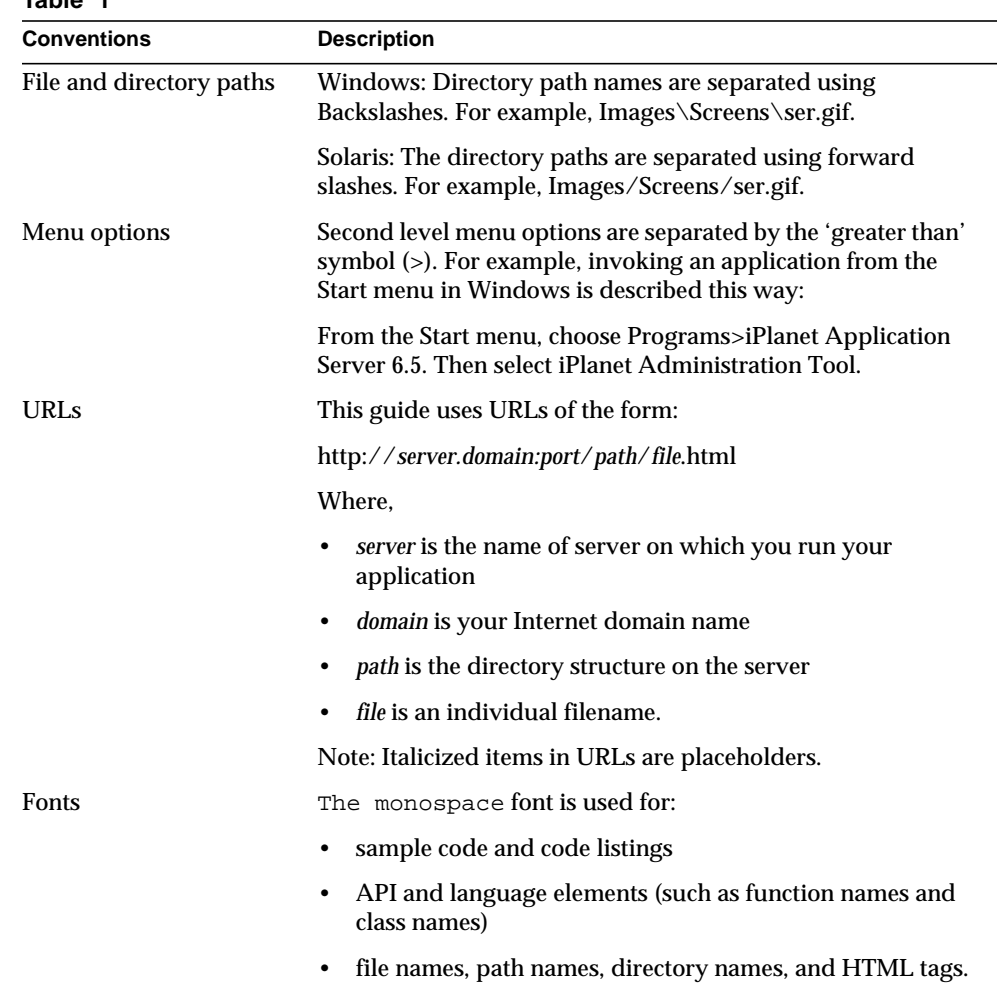

#### **Table 1**

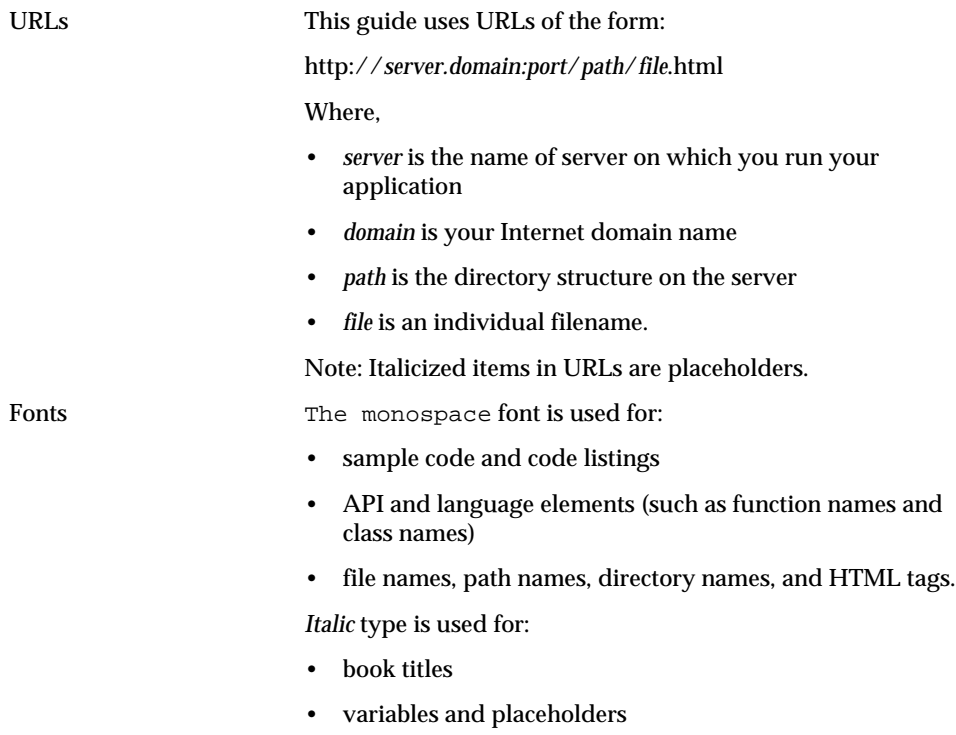

Part 1

# <span id="page-18-1"></span>Getting Started

<span id="page-18-0"></span>[Chapter 1, Performing Basic Administrative Tasks](#page-20-2)

# <span id="page-20-2"></span><span id="page-20-1"></span><span id="page-20-0"></span>Performing Basic Administrative Tasks

This chapter describes how to administer iPlanet Application Server, using iPlanet Application Server Administration Tool (iASAT), iPlanet Registry Editor and command line tools.

This chapter also covers the basic iPlanet Application Server configuration tasks you can perform using iPlanet Application Server Administration Tool (iASAT), various command line tools and iPlanet Registry Editor.

The basic administrative and configuration tasks that you can perform using iASAT, command-line tools and iPlanet Registry Editor are divided into the following topics:

- • [About iPlanet Application Server Administration Tool \(iASAT\)](#page-21-0)
- • [Performing Administrative Tasks Using iASAT](#page-23-0)
- • [About Command-Line Tools](#page-25-0)
- • [Using Command-Line Tools](#page-26-0)
- • [Performing Administrative Tasks Using Command-Line Tools](#page-26-1)
- • [Environment Variable Setting on Solaris](#page-30-0)
- • [About iPlanet Registry Editor](#page-31-0)
- • [Configuring Multiple LDAP Domains](#page-44-0)

# <span id="page-21-1"></span><span id="page-21-0"></span>About iPlanet Application Server Administration Tool (iASAT)

iPlanet Application Server Administration Tool (iASAT) is a stand-alone Java application with a graphical user interface that allows you to administer one or more instances of iPlanet Application Server. iPlanet Application Server administration involves performance-related tasks such as adjusting database connection threads and load-balancing parameters. Server administrators must also separately configure components that the application server uses, including the web server.

You also use iASAT to administer application components. You can group, enable and partition Application components using iASAT, to achieve better performance. Application components, the core of an iPlanet Application Server application, are contained in code and stored on the application server. Enterprise Java Beans (EJBs), servlets, JavaServer Pages (JSPs), and AppLogic objects are all application components. For more information about each of these, refer to the *Developer's Guide*.

Administrative tasks are performed using iASAT. When iASAT is opened to the default General window, the toolbar, main window with left and right panels, and the menu bar are shown as illustrated in the following figure:

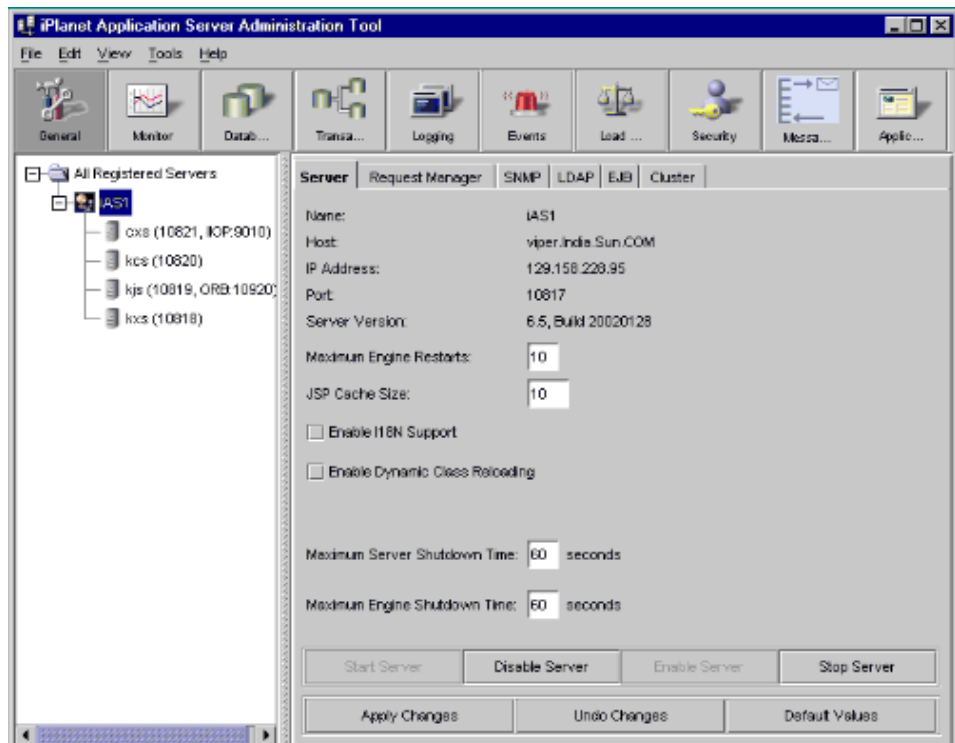

The left panel of the main window displays all iPlanet Application Servers registered with iASAT. The right panel displays individual features of the registered iPlanet Application Servers.

### To Start iASAT

To administer one or more iPlanet Application Server machines, start iASAT using one of the following ways:

- On Windows: From the Start menu, choose Programs> iPlanet Application Server 6.5> iPlanet Application Server Administration Tool.
- On a Solaris system: Open a Terminal window and navigate to the path <iASInstallDir>/ias/bin/ and type the following at the command prompt:

ksvradmin &

# <span id="page-23-0"></span>Performing Administrative Tasks Using iASAT

This section describes the concepts and tasks associated with using iASAT. The following topics are included in this section:

- • [To Register an iPlanet Application Server](#page-23-1)
- • [To Unregister an iPlanet Application Server](#page-24-0)
- • [To Start and Stop a Server Using iASAT](#page-25-1)

#### <span id="page-23-1"></span>To Register an iPlanet Application Server

Registering an iPlanet Application Server adds that server to the scope of the Administration Tool. This is best done after you add a server or a group of servers to the enterprise's network.

When you install iPlanet Application Server, the local host is automatically registered with iASAT.

**NOTE** iPlanet Application Server must be registered with iASAT, before you can administer it.

To register an iPlanet Application Server machine, perform the following tasks:

- **1.** On the iASAT toolbar, click General to open the General window.
- **2.** From the File menu, click New>Server.

The New iPlanet Application Server dialog box appears.

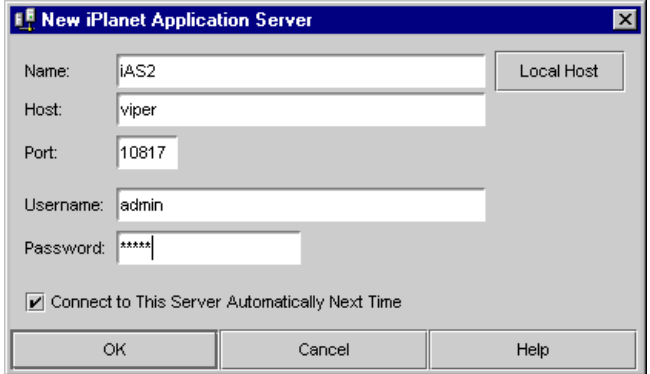

- **3.** Complete one of the following:
	- ❍ In the Name text box, specify the name of the server.

This is an arbitrary name you use to distinguish one application server from another. For example, Prod-Node-A. More application servers can be configured, such as, Prod-Node-B, Dev-Node, etc.

❍ Click Local Host to register a server running on your local machine.

This automatically enters a server name and your machine name.

**4.** In the Host text box, specify the host name of the server.

This is the DNS name of your server machine. You can also use an IP address.

- **5.** In the Port text box, specify the port number of the Administration Server. In a default installation, this port is set to 10817.
- **6.** If you are registering your local host, in the User Name and Password text boxes, specify the user name and password you entered during installation of the server or when modifying the Users and Groups.

If the server that you are registering is not the local host, then you need to provide the user name and login password of the machine you want to add. For example, to register a machine called Solo that is available on your network, you need to provide the user name and password of Solo in the User Name and Password text boxes.

- **7.** (Optional) To always connect to this server and display it in the Administration Tool window, select the Connect to This Server Automatically Next Time checkbox.
- **8.** Click OK to register the server.

#### <span id="page-24-0"></span>To Unregister an iPlanet Application Server

When an application server is no longer available, you can remove it from the Administration Tool.

To unregistered, or delete an iPlanet Application Server instance, perform the following tasks:

- **1.** On the iASAT toolbar, click General to open the General window.
- **2.** In the left pane of the General window, double-click All Registered Servers.

A list of all registered application servers is displayed.

- **3.** Select the server you want to delete.
- **4.** From the Edit menu, choose Delete.

The selected server is removed from the scope of iASAT.

### <span id="page-25-1"></span>To Start and Stop a Server Using iASAT

You can choose automatic server start-up when you install iPlanet Application Server. Thereafter, iPlanet Application Server starts automatically on system start-up. However, if you want to manually stop and start iPlanet Application Server, you can do so from iASAT by performing the following tasks:

- **1.** Click the General menu on the iASAT toolbar to open the General window.
- **2.** In the left pane of the General window, select the server you want to start.
- **3.** In the right pane of the General window, click start server.

To stop a server, select the server you want to stop and click Stop Server from the right pane of the General window.

**NOTE** You can expand the servers in the hierarchical tree only when they are running.

# <span id="page-25-0"></span>About Command-Line Tools

iPlanet Application Server comes with various command-line tools and executables, that can be run from the command-line prompt (Windows) and the shell prompt (Solaris).

Using command-line tools, you can perform a variety of tasks, right from basic configuration to deploying an application.

To get a complete description of any command-line tool, type *command* -help at the command prompt. For example, to get a complete list of all the options available in the iascontrol command, type iascontrol-help at the command prompt.

### <span id="page-26-0"></span>Using Command-Line Tools

For ease of use, most of the command-line tools have been integrated with the iPlanet Application Server Administration Tool (iASAT) and the iPlanet Application Server Deployment Tool (iASAT.

The options available with iPlanet Application Server's command-line tools are different for Windows and Solaris platforms.

On Solaris, even though iASAT and iASAT are available, you can use command-line tools extensively. As you can have multiple instances of iPlanet Application Server on Solaris, it becomes necessary at times to modify the attributes of only one particular instance using command-line tools from the installation directory of a specific instance.

On Windows, command-line tools are in the form of executable  $( . e<sub>xe</sub>)$  files.

Command-line tools are located in the *iASInstallDir*/ias/bin path, on both Solaris and Windows systems.

The following section describes iPlanet Application Server using command-line tools.

#### <span id="page-26-1"></span>Performing Administrative Tasks Using Command-Line Tools

In this section, the procedure for stopping and starting iPlanet Application Server using command-line tools is discussed.

#### <span id="page-26-2"></span>iascontrol

You can stop or start a server using command line tools, on both Windows and Solaris systems by performing the following tasks:

- On Windows, choose Run from the Start menu.
- Type-in iascontrol in the Run field.
- On Solaris systems, navigate to iASInstallDir\ias\bin\ directory.

Run the following script:

```
iascontrol subcommand -instance <instance> -user <user> -password
<password> -host <host> -port <port> -eng <engineId>
```
#### where *subcommand* can be one of the following:

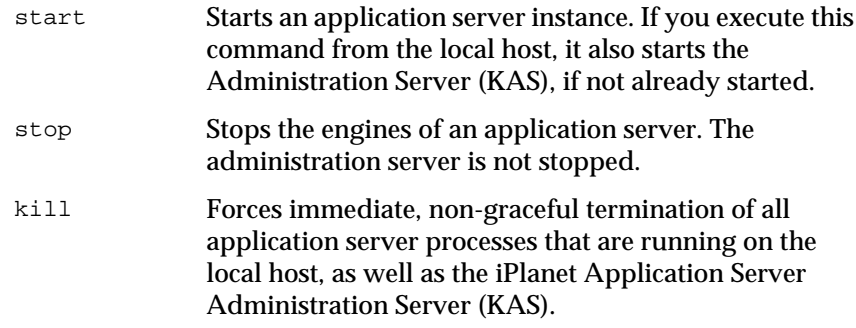

#### The following parameters apply:

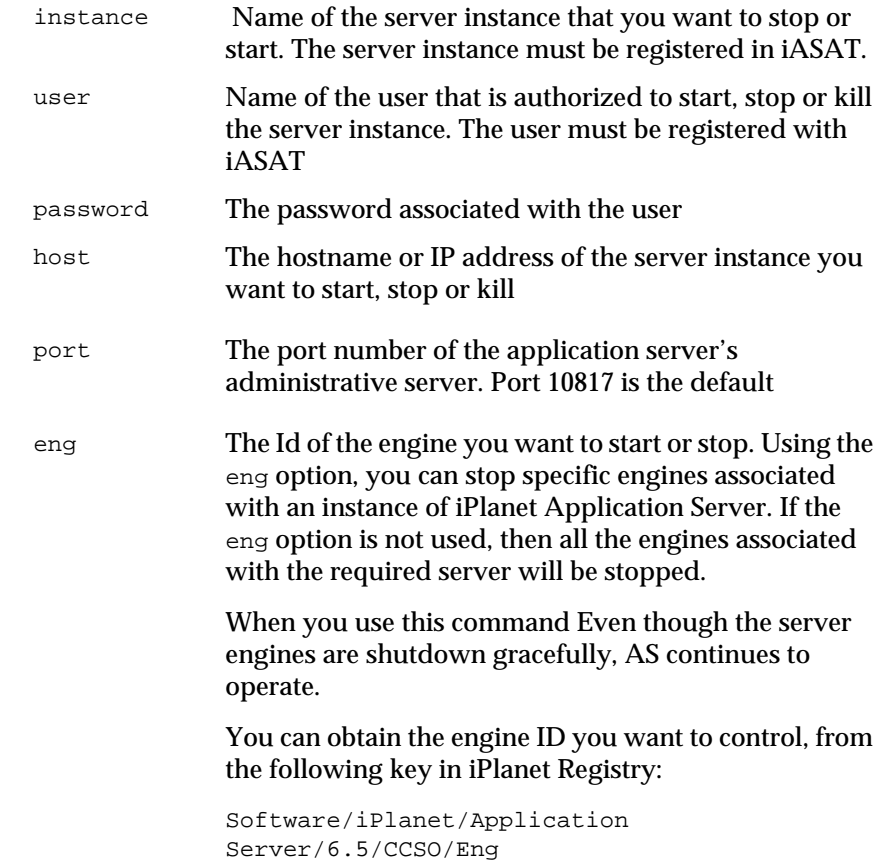

<span id="page-28-0"></span>Example iascontrol start

**1.** Starting a specific instance of iPlanet Application Server engine:

iascontrol start -instance <instance> -user <user> -password <password> -host <host> -port <port> [-eng <engineid>]

This command starts engines of the specified instance. In the case of a local instance of iPlanet Application Server, KAS is started if not already running.

**2.** Starting an engine within a specified instance of iPlanet Application Server.

iascontrol start -eng 1

This command starts the specified engines and KAS (if not already started) on your local host.

**3.** Starting an engine associated with a specified instance.

iascontrol start -instance *prodnode1* -eng *2*

This command starts the engines associated with the instance specified. In the given example, the specified instance is called *prodnode1*.

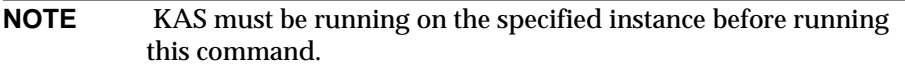

**4.** Starting an engine associated with a specific instance on the local host.

iascontrol start -user *admin1* -password *admin* -host *prodserver* -port *10817* -eng *1*

This command starts the engines associated with instance on host *prodserver*. KAS must already be started and listening on specified Port.

<span id="page-28-1"></span>Example iascontrol stop

**1.** Stopping the engines of a specified instance.

iascontrol stop [-instance <instance> [-user <user> -password <password>] [-host <host> -port <port>] ] [-eng <engineid>]

This command stops the engines of the specified instance. Engines are shutdown gracefully. However, KAS continues to run.

**2.** Stopping specific engines on the local host.

```
iascontrol stop -eng 1
```
This command stops specified engines on the local host. However, KAS continues to run.

**3.** Stopping a specific instance of iPlanet Application Server.

```
iascontrol stop -instance prodnode1 -eng 2
```
This command stops the specified engines associated with an instance called *prodnode1*. However, KAS continues to run.

4. Stopping specified engines associated with an instance on the local host.

iascontrol stop -user *admin1* -password *admin* -host *prodserver* -port *10817* [-eng *2*]

This command stops engines associated with an instance on the local host. However, KAS continues to operate.

**4.** The command to stop an iPlanet Application Server instance should look like this:

iascontrol stop -instance *prodnode1* -user *admin1* -password *admin* -host *prodserver* -port *10817*

You will see one of these codes displayed on your terminal window when you execute any of the given commands.

- 0 completed successfully.
- 1 could not contact one or more of the specified servers.
- 2 authentication/authorization failed against one or more of the specified servers.

**NOTE** You need to register an iPlanet Application Server using iASAT, before you can use any of the given commands on it.

> If your User ID (the ID which you provided while installing iPlanet Application Server) is longer than 8 characters, the -stop and -kill commands do not work as expected.

# <span id="page-30-0"></span>Environment Variable Setting on Solaris

On the Solaris platform, the common environment variable settings are recorded in a single script file, iasenv.ksh. The iasenv.ksh script records the common environment variable settings, such as CLASSPATH, GX\_ROOTDIR and LD\_LIBRARY\_PATH.

Therefore, These settings are no longer set in each of the scripts located under the ias/bin or ias/jms/bin directory.

The iasenv.ksh script is located in the <iASInstallDir>/ias/env directory.

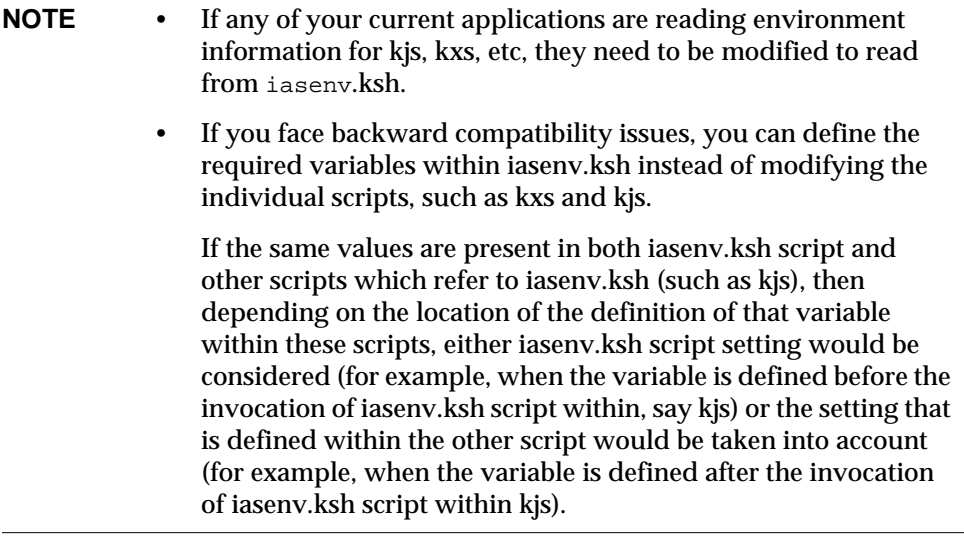

**CAUTION** We recommend that you do not change the values in the iasenv.ksh script unless absolutely necessary.

# <span id="page-31-0"></span>About iPlanet Registry Editor

The iPlanet Registry Editor, kregedit, is a stand-alone GUI tool that can display and edit registry information for iPlanet Application Server. The editor is installed with each instance of iPlanet Application Server and is similar in appearance and function to the registry editor installed on Windows. The iPlanet registry editor displays values that are stored both in your local machine's registry and your directory Server.

Using the iPlanet registry editor, you can effectively manage the entries that form the backend resource for the various functions and processes of iPlanet Application Server. You can add keys, modify key values, and delete redundant keys. kregedit has a comprehensive Find/Replace option using which, you find and replace multiple occurrences of the same value in the application server's registry.

### To Start kregedit

To start kregedit, perform the following tasks:

**1.** On Solaris, go to *iASInstallDir*/ias/bin and type kregedit at the command line to launch iPlanet Registry Editor.

**NOTE** As Solaris supports multiple instances of iPlanet Application Server, each instance has its own registry. Ensure that you start kregedit from where the instance you want is installed.

**1.** On Windows, click Start>Run. Type kregedit and click OK.

The following window appears:

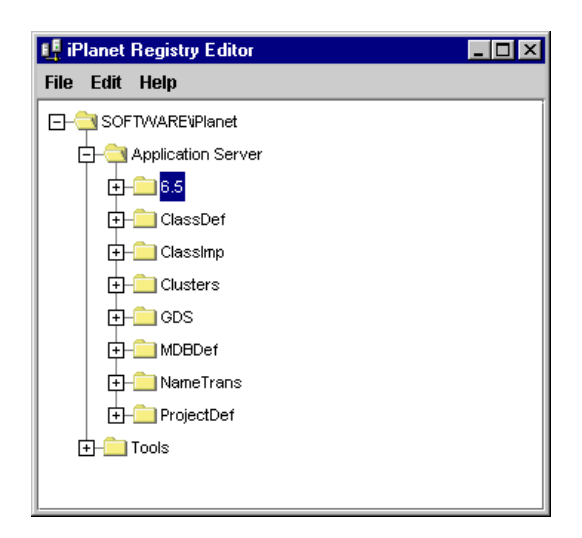

### <span id="page-32-0"></span>Performing Administrative Tasks Using iPlanet Registry Editor

The iPlanet Application Server Administration Tool and Deployment Tool create back-end entries in iPlanet Registry when required. However, you may at times need to manually create or edit specific configurations in the application server's registry.

For more information on the various keys and their values, see *iPlanet Application Server Registry Guide*.

Many of these configuration tasks are described in several chapters in this guide. In this chapter, the following basic configuration tasks that you can perform using kregedit are discussed:

The following sections describe how to perform basic administrative tasks using kregedit:

- • [To Add a Value To iPlanet Registry](#page-33-0)
- • [To Modify a Value in iPlanet Registry](#page-34-0)
- • [To Find and Replace Values in iPlanet Registry](#page-36-0)
- • [To Update the Installation Key](#page-37-0)

• [To Change the IP Address](#page-39-0)

#### <span id="page-33-0"></span>To Add a Value To iPlanet Registry

iPlanet Registry contains several keys, each representing a folder. The values that are contained in these keys are accessed by various tools and servers such as the Administration Tool, Deployment Tool, Web-connector Plug-in and Directory Server.

To add a key to iPlanet Registry, perform the following tasks:

- **1.** Select the key under which you want to create a new key.
- **2.** Click Edit>Add Key. Provide a name for the key and click OK.
- **3.** To add a value to this key, select the key and from the Edit menu, choose Add Value. The Add Value dialog box appears as shown below:

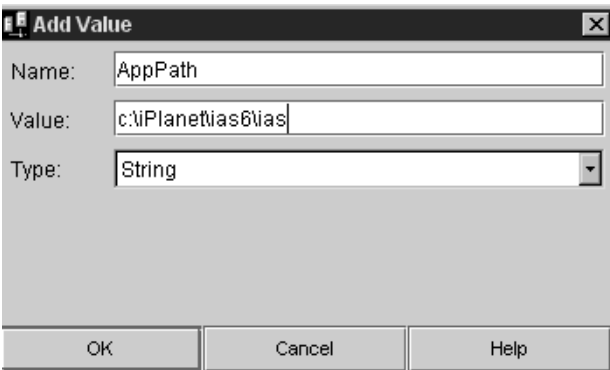

**4.** In the Name field, specify a name for the value.

Example 1: If you are creating a value that will point to an application path, type AppPath.

Example 2: If you are specifying the number of auto starts for a server, type AutoStart.

**5.** In the Value field, provide a value for the key, as required.

If you are specifying a class path, as indicated in example 1 above, type in the class path, that looks similar to the following example:

c:\iplanet\ias6\ias.

If you are specifying the number of auto starts for a server, as given in example 2 above, type a number, for example, 1.

**6.** In the Type field, select either String or Integer, based on the type of the value you have specified.

For example, if the value is a class path, select String from the Type drop-down list.

If the value is a number that indicates, for example, the number of auto restarts specified for a server, select Integer from the Type drop-down list.

**7.** Click OK to register the value in iPlanet Registry.

### <span id="page-34-0"></span>To Modify a Value in iPlanet Registry

To modify a value in iPlanet Registry, perform the following tasks:

- **1.** Select the value that you want to modify.
- **2.** Double-click the entry or click Edit>Modify Value. The following dialog box appears:

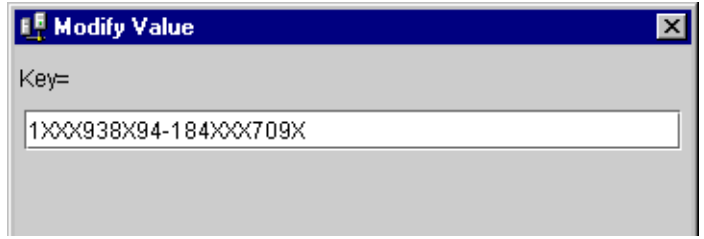

- **3.** Modify the value and click OK.
- **NOTE** In the Modify Value dialog box, you can modify only the value specified for the key. You can't modify the type of value, which could be either String or Integer. If you want to modify the value type specification, you need to delete the value and add it again.

To delete a value from the registry, select the value and press Delete or click Edit>Delete. You will see a dialog box asking for delete confirmation. Click Yes to confirm the action.

**CAUTION** Once a value is deleted, it cannot be recovered.
### To Find and Replace Values in iPlanet Registry

You can find and replace values in iPlanet Registry, using the Find/Replace menu option. You can find and replace a value that occurs within a particular sub-tree or replace all the occurrences of that value in the entire registry.

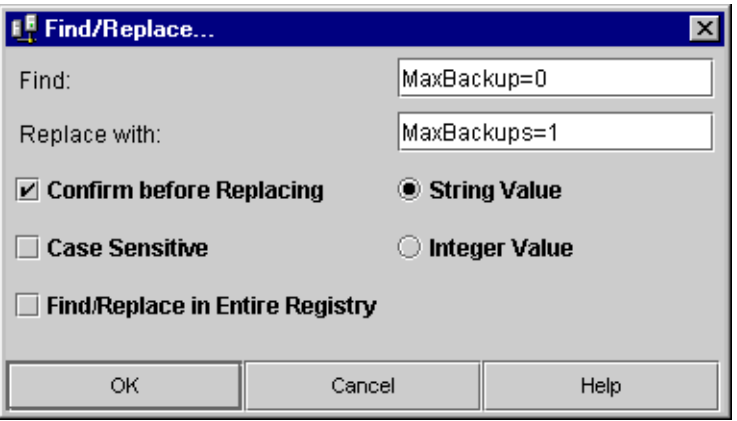

To find and replace a value in iPlanet Registry, perform the following tasks:

- **1.** From the Edit menu, choose Find/Replace.
- **2.** In the Find text field, specify the value that you want to find in Iplanet Registry. If you want to change only a part of the value, specify only that part. For example, if you want to replace iPlanet.com with Sun.com, you can type just iPlanet.
- **3.** In the Replace with field, specify the value with which you want to replace the existing value. For example, to replace  $i$ Planet. com with Sun.com, type just Sun. The rest of the value will automatically be retained.
- **4.** Click String, if the value you are searching for is a string, such as a classpath.
- **5.** Click Integer, if the value you are searching for is an integer, such as 1.
- **6.** Mark the Case Sensitive text box, to search for occurrence(s) of the required item that conform to the format of your find input.
- **7.** Mark the Confirm before Replacing checkbox, if you want to be prompted for confirmation before the required value is replaced in iPlanet Registry. When you choose this option, you will be asked for confirmation before the any value is replaced in iPlanet Registry.
- **NOTE** iPlanet Registry holds a lot of critical information on which the various engines and processes depend. It is strongly recommended that you choose this option before confirming the find/replace action.
- **8.** Mark the Find/Replace in Entire Registry checkbox, to find and replace all occurrences of the required value in the entire registry. Marking this checkbox ensures that the find/replace function is not restricted to a single tree or sub-tree.

**NOTE** If you do not mark this checkbox, only the selected sub-tree will be searched for the required value.

**9.** Click OK to begin the find/replace action.

When the find/replace action is complete, you will see a confirmation dialog showing the search results and replacements made. This dialog will give you a complete list of all the replacements that were made, along with complete tree structure of the keys whose values were replaced.

#### To Update the Installation Key

If you installed iPlanet Application Server with an evaluation license, the server stops running at the end of the evaluation period. You will need to update the installation key if you have extended the evaluation period or purchased the server. Updating the installation key saves you from having to reinstall the server software and reconfigure the environment.

To reset the installation key, perform the following tasks:

- **1.** Shutdown iPlanet Application Server.
- **2.** Open iPlanet Registry Editor.

(See [About iPlanet Registry Editor.](#page-31-0))

The following window appears:

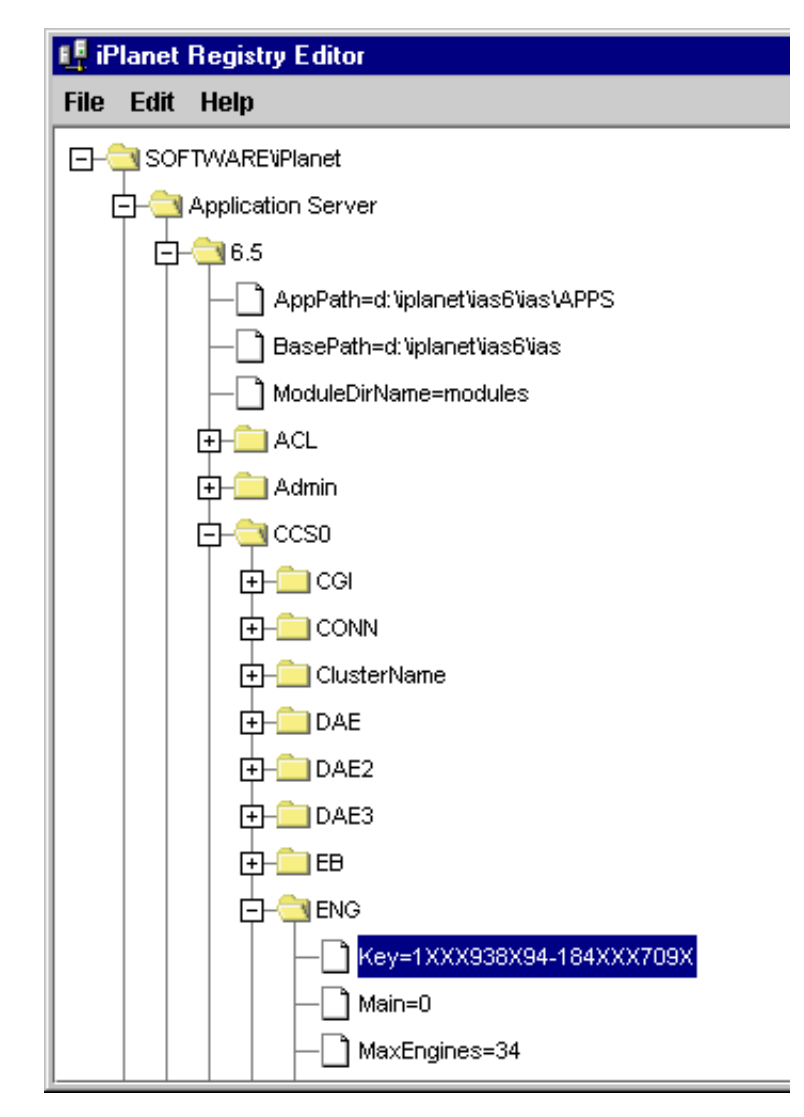

**3.** Open the following key:

SOFTWARE\iPlanet\Application Server\6.5\CCS0\ENG

**4.** Double-click the Key String value and enter the new Installation Key value.

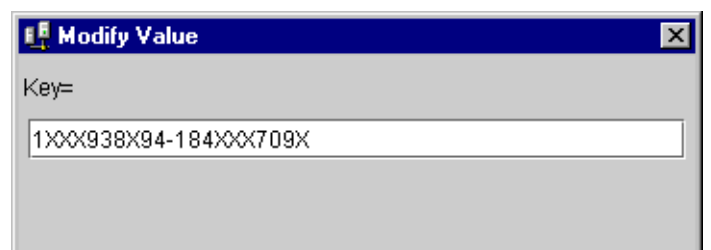

- **5.** Click OK.
- **6.** Close the registry editor.
- **7.** Restart iPlanet Application Server.

#### To Change the IP Address

When the IP Address of a machine on which iPlanet Application Server has been installed changes, such as when the machine is moved or has been assigned to a different network, you need to replace the old IP Address with the new IP Address.

You need to replace the IP Address in the local iPlanet Registry of each instance of iPlanet Application Server. This is to let the network know the current IP Address of your machine.

If you have installed iPlanet Console 5.0 on your machine, you need to let the other machines on the network know from where the iPlanet Console Administration Server can be accessed.

The procedure for changing the IP Address is described in the following sections:

- • [To Modify IP Address in the Local iPlanet Registry](#page-39-0)
- • [To Update IP Address of iPlanet Console Administration Server](#page-41-0)

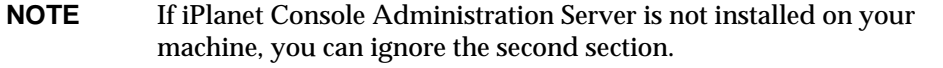

#### <span id="page-39-0"></span>To Modify IP Address in the Local iPlanet Registry

You can update the new IP Address in iPlanet registry using iPlanet Registry Editor, kregedit. When you do this, the IP Address is updated in both the local registry and in the Directory Server that stores your machine's configuration.

**NOTE** Multiple instances of iPlanet Application Server are supported on Solaris machines. If you have installed multiple instances of iPlanet Application Server, you need to replace the old IP Address with the new IP Address in the iPlanet Registry of each instance.

To change the IP address in iPlanet registry, perform the following tasks:

**1.** Start iPlanet Registry Editor

(See [About iPlanet Registry Editor.](#page-31-0))

**2.** Select the following key:

SOFTWARE\iPlanet

.

This is the root key. You need to select this key, to update all occurrences of the old IP Address, in the entire registry

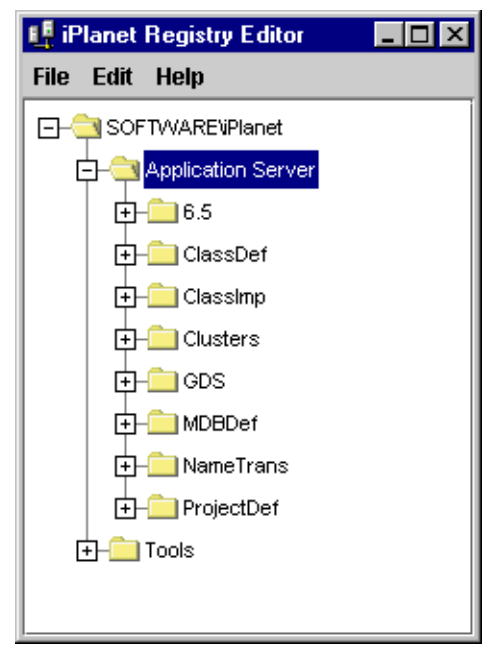

**3.** From the Edit menu, choose Change IP Address in sub-tree.

The Change IP Address in sub-tree dialog box appears:

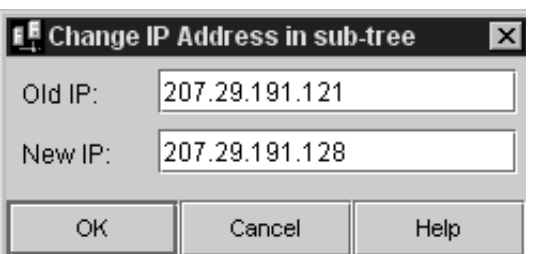

- **4.** In the Old IP text field, enter the old IP Address.
- **5.** In the New IP text field, enter the new IP Address.

**NOTE** The IP Address you enter must be of this format: 129.29.191.128. Each sequence of digits must be separated with a dot.

**6.** Click OK to save your changes.

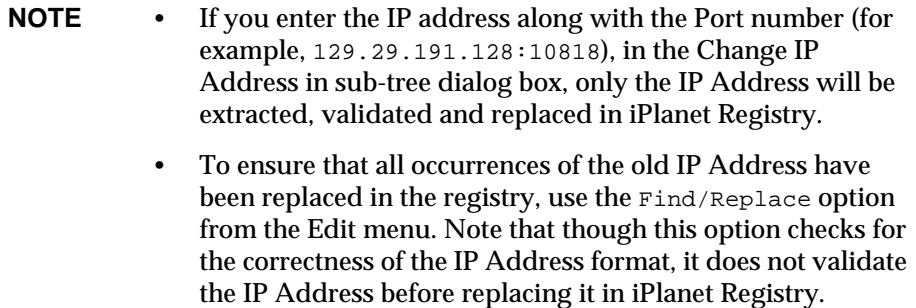

### <span id="page-41-0"></span>To Update IP Address of iPlanet Console Administration Server

iPlanet Console 6.5 performs common server administration functions such as stopping and starting servers, installing new server instances, and managing user and group information through the LDAP services of Directory Server. Using iPlanet Console, you can manage remote instances of Directory Server that might exist on your network.

iPlanet Console comes with its own Administration Server, which is used internally by iPlanet Console. If iPlanet Console is installed on your machine, you need to ensure that all the machines in your network know the correct nsserveraddress (iPlanet Console Administration Server's IP Address) and the nsadminaccessaddress (the IP Address of the machine from which the iPlanet Console Administration Server can be accessed).

The nsserveraddress for the iPlanet Console Administration server is stored in two locations; Directory Server and the local configuration file of iPlanet Console.

The nsadminaccessaddress is stored only in the local configuration file of iPlanet Console.

The following sections describe how you can change the nsserveraddress and the nsadminaccessaddress:

- • [To Modify IP Address in Directory Server](#page-42-0)
- • [To Modify IP Address in Local Configuration File](#page-43-0)

<span id="page-42-0"></span>To Modify IP Address in Directory Server

To change the nsserveraddress in Directory Server, perform the following tasks:

**1.** Go to <iASInstallDir>/slapd-<hostname> and run the following script:

db2ldif

This script generates an LDIF (LDAP Data Interchangeable Format) file, whose preliminary filename will bear the stamp of the date and time it was generated, in the YYYY-MM-DD format. For example, an LDIF file generated on 3rd June 2001 at 14 hours, 2 minutes and 38 seconds will look like this:

2001\_06\_03\_140238.ldif.

- **2.** Go to <iASInstallDir>/slapd-<hostname>/ldif and locate the LDIF file with the latest date and time stamp.
- **3.** Open the LDIF file (using any text editor) and search for the nsserveraddress entry. Replace the old IP Address with the new one. Note that you will need to search for all occurrences of the old IP Address and replace with the new one, to ensure that the change is complete.
- **4.** Stop the Directory Server, by performing the following tasks:

On Windows:

- **a.** From the Start menu, choose Settings>Control Panel.
- **b.** Double-click the Services icon
- **c.** In the Services window, select iPlanet Directory Server.
- **d.** Click Stop to stop the server.

On Solaris:

- **a.** Navigate to the <iASInstallDir>/slapd-<hostname> path.
- **b.** Run the following script:

stop-slapd

The Directory Server stops.

**5.** The next step is to write the LDIF file to the Directory Server. To do this, go to <iASInstallDir>/slapd-<hostname> and run the following script:

ldif2db -i ldif/<path>/<filename>.ldif

When you run this script, the changes made to the file are recorded in Directory Server.

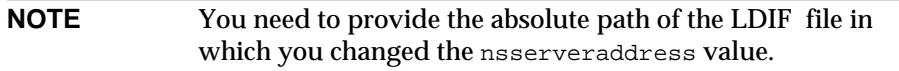

**6.** Start the Directory Server.

To start Directory Server, follow the procedure described in Step 4 above. For Windows, click Start in the Services window to start the server. For Solaris, run the script start-slapd to start the server.

**NOTE** Check the log files that are stored in the following path, to make sure that all occurrences of the old IP Address have been replaced in the Directory Server:

<iASInstallDir>/slapd-<hostname>/logs

<span id="page-43-0"></span>To Modify IP Address in Local Configuration File

To change the IP Address in the local configuration file(s) of the iPlanet Console Administration Server, perform the following tasks:

**1.** Go to <iASInstallDir>/admin-serv/config and open the local.conf file, using any text editor.

- **2.** Locate nsserveraddress entries and change the IP Address value in them. The entries will look like this: configuration.nsserveraddress.129.158.228.63.
- **3.** Locate nsadminaccessaddress entries if any and change the IP Address value. The entries will look like this: configuration.nsadminaccessaddress.129.158.228.63.
- **4.** Stop and start the iPlanet Console Administration Server, by performing the following tasks

On Windows:

- **a.** Go to <iASInstallDir>/ and double-click the stop-admin executable to stop the server.
- **b.** Double-click the start-admin executable to start the server.

On Solaris

- **a.** Go to <iASInstallDir/> and run the stop-admin script to start the server.
- **b.** To start the server, run the start-admin script from the same path.
	- **NOTE** If multiple instances of iPlanet Application Server have been installed on a single host (supported only on Solaris machines), a local configuration file is present for each instance. When the IP Address changes, you need to update the required entries in the local configuration file for each instance of iPlanet Application Server. • If you have installed multiple instances of iPlanet
		- Application Server on your machine, you need to stop and start the iPlanet Administration Server for each instance, for the changes to take effect.

### Configuring Multiple LDAP Domains

iPlanet Application Server supports multiple LDAP domain names, based on the Nortel LDAP schema.

A user can now use different domain names such as, john.doe@acme.com, to log on to an application. Each domain name that a user is associated with is entered into the directory server.

To use multiple domains, you need to add the new domain name(s) to iPlanet registry and create the corresponding backend entries in the directory server. This can be done on both Solaris and Windows.

This section includes the following topics:

- • [To Add a Domain Name to iPlanet Registry.](#page-45-0)
- • [To Configure a New Domain Name in Directory Server](#page-47-0)

#### <span id="page-45-0"></span>To Add a Domain Name to iPlanet Registry.

To add a domain name to iPlanet registry, perform the following tasks:

**1.** Open the iPlanet Registry Editor.

(See [About iPlanet Registry Editor.](#page-31-0))

**2.** Open the following key:

Software/iPlanet/Application Server/6.5/Principal

- **3.** Create a subkey using a new domain name, for example, *iPlanet*.
- **4.** Select the new domain name and from the Edit menu, choose Edit>Add Value.

The Add Value dialog box appears, as shown in the figure:

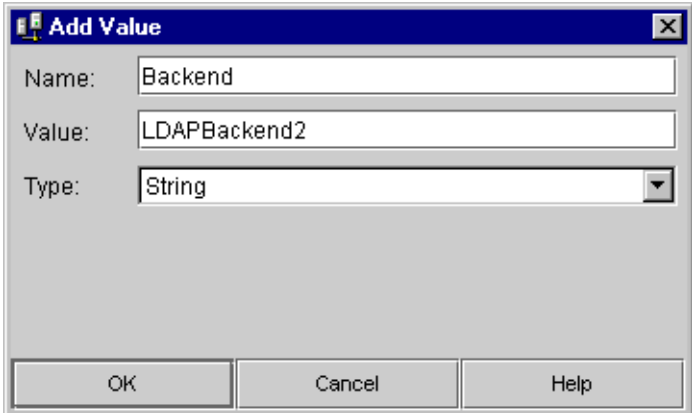

**5.** In the Name text field, provide a name for the value, for example, Backend.

**6.** In the Value field, specify a value, for example, LDAPBackend2.

The value you specify here must find a corresponding value of the same name in the directory server.

For more information, refer to [To Configure a New Domain Name in Directory](#page-47-0) [Server](#page-47-0).

**7.** Click OK to register the value in iPlanet Registry.

You now need to create a second value for the domain subkey, as described in the following steps.

- **8.** Select the new domain key, and choose Add Value from the Edit menu.
- **9.** In the Add Value dialog box, provide a name, for example, Repository.

**10.** Specify a value, for example, 1. Select Integer from the Type drop-down list.

You have now defined a new domain name in iPlanet Registry. When you complete the process of defining a new domain name in iPlanet Registry, your entries must look like the following example:

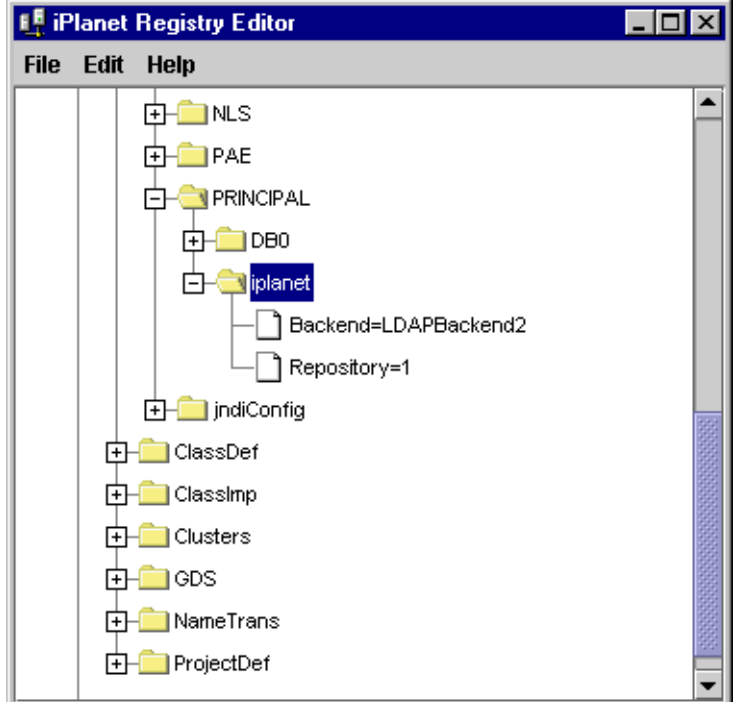

#### <span id="page-47-0"></span>To Configure a New Domain Name in Directory Server

After you define the new domain name in iPlanet Registry, you need to configure the domain name in Directory Server. The domain name entries in iPlanet Registry will point to the entries that you create in Directory Server.

To configure the new domain name in Directory Server, perform the following tasks:

- **1.** In iPlanet registry, open the key Software/iPlanet/Application Server/GDS/Backends/LDAP/
- **2.** Create a subkey with the same value that you specified under Software/iPlanet/Application Server/6.5/Principal, i.e, LDAPBackend1.
- **3.** Create a value for this subkey, which defines the attributes of the Common Name (cn) that is defined in Directory Server. For example: root=cn=global,cn=iasconfig,cn=iAScluster,O=NetscapeRoot.
- **4.** Create a new subkey under the key LDAPBackend1, for example 0.
- **5.** Create the following values for the subkey 0.
	- ❍ GroupPath = ou=Groups, o=<new domain>
	- o Host = <hostname>
	- ❍ Password = <encrypted password>.
	- ❍ Port = <Directory Server Port>. The default port is 389.
	- o User = cn=Directory Manager
	- ❍ UserPath = ou=People, O=<new domain>

This procedure configures the back-end entries for the new domain name in the Directory Server.

**NOTE** You need an encrypted password when you login using your new domain name, through which you are identified by Directory Server. You can generate an encrypted password by running the following script: <iASInstallDir>/ias/bin/kencrypt2 <text to be encrypted> This script creates an encrypted password out of the alpha-numeric

string that you provide. Your password can comprise as many characters that you want.

Configuring Multiple LDAP Domains

Configuring Multiple LDAP Domains

# Administering a Single iPlanet Application Server

[Chapter 2, Monitoring Server Activity](#page-52-0)

[Chapter 3, Configuring SNMP to Monitor iPlanet Application Server](#page-66-0) [with Third-Party Tools](#page-66-0)

[Chapter 4, Logging Server Messages](#page-76-0)

[Chapter 5, Securing iPlanet Application Server](#page-102-0)

[Chapter 6, Enabling High Availability of Server Resources](#page-134-0)

[Chapter 7, Configuring the Web Connector Plug-In](#page-166-0)

[Chapter 8, Administering Database Connectivity](#page-184-0)

[Chapter 9, Administering Transactions](#page-218-0)

# <span id="page-52-0"></span>Monitoring Server Activity

This chapter describes the monitoring service provided by iASAT. This service allows you to chart various attributes of the Executive, Java,  $C_{++}$  and Bridge server processes.

The following topics are included in this chapter:

- • [Monitoring iPlanet Application Server](#page-52-1)
- • [Receiving Event Notification](#page-60-0)

# <span id="page-52-1"></span>Monitoring iPlanet Application Server

iPlanet Application Server Administration Tool (iASAT) provides a monitoring service that lets you chart the activity of the Executive, Java, C++ and Bridge servers that make up iPlanet Application Server. You can also log the information to a file. By graphically representing this server activity or recording the data in a file, you can track and review the performance of an application server or group of servers and make adjustments to improve performance. For example, if you add more memory to the application server or deploy a new application, you may want to monitor the performance of the application server to see the impact of these changes.

iPlanet Application Server's monitoring service polls the application server at designated intervals. This saves server resources because the server updates the information being monitored at the specified interval instead of updating it continuously. You can specify this interval in the Monitoring window. For information about setting the interval time, see [To Change a Process Data Plot.](#page-59-0)

The monitoring window "pops out" from the Administration Tool when you click a process to monitor. This detached window enables you to monitor server activity in a separate window while continuing to perform other administrative tasks using the Administration Tool.

This section describes the following topics:

- • [Monitoring Process Attributes](#page-53-0)
- • [To Log Process Data to a File](#page-58-0)
- • [To Change a Process Data Plot](#page-59-0)
- • [To Remove a Process Data Plot](#page-59-1)

### <span id="page-53-0"></span>Monitoring Process Attributes

The server activity, or attributes, you can chart varies according to which server, or process, you are monitoring.

The Executive Server (KXS) process is responsible for managing and hosting the system-level services, such as the load-balancing service, and for delegating requests to one of the application processes, either the Java server, or  $C_{++}$  server depending on the language in which the application component is written.

You can chart the following attributes of the Executive Server process:

| <b>Executive Server</b><br><b>Process Attribute (KXS)</b> | <b>Description</b>                                                                                                    |
|-----------------------------------------------------------|----------------------------------------------------------------------------------------------------|
| CPU load                                                  | The amount of load on the CPU on which this Executive Server<br>process is running, as calculated by the load balancing service.                                  |
| Disk input and output                                     | The rate of Read and Write operations issued by the system on<br>which this Executive Server is running, as calculated by the load<br>balancing service.          |
| Memory thrash                                             | The number of pages read from or written to the hard disk drive<br>to resolve memory references to pages that were not in memory at<br>the time of the reference. |
| Requests queued                                           | Number of requests currently waiting in the queue for<br>processing.                                                                                              |
| Cached results                                            | Number of entries stored in the result cache.                                                                                                    |

**Table 2-1** Executive Server Monitoring Attributes

| <b>Executive Server</b><br><b>Process Attribute (KXS)</b> | <b>Description</b>                                                                                                    |
|-----------------------------------------------------------|----------------------------------------------------------------------------------------------------|
| Average execution<br>time                                 | Average amount of time for the Executive Server process to<br>execute a request.                                                                                                    |
| Requests/interval                                         | Number of new requests received since the last polling.                                                                                                    |
| <b>Total requests</b>                                     | Total number of requests the process has received starting up<br>(This value is reset to 0 upon server or process start-up.). For the<br>executive process, this corresponds to the total number of<br>requests the server has executed across all server processes.                              |
| <b>Current requests</b>                                   | The number of requests currently being processed by the server;<br>includes all requests dispatched and being processed in the<br>KJS/KCS engines.                                                                                                    |
| <b>Requests waiting</b>                                   | Number of queued requests waiting to be serviced.                                                                                                    |
| Requests ready                                            | Number of queued requests ready to be serviced.                                                                                                    |
| <b>Current Requests</b><br><b>Threads</b>                 | Number of request threads allocated by the process (includes<br>both idle threads and threads actively processing requests).<br>Note that this number cannot exceed Maximum Threads, or fall<br>below Minimum Threads configured for this process. These<br>values are set in the General window. |
| <b>Requests Threads</b><br>Waiting                        | Number of requests threads available to execute new incoming<br>requests. This number will be a subset of the Current Requests<br>Threads monitoring attribute.                                                                                                    |
| <b>Total Threads</b>                                      | Number of threads being used by the process.                                                                                                    |
| Bytes sent/interval                                       | Number of new bytes sent since the last polling.                                                                                                    |
| <b>Bytes</b><br>received/interval                         | Number of new bytes received since the last polling.                                                                                                    |
| <b>Current Sessions</b>                                   | Number of current sessions being handled.                                                                                                    |

**Table 2-1** Executive Server Monitoring Attributes *(Continued)*

**NOTE** If you monitor CPU load, disk input and output, or memory thrash, you must specify the intervals at which the statistics for these process attributes are updated. To set the intervals, select Load Balancing. Choose User Defined Criteria Load Balancing, then click the Advanced Settings tab.

The Java Server (KJS) and C++ Server (KCS) processes are responsible for hosting application elements, depending on the language in which the element is written. The Java Server hosts application components written in Java, and the C++ Server hosts components written in C++. In addition, the Corba Executive Server (CXS) or Bridge process allows for independent Java clients (Rich Clients) to communicate directly to Enterprise JavaBeans hosted on a Java Server. For more information about Rich Client, see the *Developer's Guide (Java)*.

You can chart the following attributes of the Java, C++ and Bridge Server processes:

| Java/C++ and Bridge Server<br>Processes (KJS, KCS and CXS)<br><b>Monitoring Attributes</b> | <b>Description</b>                                                                                                    |
|--------------------------------------------------------------------------------------------|----------------------------------------------------------------------------------------------------|
| Average execution time                                                                     | Average amount of time for the process to execute a<br>request.                                                                                                    |
| Requests/interval                                                                          | Number of new requests received since within the<br>interval.                                                                                                    |
| <b>Total requests</b>                                                                      | Total number of requests the process has received since<br>the last start-up. This value is reset to zero upon server<br>or process start-up.                                                                                                    |
| <b>Current Requests</b>                                                                    | The number of requests currently being processed by<br>this process.                                                                                                    |
| <b>Requests Waiting</b>                                                                    | Number of queued requests waiting to be serviced.                                                                                                    |
| <b>Requests Ready</b>                                                                      | Number of queued requests ready to be serviced.                                                                                                    |
| <b>Current Requests Threads</b>                                                            | Number of request threads allocated by the process<br>(includes both idle threads and threads actively<br>processing requests). Note that this number cannot<br>exceed Maximum Threads, or fall below Minimum<br>Threads configured for this process. These values are set<br>in the General window. |
| <b>Request Threads Waiting</b>                                                             | Number of requests threads available to execute new<br>incoming requests. This number will be a subset of the<br>Current Requests Threads monitoring attribute.                                                                                                    |
| Active data connections                                                                    | Number of currently active data connections.                                                                                                    |
| Cached data connections                                                                    | Number of currently cached data connections.                                                                                                    |
| Queries/interval                                                                           | Number of queries executed within the interval.                                                                                                    |
| Trans committed/interval                                                                   | Number of transactions committed within the interval.                                                                                                    |

**Table 2-2** Java, C<sub>++</sub> and IIOP Bridge Server Monitoring Attributes

| Java/C++ and Bridge Server<br>Processes (KJS, KCS and CXS)<br><b>Monitoring Attributes</b> | <b>Description</b>                                      |
|--------------------------------------------------------------------------------------------|---------------------------------------------------------|
| Trans rolledback/interval                                                                  | Number of transactions rolled back within the interval. |
| <b>Total Threads</b>                                                                       | Number of threads being used by the process.            |
| Bytes sent/interval                                                                        | Number of new bytes sent since the last polling.        |
| Bytes received/interval                                                                    | Number of new bytes received since the last polling.    |

**Table 2-2** Java, C++ and IIOP Bridge Server Monitoring Attributes *(Continued)*

For each process, you can chart one or more attributes. You can also simultaneously chart the attributes of several application servers, if you have a multiple-server enterprise.

#### To Monitor Process Attributes

To monitor process attributes, perform the following tasks:

- **1.** On the iASAT toolbar, click Monitor to open the Monitor window.
- **2.** In the left pane of the Monitor window, click the process whose attributes you want to chart, as shown in the following figure:

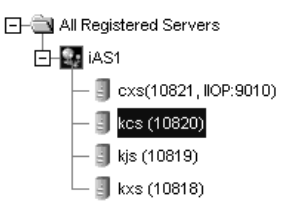

A separate monitoring panel pops out of iASAT, as shown in the following figure:

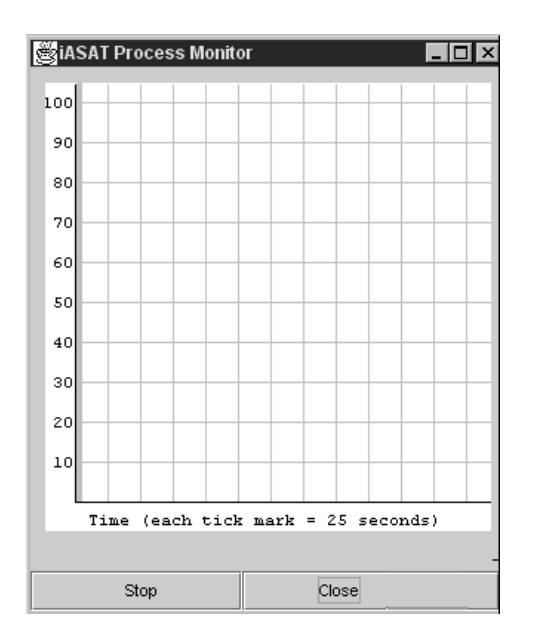

**3.** In the right pane of the monitoring window in iASAT, click Add Plot located at the bottom of the window.

The Add Plot dialog opens for you to specify the attributes to monitor for the highlighted process.

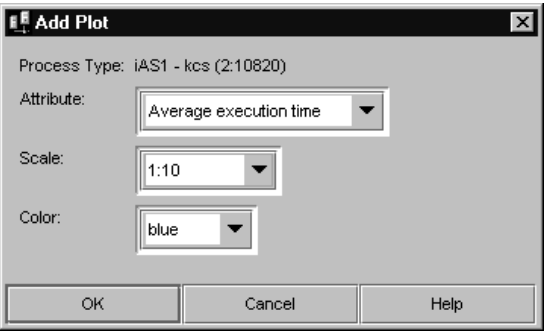

**4.** In the Attribute drop-down list, select the attribute to chart.

**5.** From the Scale drop-down list, choose the ratio (scale) at which to plot the attribute.

Values range from  $10:1$  to  $1:1$ , 000, 000. A scale of 10 to 1 (10:1) indicates that 10 units will be plotted on the Process Monitor window for each attribute count.

- **6.** From the Color drop-down list, choose a color to represent the process attribute on the chart.
- **7.** Repeat steps 2 through 6 for each process or attribute you want to chart.

Each process attribute that you choose to chart is displayed in the Monitor window.

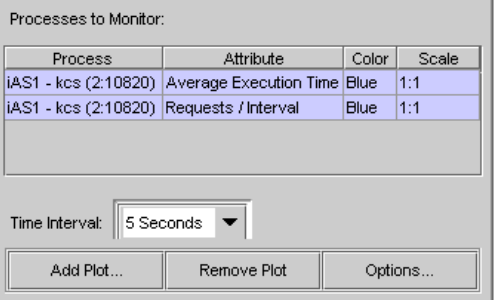

**8.** In the Time Interval drop-down list, select the interval at which you want to update the Monitor Plot window.

This setting applies to all process attributes displayed in the Monitor window.

#### <span id="page-58-0"></span>To Log Process Data to a File

Once you begin monitoring a process attribute, you can send data collected by the monitoring service to a file.

To log process data to a file, perform the following steps:

- **1.** On the iASAT toolbar, click Monitor to open the Monitor window.
- **2.** In the left pane of the Monitor window, click the process whose data you want to chart.
- **3.** In the right pane of the Monitor window, click Options.

The following dialog box appears:

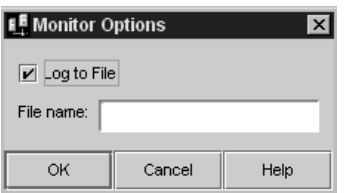

- **4.** Click the Log to File checkbox to enable the logging service.
- **5.** In the File Name text field, enter the name of the file where data is to be written.
- **6.** Click OK to save your changes.

### <span id="page-59-0"></span>To Change a Process Data Plot

Once an attribute data plot is specified for a process (KCS, KJS, and KXS), you can adjust the plot using the Attribute, Color, and Scale drop-down boxes.

To change the way a process attribute is plotted, perform the following steps:

- **1.** On the iASAT toolbar, click Monitor to open the Monitor window.
- **2.** In the right pane of the window, select a process row, whose attributes you want to change.
- **3.** To change an attribute, click the Attribute column and choose a new attribute to plot from the drop-down list.
- **4.** Similarly, click the Color and Scale columns to change how the attribute will be plotted.

### <span id="page-59-1"></span>To Remove a Process Data Plot

If you no longer want to plot an attribute for a process, you can remove it from the plot.

To remove a process plot, perform the following steps:

**1.** Click Monitor on the iASAT toolbar to open the Monitor window.

- **2.** In the left pane of the Monitor window, choose a process, to display the process rows in the right pane.
- **3.** In the right pane of the Monitor window, select a process whose attribute you want to remove.
- **4.** Click Remove Plot.

The attribute is removed from the Monitor window.

## <span id="page-60-0"></span>Receiving Event Notification

Event notification is useful when you cannot actively monitor an iPlanet Application Server. This passive monitoring system is activated only in critical circumstances, such as when a process has failed.

You can set the system to alert one or more concerned parties through email when a critical situation arises by supplying the email addresses of those you want to alert. In addition, you can specify a script that will run automatically when certain events occur.

This section includes the following topics:

- • [About Events](#page-60-1)
- • [To Configure Email Notification for an Event](#page-62-0)
- • [To Specify an Event-Invoked Script](#page-63-0)

#### <span id="page-60-1"></span>About Events

You can specify an individual to notify or a script to run for the following critical events:

- Executive Sever (KXS) goes down
- Java Server (KJS) goes down
- C++ Server (KCS) goes down
- Process auto restarts exceeded
- Abnormal Cluster is detected

This section includes details for the following topics:

- • [What Do I Do When a Server Goes Down?](#page-61-0)
- • [What Do I Do When Restarts Are Exceeded?](#page-61-1)
- • [What Do I Do When an Abnormal Cluster is Detected?](#page-61-2)

#### <span id="page-61-0"></span>What Do I Do When a Server Goes Down?

If one or more of the Executive Server, Java Server, or C++ Server processes go down, the Administrative Server attempts to restart each process. If the process cannot be restarted by the Administrative Server, the application stops running and can result in lost transactions.

Recurring failures are usually attributed to problems within the application code, but other failures can also happen. Regardless of what causes a process to fail, it is useful to be notified immediately.

If the process restarts, investigate the cause of the failure to determine whether adjustments can be made to prevent future failures. If the process does not restart, look at the log to find the cause of the failure.

#### <span id="page-61-1"></span>What Do I Do When Restarts Are Exceeded?

You can also be notified when the Administrative Server has exceeded the number of times it has been set to restart a process. The maximum engine restarts value is set on the Server tab of the General window.

Increase the Administrative Server restart option, if it is low, and determine the cause of the process failure.

#### <span id="page-61-2"></span>What Do I Do When an Abnormal Cluster is Detected?

You can also be notified when an abnormal cluster condition has been detected. Within a normal operating cluster there is one sync primary iPlanet Application Server that is the primary data store, with which all other cluster members communicate for the latest distributed data information. An abnormal cluster is where a dual-primary or a no-primary condition has been detected.

Mark the Restart in case of abnormal cluster checkbox on the Cluster tab of the General window. iPlanet Application Server will re-start an appropriate process so that one (and only one) sync primary is present in the cluster. For more information about clusters, see [Managing Distributed Data Synchronization](#page-294-0).

### <span id="page-62-0"></span>To Configure Email Notification for an Event

To send an email notification for an event, perform the following steps:

- **1.** On the iASAT toolbar, click Events to open the Events window.
- **2.** From the left pane of the Events window, select the server for which you want to configure events.
- **3.** From the right pane of the Events window, select the event or events for which you want to be notified by clicking the corresponding checkbox as shown in the following figure:

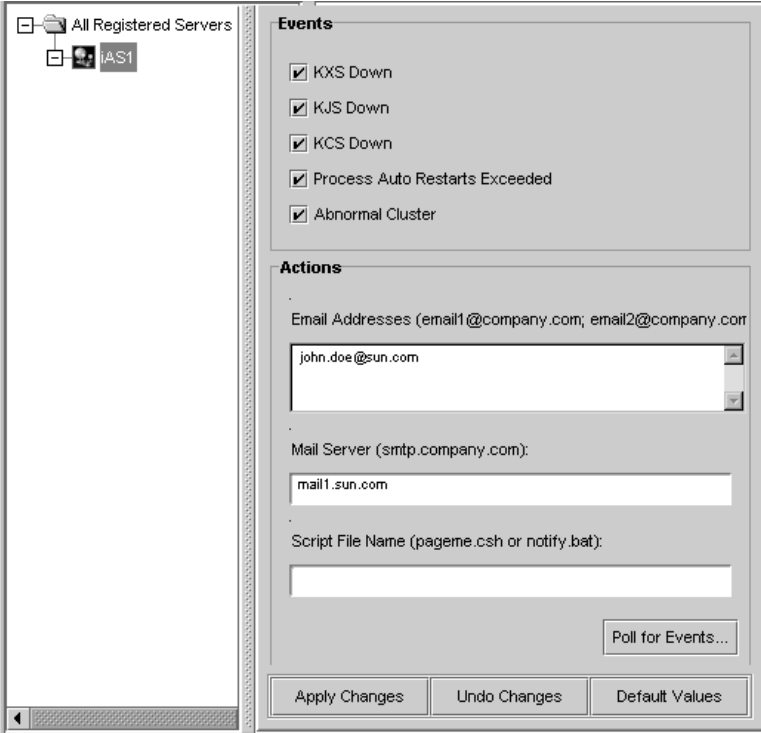

**4.** In the Email Addresses field, specify the email address or addresses of the persons you want to send notification. To use multiple email addresses, separate each email address with a semi-colon $(i)$ .

**5.** In the Mail Server field, specify the mail server through which the notification is sent. Use the following format:

```
mail.company.com
```
**6.** To see the most recent events that might have been sent out for this server, click Poll for Events.

The Poll for Event dialog box appears displaying a list of the recent events for the selected server.

**NOTE** When you click Poll for Events, events are consumed (that is, the events that you see are no longer included in the next set of events that are displayed).

**7.** Click Apply Changes to save your changes.

### <span id="page-63-0"></span>To Specify an Event-Invoked Script

You can configure the event notification service to run a script. The script might page the system administrator, bringing the problem to the administrator's attention, or perform any other automated task that will help keep the system running smoothly when faced with a critical event.

When a script runs, it passes an argument to indicate what type of event has occurred. For instance, the following command indicates that a Java Server (KJS) process has crashed:

/script location/ crash kjs

To configure the event notification service to run a script in response to an event, perform the following steps:

- **1.** On the iASAT toolbar, click Events to open the Events window.
- **2.** From the left pane of the Events window, select the server for which you want to configure events.
- **3.** In the right pane of the Events window, mark the checkboxes against the events for which you want to invoke a script.
- **4.** In the Script field, specify the path of the script to run. For example:

/mydir/scripts/myscript.pl

**5.** Click Apply Changes to save your changes.

Receiving Event Notification

# <span id="page-66-0"></span>Configuring SNMP to Monitor iPlanet Application Server with Third-Party Tools

This chapter describes how to configure Simple Network Management Protocol (SNMP) so that you can monitor iPlanet Application Server with third-party SNMP management tools.

The following topics are included in this chapter:

- • [About SNMP](#page-66-1)
- • [Enabling SNMP Statistics Collection](#page-68-0)
- • [About the Management Information Base \(MIB\)](#page-69-0)
- • [Setting Up the Master Agent and SubAgents](#page-71-0)

## <span id="page-66-1"></span>About SNMP

SNMP is a protocol used to exchange data about network activity. With SNMP, data travels between your application server and a workstation where network management software is installed. From this workstation, you can remotely monitor your network and exchange information about network activity between servers. For example, using an application like HP OpenView, you can monitor which iPlanet Application Server machines are running, as well as the number and type of error messages your application servers receive.

**NOTE** SNMP support for iPlanet Application Server is not available on Windows platforms.

Your network management workstation exchanges information with the application servers in your enterprise through two types of agents: the subagent and the master agent. The subagent gathers information about an application server and passes that information to the master agent. The master agent exchanges information between the various subagents and the network management workstation. The master agent runs on the same host machine as the subagents with which it communicates.

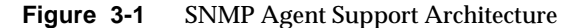

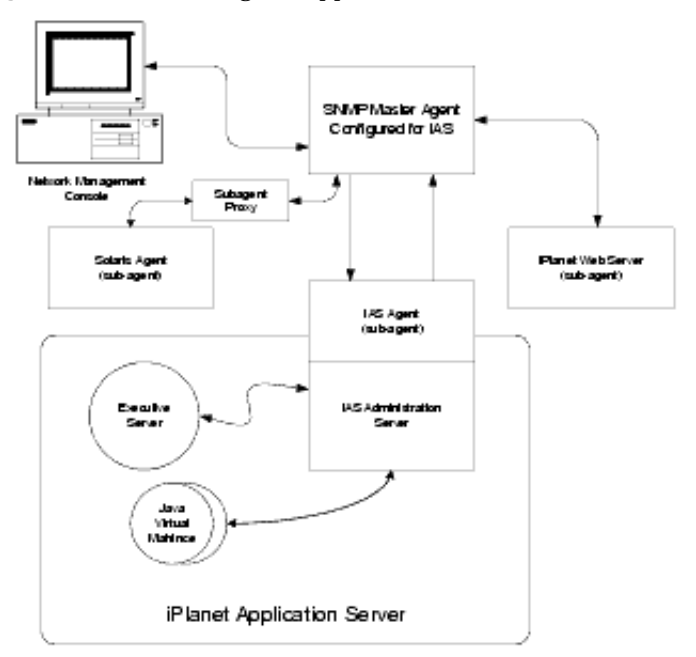

## <span id="page-68-0"></span>Enabling SNMP Statistics Collection

The iPlanet Application Server SNMP subagent does not report SNMP statistics to the network management workstation unless you enable statistics collection. If statistics collection is not enabled, the subagent cannot be started.

**NOTE** If the network management workstation experiences difficulty obtaining SNMP statistics, check the server log information located at the following path:

```
<iASInstallDir>/<mail-instanceName>/log/default/
```
If the SNMP data collection process (snmpcoll), is not running, check the iPlanet Administration Console to see whether the SNMP enable flag is on. For more information, see *Managing Servers with iPlanet Console* at http://docs.iplanet.com/

If you disable the startup server, this collection process is also disabled.

To enable data collection, perform the following steps:

- **1.** Click General on the iPlanet Application Server Administration Tool (iASAT) toolbar to open the General window.
- **2.** In the right pane of the General window, click the SNMP tab.

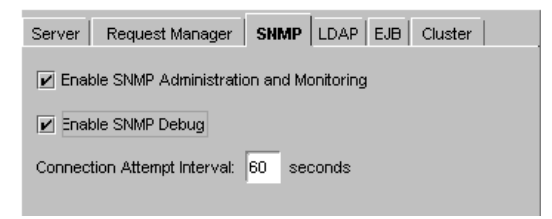

**3.** Mark the Enable SNMP Administration and Monitoring check box.

This step enables the SNMP subagent to publish statistics about the application server to the master agent.

- **4.** Mark the Enable SNMP Debug checkbox, to log error messages if there is a problem with connecting to the master agent.
- **5.** Specify an interval in the Connection Attempt interval text field.

This is the time interval in which the subagent will attempt to connect to the master agent.

**NOTE** You will have to re-start the iPlanet Application Server server for these settings to take affect.

# <span id="page-69-0"></span>About the Management Information Base (MIB)

iPlanet Application Server stores variables pertaining to network management in a tree-like hierarchy known as the server's management information base (MIB). iPlanet Application Server reports significant events to the network management workstation by sending messages containing these variables. The network management workstation can also query the server's MIB for data or can remotely change variables stored in the MIB.

This section includes the following topics:

- • [Formatting MIB Entries](#page-69-1)
- • [Making MIB Available on SNMP Third-Party Management Software](#page-70-0)

### <span id="page-69-1"></span>Formatting MIB Entries

The MIB file contains the definitions for managed objects, or variables, that store network information for the server. Each variable definition includes the variable name, its data type and read/write access level, a brief description, and a permanent object identifier.

This sample entry shows the definition for the nsmailEntityDescr variable:

```
nasKesMaxThread OBJECT-TYPE / object type
SYNTAX INTEGER (SIZE (1..512)) / syntax
ACCESS read-write / read/write access
level
STATUS mandatory / status
DESCRIPTION / description
"The maximum number of threads used to serve requests."
::= { kes 4 } / object identifier
```
This definition contains the following information:

- Object Type: gives the name of the variable, in this case, ias Kes MaxThread.
- Syntax: gives the abstract data type of the variable object type in ASN.1 notation. For example, the Syntax of the nasKesMaxThread variable is INTEGER (SIZE (1..512)).
- Access: gives the required access level to the variable. Possible access levels are read-only, read-write, write-only, or not-accessible.
- Status: tells whether the element is mandatory, optional, or obsolete.
- Description: text description of the element, enclosed in quotes. For example, the description of the nasKesMaxThread variable is "The maximum number of threads used to serve requests."
- Object Identifier: assigned name that serves as a permanent identifier for each managed object in the MIB name tree in its name space. Objects in SNMP are hierarchical; the object identifier is a sequence of labels that represents the object in the hierarchy. For example, nasKesMaxThread is identified as kes 4. This means that it has the label 4 in the subtree kes.

Note that kes, in turn, has the label 4 in the kesTable subtree.

### <span id="page-70-0"></span>Making MIB Available on SNMP Third-Party Management Software

Refer to the SNMP management software for detailed procedures for making the MIB available. In general, you have to copy the iPlanet Application Server MIB to the Network Management machine and then load it into the SNMP management software's MIB database.

You can find the iPlanet Application Server MIB database in the following location:

```
<iASInstallDir>/plugins/snmp/
```
# <span id="page-71-0"></span>Setting Up the Master Agent and SubAgents

The SNMP Master agent is native to your Solaris operating system. Master agent operation is defined in an agent configuration file called CONFIG. You can edit the CONFIG file manually.

**NOTE** This procedure assumes that you are running Solaris 2.6 with recommended patches. It also assumes that iPlanet Web Server is installed.

This section includes the following topics:

- • [To Configure the Master SNMP Agent](#page-71-1)
- • [To Start the SNMP Master Agent](#page-73-0)
- • [To Verify SNMP Configuration](#page-74-0)

### <span id="page-71-1"></span>To Configure the Master SNMP Agent

To configure the master SNMP agent, perform the following steps:

- **1.** Log in as root.
- **2.** Check to see if there is a Solaris SNMP daemon (snmpdx) running on port 161.

If an SNMP daemon is running, make sure you know how to restart it and which MIB trees it supports. Then kill its process.

**3.** Edit the Solaris SNMP daemon start-up file s76snmpdx in /etc/rc3.d to modify the port to which the daemon listens.

In the start section, replace the line

/usr/lib/snmp/snmpdx -y -c /etc/snmp/conf or /usr/lib/snmpdx -p 161 -y -c /etc/snmpconf with /usr/lib/snmp/snmpdx -p 1161 -y -c /etc/snmp/conf

You have changed the port to which the daemon listens from 161 to 1161.
**4.** Edit the CONFIG file located in <iASInstallDir>/ias/snmp in the server root directory.

The CONFIG file defines the community and the manager that the master agent will work with. The manager value should be a valid system name or an IP address. The following is an example of a basic CONFIG file:

COMMUNITY public ALLOW ALL OPERATIONS MANAGER your manager station name SEND ALL TRAPS TO PORT 162 WITH COMMUNITY public

**5.** (Optional) Define sysContact and SysLocation variables in the CONFIG file.

You can edit the CONFIG file to add initial values for sysContact and sysLocation which specify the sysContact and sysLocation MIB-II variables. Note that the strings for sysContact and sysLocation in this example are enclosed in quotes. Any string that contains spaces, line breaks, tabs, and so on must be in quotes. You can also specify the value in hexadecimal notation.

In this sample CONFIG file, sysContract and sysLocation variables are defined:

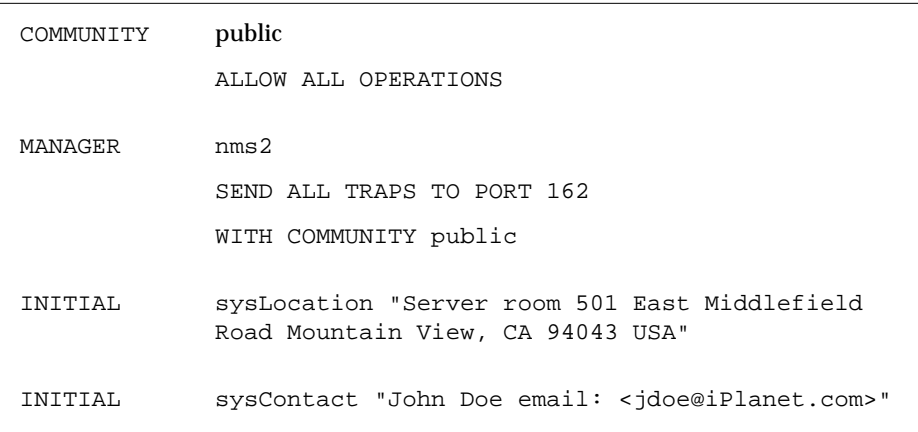

The encapsulator forwards requests from the master agent to the Solaris agent that now listens on port 1161.

**6.** Edit the file CONFIG\_SAGT, modifying the following lines:

Agent at 1161 with Community Public

This configures the subagent to serve the Solaris agent on port 1161.

Subtrees <list of oids>

This configures the SNMP subtrees served by the Solaris agent.

Forward All Traps

This ensures that all traps sent by the Solaris agent are forwarded to the master agent.

## To Start the SNMP Master Agent

Once you have installed the SNMP master agent, you can start it manually or by using iPlanet Console.

To start the master agent manually, enter the following at the command prompt:

# magt CONFIG INIT &

The INIT file is a nonvolatile file that contains information from the MIB-II system group, including system location and contact information. If INIT doesn't already exist, starting the master agent for the first time will create it. An invalid manager name in the CONFIG file will cause the master agent start up to fail.

**NOTE** INIT contains information about the local system. This file is created the first time you start the master agent. You should not copy this file across machines.

To automatically start the master agent when you start the server, perform the following steps:

- **1.** Edit the files ias/snmp/k75snmpmagt and ias/snmp/S75snmpmagt.
- **2.** Change  $\frac{2}{3}$  Change  $\frac{2}{3}$  and  $\frac{2}{3}$  to the iPlanet Application Server installation directory path if this variable is not yet defined in the root's environment.
- **3.** Copy k75snmpmagt to /etc/rc2.d and s75snmpmagt to /etc/rc3.d.

To start a master agent manually on a nonstandard port, use one of two methods:

• Method 1: In the CONFIG file, specify a transport mapping for each interface over which the master agent listens for SNMP requests from managers. Transport mappings allow the master agent to accept connections at the standard port and at a nonstandard port. The master agent can also accept SNMP traffic at a nonstandard port. The maximum number of concurrent SNMP is limited by your target system's limits on the number of open sockets or file descriptors per process. The following is an example of a transport mapping entry:

```
TRANSPORT extraordinary SNMP
                OVER UDP SOCKET
                AT PORT 11161
```
After editing the CONFIG file manually, you should start the master agent manually by typing the following at the command prompt:

# magt CONFIG INIT&

• Method 2: Edit the /etc/services file to allow the master agent to accept connections at the standard port as well as at a nonstandard port.

### To Verify SNMP Configuration

After you have performed the procedures outlined in this chapter, you can verify SNMP setup.

To verify SNMP, perform the following:

**1.** Stop iPlanet Application Server. For more information on starting and stopping iPlanet Application Server, see [To Start and Stop a Server Using](#page-25-0) [iASAT.](#page-25-0)

Also make sure that all iPlanet Application Server processes (KAS, KXS, KJS and KCS) are stopped.

**2.** Verify that Directory Server is running. If it is not running start Directory Server, by executing the following command:

<iASInstallDir>/slapd-<hostname>/start-slapd

**3.** Verify that iPlanet Web Server (iWS) (e.g. https-servername) is running. If it is not running start it as follows:

```
/usr/iplanet/suitespot/https-solsystem/start
```
where solsystem is the server name.

**4.** Verify that the Solaris SNMP agent (snmpdx) is running using the UNIX ps command as follows:

ps -ef | grep snmpd

If it is not running, start it with:

/etc/rc3.d/S76snmpclx start

**5.** Verify that the iPlanet Application Server Master Agent (magt) and encapsulator/proxy subagent (sagt) are running using the UNIX ps command as follows:

```
ps -ef | grep magt
ps -ef | grep sagt
```
If they are not running, start them with:

/etc/rc3.d/S75snmpmagt start

- **6.** Start iPlanet Application Server.
- **7.** Use your third-party SNMP management software's MIB browser or test utility (for example, snmpwalk) to confirm that SNMP data is being collected.

# Logging Server Messages

This chapter describes the message-logging service provided by iPlanet Application Server.

The following topics are included in this chapter:

- • [About the Logging Service](#page-76-0)
- • [About Logging Application Events](#page-82-0)
- • [About Logging HTTP Requests](#page-92-0)
- • [About Logging DSync Messages](#page-95-0)

# <span id="page-76-0"></span>About the Logging Service

Use the message-logging service of iPlanet Application Server to log server messages. The logging service is configured through the iPlanet Application Server Administration Tool's Logging menu.

When you enable logging, iPlanet Application Server records messages generated by application-level and system-level services. These messages describe the events that occur while a service is running.

This section contains the following topics:

- • [To Determine Types of Messages to Log](#page-77-0)
- • [How Log Messages Are Formatted](#page-78-0)
- • [Monitoring iPlanet Application Server Log Files](#page-79-0)

## <span id="page-77-0"></span>To Determine Types of Messages to Log

You can log any of the three types of messages generated by iPlanet Application Server services. Each type is described in the following table:

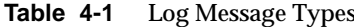

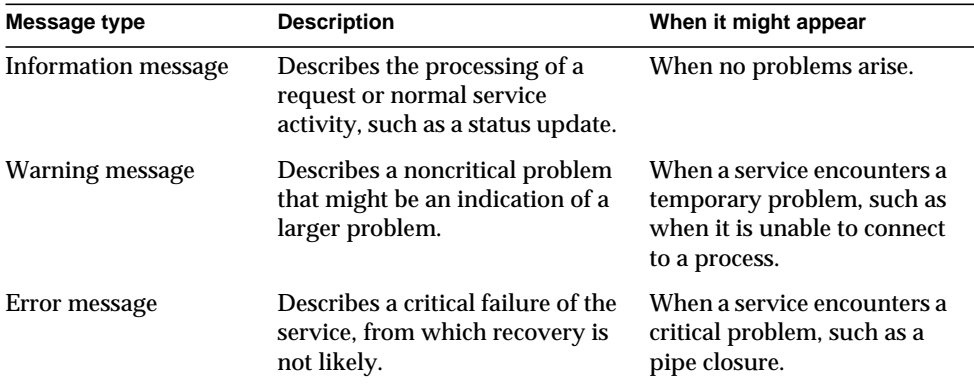

With the logging service, you can record error messages, error and warning messages, or all messages. To choose which type of messages to log, perform the following tasks:

- **1.** Click Logging on the iPlanet Application Server Administration Tool (iASAT) toolbar to open the Logging window.
- **2.** In the left pane of the Logging window, select the iPlanet Application Server node for which you want to specify log settings.
- **3.** In the right pane of the Logging window, click the Server tab. The following dialog box appears:

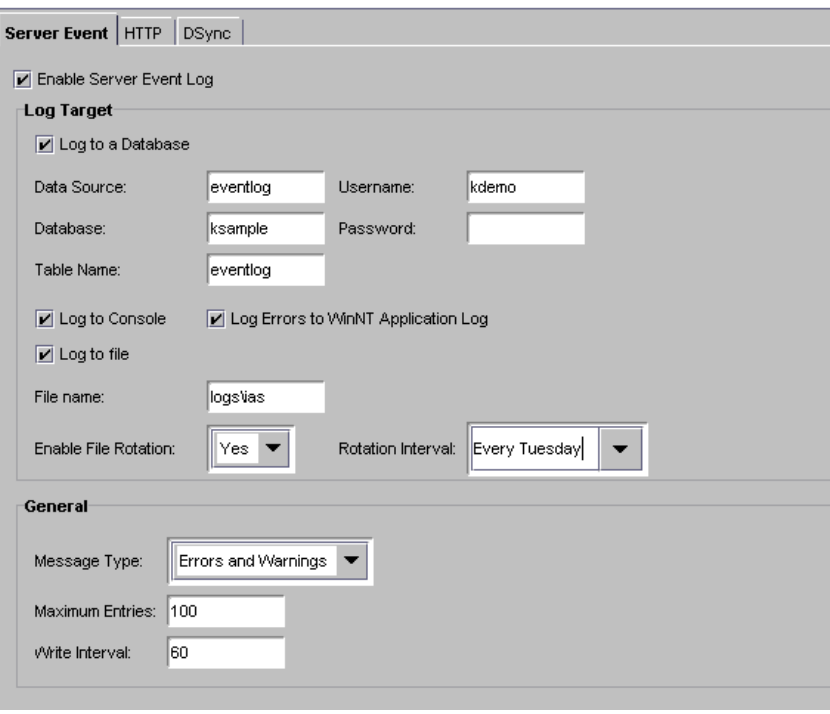

- **4.** Mark the Enable Server Event Log checkbox, to enable event logging.
- **5.** In the General pane, from the Message Type drop-down box, select one of these; Errors, Errors and Warnings, All Messages.
- **6.** In the Maximum Entries text field, specify the maximum number of entries that can exist before data is written to the log.
- **7.** In the Write Interval field, enter the amount of time (in seconds) that elapses before data is written to the log.

These settings apply to all the three services that can be logged: application, HTTP and DSync.

### <span id="page-78-0"></span>How Log Messages Are Formatted

Every log message has the following four components:

• Date and time the message was created.

- Message type, such as information, warning, or error.
- Service or application component ID.
- Message text.

When a log message is sent to the text-based destination logs, it is formatted as follows:

[Date and time of message] Message type: Service ID: Message text

For example, the following messages sent to an ASCII text file illustrate message format:

[01/18/00 11:11:12:0] info (1): GMS-017: server shutdown (host 0xc0a801ae, port 10818, group 'iAS') - updated host database

[01/18/00 11:11:18:2] warning (1): GMS-019: duplicate server (host 0xc0a8017f, port 10818) recognized, please contact iPlanet Communications for additional licenses

### <span id="page-79-0"></span>Monitoring iPlanet Application Server Log Files

This section describes how application server logs can be viewed, on Windows and Solaris systems. Reviewing log files is often helpful when troubleshooting application and server configuration problems. The following sections describe in detail how you can monitor iPlanet Application Server logs on both Windows and Solaris systems.

This section includes the following topics:

- • [To Monitor Application Server Logs On Solaris](#page-79-1)
- • [To Monitor Application Server Logs on Windows](#page-80-0)

## <span id="page-79-1"></span>To Monitor Application Server Logs On Solaris

On Solaris, you can view iPlanet Application Server logs by using a command line tool. Using this tool, you can selectively view the messages you want. For example, you can view messages generated during a specific period, or view only the first few messages in a file.

To monitor iPlanet Application Server logs on Solaris, perform the following tasks:

**1.** Navigate to the following path:

<iasinstsall>ias/logs

**2.** Type tail - and the filename of the log file that you want to view. For example, to view KJS logs, type tail -kjs.

To stop the command execution, press CTRL+C.

.

**NOTE** Open a terminal window and type man tail for a complete list of all the options you can try with the tail command.

### <span id="page-80-0"></span>To Monitor Application Server Logs on Windows

To enable display of application server logs on NT, perform the following tasks:

- **1.** From the Start menu, select Settings>Control Panel
- **2.** Double-click the Services icon. The Services window appears, as shown in the following figure:

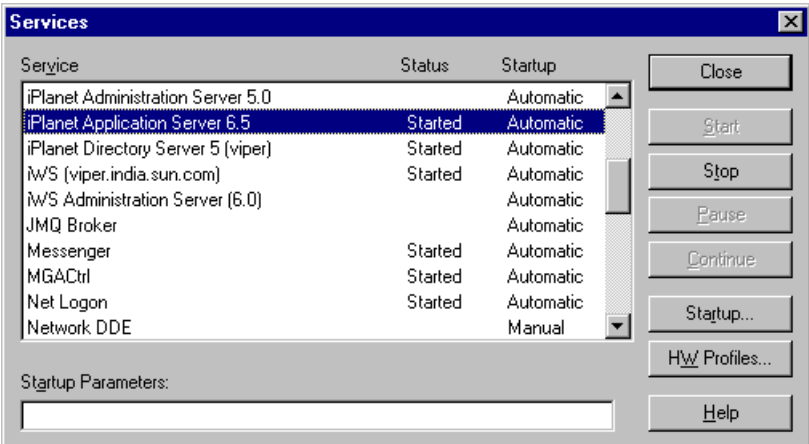

- **3.** Select iPlanet Application Server 6.5.
- **4.** Click Startup. The Service window appears, as shown below:

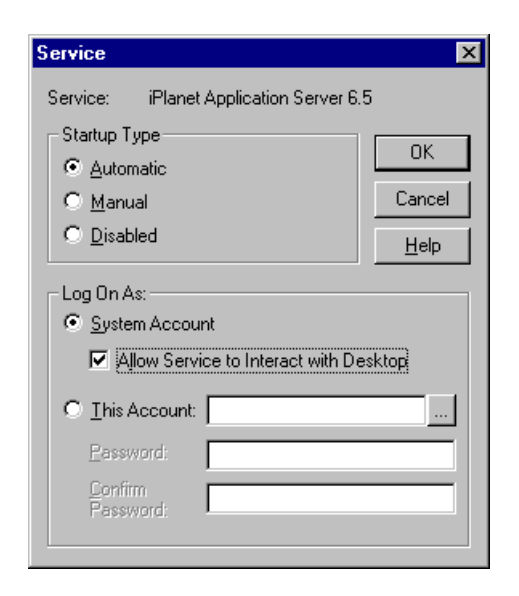

- **5.** Mark the Allow Service to Interact with Desktop checkbox, as shown in the figure.
- **6.** Click OK to close the window.
- **7.** In the Services window, click Stop to stop iPlanet Application Server.
- **8.** Click Start to start iPlanet Application Server again.

When you do this, you will see iPlanet Application Server logs messages displayed in DOS windows. Each physical process in iPlanet Application Server will be displayed in a separate window. For example, you can see KAS logs, KJS logs and KCS logs in separate windows.

#### To Enable Vertical Scroll Bars In The Output Windows

The log messages that you view on the DOS windows will scroll continuously. To You can enable vertical scroll bars in the output windows, and scroll backwards and forwards to view the messages you want. To enable vertical scroll bars in DOS windows, perform the following tasks:

- **1.** Click the DOS icon at the upper-left corner of the output window.
- **2.** Choose Properties. The Properties window appears, as shown in the following figure:

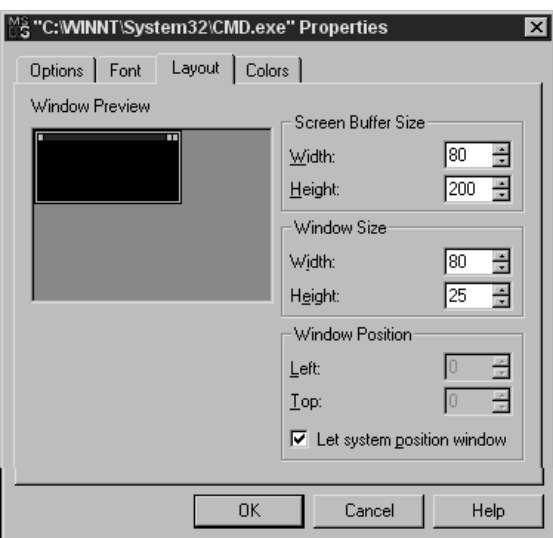

- **3.** Select the Layout tab.
- **4.** Set the Screen Buffer Size Height to 200 or more.
- **5.** Click OK to register your changes. A confirmation window appears, as shown below:

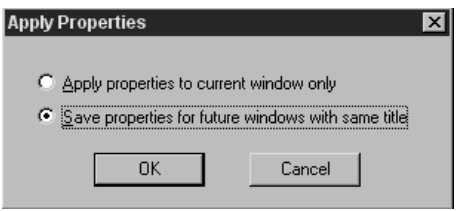

**6.** To enable scroll bars on all DOS windows, mark the Save Properties for future windows with same title radio button.

## <span id="page-82-0"></span>About Logging Application Events

Message logging is useful for tracking and debugging application errors. By using the log( ) method, application developers can send messages to the same log destination that the server administrator configures for iPlanet Application Server services.

For example, if an application encounters a problem in a segment of code, you can log the associated error message. Informational messages about the application's status, rather than error messages, are also useful.

The administrative services of iPlanet Application Server run in the Administration Server process (KAS). This Administration Server enables remote administration of servers and applications. KAS also supports other services, such as application partitioning, event logging, request monitoring, and dynamic configuration of key server settings. Clients that access administrative services include iASAT, directory server and third party SNMP agents.

Some of the events that are monitored and logged by KAS are listed below:

- Server login and logout details.
- Initialization status, startup, shutdown, enabling and disabling of server and engines.
- Issues related to KAS, SNMP, Transaction Manager and engines.
- Issues related to iPlanet Application Server installation.
- Deployment actions and errors during deployment.
- Errors that may occur when retrieving configuration parameters for LDAP, databases, database clients, transactions, resource manager, logging, load balancing, engines and KAS.

Logs pertaining to administration and deployment are stored in the Administration Server, known as KAS. The other servers that store message and event logs are KJS (Java Server), KCS (C++ Server) KXS (Executive Server). KAS starts the other three servers and monitors their activities.

This section contains the following topics:

- • [Determining the Logging Destination](#page-83-0)
- • [Managing Log Files](#page-90-0)

## <span id="page-83-0"></span>Determining the Logging Destination

You can configure the logging service to record server and application messages in any or all of the destinations described in the following table:

| Log destination         | <b>Description</b>                                                                                             | When to use                                                                                                    |
|-------------------------|----------------------------------------------------------------------------------------------------|----------------------------------------------------------------------------------------------------|
| <b>Process Consoles</b> | iPlanet Application Server<br>process consoles display log<br>messages as they are<br>generated.               | This is the default. If logging is<br>enabled and the server is enabled for<br>automatic startup (UNIX) or<br>interaction with the desktop (NT),<br>the consoles open and display the log<br>messages. To disable this feature,<br>deselect the Log to Console<br>checkbox. |
| <b>Application log</b>  | The default application log<br>file. For Windows NT, this<br>can be viewed through the<br><b>Event Viewer.</b> | This is the default. Warning and<br>information messages are not logged<br>to the application log. The<br>application log provides a more<br>comprehensive record of the server<br>and application error messages.                                                          |
|                         |                                                                                                    | All messages are sorted by their<br>timestamp.                                                                                                    |
| <b>ASCII</b> text file  | An ASCII text file, which<br>you must create and<br>specify.                                                   | Use when you want a more<br>permanent record of the server and<br>application messages. All messages<br>are sorted by their timestamp.                                                                                                    |
| Database table          | A database table which you<br>must create and specify.                                                         | This is the most versatile logging<br>destination. Use when you want to<br>sort, group, and create reports of the<br>logged messages.                                                                                                    |

**Table 4-2** Message Logging Destinations

When you enable logging, the logging service automatically sends messages to the process consoles on Windows and Solaris platforms, as long as those consoles are open and console logging is enabled. On Windows, the logging service also sends messages to the application log. Logging to a process console does not record the messages. You cannot retrieve the messages once they scroll off of the screen.

**NOTE** iPlanet Application Server uses a log buffer to store messages before they are written to the application log, an ASCII file, and/or database logs. If a log is updated continuously, the time taken for this effort will negatively affect the performance of the application server.

> This buffer limits the use of resources by storing messages, till a log is updated. The buffer is written to the destination when either the buffer interval times out or the number of entries in the buffer exceeds the maximum number allowed.

### To Specify Log Destination

To enable the logging service and specify the destination of the log messages, perform the following tasks:

- **1.** Click Logging on the iASAT toolbar to open the Logging window.
- **2.** Select the iPlanet Application Server instance for which you want to specify log settings.
- **3.** In the right pane of the Logging window, click the Server Event tab.
- **4.** In the Server Event tab, select Enable Server Event Log checkbox.
- **5.** In the Log Target box, choose the type of logging to enable, by marking the required checkboxes:
	- ❍ Log to a Database

All messages/errors will be stored in a database-format file.

❍ Log to Console

All messages/errors will be displayed in the console window for that particular process.

❍ Log Errors Windows NT Application Log

This option is applicable on Windows only. The messages/errors can be viewed in the Event Viewer. To start Event Viewer, go to Start > Programs > Administrative Tools > Event Viewer.

❍ Log to File

All messages/errors will be logged to the specified file.

The log file is created when you enable the Log to a File option. For more information, see [To Log to a File](#page-89-0).

**NOTE** To enable KAS Audit logs to output to a file on Windows, set the IAS\_KASLOGFILE environment variable to 1. By default it is set to 0. For more information, see ["To Log to a File on](#page-89-1) [Windows," on page 90](#page-89-1).

For more information about managing log files, see ["Managing Log Files," on](#page-90-0) [page 91.](#page-90-0)

This section contains the following topics:

- • [Logging to a Database](#page-86-0)
- • [Logging to a Console](#page-88-0)
- • [Logging Server Events to a File](#page-89-2)

#### <span id="page-86-0"></span>Logging to a Database

To log application server messages to a database, you need to create an event log database table. The following table describes the four field names and lists each field's data type.

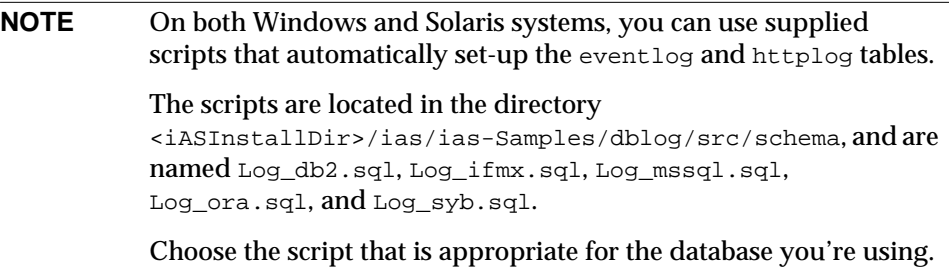

| Database field name | <b>Description</b>                                      | Data type |
|---------------------|---------------------------------------------------------|-----------|
| evttime             | Date and time the message was created                   | Date/Time |
| evttype             | Message type, such as information,<br>warning, or error | Number    |
| evtcategory         | Service or application component ID                     | Number    |

**Table 4-3** Logging to a Database Table

| Database field name | <b>Description</b> | Data type |
|---------------------|--------------------|-----------|
| evtstring           | Message text       | Text      |
| evtid               | Event ID           | Number    |

**Table 4-3** Logging to a Database Table

The logging service maps the message components to the database fields listed in the table. You must use these exact field or column names in your database table.

#### <span id="page-87-0"></span>To Log to a Database

To log to a database, perform following tasks:

- **1.** Click Logging on the iASAT toolbar to open the Logging window.
- **2.** In the left pane of the Logging window, select the iAS node for which you want to specify log settings.
- **3.** In the right pane of the Logging window, click the Server Event tab.
- **4.** In the Server Event tab, mark the Enable Server Event Log checkbox.
- **5.** In the Log Target box, click the Log to Database checkbox, as shown in the following figure:

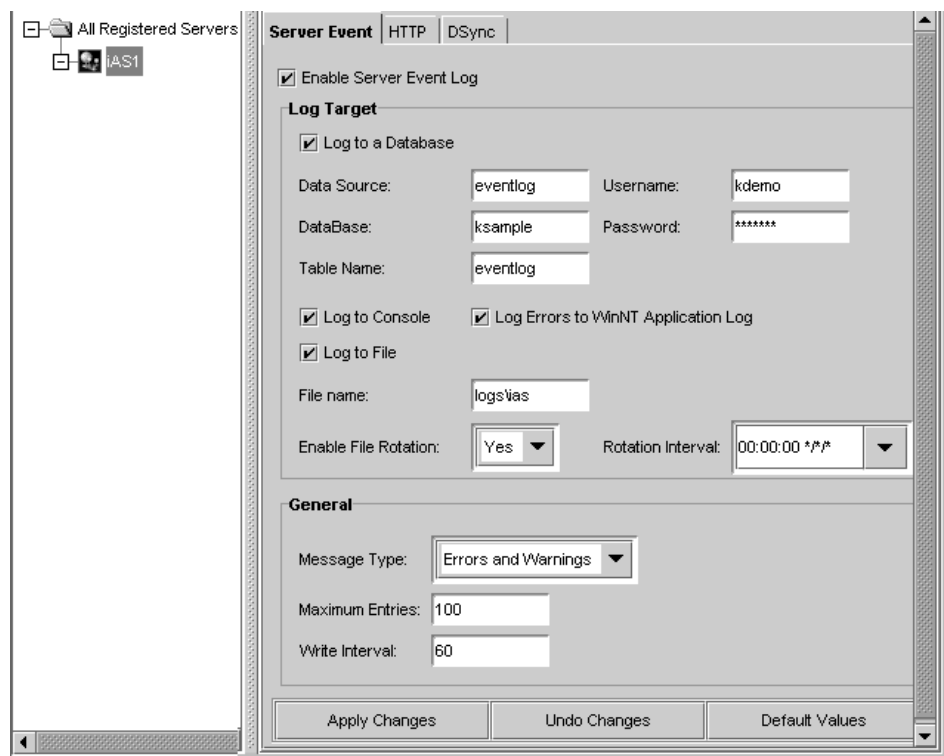

Specify the data source, the database name, the table name, and the user name and password necessary for accessing the database.

- **6.** In the General box, from the Message Type drop-down box, select Errors, Errors and Warnings, or All Messages.
- **7.** Click Apply Changes to save your changes to iASAT.

#### <span id="page-88-0"></span>Logging to a Console

Enable the Log to Console checkbox when you want to see the log output as they are generated. The log messages are displayed in a console window on your monitor.

#### To Log to Console

To log information to a file, perform the following tasks:

**1.** Click Logging on the iASAT toolbar to open the Logging window.

- **2.** Click Server Event.
- **3.** Select the Enable Server Event Log checkbox.
- **4.** In the Log Target section, select Log to Console.
- **5.** In the General box, from the Message Type drop-down box, select Errors, Errors and Warnings, or All Messages.
- **6.** Click Apply Changes to save your changes to iASAT.

#### <span id="page-89-2"></span>Logging Server Events to a File

To record all KAS messages in a log file, you should enable KAS logs to be saved as a file.

When you enable logging to file using the iPlanet Application Server Administration Tool, messages pertaining to KJS, KXS and CJS are logged. However, as KAS manages all the server engines and other administrative aspects, the messages that are generated can be voluminous.

On Solaris, all KAS messages are logged to file, by default. On the Windows platform, you need to manually enable logging of KAS messages to a file. For more information, see ["To Log to a File on Windows," on page 90](#page-89-1).

#### <span id="page-89-0"></span>To Log to a File

iASAT's monitoring service allows you to log information about server activity to a file.

To log information to a file, perform the following tasks:

- **1.** Click Logging on the iASAT toolbar to open the Logging window.
- **2.** In the left pane of the Logging window, click the Server Event tab.
- **3.** In the Server Event tab, mark the Enable Server Event Log checkbox.
- **4.** In the Log Target pane, mark the Log to File checkbox.
- **5.** In the Log to File text field, enter the name of the log file.
- **6.** In the General box, from the Message Type drop-down box, select Errors, Errors and Warnings, or All Messages.
- **7.** Click Apply Changes to save your changes to iASAT.

<span id="page-89-1"></span>To Log to a File on Windows

To enable KAS logging to file on the Windows platform, do as follows:

- **1.** Open Control Panel and double-click the System icon.
- **2.** Navigate to the Environment tab.
- **3.** Locate the IAS\_KASLOGFILE variable, in the System Variables list.
- **4.** Change the default value to 1 and click Set.

KAS log messages are logged in the file KAS.log which can be found in the following path:

<iASInstallDir>/ias6/ias/logs/

## <span id="page-90-0"></span>Managing Log Files

Log files can be rotated when a set period ends. For example, you can specify that your log files are rotated every 10 days, or every Wednesday, so that only the current logs exist in the log file. Since log files are stamped with the time and date on which they are created, log file rotation helps organize them into manageable units.

If you choose to record server messages in an ASCII file, you can enable log file rotation to regulate the entries periodically.

#### To Rotate Log Files

To configure log file rotation, perform the following tasks:

- **1.** Click Logging on the iASAT toolbar to open the Logging window.
- **2.** Select the iPlanet Application Server node for which you want to specify log settings. The following figure appears:

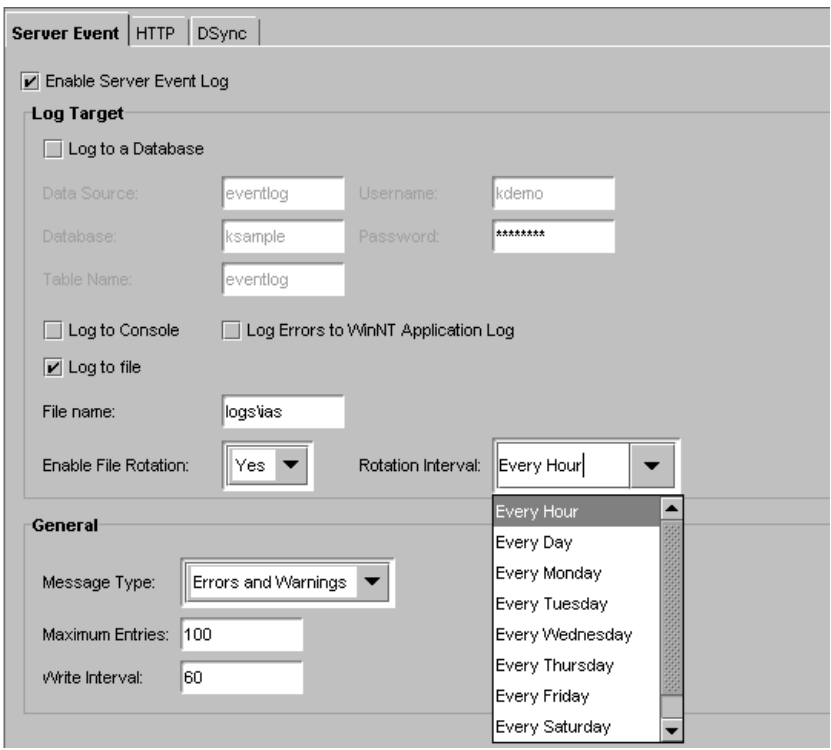

- **3.** In the right pane of the Logging window, click the Server Event tab.
- **4.** In the Server Event tab, select the Enable Server Event Log checkbox.
- **5.** Mark the Log to File checkbox.
- **6.** Choose Yes from the Enable File Rotation drop-down list.
- **7.** Select the interval at which log files are to be rotated, from the Rotation Interval drop-down list. You can also enter a string to indicate when the log file is rotated.

For instance, the following string indicates logging to a new file begins at 1:00 AM every Monday, as well as on the fifteenth of each month:

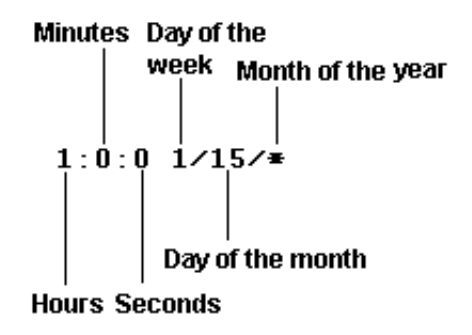

The following string indicates logging to a new file begins at 2:00 AM, 5:00 AM, 6:00 AM, and 7 AM every Friday:

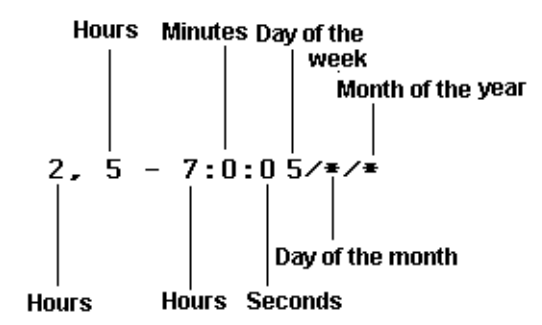

- **8.** In the General pane, from the Message Type drop-down box, select Errors, Errors and Warnings, or All Messages.
- **9.** Click Apply Changes to save your changes to iASAT.

## <span id="page-92-0"></span>About Logging HTTP Requests

Web server requests are monitored by the Web Connector Plug-in. The plug-in sends requests to your iPlanet Application Server instance, where they are processed. By logging web server requests, you can track request patterns and other important request information.

This section includes the following topics:

- • [How Web Requests Are Logged](#page-93-0)
- • [To Log Web Server Requests](#page-94-0)

## <span id="page-93-0"></span>How Web Requests Are Logged

A web server request is divided into components. These components are standardized HTTP variables used by the web server to manage web requests. iPlanet Application Server includes a subset of these HTTP variables for you to log. You can add variables to the list if you need to log additional information.

#### **NOTE** On both Windows and Solaris systems, you can use supplied scripts that automatically set up the HTTP log and event log tables. See [To Log to a Database,](#page-87-0) for more information.

Each HTTP variable must be mapped to a database field name within a table that you create. For instance, to log the length of the content of a web server request, map the CONTENT\_LENGTH variable to a database field named, for example, content\_length and defined as a text data type. The default HTTP variables used by iPlanet Application Server and their database data types are listed in the following table. Use this table to help you create the database table for logging web requests.

| <b>Default HTTP variables</b> | Default database field name | Data type |
|-------------------------------|-----------------------------|-----------|
| Not applicable                | logtime                     | Date/Time |
| CONTENT LENGTH                | content_length              | Number    |
| CONTENT TYPE                  | content_type                | Text      |
| HTTP ACCEPT                   | accept                      | Text      |
| HTTP CONNECTION               | connection                  | Text      |
| HTTP HOST                     | host                        | Text      |
| HTTP REFERER                  | referer                     | Text      |
| HTTP USER AGENT               | user_agent                  | Text      |
| PATH INFO                     | uri                         | Text      |
| REMOTE ADDR                   | ip                          | Text      |

**Table 4-4** HTTP Variables and Database Data Types

| Default HTTP variables | Default database field name | Data type |  |  |
|------------------------|-----------------------------|-----------|--|--|
| REOUEST METHOD         | method                      | Text      |  |  |
| SERVER PROTOCOL        | protocol                    | Text      |  |  |

**Table 4-4** HTTP Variables and Database Data Types

You can rename all the database field names except the logtime fieldname in the database table. The logging service maps that time that the message was created to the logtime database field.

The fields from the database table are automatically mapped to web server variables in the registry.

You must have a web server communication plug-in module such as NSAPI or ISAPI installed and properly configured.

### <span id="page-94-0"></span>To Log Web Server Requests

Before you can log web server requests, you must create a database table to hold the request messages. For more information about creating this table, see [How Web](#page-93-0) [Requests Are Logged.](#page-93-0)

To log web server requests, perform the following tasks:

- **1.** Click Logging on the iASAT toolbar to open the Logging window.
- **2.** From the left pane of the Logging window, select the iPlanet Application Server responsible for logging web server requests.

If you have more than one instance of iPlanet Application Server, you can specify one server to log all web server requests.

**3.** In the right pane of the logging window, click the HTTP tab.

The following window appears:

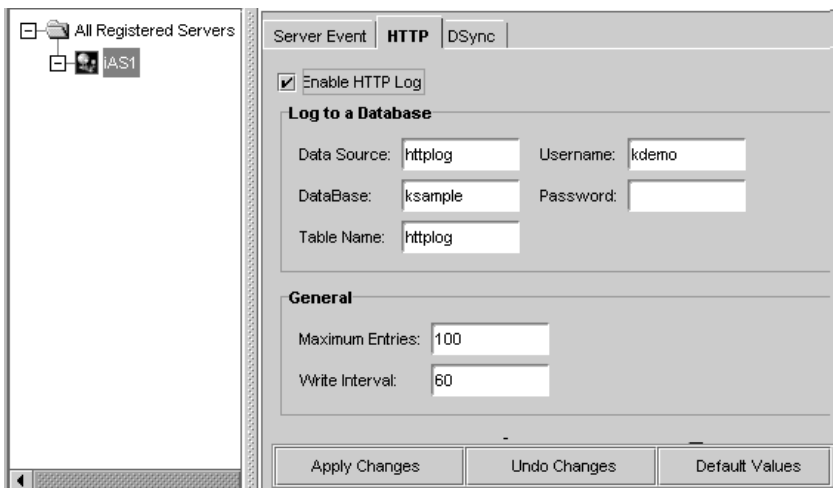

- **4.** Enter httplog in the Data Source field.
- **5.** Provide the information you use to connect to the database in the Database field. For example, this would be the Oracle SID for an Oracle database.
- **6.** In the Table Name field, enter httplog.
- **7.** Provide the user name and password with which you connect to the database.
- **8.** Enter a number in the Maximum Entries field. This number represents the greatest number of entries that can exist before data is written to the log.
- **9.** Specify the required value in the Write Interval text field.

This number represents the amount of time that lapses before data is written to the log.

**10.** Click Apply Settings to save your changes.

## <span id="page-95-0"></span>About Logging DSync Messages

iPlanet Application Server supports Distributed Data Synchronization (DSync) across multiple iPlanet Application Server for partitioned and distributed applications. DSync provides cluster management and data synchronization across iPlanet Application Server processes. iASAT provides for logging of DSync messages.

For more information about distributed data synchronization, see [About](#page-294-0) [Distributed Data Synchronization](#page-294-0).

This section includes the following topics:

- • [How DSync Messages Are Logged](#page-96-0)
- • [To Log DSync Messages](#page-99-0)

## <span id="page-96-0"></span>How DSync Messages Are Logged

DSync provides a component based architecture that allows you to choose which components you want to log. All DSync debug messages appear in KXS, KCS, and KJS log files. DSync debug components are the following:

- ❍ Module: Provides data management and appends other DSync components to the log file. When enabled, the methods executed by DSync are logged.
- ❍ Failover: Provides cluster membership management. When enabled, interactions between servers and how roles change due to failure of servers/engines/network connection are logged.
- ❍ Token: Provides distributed lock management features. When enabled, interactions between servers for read/write tokens associated with DSync nodes are logged.
- ❍ Timeout: Provides life cycle management of DSync nodes per timeout specification. When enabled, nodes that are deleted due to timeout are logged.
- ❍ Messenger: Provides message communication between iPlanet Application Server servers. When enabled, messages that are created, sent, received and processed are logged.

In addition, you can dump cluster and DSync node data into iasdsync-cluster-XXX.log and iasdsync-node-XXX.log files respectively, where XXX represents the port number of an engine.

#### <span id="page-96-1"></span>Format of the Cluster Dump Files

Each iasdsync-cluster-XXX.log file consists of the following sections:

- Cluster
- Message queue

The cluster information reports how an engine views the current Dsync cluster as follows:

\*\*\*\*\*\*\*\*\*\*\*\*\*\*\*\*\*\*\*\*\*\*\*\*\*\*\*\* \*DSync Cluster State \*\*\*\*\*\*\*\*\*\*\*\*\*\*\*\*\*\*\*\*\*\*\*\*\*\*\* Host: 0xd00c3643 Port: 10818 Role: SyncPrimary Current Engine's order #:1 SyncPrimary: this engine Is connect to primary? NO Changing primary? NO Max number of SyncBackup#=1 SyncLocal[1]:0xd00c3643:10821 SyncLocal[2]: 0xd00c3643:10822

The message queue information displays the list of messages that are in the DSync queues as follows:

```
****************************************
*DSync RecvQueue for GXP_DSYNC protocol
****************************************
Message[1]: GXDSYNC_MSG_RECLAIM_RDTOKEN(/dsync41test/K/5)from
0xd00c3643:10818
```
...

#### <span id="page-97-0"></span>Format of the DSync Node Dump Files

Each iasdsync-node-XXX.log consists of the following sections:

- Message queue
- Node Data
- Timeout Manager

The message queue information displays the list of messages that are in the DSync queues as follows:

\*\*\*\*\*\*\*\*\*\*\*\*\*\*\*\*\*\*\*\*\*\*\*\*\*\*\*\*\*\*\*\*\*\*\*\*\*\*\*\*

```
*DSync RecvQueue for GXP_DSYNC protocol
****************************************
Message[1]: GXDSYNC_MSG_RECLAIM_RDTOKEN(/dsync41test/K/5)from
0xd00c3643:10818
...
```
The node data section displays the collection of nodes stored in an engine as follows:

```
****************************
*DSync Token State
***************************
[1] ID:/
   Status: without Read or Write Token
   Scope: GLOBAL
[2} ID:/dsync41test
   Status: without Read or Write Token
   Scope: GLOBAL
   Owner Thread: 0xf6f040 (Id=0xf78d50)
   Standard wait queue[1] thread 0xf88670 (Id=0xf883a0)
   Standard wait queue[1] thread 0xf89d60 (Id=0xf89a90)
   Child[0]:B
   Child[1]:A
   Child[2]:D
   Child[3]:C
   Attribute[NextPath]:N
[3]..
```
The timeout manager section displays the set of nodes that are managed by DSync timeout manager in the current engine as follows:

\*\*\*\*\*\*\*\*\*\*\*\*\*\*\*\*\*\*\*\*\*\*\*\*\*\*\*\*\*\*\*\*\*\*\*\*\*\*\*\* \*Timeout Manager State \*\*\*\*\*\*\*\*\*\*\*\*\*\*\*\*\*\*\*\*\*\*\*\*\*\*\*\*\*\*\*\*\*\*\*\*\*\*\*\*

```
Entry[0]: ID=/dsync41test/S/4, expired 6 seconds ago
Entry[1]: ID=/dsync41test/U/4, expired 4 seconds ago
Entry[2]: ID=/dsync41test/W/4, expired 3 seconds ago
Entry[3]: ID=/dsync41test/V/4, expired 3 seconds ago
Entry[4]: ID=/dsync41test/X/4, expired 3 seconds ago
Entry[5]: ID=/dsync41test/D/5, expired 2 seconds ago
Entry[6]: ID=/dsync41test/Z/4, expired 2 seconds ago
Entry[7]: ID=/dsync41test/A/5, expired 1 seconds ago
Entry[8]: ID=/dsync41test/B/5, 0 seconds till expiration
Entry[9]: ID=/dsync41test/C/5, 0 seconds till expiration
Entry[10]: ID=/dsync41test/E/5, 0 seconds till expiration
Entry[11]: ID=/dsync41test/F/5, 1 seconds till expiration
Entry[12]: ID=/dsync41test/H/5, 2 seconds till expiration
```
### <span id="page-99-0"></span>To Log DSync Messages

To log DSync debug messages, perform the following tasks:

- **1.** Click Logging on the iASAT toolbar to open the Logging window.
- **2.** From the left pane of the Logging window, select the iPlanet Application Server responsible for logging DSync messages.
- **3.** In the right pane of the logging window, click the DSync tab.

The following window appears:

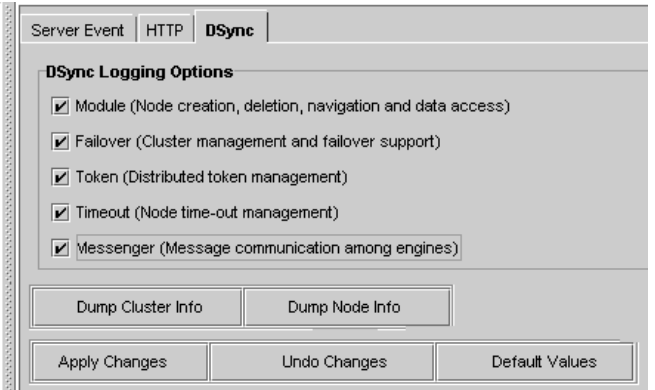

**4.** Specify the DSync components you want to log. See [Format of the DSync Node](#page-97-0) [Dump Files](#page-97-0) for more information on DSync components that you log.

When specifying DSYNC components, you do not have to shutdown and restart iPlanet Application Server for changes to take affect.

**5.** (Optional) Click Dump Cluster Info to dump DSync state cluster information to a iasdsync-cluster-XXX.log file where XXX is the port number of an engine.

For information about the format of this log file, see [Format of the Cluster](#page-96-1) [Dump Files.](#page-96-1)

**6.** (Optional) Click Dump Node Info to dump DSync state node information to a iasdsync-node-XXX.  $log$  file where XXX is the port number of an engine.

For information about the format of this log file, see [Format of the DSync Node](#page-97-0) [Dump Files.](#page-97-0)

About Logging DSync Messages

# Securing iPlanet Application Server

This chapter describes how to implement iPlanet Application Server security. The following topics are included in this chapter:

- • [About Security](#page-102-0)
- • [Storing and Managing Users and Groups](#page-104-0)
- • [Setting Authorization to Access Application Components](#page-110-0)
- • [Enabling Encryption Between Web Server And Application Server](#page-119-0)
- • [Using Firewalls for Security](#page-121-0)
- • [Configuring Firewalls With iPlanet Application Server](#page-128-0)

## <span id="page-102-0"></span>About Security

Implementing application security is a joint effort between the application developers and the server administrator; application developers are responsible for determining the level of security to implement and implementing that level into their applications; the administrator is responsible for managing the users and groups who use the application.

The administrator is also responsible for managing authorization to application components within an application. For Java applications using J2EE standard components, authorization is implemented via roles. Roles are created during deployment time using the iPlanet Application Server Deployment Tool and administered using the iPlanet Application Server Administration Tool (For more information about the Deployment Tool see the online Help system that is provided with the tool.). For C++ applications, authorization is implemented via access control lists that are stored in LDAP and managed using iASAT.

This chapter explains how to set up users and groups and then how they are used to secure applications. It also describes how user entries are stored in iPlanet Directory Server and managed using iPlanet Console and LDIF. The following topics are described in this section:

- • [Limitations of This Document](#page-103-0)
- • [What Is LDAP?](#page-103-1)
- • [What Is iPlanet Console?](#page-104-1)

### <span id="page-103-0"></span>Limitations of This Document

This chapter provides descriptions of the basic start-up tasks you must perform when setting up Directory Server in association with your instance of iPlanet Application Server, as well as how to use iPlanet Console to manage users and groups. See iPlanet Directory Server and iPlanet Console documentation for detailed instructions and descriptions of these products.

You can find Directory Server documentation installed with your instance of iPlanet Application Server in the following location:

iASInstallDir/manual/en/slapd/

iPlanet Console documentation is available on iPlanet's web site in the following location:

http://docs.iplanet.com/docs/manuals/console.html

### <span id="page-103-1"></span>What Is I DAP?

Every instance of iPlanet Application Server uses Directory Server to store shared server information, including information about users and groups. Directory Server supports Lightweight Directory Access Protocol (LDAP) versions 2 and 3. LDAP is an open directory access protocol that runs over TCP/IP. It is scalable to a global size and millions of entries. Using Directory Server, you can store all of your enterprise's information in a single, centralized repository of directory information that any application server can access via the network.

iPlanet Directory Server is installed with each instance of iPlanet Application Server.

The types of Directory Servers that can be configured for iPlanet Application Server are as listed below:

**Master LDAP Server.** The LDAP server that maintains the master data.

**Consumer LDAP Server.** The LDAP server that contains a copy of the data that is maintained by the master LDAP server. Multiple consumer LDAP servers can be configured for iPlanet Application Server.

**Primary LDAP Server.** The first LDAP server that is configured to iPlanet Application Server, for configuration information.

**Backup LDAP Server.** The second LDAP server that is configured to iPlanet Application Server. iPlanet Application Server connects to this server if the primary LDAP server fails. Multiple backup LDAP servers can be configured for iPlanet Application Server.

### <span id="page-104-1"></span>What Is iPlanet Console?

iPlanet Console is a stand-alone Java application. It finds all resources and applications registered in Directory Server, and displays them in a graphical interface. iPlanet Console functions independently of any server, and you can use it from any computer or workstation connected to your enterprise.

iPlanet Console is installed with each instance of iPlanet Application Server. You use iPlanet Console to manage users and groups for iPlanet Application Server. You can also use iPlanet Console to launch the iPlanet Application Server Administration Tool, but only for local instances of iPlanet Application Server - that is, instances of iPlanet Application Server installed on the same machine as iPlanet Console. You must launch remote instances of iPlanet Application Server from the command line or from the Windows NT start menu.

## <span id="page-104-0"></span>Storing and Managing Users and Groups

The information you specify for each user and group you create is stored in the Directory Server. The information held in Directory Server is shared between all application servers when you have multiple servers supporting an application.

This section provides information for the following topics:

- **Implementing Security**
- • [Using iPlanet Console to Add Entries to Directory Server](#page-106-0)
- • [Modifying Database Entries Using iPlanet Console](#page-109-0)
- • [Using LDIF to Add Entries to Directory Server](#page-109-1)
- • [Creating Entries Programmatically](#page-110-1)

## <span id="page-105-0"></span>Implementing Security

If access to an application consists of authenticating a user's user name and password, the user name and password must be stored in the Directory Server.

An application starts the user authentication process by calling the application component—usually a servlet—responsible for user authentication. The user's login privileges are then verified against the list of users stored in Directory Server.

The authentication process verifies access to an application based on a user's name and password. To implement authentication, you must create a user profile, which holds the user name and password, for all users of an application. This procedure is described in [Using iPlanet Console to Add Entries to Directory Server](#page-106-0).

Once a user is successfully authenticated, access to specific application components implementation depends on the type of application: Java application using J2EE standard components or C++ applications.

**NOTE** There are types of authentication other than verification of user name and password. For example, some applications authenticate a user through a certificate.

#### Authorization for J2EE Applications

Access to application components responsible for application security is based on declarative role information defined in the deployment descriptor XML file. Security can also be defined programmatically during development by using security APIs such as isCallerInRole() provided by J2EE. See *iPlanet Application Server Developer's Guide* for more information.

#### Authorization for C++ Applications

Access to application components responsible for application security is managed declaratively using access control lists provided in the iPlanet Application Server Administration Tool. Security can also be defined programmatically during development by using the LDAP JDK included with each installation of iPlanet Application Server. See *iPlanet Application Server Developer's Guide* for more information.

## <span id="page-106-0"></span>Using iPlanet Console to Add Entries to Directory Server

You use iPlanet Console to create user entries and group entries to iPlanet Directory Server. A user entry contains information about an individual person or object in the directory. A group consists of all users who share a common attribute. For example, all users in a particular department might belong to the same group.

#### What Is a Distinguished Name (DN)?

Each of the users and groups in your enterprise is represented in Directory Server by a distinguished name (DN). A DN is a text string that contains identifying attributes. You use DNs whenever you make changes in the directory's users and groups database. For example, you need to specify DN information each time you create or modify directory entries, set up access controls, and set up user accounts for applications such as mail or publishing. The users and groups interface of iPlanet Console helps you create or modify DNs.

For example, this might be a typical DN for an employee of iPlanet Communications Corporation:

uid=doe,e=doe@iplanet.com,cn=John Doe,o=Sun Microsystems,c=US

The abbreviations before each equal sign in this example have the following meanings:

- uid: user ID
- e: email address
- cn: the user's common name
- o: organization
- c: country

DNs may include a variety of name-value pairs. They are used to identify both certificate subjects and entries in directories that support LDAP.

#### SSL Authentication and Distinguished Names

The iPlanet Application Server's SSL Mutual Authentication uses the Distinguished Names which are found within the X509 SSL client certificates. Once the application server has been presented with a valid client certificate, it examines the Subject DN contained within it looking for a candidate field to use in authenticating the client.

iPlanet Application Server looks for the following fields in order of uniqueness and searches the Directory Server entries for one whose uid field matches the value from the certificate attribute chosen:

User Ids

- **1.** uid
- **2.** oid.2.3.4.45
- **3.** 0.9.2342.19200300.100.1.1

Email Addresses

- **4.** emailaddress
- **5.** email
- **6.** e

Common Name

**7.** cn

## To Create User Entries Using iPlanet Console

User security is best suited for applications that have a small number of known users. You must create a user profile for each user who accesses the application.

You must be a Directory Server administrator or a user with the necessary permissions to create a user.

To create a new user entry in iPlanet Directory Server using iPlanet Console, perform the following steps:

**1.** On Windows Systems.

From the Windows Start menu, click Programs>iPlanet Server Products> Select iPlanet Console 5.0.

On Solaris Systems.

Navigate to the *iASInstallDir* path, and type the following command:

./startconsole.

The iPlanet Console login dialog box appears:
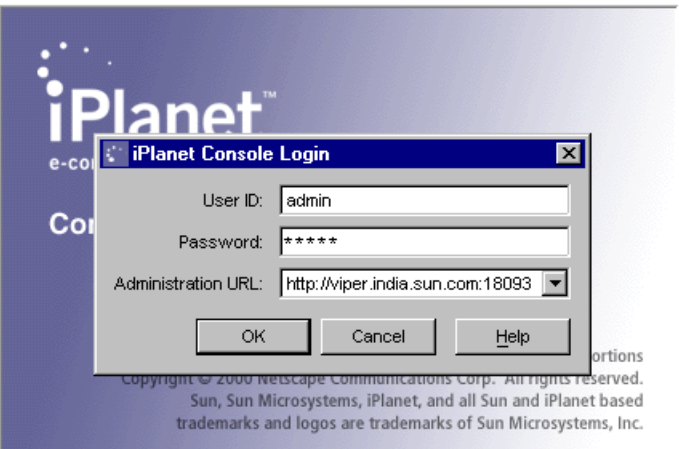

- **2.** In the User ID text field, provide the user name that was specified during iPlanet Application Server installation.
- **3.** In the Password field, type in the password that you provided for the iPlanet Console Administration Server, during iPlanet Application Server installation. iPlanet Console's main window appears, as shown in the following figure:

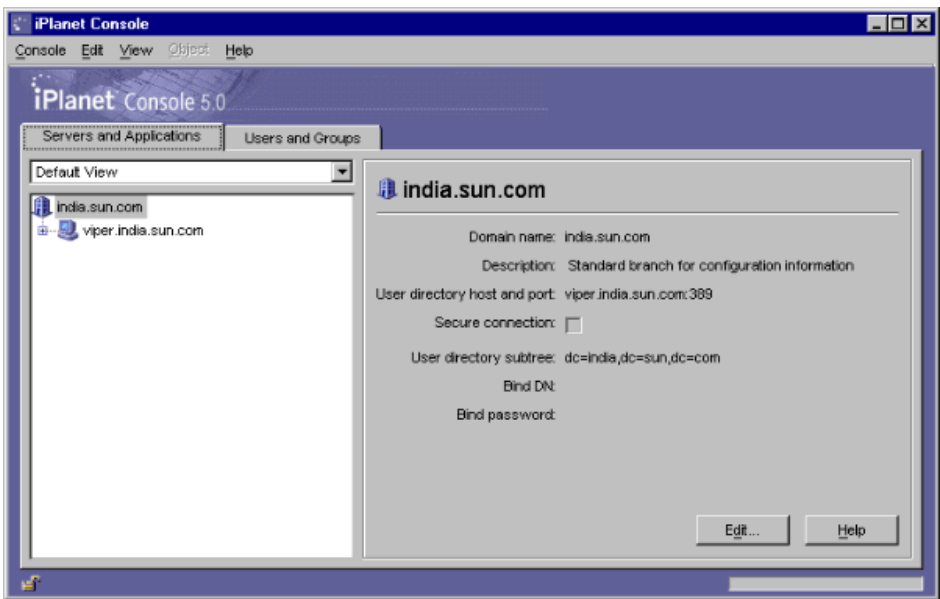

For more information on creating users and groups, see the documentation included with iPlanet Console 5.0.

## Modifying Database Entries Using iPlanet **Console**

Before you can modify user or group data, you must first use the Users and Groups Search function to locate the user or group entry in the user directory. You can then select operations from the menu toolbar to change the entry. The operations you perform apply to all users in the Search list.

See iPlanet Console documentation for more information.

## Using LDIF to Add Entries to Directory Server

Directory Server uses the LDAP Data Interchange Format (LDIF) to describe a directory and directory entries in text format. LDIF is commonly used to initially build a directory database or to add large numbers of entries to the directory all at once. You can also add or edit entries using the  $\text{lagmodify}$  command along with the appropriate LDIF update statements.

To add entries to the database using LDIF, first define the entries in an LDIF file, then import the LDIF file from Directory Server.

### Formatting LDIF Entries

LDIF consists of one or more directory entries separated by a blank line. Each LDIF entry consists of an optional entry ID, a required distinguished name, one or more object classes, and multiple attribute definitions.

The basic form of a directory entry represented in LDIF is:

```
dn: distinguished name
objectClass: object class
objectClass: object class
...
attribute type[;subtype]:attribute value
attribute type[;subtype]:attribute value
...
```
You must supply the DN and at least one object class definition. In addition, you must include any attributes required by the object classes that you define for the entry. All other attributes and object classes are optional. You can specify object classes and attributes in any order. The space after the colon is also optional. For information on standard object classes and attributes, refer to the iPlanet Directory Server documentation at:

http://docs.iplanet.com/docs/manuals/directory.html

### Modifying Database Entries Using ldapmodify

You use the ldapmodify command-line utility to modify entries in an existing Directory Server database. ldapmodify opens a connection to the specified server using the distinguished name and password you supply, and modifies the entries based on LDIF update statements contained in a specified file. Because  $l$  dapmodify uses LDIF update statements, ldapmodify can do everything that ldapdelete can do. Most of Directory Server's command-line utilities are stored in a single location. You can find them in the following directory:

<iASInstallDir>/bin/slapd/server

The command line tools ldapdelete, ldapmodify, and ldapsearch—are stored in the following directory:

<iASInstallDir>/shared/bin

The following is an example of the command used to add a user to an LDIF file:

```
ldapmodify -h myserverhost -p 389 -D "Directory Manager" -w admin -a
-f MyUsersFile
```
## Creating Entries Programmatically

You can also create entries programmatically within an application using the LDAP JDK included with each installation of iPlanet Application Server. See the *Developer's Guide* (Java) for more information.

# Setting Authorization to Access Application **Components**

Authorization to access application components depends upon the type of application:

- For Java Applications (using J2EE standard components), authorization is set via roles. See [Setting Role-Based Authorization \(for J2EE Applications\).](#page-111-0)
- For C<sub>++</sub> Applications, authorization is set by permissions in access control lists. See [Setting Access Control List Authorization \(for C++ Applications\).](#page-113-0)

This section includes the following topics:

- • [Setting Role-Based Authorization \(for J2EE Applications\)](#page-111-0)
- • [Setting Access Control List Authorization \(for C++ Applications\)](#page-113-0)

## <span id="page-111-0"></span>Setting Role-Based Authorization (for J2EE Applications)

Roles for an application component are set globally for all application components within a module. From the Administration Tool, you can add a role to an application module and set the users and groups who belong to a role. Access is granted to any application component within a module if the requestor is a member of a pre-defined role.

If a user is not a member of a role, the application can direct the user to re-login, prompt the user to exit the application, or direct the user to a different part of the application.

### Managing Roles for EJBs and Servlets

You need to use iPlanet Application Server Administration Tool (iASAT) to manage the roles of deployed applications. When you manage roles, you can specify groups to which users belong and add only groups to the role rather than adding individual users as members to the role. This is useful if you are using individual user-based security; you save the administration maintenance of updating users in the role when users change.

For example, if you have created users for an web bank application and a user closes all accounts, you need to remove that user only from the appropriate group or groups, as opposed to removing the user from the groups and any roles.

**NOTE** Roles for servlets and EJBs are created in the deployment descriptor XML files before deployment. See the online help that is provided with the Deployment Tool for more information.

To manage a role, perform the following steps:

- **1.** On the iASAT toolbar, click Application to open the Application window.
- **2.** In the left pane of the Application window, expand the iPlanet Application Server instance where the application is deployed.
- **3.** Open the application folder and highlight a servlet or EJB icon, as shown in the following figure:

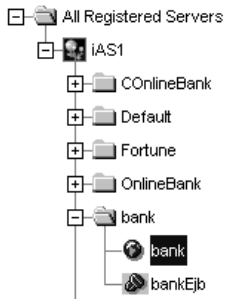

**4.** In the right pane of the Application window, click the roles tab to view the roles and role members that have been defined for this EJB/servlet.

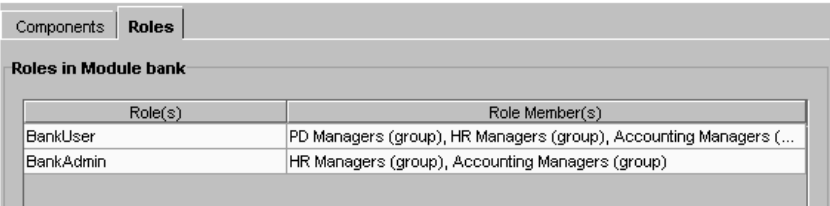

**5.** Highlight the role that you want to manage and click Edit Role, at the bottom of the window.

The Edit Role dialog box opens showing you all the users and groups that are currently members of this role.

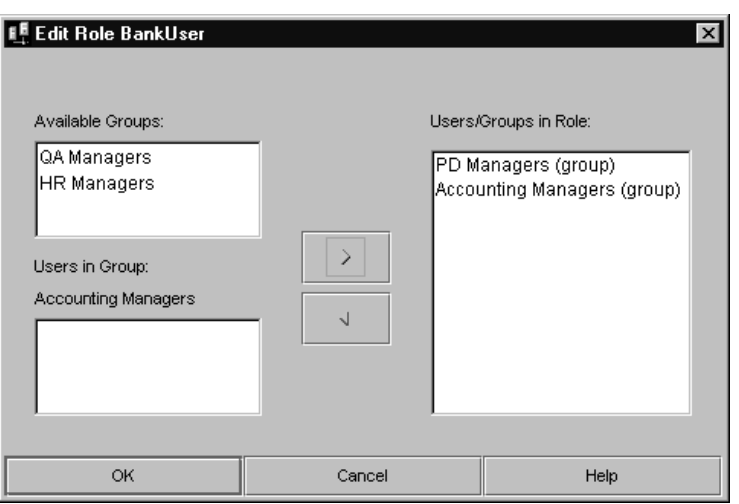

- **6.** To add a group and a user to a role, complete the following:
	- **a.** To add a group to a role, in the Available Groups box, highlight one or more groups and click the right-arrow button.

**NOTE** When you select multiple groups from the Available Groups box, the users in the Available Users box are not displayed.

- **b.** To add a user to a role, first highlight a group to which the user currently belongs from the Available Groups list and then highlight the user(s) in the Users in Group box. Finally click the right-arrow button to add the user to the role.
- **7.** To remove a group or user from a role, highlight the user(s) and or group(s) in the Users/Groups in Role box and click the left-arrow.

## <span id="page-113-0"></span>Setting Access Control List Authorization (for C++ Applications)

Access control lists (ACLs) allow you to set permissions for users and groups. A permission relates to an action the user is allowed to perform, such as read or write.

iPlanet Application Server comes with default permissions, but you can also create your own application-specific permissions and ACLs. The information in an ACL is used by the application to verify the permissions of the current user or group for an action the user attempts.

If a user does not have a certain permission, the application can direct the user to re-login, prompt him to exit the application, or direct him to a different part of the application.

### Creating an Access Control List

You need to use iASAT to create and manage access control lists (ACLs). When creating an ACL, you can create groups to which users belong and add only groups to the ACL rather than adding individual users as members to the ACL. This is useful if you are using individual user-based security; you save the administration maintenance of updating users in the ACL when users change.

For example, if you have created users for an intranet application and a user leaves the company, you need to remove that user only from the appropriate group or groups, as opposed to removing the user from the groups and any ACLs.

To create an access control list, perform the following steps:

**1.** On the iASAT toolbar, click Security to open the Security window.

The following window appears:

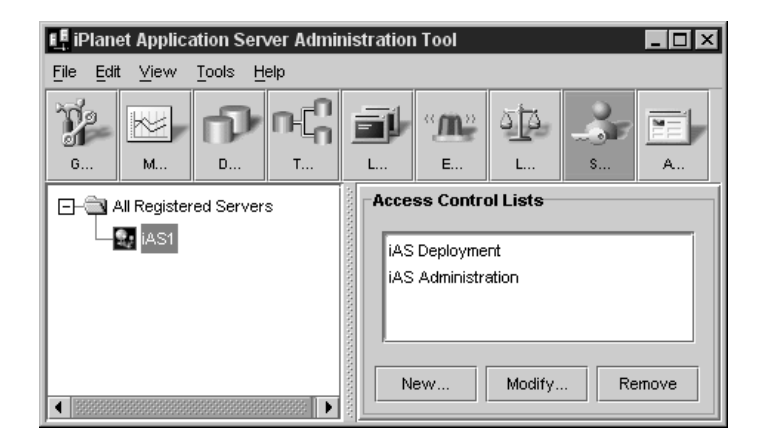

**2.** Click New. The New Access Control List dialog box appears, as shown in the following figure:

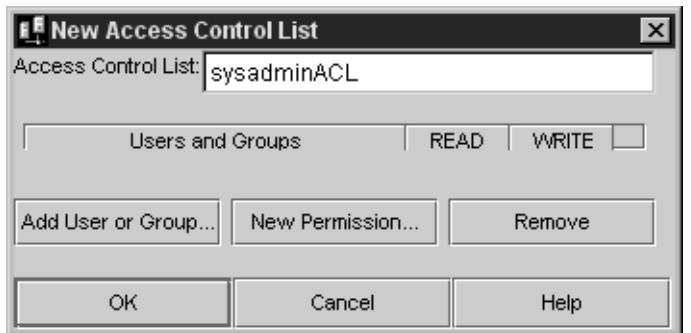

**3.** In the Access Control List text field, enter a name for the ACL.

The name can be any word or words you choose to distinguish one ACL from another.

**4.** To add a user or group to the ACL, click Add User or Group.

The Add User or Group dialog box appears.

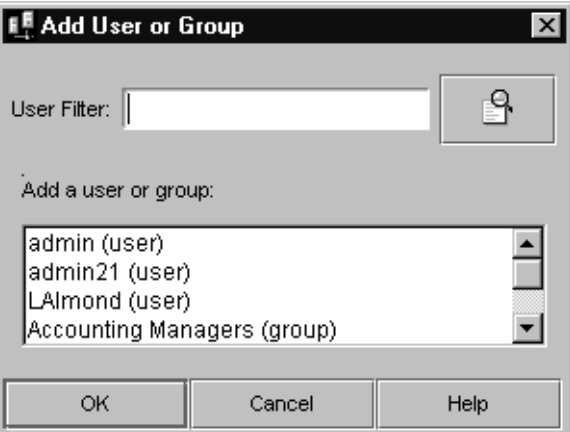

**5.** Select the users and/or groups you want to add to the ACL.

You can filter the list of users that appears in the result set by entering a string in the User Filter text box. For instance, to show only user IDs that begin with "F," enter  $F^*$  in the User Filter text box, then click the icon next to the User Filter text box. The user IDs matching your filter criteria appear in the list box below. The User Filter applies only to users, not to groups.

- **6.** Click OK.
- **7.** To add a new permission to the ACL, click New Permission.

The New Permission dialog box appears.

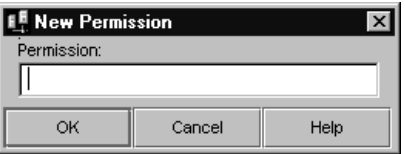

**8.** Provide a new permission action word.

A permission defines the level of access a user or group has to a particular application or part of an application.

- **9.** Click OK.
- **10.** To set the appropriate permissions for the groups in the ACL, check each permission for that group.

### Modifying an Access Control List

You can modify the following ACL properties:

- add groups
- create new permissions
- edit permissions

You can also remove groups from the system.

To modify an access control list, perform the following steps:

**1.** On the iASAT toolbar, click Security to open the Security window.

The following window appears:

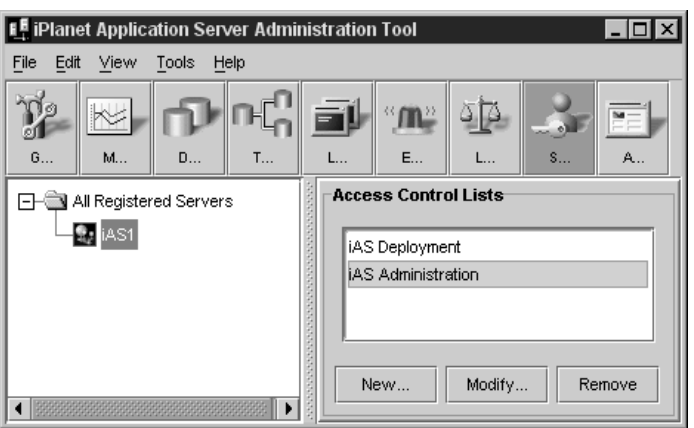

- **2.** Highlight the Access Control List that you want to modify.
- **3.** Click Modify. The Modify Access Control List dialog box appears.

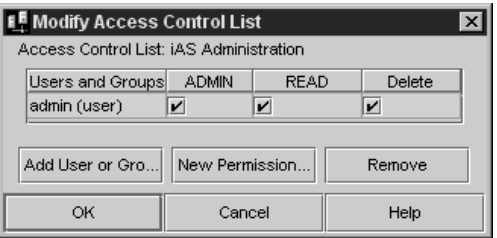

**4.** To add a new user or group, click Add User or Group. The Add User or Group dialog box appears.

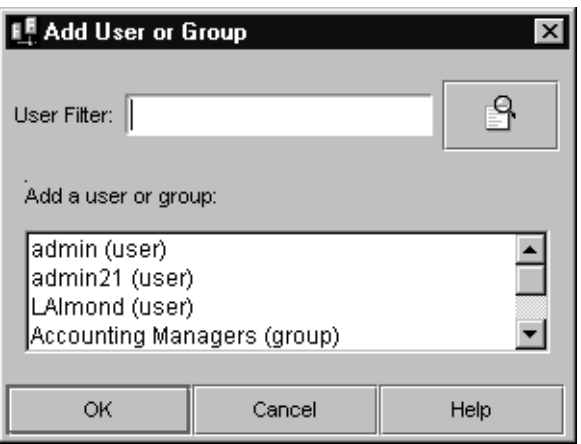

**5.** Select the group or groups you want to add to the ACL.

You can filter the list of users that appear in the list by entering a string in the User Filter text box. For instance, to show only user IDs that begin with "F," enter  $F^*$  in the User Filter text box, then click the icon next to the User Filter text box. The user IDs matching your filter criteria appear in the list box below. The User Filter applies only to users, not to groups.

- **6.** Click OK.
- **7.** In the Modify Access Control List window, click New Permission to create a new permission.

The New Permission dialog box appears.

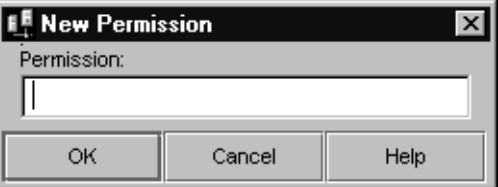

- **8.** Provide a new permission such as Read, Write, in the Permission text field and click OK.
- **9.** In the Modify Access Control List window, you can edit the permissions for a group, by selecting or deselecting the checkboxes next to the permissions.
- **10.** To remove a group, select that group and click Remove in the Modify Access Control List window.

# <span id="page-119-1"></span>Enabling Encryption Between Web Server And Application Server

You can selectively encrypt the traffic between Web Server(s) and Application Server(s). The Executive Server (KXS) manages the traffic between the servers. You may need to enable encryption for components that require high security, such as servlets that gather credit card information, login servlets, etc. Components are encrypted using 128 bit keys and RSA BSafe 3.0 library, which ensures safe transfer of information.

This section also describes how you can verify the encryption details in KXS logs and how to create a cryptext key for encryption.

The following topics are included in this section:

- • [To Enable Encryption Between Web Server And Application Server](#page-119-0)
- • [To Verify The Encryption Log Messages](#page-120-0)
- • [To Enable Encryption For Each J2EE Component](#page-120-1)

## <span id="page-119-0"></span>To Enable Encryption Between Web Server And Application Server

To enable encryption of traffic between Web Server(s) and Application Server(s), perform the following steps:

**1.** Open iPlanet Registry Editor.

(See [About iPlanet Registry Editor\)](#page-31-0)

**2.** Open the following key:

SOFWARE/iPlanet/Application Server/6.5/CCSO/Security/

**3.** You will see a value that looks like this; EnableEncryption=0. By default, encryption is disabled. To enable encryption, modify this value to read EnableEncryption=D (D stands for Domestic 128 bit data type string). Encryption is now enabled.

## <span id="page-120-0"></span>To Verify The Encryption Log Messages

To verify the encryption log messages in the KXS log file, perform the following steps:

**1.** Open iPlanet Registry Editor.

(See [About iPlanet Registry Editor\)](#page-31-0)

**2.** Open the following key:

SOFWARE/iPlanet/Application Server/6.5/CCSO/Security/

**3.** From the Edit menu, choose Add Value. The Add Value dialog box appears, as shown in the following figure:

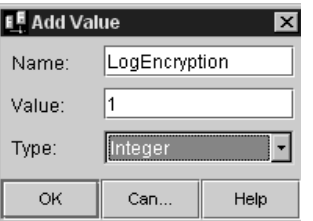

- **4.** In the Name field, type LogEncryption.
- **5.** In the Value field, type 1.
- **6.** From the Type drop-down list, select Integer.

When you create this key, encryption log messages will be logged in the KXS logs.

## <span id="page-120-1"></span>To Enable Encryption For Each J2EE **Component**

To enable encryption for individual J2EE components such as JSPs and Servlets (encryption cannot be enabled for EJBs) perform the following steps:

- **1.** Open the ias-web.xml file of the application for whose component you want to enable encryption.
- **2.** Search for and locate the servlet or JSP for which you want to enable encryption.
- **3.** Locate the  $\leq$ encrypt>false $\leq$ /encrypt>tag for the component. Change *false* to *true*.
- **4.** Register the application using iasdeploy.

To verify that the encryption is enabled and working, open KXS logs and search for messages that are similar to the following:

```
[11/Jan/2001 19:58:43:0] info: CRPT-001: Encrypting 2309 bytes,
keysize = 128 bits
[11/Jan/2001 19:58:43:5] info: NSAPICLI-012: plugin reqstart,
tickct: 1903570535
[11/Jan/2001 19:58/:43:5] info: NSAPICLI-009: plugin reqexit:
Os+.12995s. (198114 0537)
[11/Jan/2001 19:58:52:2] info: CRYPT-004: Decrypting 1897 bytes,
keysize = 128 bits
```
Note that if you enable encryption for a component, encryption will take place even if it has been disabled in iPlanet Registry.

## Using Firewalls for Security

iPlanet Application Servers are typically deployed together with web servers and client databases applications. In this scenario, inter-process communication is of a very high level and this makes and data integrity and security issues very important. To ensure smooth and secure communication between application servers, web servers and the client applications that run on application servers, security components of the system are frequently separated by firewalls.

This section describes how you can effectively plan and deploy iPlanet Application Servers in fire-wall protected environments. The following topics are described in this section:

- • [Basics of Network Security](#page-122-0)
- • [iPlanet Application Server Architecture](#page-124-0)
- • [Inter-Process Communication Protocol](#page-125-0)
- • [Encrypting Data Channels](#page-128-0)

**NOTE** All the addresses and port numbers listed in this document are default values. These may be changed during install, or later by modifying values stored in the appropriate registries. If these are changed, then the appropriate modifications will need to be applied to firewall configuration parameters.

### <span id="page-122-0"></span>Basics of Network Security

Private networks, such a company's Local Area Network (LAN) are not directly connected to public networks such as the Internet, but pass through a firewall which is intended to control access. Access to public networks is controlled using approved protocols on the approved port numbers of specific machines.

### Types of Firewalls

There are many different types of firewalls, each with its own set of advantages and disadvantages. Firewalls do not necessarily consist of simply one type of machine, but typically involve other machines that may be present. These other systems may configured to provide basic traffic routing, but may or may not be configured to provide firewall functionality. The three main types of firewalls are described in the following sections:

### **Routers**

These are fast, and in the simpler versions, relatively cheap. At their most basic, they sit between two networks, and relay connections between them. Configuration parameters can be specified to allow or disallow connections to or from individual IP Addresses or ranges of IP Addresses.

More complex versions of routers will inspect data to determine the security protocol being used, and the port number to which the security protocol is addressed. Control can be exercised on connections using specific protocols and directed to specific ports (filters).

Routers can be machines built specifically for the task, or can be implemented using a computer (typically running UNIX operating system) with multiple network interfaces. The advantage of using a general purpose machine as a dedicated router is that the router can also run proxy servers.

### Proxy Servers

Proxy Servers are normally used in conjunction with some form of router to ensure that data access can be only through the proxy server. A proxy server usually sits on a machine that either straddles the firewall, or more frequently, sits behind a primary router on a small, dedicated network often known as a De-Militarized Zone (DMZ), with another router between the proxy server and the private network. The proxy system is generally a very basic, stripped down system which has few or no normal user applications, just programs which act as proxy servers for various protocols.

A proxy server is designed to act as a server to some client inside the private network. For example an HTTP proxy server will behave as an HTTP server as far as a web browser on the private network is concerned. The browser will connect to the HTTP proxy server and send a request for a document. The HTTP proxy server will then in turn act as a browser and will connect to the server from which the document has been requested. The remote HTTP server is not aware of the proxy server. When the HTTP proxy server gets the requested document, it scans the document for viruses before passing it on to the users' browser on the private network. The actions that the HTTP proxy server performs before surrendering the document to the browser can be specified in the HTTP proxy server. This enables additional security and also ensures the quality and wholesomeness of information.

### Stateful Inspection Firewall

An increasingly popular form of firewall is a machine, which doesn't simply route information, but also inspects the contents of information packages. Using the information obtained, higher level protocols can be determined. This can extend right up to the level of application protocols. Once the communication protocols have been established the system uses state tables to determine which operations to allow until the protocol enters a new state.

For example, let us assume that an incoming telnet connection will be a TCP/IP (Transmission Control Protocol/Internet Protocol) connection directed to port number 23 on the destination machine. The telnet server will respond with the number of a port, to which the telnet client should connect. The statefull inspection firewall system will recognize the telnet opening state, and examine the returned data for the port number to which the client should connect. When the host (the machine that initiated the connection) directs the connection to the destination port, the statefull inspection firewall system will allow the connection. Other random connections to non-standard ports will normally be denied.

Statefull inspection firewalls are fast because not all data has to be examined. They can be used for general purpose security, unlike proxy servers, which need to be specifically created to handle a given protocol. Creating a proxy for a new protocol can also take a significant amount of time. With a statefull inspection firewall system, a new state table can be created quickly and easily, often by simply monitoring the new protocol to determine appropriate state transitions and actions.

The ensuing sections describe the architecture of iPlanet Application Server and the how communication takes place within iPlanet Application Server.

### <span id="page-124-0"></span>iPlanet Application Server Architecture

iPlanet Application Server is composed of several modules. The basic component is the Executive Server (KXS) which creates the components of the application, manages per session data, load monitoring and load-balancing with other instances of iPlanet Application Server.

The application code runs in multi-threaded processes created by KXS. There are two types of processes; the C++ Server (KCS) and the Java Server (KJS).

The system is managed through the Administration Server (KAS). The web server may be installed on the same machine as iPlanet Application Server, but will typically be installed on a separate machine.

The communication between the web server and iPlanet Application Server is through a plug in, residing in the web server which communicates directly with iPlanet Application Server. If multiple instances of iPlanet Application Server have been installed, the plug in communicates with the iPlanet Application Server selected by the load balancing system. In cases where the web server in use does not have a plug in available, the communication module may be called as a CGI (Common Gateway Interface) application, which establishes connection to iPlanet Application Server. The use of the CGI model is less efficient, and normally used only as a last resort.

The second method of communication is using OCL (Object Constraint Language), which uses CORBA to locate the required services and communicate with them through iPlanet Application Server. This is recommended only for the intranet because of the lack of standardized security for IIOP (Internet Inter-Object Protocol) connections.

The next section describes how a firewall is structured and how communication takes place between servers, applications and security protocols.

### <span id="page-125-0"></span>Inter-Process Communication Protocol

Inter-process communication between servers, applications and security protocol occurs in a number of ways. The communication links and protocols involved are as given below:

### Ephemeral Ports

Ephemeral ports are the anonymous ports created in response to a request from a client to a server. In UDP (User Datagram Protocol), these will be the port numbers used for reply datagrams. For TCP/IP, these will be the port numbers for the connection that a server creates in response to a request from a client.

Ephemeral ports can be any ports not currently in use, and not in the reserved range (0–1023). It is common practice to allocate these ports from the range (1024-5000). However, some systems, notably Solaris, now allocate ephemeral port numbers that belong to a different range. Typically any port number greater than 32768 can be allocated as an emphemeral port, going by the recognition that for large systems with many connections the limited range of port numbers may not be sufficient.

It is important to verify the values used and to ensure that the appropriate range or ranges are enabled for ephemeral ports on any firewalls where ephemeral port usage exists. Typically this will be > 32768 for modern Solaris systems and 1023 to 5000 for Windows systems.

### Transmission Control Protocol/Internet Protocol (TCP/IP)

There are multiple TCP/IP connections carrying different types of traffic as listed in the following table. The addresses and ports indicated in the table are default values:

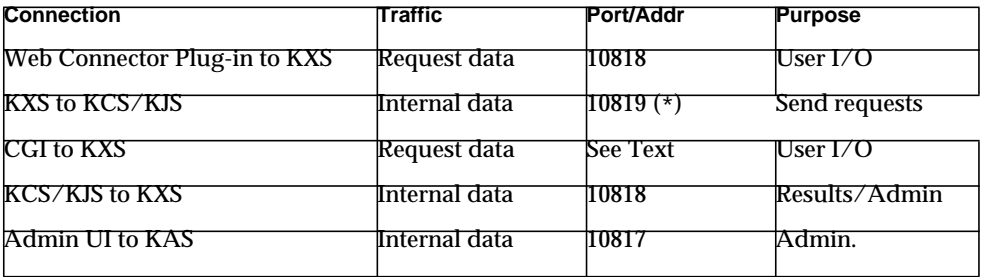

**NOTE** (\*) Begins at this number and increases by for each KCS/KJS.

Most of these communication channels are used for more than one type of data transfer. Data transfers are multiplexed over the same TCP/IP connection.

When a web server other than the web servers that support a plug in is used, communication with KXS will be through small CGI applications.

The port used for communication between CGI to KXS is not fixed, but is allocated as:

10819 + (number of KCS/JKS engines)

Therefore, if 4 KJS engines and one KCS engine are installed, the CGI port will be configured at port number 10824, that is default CGI port number 10819+3, during installation of iPlanet Application Server.

TCP/IP communication for web servers is allocated on port 80 or 443 depending on the use of HTTP or HTTPS (Secure HTTP).

### IP Multicast

In the case of multiple iPlanet Application Server instances, iPlanet Application Server uses 2 IP multicast channels, which handle the following communication tasks:

- IP multicast channel 1 communicates load balancing information between KXS processes.
- IP multicast channel 2 communicates administration information and commands between KAS processes.

It should be noted that traffic on the KXS channel can be heavy, and increases with system load. Default addresses for KXS channels are given in the following table:

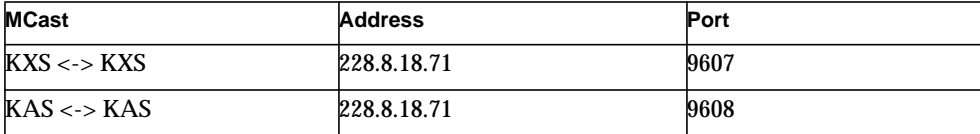

**NOTE** The multiplexing of internal server data over a single TCP/IP channel is sometimes referred to as the Kiva Communications Protocol (KCP). This protocol is meant only for internal data transfer.

### User Datagram Protocol (UDP)

The Web Connector Plug-in uses UDP. It uses the Ping protocol to verify that the KXS process with which the Web Connector Plug-in is currently associated is still alive. A thread running within the KXS responds to the ping. Response to a ping indicates that the KXS is running. Lack of response indicates that failover should be initiated. to switch to an alternate KXS. Default UDP ports are given in the following table:

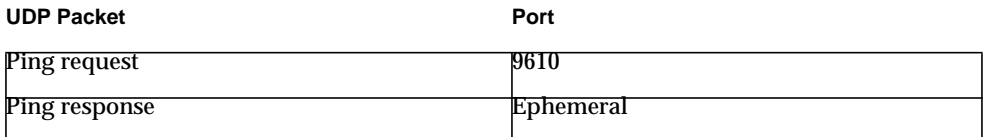

Where UDP is not permissible, the ping may be deactivated by modifying the Web Connector Plug-in's iPlanet Registry. To disable response to a ping request, perform the following tasks:

**1.** Start iPlanet Registry

(See [About iPlanet Registry Editor\)](#page-31-0)

**2.** Open the following key:

SOFTWARE/iPlanet/Application Server/6.5/CCS0/CONN/

**3.** Modify the DisableEcho key. Set the value to 1.

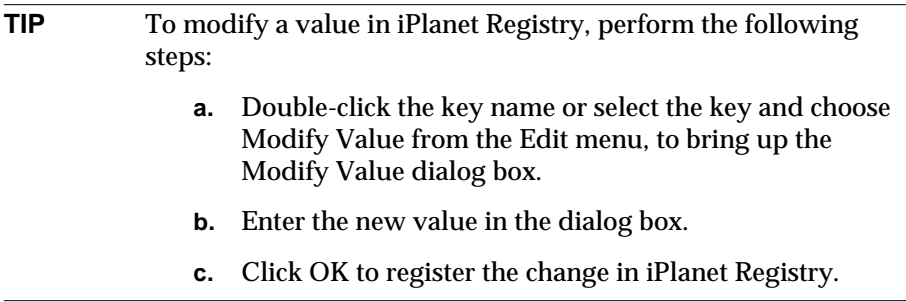

When you turn UDP pinging off, the currently selected iPlanet Application Server may fail and this could cause a delay, until the TCP/IP connection times out. This may take up to several minutes, depending upon TCP/IP configuration parameters.

Note that if the network disables UDP, the ping must be disabled in the Web Connector Plug-in registry for the Web Connector Plug-in to work. UDP ping is used only by the web server plug in and not by the CGI interface.

The following table provides a summary of the protocols, addresses and purpose of iPlanet Application Server components:

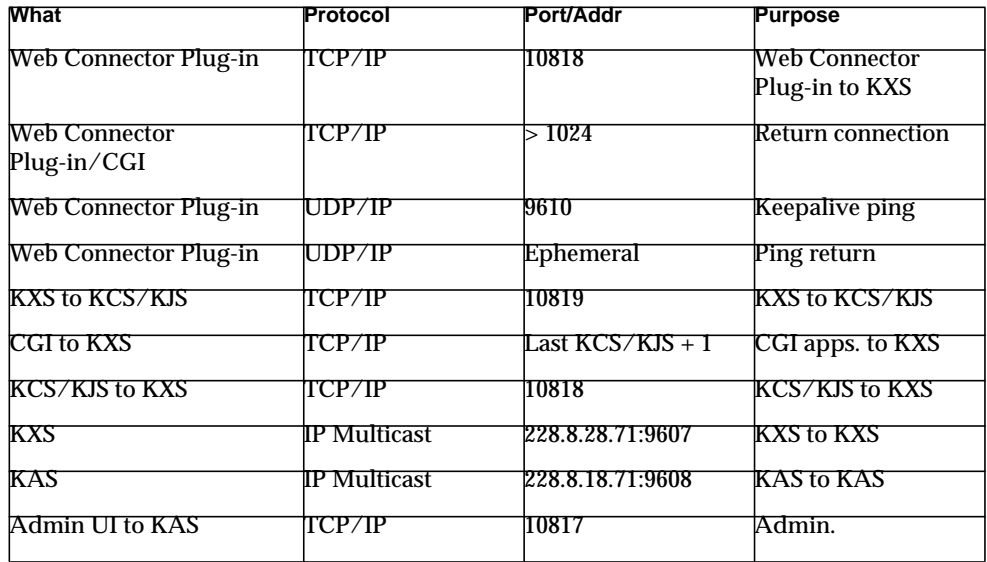

## <span id="page-128-0"></span>Encrypting Data Channels

You can encrypt communication that occurs between the Web Connector Plug-in and KXS. When you do this, the same ports and addresses continue to be used, but data transfers are encrypted. This is recommended on an absolute need-basis, because of the overhead associated with data encryption using secure cyphers. See [Enabling Encryption Between Web Server And Application Server.](#page-119-1)

# Configuring Firewalls With iPlanet Application Server

This section examines some common firewall configurations and the parameters to be configured for correct functioning. These examples illustrate where firewalls can reasonably be placed within a iPlanet Application Server implementation.

Although it is possible to place a firewall between iPlanet Application Server instances (an iPlanet Application Server instance being a KXS/KJS/KCS process group) this is not recommended. If such a firewall is implemented it is essential that it implements IGMP (Internet Group Management Protocol) to allow IP across the firewall.

Although firewalls are not recommended between iPlanet Application Server instances, the implementation of a fast, dedicated network for IP Multicast traffic between iPlanet Application Server machines may be advisable in some circumstances.

The iPlanet Application Server system is designed for networks running at LAN speeds, so distributing iPlanet Application Server instances across a WAN (Wide Area Network) may lead to performance problems.

## Single Firewall

The simplest and most common firewall configuration is with a firewall between the web server and the Internet.

A single firewall configuration is straightforward. The firewall needs to be configured to allow HTTP connections to port 80 and/or HTTPS 443 as appropriate. Return data is on a port above 1024, so these ports need to be opened for outgoing (reply) connections.

The advantage of this configuration is simplicity. The biggest disadvantage is that there is a single line of defense. Once the firewall is breached the only defense is the security of each of the individual machines within the private network.

The table below summarizes the protocols and ports which need to be configured to the firewall to permit correct functioning.

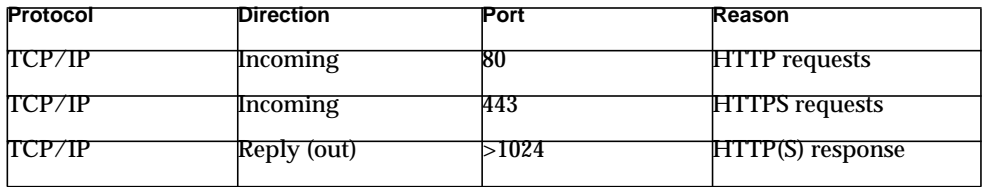

Sometimes, it may be required to run the web server outside the firewall.

This configuration exposes the web server machine to the Internet, which is not recommended. As in the previous example, there is a single line of defense. The external web server will typically have some level of trust within the protected network, and so would be a prime target for harmful intent.

This firewall configuration needs to allow the Web Connector Plug-in TCP/IP data connection and UDP ping connection, as described in the following table:

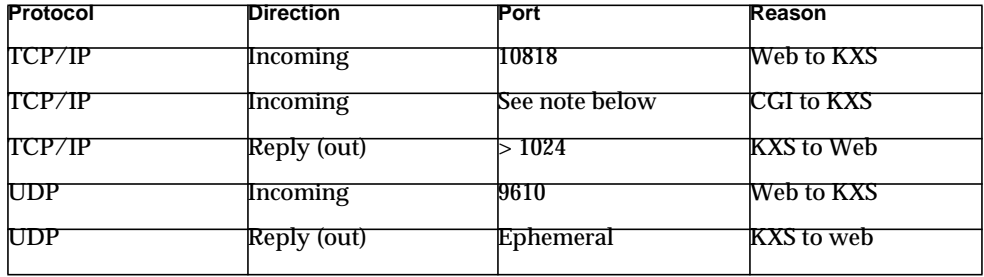

**NOTE** If a Web Connector Plug-in is not available for the web server in use, CGI applications will be used to communicate with the KXS. The CGI port allocated by default at installation time is: 10819 + (number of KCS/KJS instances)

### Double Firewall - the DMZ Configuration

This configuration is becoming more popular as many enterprises open up limited access to their private networks to partners and customers via DMZs

The security provided by this configuration is much better than the single firewall examples above. The double layer of protection combined with active monitoring of activity at each firewall and within the DMZ will detect most attempts to penetrate the internal network.

In this case the outer firewall will need to be configured as in the above example to allow HTTP and HTTPS transactions. The inner firewall will need to be configured to allow the web server plug in to communicate with the iPlanet Application Server server(s) behind the firewall.

The default port used by the web plug in to communicate with the KXS instances is 10818. Similarly, the UDP port used for the failover keepalive pings is 9610 by default, changing this requires appropriate modification the firewall configuration. The following table lists the default port numbers for both KXS ports and the UDP ports:

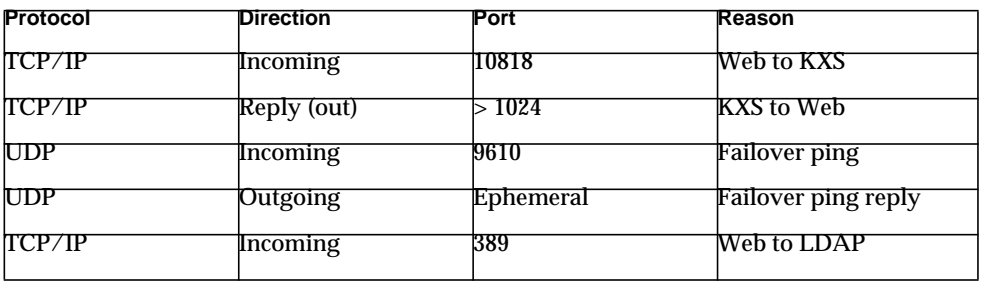

## Triple Firewall - DMZ With Database Protection

 In some corporate settings, databases reside on their own networks. This configuration provides maximum security for what may be the most important corporate asset; the data contained within the corporate database.

The firewall between the LAN and the database systems provides protection against internal as well as external threats.

The connections to the databases use standard access mechanisms such as ODBC (Open DataBase Connectivity), JDBC (Java DataBase Connectivity) and database vendor supplied connector libraries. The connections to the database are not different from any other application, and so the firewall configuration for the database protection layer will conform to the standard settings required for access to the specific database in use.

### **NOTES** *FTP Access to web server*

When an application is deployed, it will typically have a few HTML pages that must be installed in the web server document hierarchy. The installation of these pages is done manually, usually transmitting the pages through FTP (File Transfer Protocol) to the web server(s). When configuring any firewall between iPlanet Application Server and its web server(s) care must be taken to allow FTP (or some other means of copying files) from iPlanet Application Server to the web server. This needs to be permitted only during deployment of an application and can be disabled at other times.

### *Remote Administration*

In order to run iPlanet Application Server Administration Tool remotely, the network connection needs to allow TCP/IP on port 10817 for the connection between iASAT and KAS.

Configuring Firewalls With iPlanet Application Server

# Enabling High Availability of Server Resources

This chapter describes how to enable high availability of iPlanet Application Server resources, to ensure effective system performance.

Increasing iPlanet Application Server resources such as the number of threads, processes, and restart attempts can increase the performance of the applications running on the server, and reduce the likelihood of application downtime.

You need to consider the resources of the iPlanet Application Server instance before you plan on increasing server resources. For instance, if the iPlanet Application Server instance is working at full capacity, adding to the load can negatively affect the performance of an application. Likewise, assigning additional threads to a process removes available threads from the system-wide thread pool, limiting the system's ability to process other thread-utilizing requests, such as database access.

Directory Server stores the bulk of information on which iPlanet Application Server's usage depends. It is important, therefore, that this information is not lost, if Directory Server fails due to some reason. To ensure high availability of a huge volume of information and configuration data, it is necessary to configure a backup Directory Server to take over when the primary Directory Server fails.

This chapter deals mainly with how you can effectively configure iPlanet Application Server's resources and ensure availability of data.

This chapter includes the following topics:

- • [About Adding and Tuning Server Processes](#page-135-0)
- • [Adjusting the Number of Threads for Processing Requests](#page-136-0)
- • [Specifying the Number of Requests for the Executive Process](#page-139-0)
- • [Setting Administration Server Options](#page-142-0)
- • [Implementing a Multi-Process, Single-Threaded Environment](#page-146-0)
- • [Configuring Directory Server Failover](#page-147-0)

# <span id="page-135-0"></span>About Adding and Tuning Server Processes

You can add a Java Server (KJS) or C++ Server (KCS) process to increase high availability. When you add one or two additional processes, an application is more likely to respond to requests. For instance, if one process fails, the second or third process can take its place, decreasing the period for which an application is unavailable. This is particularly useful for applications that have known problems which can cause a process to fail.

In addition, you can add a Bridge process to enable direct communication to application components hosted by a KJS process on iPlanet Application Server, using RMI/IIOP. When a request originates from a Corba-based client it is sent to iPlanet Application Server through a Bridge process. This allows Corba-based clients to communicate directly to application components on iPlanet Application Server. For more information on adding a bridge process, see [Chapter 10,](#page-232-0) ["Enabling Support For Corba-Based Clients](#page-232-0)".

## To Add and Tune Java and C++ Processes

You can add additional KJS processes for Java applications and KCS processes for C++ applications. It may not be necessary to add more than two processes for either type of application. If an application cannot run on one or two processes, you could check for errors in the code, which can be addressed by the application developer.

To add a Java or C++ process, perform the following tasks:

- **1.** On the iASAT toolbar, click General to open the General window.
- **2.** In the left pane of the General window, select the iPlanet Application Server instance where you want to add the KJS process.
- **3.** From the File menu, click New>Process.

The New Process dialog box appears.

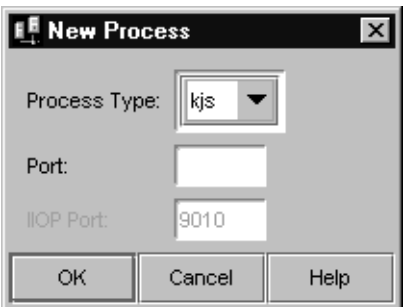

- **4.** From the Process Type drop-down list, choose KJS or KCS.
- **5.** In the Port Number text box, specify an unused port number where the additional process will run.
- **6.** Click OK to add the new process.
- **7.** If this process is to be used in a single-threaded environment, perform the following tasks:
	- **a.** Select the required process in the left pane of the General window.
	- **b.** In the right pane of the window, set the Minimum and Maximum Threads to 1.
- **8.** Click Apply Changes to save your changes.

## <span id="page-136-0"></span>Adjusting the Number of Threads for Processing Requests

Request threads handle user requests for application components. When iPlanet Application Server receives a request, it assigns the request to a free thread. The thread manages the system needs of the request. For example, if the request needs to use a system resource that is currently busy, the thread waits until that resource is free before allowing the request to use that resource.

You can specify the minimum and maximum number of threads that are reserved for requests from applications. The thread pool is dynamically adjusted between these two values. The minimum thread value you specify holds at least that many threads in reserve for application requests. That number is increased up to the maximum thread value you that you specify.

Increasing the number of threads available to a process allows the process to respond to more application requests simultaneously. You can add and adjust threads for each process, or you can define the number of threads for all processes under a server, at the server level.

By default, each process uses the threads assigned to iPlanet Application Server. For example, if iPlanet Application Server uses a minimum of 8 threads and a maximum of 64 threads, each individual process uses a minimum of 8 threads and a maximum of 64 threads.

This section describes the following topics:

- • [To Adjust Threads at Server Level](#page-137-0)
- • [To Adjust Threads at Process Level](#page-138-0)

### <span id="page-137-0"></span>To Adjust Threads at Server Level

To adjust the number of request threads for all (KJS/KCS/KXS and IIOP) processes for a server, perform the following tasks:

- **1.** On the iASAT toolbar, click General to open the General window.
- **2.** From the left pane of the General window, select the server for which you want to adjust the number of threads.
- **3.** Click the Request Manager tab in the right pane of the General window.
- **4.** In the Default Minimum Threads text box, specify the minimum number of threads available for each process of the selected iPlanet Application Server.

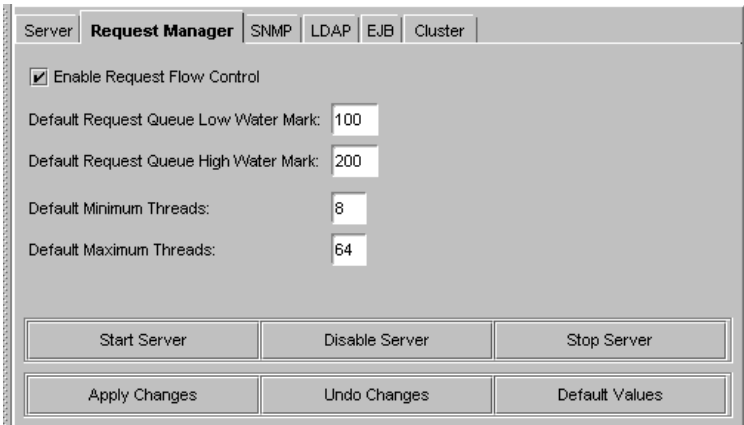

- **5.** In the Default Maximum Threads text box, enter the maximum number of threads available for each process on the selected iPlanet Application Server.
- **6.** Click Apply Changes to save your changes.

## <span id="page-138-0"></span>To Adjust Threads at Process Level

You can also specify different thread settings for each process under a server. Note that the numbers you specify for a process will be accepted as default for that process. The process level setting overrides the server level setting.

To adjust the number of threads available for a process under a server, perform the following tasks:

- **1.** On the iASAT toolbar, click General to open the General window.
- **2.** In the left pane of the General window, select the server whose process you want to edit. Expand the server to view its processes. Note that you can expand a server's hierarchical tree only when it is running.
- **3.** Select the process whose number of threads you want to adjust.
- **4.** Click the Request Manager tab, from the right pane of the General window.
- **5.** Specify the minimum number of threads available for the selected process, in the Minimum Threads text box.

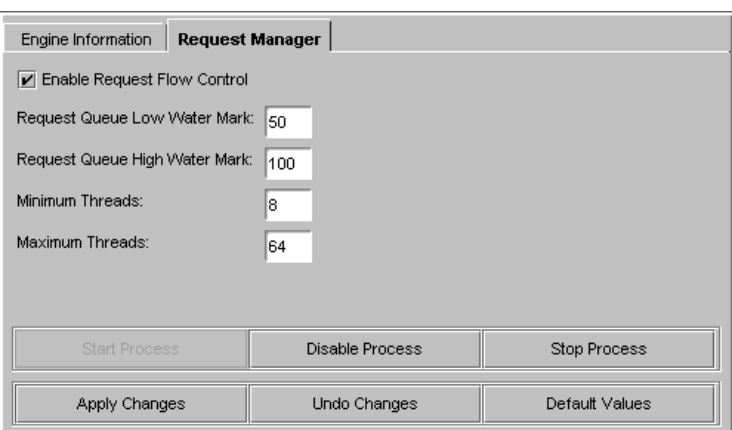

- **6.** Specify the maximum number of threads available for that process, in the Maximum Threads text box.
- **7.** Click Apply Changes to save your changes.

**NOTE** Settings that are specified at process level override those set at the server level.

# <span id="page-139-0"></span>Specifying the Number of Requests for the Executive Process

The Web Connector Plug-in routes users requests aimed at iPlanet Application Server applications, to the Executive process (KXS). These requests are logged to the request queue in the Executive process.

You can perform the following tasks:

- Control the maximum number of threads the Web Connector Plug-in will use to process requests. This prevents the request queue from receiving more requests than it can process.
- Set the maximum number of requests that are logged to the request queue to control the flow of requests. The maximum number is called the "high watermark".
- Set the number of requests in the queue in which logging will resume. This number is called the "low watermark".

This section includes the following topics:

- • [To Control Request Flow at Server Level](#page-140-0)
- • [To Control Request Flow at Process Level](#page-141-0)

## <span id="page-140-0"></span>To Control Request Flow at Server Level

To control the flow of requests at the server level, perform the following tasks:

- **1.** On the iASAT toolbar, click General to open the General window.
- **2.** In the left pane of the General window, select the server in which you want to control request flow.
- **3.** Click the Request Manager tab from the right pane of the General window.
- **4.** Mark the Enable Request Flow Control checkbox to enable flow control.

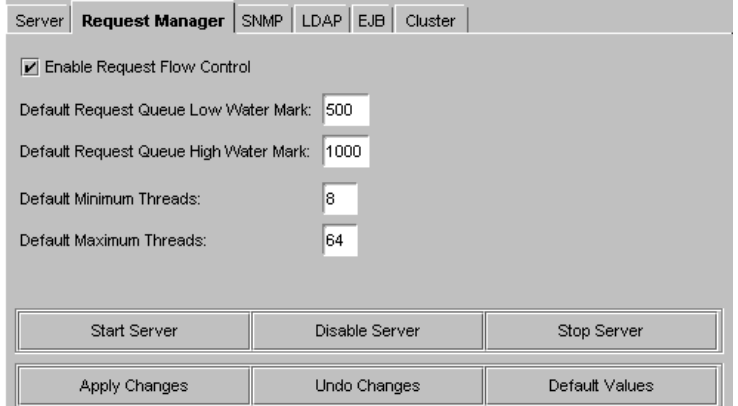

**5.** In the Request Queue Low Water Mark text box specify the number of requests that should be available in the queue, which will trigger request logging.

This number is only applicable after the maximum number of requests in the queue has been reached. See the next step.

**6.** In the Request Queue High Water Mark text box specify the maximum number of requests for the queue.

When this number is reached no more user's requests will be accepted until the request queue reduces to the number specified as the low watermark.

**7.** Click Apply Changes to save your changes.

### <span id="page-141-0"></span>To Control Request Flow at Process Level

You can also customize the request flow for a process. Note that the numbers you specify for a process will be accepted as default for that process. The process level setting overrides the server level setting

To adjust the request flow for a process, perform the following tasks:

- **1.** On the iASAT toolbar, click General to open the General window.
- **2.** In the left pane of the General window, select the server for which you want to control request flow. Expand the server to view its processes.

**NOTE** You can expand a server in the hierarchical tree only when it is running.

- **3.** Click the Request Manager tab in the right pane of the General window.
- **4.** Click the Enable Request Flow Control checkbox to enable flow control.

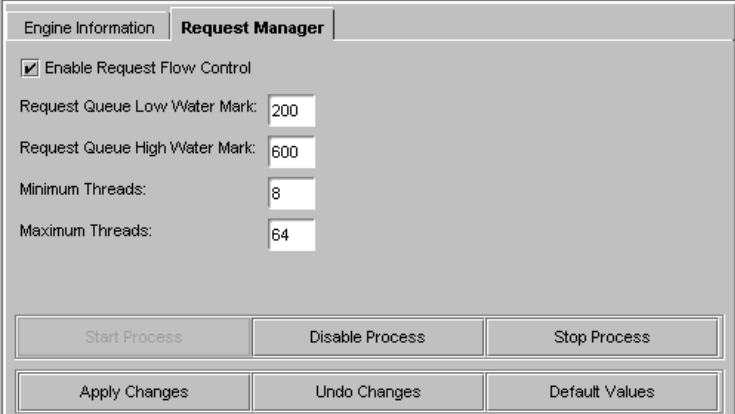

- **5.** In the Request Queue Low Water Mark text box enter the number of requests in the queue in which logging will resume.
- **6.** In the Request Queue High Water Mark text box enter the maximum number of requests for the queue.

These setting override the default settings at the server level.

**7.** Click Apply Changes to save your changes.

**NOTE** Settings that are specified at process level override those set at the server level.

## <span id="page-142-0"></span>Setting Administration Server Options

The Administration Server (KAS) manages all the administrative processes and tasks within iPlanet Application Server. You can set several options for the administrative server that will enable high availability of server resources. Setting these options can increase the performance of applications running on a server and attempt to reduce the likelihood of application downtime. You can set the following options:

- • [To Specify EJB Container Parameters for Run Time](#page-142-1)
- • [To Specify Maximum Number of Engine Restarts](#page-144-0)
- • [To Enable Internationalization Support](#page-145-0)
- • [To Cache JavaServer Pages \(JSP\)](#page-145-1)
- • [To Specify Maximum Server and Engine Shutdown Time](#page-146-1)

## <span id="page-142-1"></span>To Specify EJB Container Parameters for Run Time

iPlanet Application Server provides an EJB container that enables you to build distributed applications using your own EJB components, and components from other suppliers. When you configure iPlanet Application Server for your enterprise, you must set the EJB container's declarative parameters. These parameters determine, for example, session timeout when an EJB is removed after being inactive for a specified number of seconds. Set these parameters using the editor in iASAT.

To access the editor, perform the following tasks:

**1.** On the iASAT toolbar, click General to open the General window.

**2.** In the right pane of the General window, click the EJB tab to open the EJB container declarative parameters editor.

The following window appears:

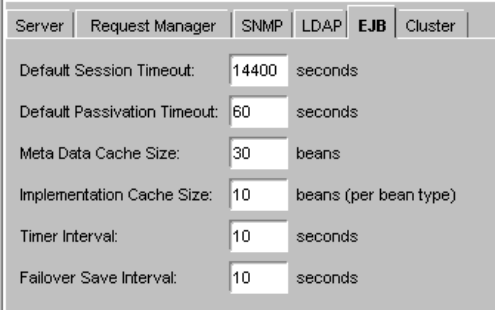

The editor allows you to set the following values:

❍ Default Session Timeout

If an EJB is not accessed for the specified number of seconds, it is removed. This applies to stateful session EJBs.

❍ Default Passivation Timeout

Time (in seconds) that elapses before the state of the EJB is written to disk. This value must be less than the session timeout value.

❍ Metadata Cache Size

The metadata cache for EJBs, whose value is in number of EJBs.

❍ Implementation Cache Size

Maximum cache size is in number of EJBs.

❍ Timer Interval

How frequently (in seconds) the EJB pool checks to see if it should passivate or remove an EJB.

❍ Failover Save Interval

How frequently (in seconds) the EJB state is saved. If the server fails, the last saved state of the EJB can be restored. Data saved is available to all engines in a cluster. This value is set on a per server basis and applies to EJBs that were deployed with Failover option enabled (on the General tab of the Deployment Tool EJB descriptor editor).
- **3.** Click Apply Changes to save your changes.
- **4.** Restart iPlanet Application Server for the changes to take effect.

#### To Specify Maximum Number of Engine Restarts

When a process, such as Executive Server (KXS), Java Server (KJS), C++ Server (KCS) or Corba Executive Server (CXS) fails, the Administrative Server restarts it. You can set the restart option to either increase or decrease the number of times that a process is restarted. Fault tolerance and application availability are increased when all processes are running smoothly.

To adjust the restart option of the Administrative Server, perform the following tasks:

- **1.** On the iASAT toolbar, click General to open the General window.
- **2.** In the left pane of the General window, select the iPlanet Application Server instance whose Administrative Server restart option you want to adjust.
- **3.** Open the Server tab from the right pane of the General window.
- **4.** Specify the new restart value in the Maximum Engine Restarts text field.

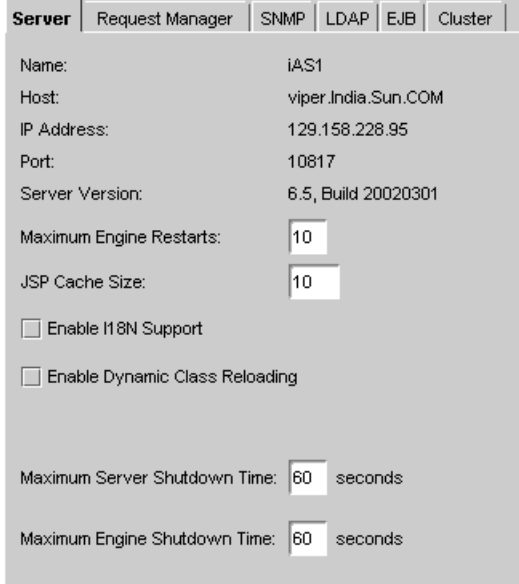

**5.** Click Apply Changes to save your changes.

### To Enable Internationalization Support

You can enable iPlanet Application Server to support applications in languages belonging to different geographic locations.

To enable internationalization, perform the following tasks:

- **1.** On the iASAT toolbar, click General to open the General window.
- **2.** In the left pane of the General window, select the iPlanet Application Server instance for which you want to enable internationalization.
- **3.** Click the Server tab in the right pane of the General window.
- **4.** Mark the Enable I18N Support check box.
- **5.** Click Apply Changes to save your changes.

**NOTE** You must stop and restart the server for your changes to take affect. See [Performing Administrative Tasks Using iPlanet](#page-32-0) [Registry Editor](#page-32-0) for information.

#### To Cache JavaServer Pages (JSP)

You can specify the number of JSP pages that are cached by each KJS engine for each iPlanet Application Server instance. Caching JSPs optimizes application response time.

To set the JSP caching value of the Administrative Server, perform the following tasks:

- **1.** On the iASAT toolbar, click General to open the General window.
- **2.** In the left pane of the General window, select the iPlanet Application Server instance for which you want to set the JSP caching value.
- **3.** Click the Server tab from the right pane of the General window.
- **4.** Specify the JSP Cache Size in the text field. The cache size is set on a per-page basis.
- **5.** Click Apply Changes to save your changes.

#### To Specify Maximum Server and Engine Shutdown Time

You can set shutdown values of the Administrative Server for both iPlanet Application Server and engine processes. For example, if you set a 60 seconds engine shutdown time, application tasks being processed are allowed 60 seconds for completion. No new requests are accepted after this period has elapsed. Specifying a shutdown value avoids a "hard" shutdown that will return errors to the client.

To set the server and engine shutdown time of the Administrative Server, perform the following tasks:

- **1.** On the iASAT toolbar, click General to open the General window.
- **2.** In the left pane of the General window, select the iPlanet Application Server instance whose shutdown time you want to specify.
- **3.** Click the Server tab from the right pane of the General window.

Specify a Maximum Server Shutdown Time.

The Maximum Server Shutdown Time is the maximum time taken to shut down iPlanet Application Server. After this time, any engines that are still running are killed. The server typically shuts down quickly unless it is heavily loaded.

**4.** Enter a Maximum Engine Shutdown Time.

The Maximum Engine Shutdown Time is the maximum time that iPlanet Application Server will wait for an engine to shut down. After this time, the engine will be killed, and the next engine(s) will be shutdown.

**5.** Click Apply Changes to save your changes.

## Implementing a Multi-Process, Single-Threaded Environment

You can add a Java Server (KJS) or C++ Server (KCS) process to implement a multi-process, single-threaded environment. Running multiple KJS processes, all in single-threaded request mode, effectively creates a "multi-threaded" environment, which allows simultaneous processing of users requests.

Implementing this environment allows each process to accept only one request at a time. This is useful when you integrate third-party utilities. Running third-party utilities in the iPlanet Application Server multi-threaded request environment can cause errors that the application server may not be able to handle, including thread safety issues. You can implement a multi-process, single-threaded environment and avoid this type of problem, while enabling iPlanet Application Server to scale.

For example, if a third-party utility which is not thread safe runs within the KJS process, you can adjust the request threads of the KJS to 1 and eliminate the issues of utility safety. However, this creates a request backlog as requests wait for the KJS to process a single request at a time. You can avoid this by running KJS processes in single-threaded request mode, and effectively create a "multi-threaded" environment allowing simultaneous processing of user requests.

You do need to maintain multiple request threads for the Executive Server (KXS) process, as it distributes all requests that come into iPlanet Application Server.

To implement a multi-process, single-threaded environment, perform the following tasks:

**1.** Add a KJS or a KCS processes.

See [To Add and Tune Java and C++ Processes](#page-135-0).

**2.** Adjust the request threads allocated for those processes to 1.

See [Adjusting the Number of Threads for Processing Requests.](#page-136-0)

## Configuring Directory Server Failover

The Directory Server connected to your iPlanet Application Server instance contains global information shared by all application servers in a Directory Server cluster. A Directory Server cluster is simply one or more iPlanet Application Server instances that share a single Directory Server. See [What Is LDAP?](#page-103-0) for more information on LDAP servers.

To protect this globally shared information, you need to configure a second Directory Server to act as a backup if the primary server fails. You need to install the backup Directory Server on a machine other than the one on which your primary Directory Server is configured.

Perform the following tasks to effectively configure a backup Directory Server for failover:

**1.** Install iPlanet Directory Server 5.0, on a separate machine. For installation details, see the documentation provided along with iPlanet Directory Server.

- **2.** Set up the backup Directory Server as the consumer.
- **3.** Modify the primary Directory Server configuration to include the backup Directory Server's hostname and port number.
- **4.** Create a Replication Agreement between the two directory servers.
- **5.** If you have a webless installation of iPlanet Application Server, modify iPlanet Registry entries for the web-connector.

#### Setting Up Supplier-Initiated Replication

Supplier-Initiated Replication is a replication configuration where servers containing master copies of directory trees and sub-trees replicate directory data to consumer directory servers. To set up Supplier-Initiated Replication, you need to first configure the backup Directory Server to accept replication configuration updates. Then you need to set up replication agreements for specific directory trees in the primary Directory Server.

Note that once the backup Directory Server is set up to accept replication configuration, any modifications made to the primary Directory Server will be replicated to the backup Directory Server.

These topics are described in detail in the following sections:

- • [To Configure Backup Directory Server](#page-148-0)
- • [To Configure Primary Directory Server](#page-152-0)
- • [To Create Replication Agreement](#page-155-0)
- • [To Configure the Backup Directory Server in iASAT](#page-161-0)
- • [To Configure Registry Entries for Web Connector Plug-in](#page-163-0)

#### <span id="page-148-0"></span>To Configure Backup Directory Server

To configure the backup Directory Server (consumer) to accept replication updates from the supplier, perform the following tasks:

**1.** Start iPlanet Console (on the machine in which the backup Directory Server is installed).

On Windows systems, you can do this by opening the Start menu, and choosing Programs>iPlanet Server Products>iPlanet Console 6.5.

On both Windows and Solaris systems, navigate to the <iASInstallDir> path, and type startconsole at the command line prompt.

**2.** Select Directory Server, as shown in the following figure:

#### **Figure 6-1** iPlanet Console screen

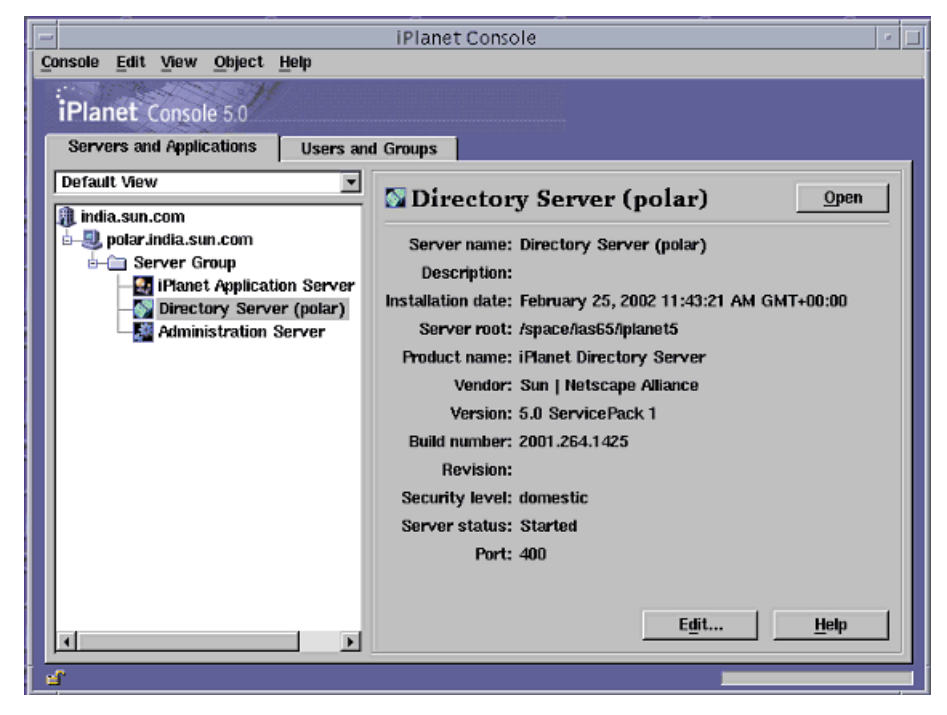

- **3.** Click Open to access the iPlanet Directory Server configuration screen.
- **4.** Click Configuration.

The following window appears:

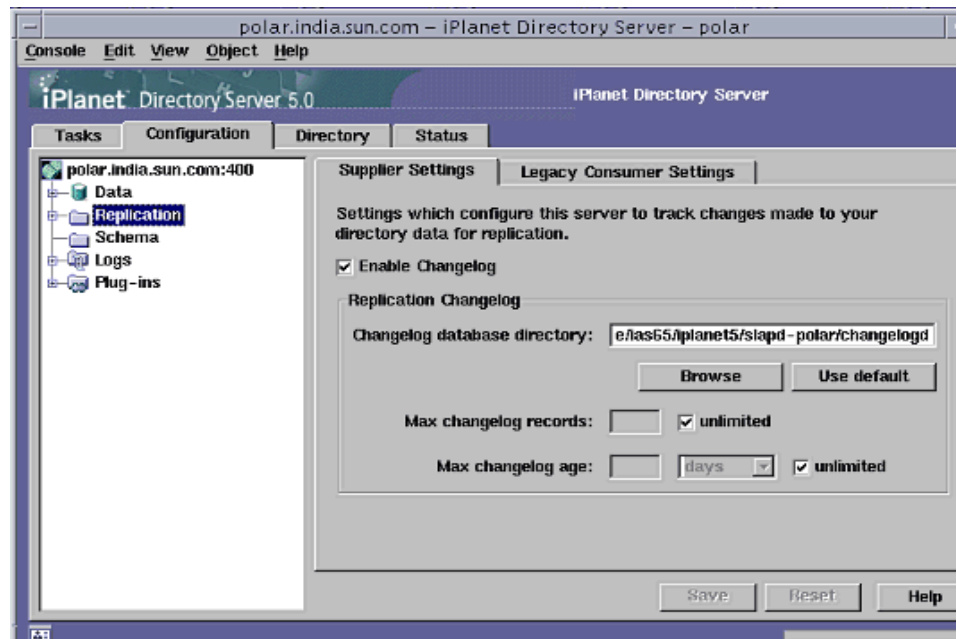

#### Figure 6-2 Backup directory server

- **5.** Select Replication in the left pane.
- **6.** Expand Replication and select NetscapeRoot in the left pane.

The following dialog appears.

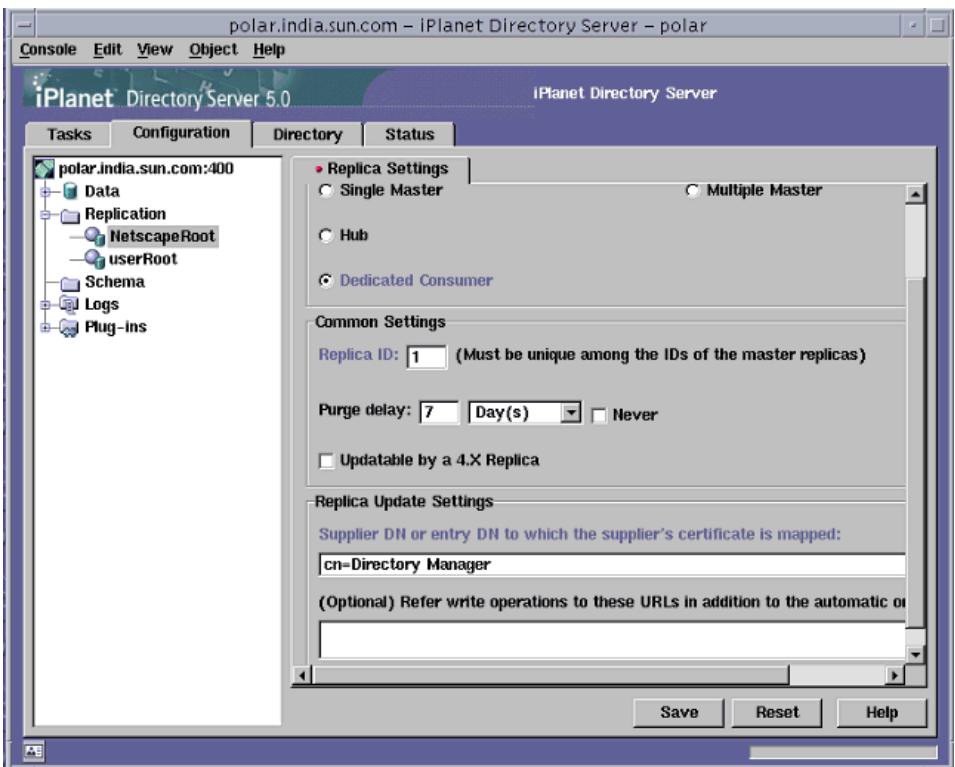

**Figure 6-3** Setting up backup directory server

- **7.** Select Enable Replica.
- **8.** Select Dedicated Consumer, to set this directory server to be the backup directory server.
- **9.** Enter a Replica ID number. This can be a number between 1 and 255.
- **10.** Enter the number of days after which entries will expire in the backup directory server.

Select Never if you do not want to keep the entries made by the supplier.

**11.** Enter a valid Distinguished Name in the supplier DN text field, for example, cn=Directory Manager.

If the supplier directory server is running a 4.x version of iPlanet Directory Server, enable the Updatable by a 4.X Replica. You will have to make additional settings in the Legacy Consumer Settings tab.

**12.** Click Save to commit your modifications.

This sets up your backup directory server. Next you have to configure the primary directory server, or the supplier, to send updates to the consumer you have just setup.

#### <span id="page-152-0"></span>To Configure Primary Directory Server

Follow these steps to configure your primary directory server (supplier) to update the backup directory server.

**1.** Start iPlanet Console (on the machine in which the backup Directory Server is installed).

On Windows systems, you can do this by opening the Start menu, and choosing Programs>iPlanet Server Products>iPlanet Console 6.5.

On both Windows and Solaris systems, navigate to the  $\langle$  install  $\text{Dir}$  path, and type startconsole at the command line prompt.

- **2.** Select Directory Server and click Open.
- **3.** Select Replication in the left pane.

The following dialog appears:

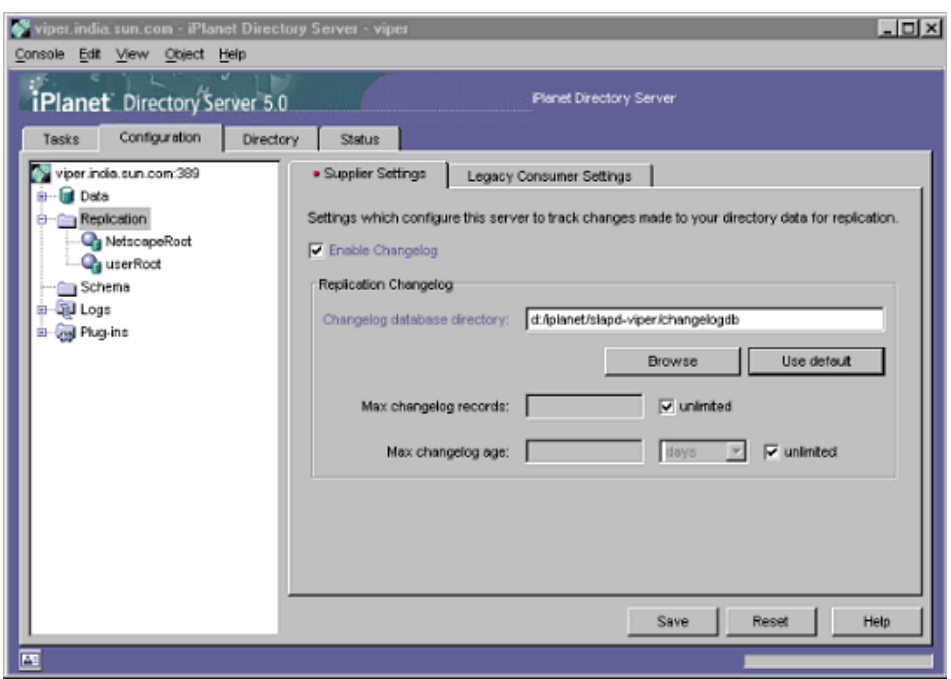

#### **Figure 6-4** Primary directory server

**4.** Click Enable Changelog.

You must select this option to proceed with the replication agreement procedure.

**5.** Choose a directory to store the change log data.

This is the directory where all the changes made to the directory server's settings are logged. Specify the changelog directory in the Changelog database directory text field. Click Browse to locate a directory, or click Use default to set the default changelog directory.

The default directory is set to *iASInstallDir*/slapd-*machine\_name*/changelogdb.

- **6.** Click Save to commit the changes you have made.
- **7.** Expand Replication and select NetscapeRoot in the left pane.

The following dialog appears:

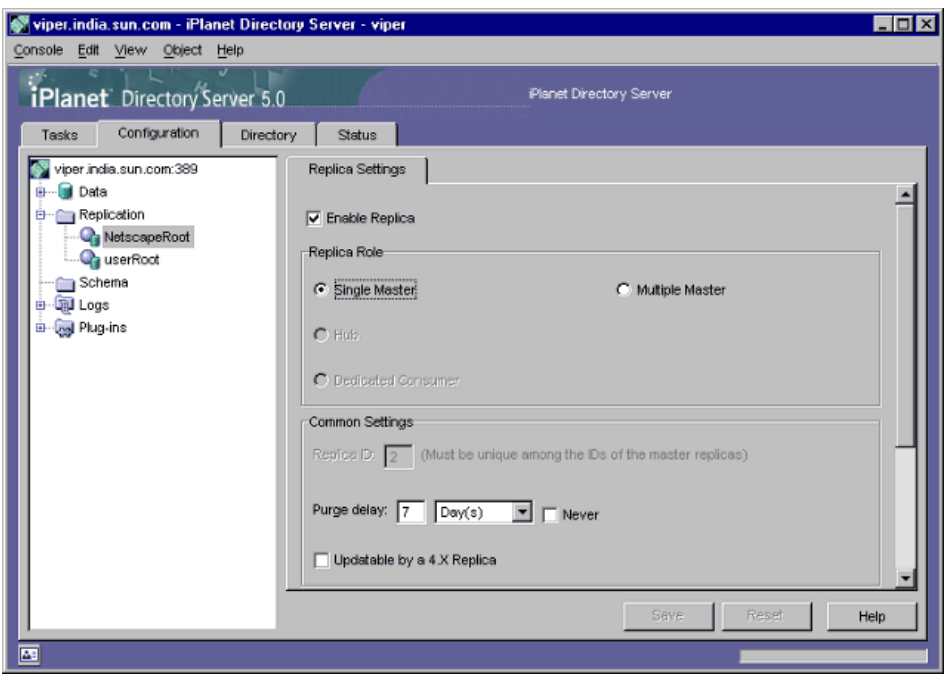

**Figure 6-5** Setting up primary directory server

- **8.** Select Enable Replica.
- **9.** Select single Master, to set this directory server to be the primary directory server (supplier).

To configure multiple supplier directory servers to a consumer, each holding the same subtree, select the Multiple Master option. For more information on configuring multi-master replication, see *iPlanet Directory Server* documentation.

- **10.** Enter a Replica ID number. This can be a number between 1 and 255.
- **11.** Enter the number of days after which entries will expire in the backup directory server.

Select Never if you do not want to keep the entries made by the supplier.

**12.** Enter a valid Distinguished Name in the Supplier DN text field, for example, cn=Directory Manager.

If the supplier directory server is running a 4.x version of iPlanet Directory Server, enable the Updatable by a  $4 \times R$  Replica. You will have to make additional settings in the Legacy Consumer Settings tab.

**13.** Click Save to commit your modifications.

Now the setup of the primary directory server as the supplier is complete. Next you must create a Replication Agreement between the supplier and consumer directory servers.

#### <span id="page-155-0"></span>To Create Replication Agreement

Follow these steps to create the Replication Agreement between the two directory servers.

**1.** From the primary directory server's console, right-click NetscapeRoot > New Replication Agreement...

#### **Figure 6-6** Replication Agreement configuration

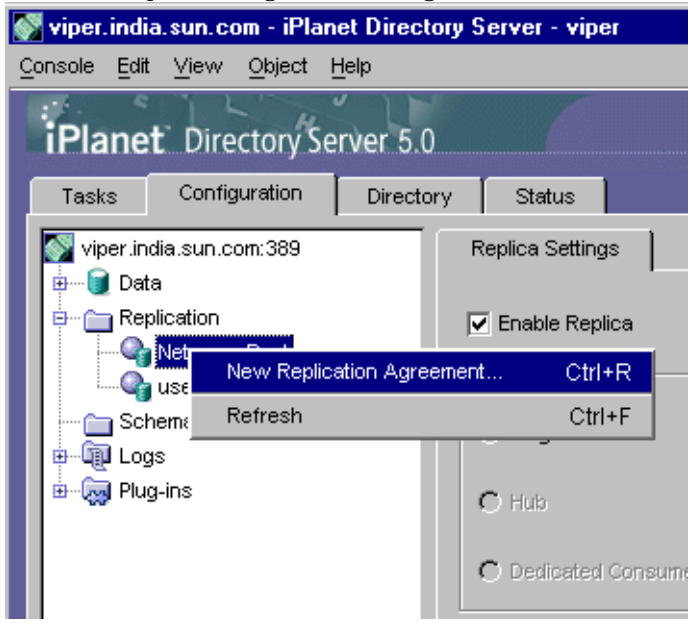

**2.** Enter a name and description to identify this replication agreement.

For example, for Name enter ReplicaOne, and for Description enter, iAS LDAP failover.

Click Next.

**3.** Enter the URL of the backup (consumer) directory server alongwith your authentication credentials.

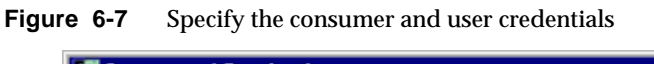

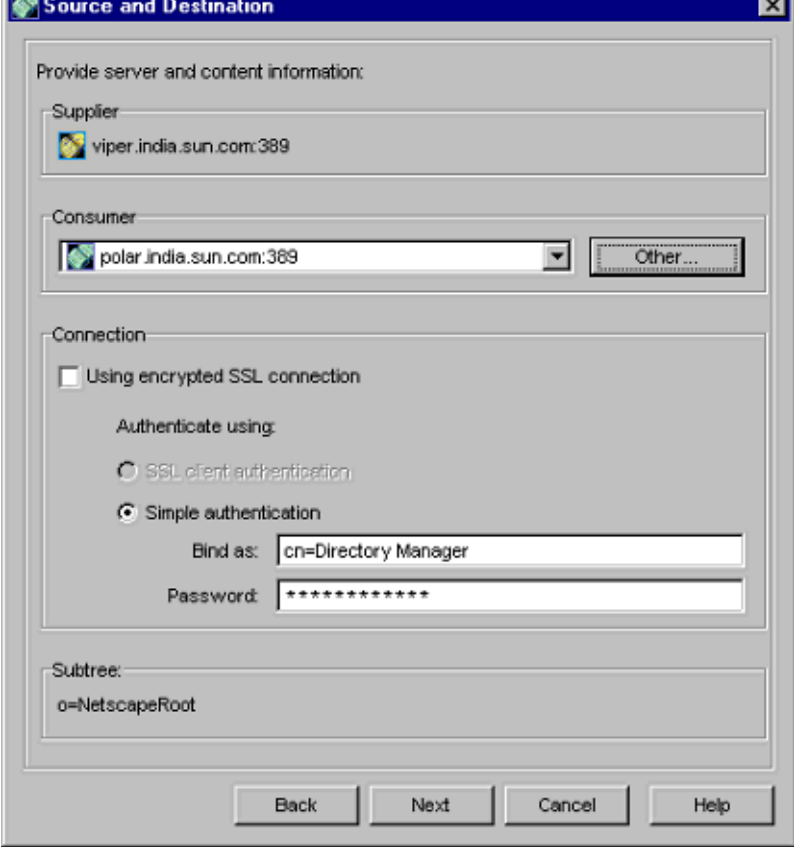

**a.** In the Consumer text field, enter the hostname of the machine on which the backup Directory Server is installed.

- **b.** Click Other. The Consumer Server Information popup window opens, as shown in the following figure:
- **c.** In the Host name text field, provide the host name of the machine on which the backup Directory Server is installed.

In the Port text field, provide the Port Number, if it is different from the primary Directory Server machine's port number.

- **d.** Click OK to confirm. You can now see the consumer name in the Source and Destination window.
- **e.** Select Simple authentication for simple and direct authentication.

**NOTE** If you want a higher level of security, you can choose encrypted SSL connection. If you choose this option, the user will be authenticated through a Secure Socket Layer (SSL) process. You will need to specify the subject DN of the certificate server. For more information, see *iPlanet Directory Server* documentation.

- **f.** Provide a valid Distinguished Name in the Bind As text field, which the primary server will use to bind to the backup directory server.
- **g.** In the Password text field, provide the password that you used during iPlanet Application Server installation.

**NOTE** You can have multiple instances of iPlanet Application Server on a Solaris system. Ensure that the password you provide pertains to the iPlanet Application Server instance for which you are configuring a backup Directory Server.

**4.** Select the replication schedule you need.

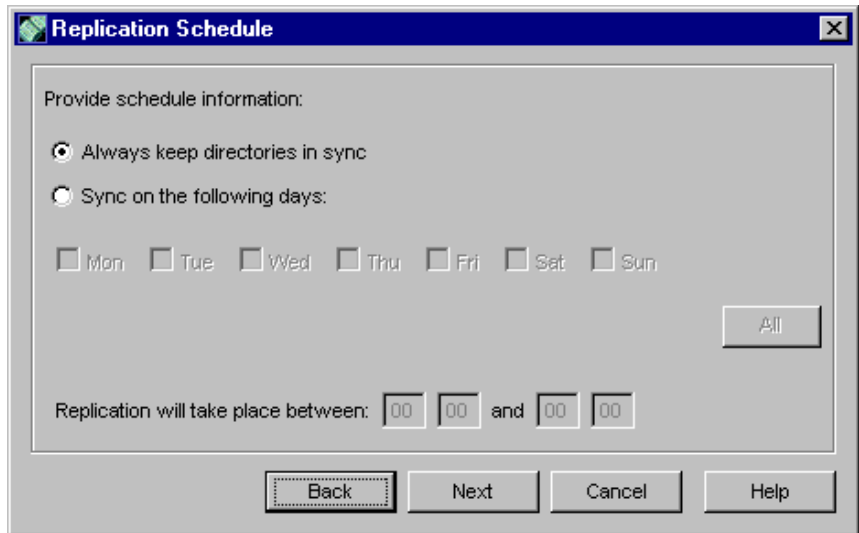

**Figure 6-8** Specify replication schedule

- ❍ Select *Always keep directories in sync*, to keep the data current in both Directory Servers.
- ❍ Select *Sync on the following days* if you want to schedule the data synchronization between the primary and backup Directory Servers. Data replication will occur during the period you specify on the selected days of the week.
- ❍ Click All if you want to schedule data synchronization on all days of the week.
- **5.** Select the method you would like to use to initiate the connection to the consumer.

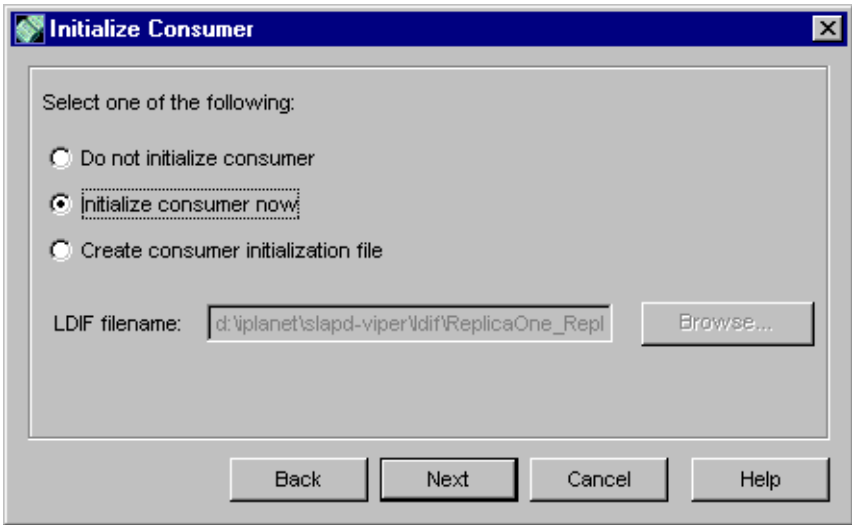

**Figure 6-9** Consumer initialization options

- ❍ Select *Do not initialize consumer* to stop replication at this point. If you choose this option, data is not replicated in the backup Directory Server.
- ❍ Select the *Initialize consumer now* radio button. This option initializes the backup Directory Server immediately. The backup Directory Server is ready for replication.
- ❍ Select *Create consumer initialization file* if you want to write the data to a file. Select a . ldif file for storing the data, which can be copied to the backup Directory Server later. See [Using LDIF to Add Entries to Directory Server](#page-109-0), for more information.
- **6.** The summary screen displays the values you have chosen.

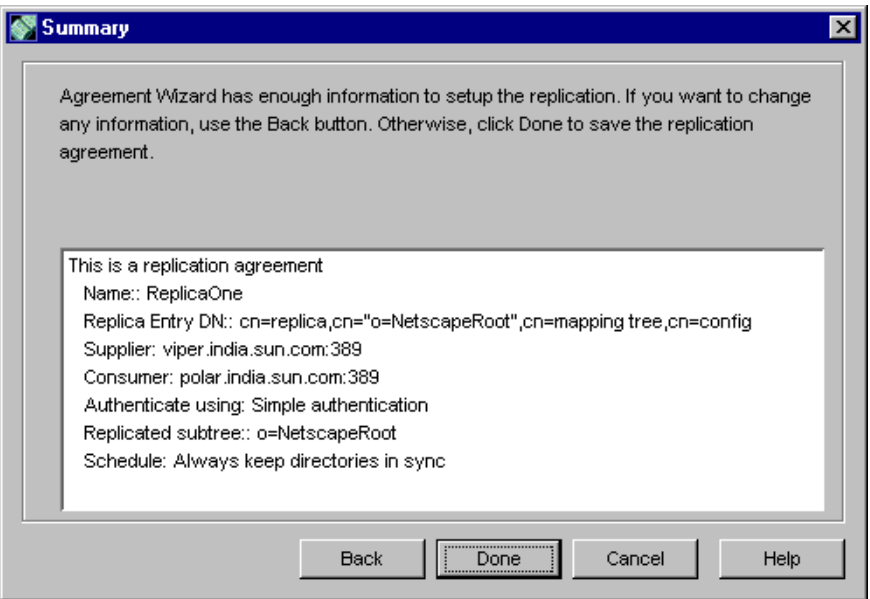

**7.** Click Done to complete the replication agreement procedure. Click Back if you want to make any changes.

If you had selected initialize consumer now option in the Initialize Consumer screen, the backup directory server will now be updated by the primary directory server.

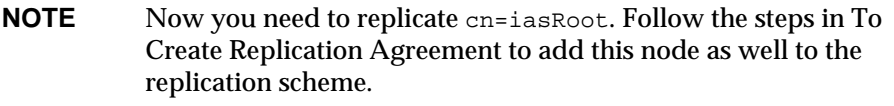

**8.** You will get a confirmation message when the replication completes successfully.

You can see the entries of the primary directory server in the backup, after replication completes.

**NOTE** For more information on certificate based authentication, see the chapter "Managing Replication," in the *iPlanet Directory Server Administrator's Guide*. This document is available with your Directory Server installation in the following location:

<iASInstallDir>/manual/en/slapd/ag/replicat.htm

#### <span id="page-161-0"></span>To Configure the Backup Directory Server in iASAT

Once the backup Directory Server is installed and replicated, you need to modify the primary Directory Server configuration to include the name and port number of the backup Directory Server, in iASAT. You can do this by performing the following tasks:

- **1.** On the iASAT toolbar, click General to open the General window.
- **2.** Select the iPlanet Application Server instance for which you want to configure a backup Directory Server.
- **3.** Open the LDAP tab from the right pane of the General window. The following window appears:

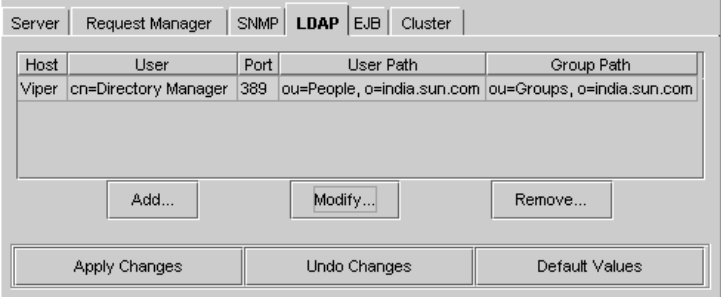

Directory Server(s) associated with your iPlanet Application Server instance appears in this window.

**4.** Select the primary Directory Server and click Modify. The following dialog box appears:

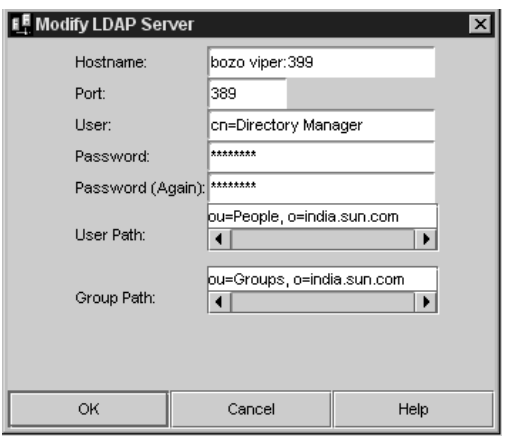

**5.** In the Hostname field, insert a space after the existing hostname and enter the name of the machine on which the backup Directory Server is installed (as shown in the figure given above). If the port number of the backup Directory Server machine is different, insert a colon (:) next to the hostname and specify the port number, for example, bozo viper:399

You need to specify the port number only if it is different from the port number of the host.

- **6.** Click OK to close the window.
- **7.** Click Apply Changes to register the changes in iASAT.
- **8.** You need to stop and start iPlanet Application Server for the change to take effect.

The backup Directory Server is now configured. Note that you must always have at least one Directory Server configured to work with iPlanet Application Server.

**NOTE** To remove a Directory Server, select the required Directory Server in the right pane of the General window in iASAT, and click Remove.

### <span id="page-163-0"></span>To Configure Registry Entries for Web Connector Plug-in

When you configure a backup Directory Server, iPlanet Application Server creates the necessary back-end entries in iPlanet Registry. However, in the case of a webless installation of iPlanet Application Server, where iPlanet Application Server and the web-connector are installed on different machines, you have 2 instances of iPlanet Registry. You need to update iPlanet Registry entries on the web-connector, with the host name and port number of the machine on which the backup Directory Server is installed.

To update iPlanet Registry with the backup Directory Server details, perform the following tasks:

- **1.** Start iPlanet Registry (on the machine where the web-connector is installed).
- **2.** Open the following key:

SOFTWARE/iPlanet/Application Server/GDS/Backends/Ldap/LdapBackend1/0/

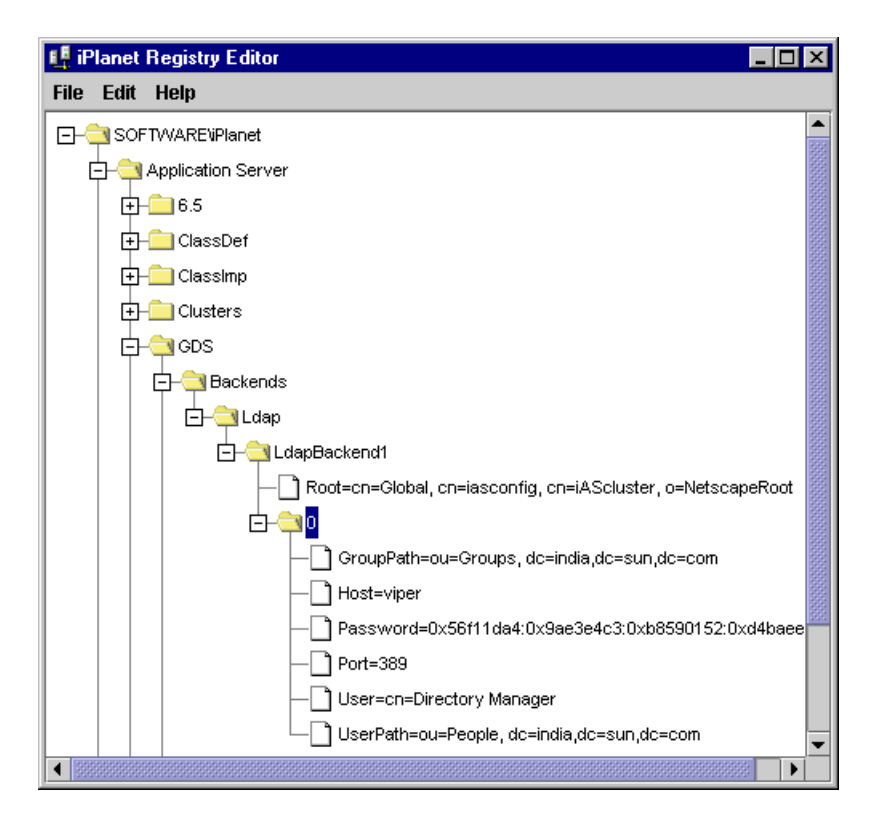

**3.** Select the Host=<hostname> value.

Double-click the value to open it, or choose Modify Value from the Edit menu. The Modify Value dialog box appears.

**4.** Insert a space after the existing hostname and enter the name of the machine on which the backup Directory Server is installed. If the port number of the backup Directory Server machine is different, insert a colon (:) next to the hostname and specify the port number.

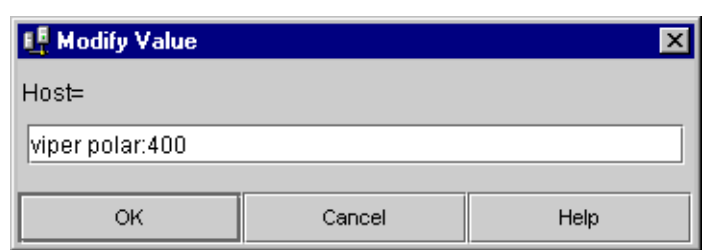

**Figure 6-10** Adding the consumer directory server in the registry

**5.** Stop and start iPlanet Registry editor for the changes to take effect.

# Configuring the Web Connector Plug-In

This chapter describes the Web Connector Plug-in which sends users' requests to applications residing on iPlanet Application Server.

The following topics are included in this chapter:

- • [About the Web Connector Plug-In](#page-166-0)
- • [Manually Configuring a Web Server](#page-167-0)
- • [Configuring the Web Connector Plug-in for Web Server Logging](#page-176-0)
- • [Configuring Cookie and Hidden Field Usage](#page-178-0)
- • [Configuring URL Rewriting](#page-179-0)
- • [Configuring a CGI Flag for CGI Requests](#page-180-0)
- • [Changing the Web Connector Port Number](#page-180-1)
- • [Specifying HTTP Variables for Input to Application Components](#page-181-0)

#### <span id="page-166-0"></span>About the Web Connector Plug-In

The Web Connector Plug-in is installed on your web server at the time you install iPlanet Application Server.

If you install iPlanet Application Server on the same machine where a web server is installed, the Web Connector Plug-in is simultaneously installed and the web server configured automatically.

If you install iPlanet Application Server on a machine where a web server is not installed, you must manually install the Web Connector Plug-in on that web server machine. For more information about manually installing the web connector, see the *Installation Guide*.

You can configure the following Web Connector Plug-in functions:

| <b>Connector functionality</b>                                              | <b>Description</b>                                                                                                    | <b>More information</b>                                                          |
|-----------------------------------------------------------------------------|----------------------------------------------------------------------------------------------------|----------------------------------------------------------------------------------|
| Web server request<br>logging                                               | Mapping web server<br>request components to<br>database fields and<br>adding HTTP variables to<br>the log.                    | Configuring the Web<br><b>Connector Plug-in for Web</b><br><b>Server Logging</b> |
| Cookie and hidden field<br>security                                         | Enable or disable cookies<br>and hidden fields during<br>web server to iPlanet<br><b>Application Server</b><br>communication. | Configuring Cookie and<br>Hidden Field Usage                                     |
| CGI flag for CGI request<br>processing                                      | Set a flag to process<br>requests in CGI mode<br>when that is necessary.                                                      | Configuring a CGI Flag for<br><b>CGI Requests</b>                                |
| The plug-in port number                                                     | Reconfigure the port<br>number used by the<br>plug-in.                                                                        | Changing the Web Connector<br><b>Port Number</b>                                 |
| <b>Configuring HTTP</b><br>variables as input for<br>application components | Determine which HTTP<br>variables can be accessed<br>by application<br>components.                                            | Specifying HTTP Variables for<br><b>Input to Application</b><br>Components       |

**Table 7-1** Configurable Web Connector Plug-in Functions

### <span id="page-167-0"></span>Manually Configuring a Web Server

When you install iPlanet Application Server, your web server is automatically configured for the Web Connector Plug-in, meaning that all the necessary directories and settings on the web server are updated. However, there may be occasions, when, after you've installed the Web Connector Plug-in, you must manually re-configure the web server. This procedure is recommended only if you are having problems with the connection between iPlanet Application Server and your web server.

The following steps explain how to manually configure a web server to use the Web Connector Plug-in, whether your web server resides on the same or a different machine than where iPlanet Application Server is installed.

If you perform only step one of the following procedure (enabling CGI), the Web Connector Plug-in will run as a CGI script. If you perform the entire procedure, the Web Connector Plug-in will run as a plug-in, which is more efficient since a plug-in is faster than a CGI script.

You must be logged in as the same administrator user who installed the web server.

The following topics are described in this section:

- • [Configuring iPlanet Web Server](#page-168-0)
- • [Configuring Apache Web Server](#page-170-0)
- • [Configuring Microsoft Internet Information Server](#page-175-0)

#### <span id="page-168-0"></span>Configuring iPlanet Web Server

To reconfigure an iPlanet Web Server, perform the following steps:

- **1.** Enable CGI, if it is not already enabled:
	- **a.** On Windows, from the Start menu, select iPlanet Web Server> Administer Web Servers.
	- **b.** Enter the administrator ID and password, and click OK.
	- **c.** On the iPlanet Server Selector screen, choose the web server instance you want to configure from the drop-down list and click Manage.
	- **d.** Click Programs, from the menu toolbar.
	- **e.** On the CGI directory screen under URL prefix, type cgi-bin.
	- **f.** Under CGI directory, enter the cgi-bin path.

For iPlanet Web Server 4.1, Windows:

<sup>&</sup>lt;drive letter>:\Netscape\Server4\docs\cgi-bin

For iPlanet Web Server 4.1, Solaris:

<sup>&</sup>lt;iWSInstallDir>/docs/cgi-bin

Now you are ready to configure the Web Connector Plug-in.

**2.** Edit the file obj.conf (till iWS 4.1) or magnus.conf (from iWS 6.0 onwards) in the web server configuration directory.

For iWS4.1, the file obj.conf will hold all the changes. For iWS6.0 and above, the file magnus.conf will also be modified.

For iPlanet Web Server 4.1, Windows, modify the file obj.conf in the following path:

drive letter:\Netscape\Server4\https-machinename\config

For iPlanet Web Server 4.1, Solaris, modify the file obj.conf in the following path:

iWSInstallDir/https-machinename/config

Make a copy of the file before modifying it. At the end of the Init section of the  $obj.config$  file, add the following as two lines:

❍ Windows:

```
Init fn="load-modules"
    funcs=nas_name_trans,gxrequest,gxlog,gxinit,gxredirect,
   gxhtmlrequest shlib="<math>\gamma</math> to iAS bin dir<math>\arg xhsap9;6.dl1&gt;
```
Init fn="gxinit"

❍ Solaris:

```
Init fn="load-modules"
   funcs=nas_name_trans,gxrequest,gxlog,gxinit,gxredirect,
   gxhtmlrequest shlib="libgxnsapi6.so"
```
Init fn="gxinit" LateInit=yes

Specify the following for shlib, iPlanet Enterprise Web Server 4.1:

❍ Windows:

<iASInstallDir>\bin\gxnsapi6.dll

❍ Solaris:

<iASInstallDir>/gxlib/libgxnsapi6.so

The following changes need to be made to the  $\circ$ bj.conf file (for all versions of iPlanet Web Server).

**3.** In the Object name=default section, just after type=text/plain section, add the following line:

Service fn="gxredirect" fnname="imagemap" method="(GET|HEAD)"

**4.** In the Object name=cgi section(s), insert the following line immediately before the line Service fn="send-cgi":

Service fn="gxrequest"

And then insert the following line immediately after the line Service fn="send-cgi":

AddLog fn="gxlog"

**5.** Make a copy of the current version of the file obj.conf and the file magnus.conf and copy them to the back up version (so that the backup is consistent with the current version) in the following directory:

For Windows:

drive letter:\iPlanet\SuiteSpot\https-machinename\conf\_bk

For Solaris:

iPlanet install directory/https-machinename/conf\_bk

**6. Solaris only**: Modify the web server's start and stop scripts as follows:

In the start script:

Set GX\_ROOTDIR to the directory in which iPlanet Application Server is installed. For example:

GX\_ROOTDIR=iASInstallDir; export GX\_ROOTDIR

**7.** Restart the web server.

#### <span id="page-170-0"></span>Configuring Apache Web Server

Apache Web Server 1.3.19 is supported in the iPlanet Application Server 6.5 release. To use the Apache Web server with the iPlanet Application Server's Web Connector Plug-in, a few manual configuration steps have to be performed.

You must install and configure the Apache Web Server on the machine on which the Web Connector Plug-in is installed.

**NOTE** To use the Apache Web Server, you must select either the iPlanet Web Server or Microsoft Internet Information Server (on Windows only) during the application server installation. After installing the iPlanet Application Server, install and configure the Apache Web Server.

#### To Install Apache Web Server on Solaris

**1.** Download the Apache web server 1.3.19 source files from the Apache Web site at www.apache.org and unpack the tar.gz file.

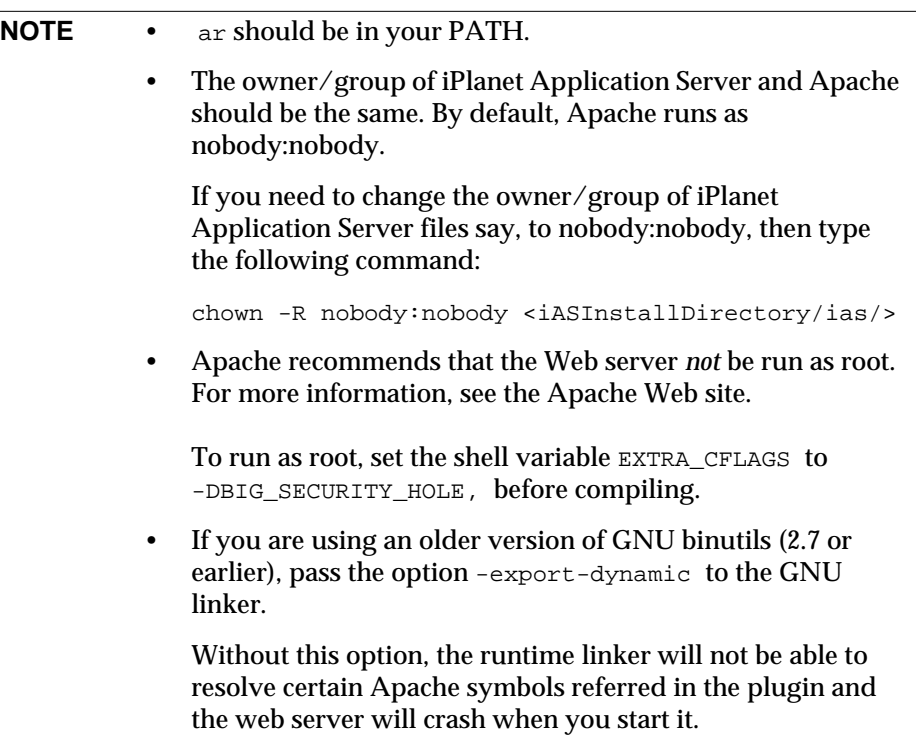

**2.** Go to the root directory where the source files are saved and run:

```
./configure --prefix=<Installation_Directory>
--enable-module=so --with-port=<PortNo.>
make
make install
```
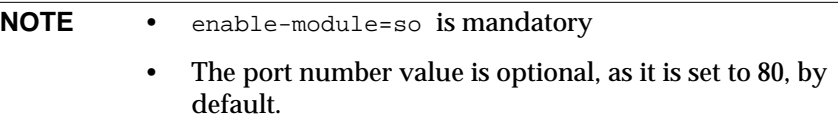

The Apache control script is called apachect1 and is available in the bin directory of the installation.

To start the script, type:

apachectl start

To stop, type

apachectl stop

To Configure Apache Web Server on Solaris

**1.** Add the shell variables GX\_ROOTDIR, LD\_LIBRARY\_PATH and LD\_PRELOAD to the apachectl script:

#### **Code Example 7-1**

```
# Additions for the iPlanet Application Server
#
GX_ROOTDIR=<iASInstallDir>/ias
export GX_ROOTDIR
LD_LIBRARY_PATH=${GX_ROOTDIR}/gxlib:$LD_LIBRARY_PATH
export LD_LIBRARY_PATH
LD_PRELOAD=${GX_ROOTDIR}/gxlib/libiasdl.so
export LD_PRELOAD
#
```
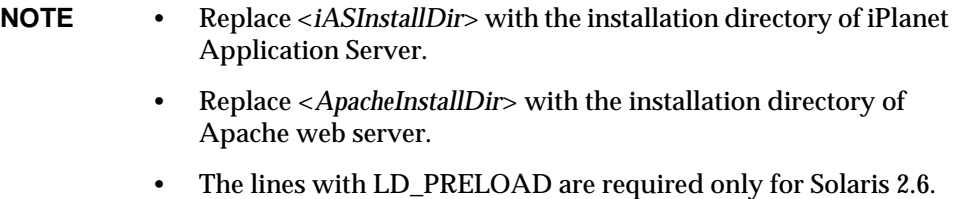

**2.** Add the following lines at the end of <ApacheInstallDir>/conf/httpd.conf

#### **Code Example 7-2**

```
# Additions for the iPlanet Application Server
#
LoadModule nas_module <iASInstallDir>/ias/gxlib/libiASApachePlugin.so
AddModule iASApacheInterface.cpp
<Location "/">
SetHandler ias-handler
</Location>
#
```
**3.** Copy the <iASInstallDir>/ias/GXApp and <iASInstallDir>/ias/ias-samples directories to the <apacheInstallDir>/htdocs/ directory.

The minimum, maximum and the starting number of Web servers can be controlled by the following keys in conf/httpd.conf. These are the default values provided by Apache:

```
MinSpareServers 5
MaxSpareServers 10
StartServers 5
All the web servers write to the same log file.
```
**4.** Modify the iPlanet Application Server registry using kregedit, as given in ["Configuring iPlanet Application Server Registry," on page 176.](#page-175-1)

#### Installing Apache on Windows

Download and install the binaries for Apache 1.3.19 from the Apache Web site at www.apache.org. For more information on installing Apache on Windows, follow instructions on the Apache Web site.

To Configure Apache Web Server on Windows

- **1.** Add the path of the Apache executable in the system variable PATH.
- **2.** Add the path of iASApachePlugin.dll (the Web Connector Plug-in) to the system variable PATH.

The path will be <*iASInstallDir>*/ias/bin.

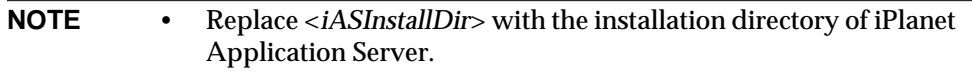

**3.** Add the following lines at the end of <ApacheInstallDir>/conf/httpd.conf

#### **Code Example 7-3**

```
#Additions for the iPlanet Application Server
#
LoadModule nas_module <iASInstallDir>/ias/bin/iASApachePlugin.dll
AddModule iASApacheInterface.cpp
<Location "/">
SetHandler ias-handler
</Location>
#
```
- **4.** Copy the <iASInstallDir>/ias/GXApp and <iASInstallDir>/ias/ias-samples directories to the <ApacheInstallDir>/htdocs/ directory.
- **5.** Modify the iPlanet Application Server registry using kregedit, as given in ["Configuring iPlanet Application Server Registry," on page 176"](#page-175-1).

#### <span id="page-175-1"></span>Configuring iPlanet Application Server Registry

After installation, use kregedit to modify the following keys in the iPlanet Application Server registry.

- **1.** Set SOFTWARE/iPlanet/Application Server/6.5/CCS0/HTTPAPI/HTTPPort to the listening port of the Apache web server.
- **2.** Set SOFTWARE/iPlanet/Application Server/6.5/CCS0/HTTPAPI/PATH and SOFTWARE/iPlanet/Application Server/6.5/deployment/LogicalName/WWW\_DOCROOT to the document root directory.
- **3.** Append the document root directory, <Apache\_Installation\_Directory>/htdocs, to SOFTWARE/iPlanet/Application Server/6.5/CCS0/TEMPLATE/PATH, separated by semi colons*.*

#### <span id="page-175-0"></span>Configuring Microsoft Internet Information Server

Keep in mind the following information when reconfiguring Microsoft IIS:

- Rename the gxisapi.dll library to  $gx$ .dll and leave it in the cgi-bin directory of the IIS wwwroot (inetput/wwwroot/cgi-bin/).
- Configure the ISAPI filter file,  $gx \cdot d11$ , in the following registry entry:

My Computer\HKEY\_LOCAL\_MACHINE\SYSTEM\CurrentControlSet\Services

\W3SVC\Parameters\

A string key, Filter DLLs, should be added under Parameters, with the following value:

<drive letter>:\inetpub\wwwroot\cgi-bin\gx.dll

• The Webconnector Plugin will throw exceptions if it doesn't have permission to write to the Windows registry.

Follow these instructions to enable the Plugin to modify the registry:

- **a.** Open the Windows registry editor.
- **b.** Go to \\HKEY\_LOCAL\_MACHINE\SOFTWARE\iPLANET\Application Server\6.5\CCSO\HTTPAPI.
- **c.** From the menu options, open the Permission Definition key.
- **d.** Change the permission from Special Access to Full Control.
- **e.** Enable the changes for the subkeys.
- **f.** Click Apply Changes to commit the modifications.

## <span id="page-176-0"></span>Configuring the Web Connector Plug-in for Web Server Logging

Web server requests are divided into components. Each component is represented by an HTTP variable. HTTP variables are standardized across all web servers, so the configurations you make with regard to their use are web- server independent.

This section describes the following topics:

- • [Mapping HTTP Variables to Database Fields](#page-177-0)
- • [Adding HTTP Variables to the Log](#page-177-1)

### <span id="page-177-0"></span>Mapping HTTP Variables to Database Fields

To enable logging of a particular component of a web server request, you must map HTTP variables to specific database fields to ensure that web server requests are properly logged. Mapping HTTP variables to database fields is done in the Web Connector Plug-in on the web server machine. The web server machine may or may not be the same machine where you installed iPlanet Application Server.

To map HTTP variables to database fields, perform the following steps:

**1.** Open the iPlanet Registry Editor by typing kregedit at the command line.

The editor tool opens and displays the keys and values that apply to iPlanet Application Server. If the web server and iPlanet Application Server are installed on separate machines, the editor opens and displays the keys and values that apply to the Web Connector Plug-in.

**2.** Open the following key:

SOFTWARE\iPlanet\Application Server\6.5\CCS0\HTTPLOG\INPUTVARS

Each value under this key represents an HTTP variable and the database field to which the variable is mapped.

The ID of the value is the HTTP variable. The string value is the database field.

The HTTP variable is in ALL CAPS, such as HTTP\_REFERER, and the database field is exactly as it appears in the database table.

**3.** Double-click the HTTP variable you want to map to a database field.

The String editor dialog box appears.

- **4.** Enter the database field name as the value data and click OK.
- **5.** Leave any HTTP variables you do not want to log blank.
- **6.** Close the editor.

See your web server documentation for an explanation of the HTTP variables.

Use the iPlanet Registry Editor to modify the Web Connector Plug-in.

### <span id="page-177-1"></span>Adding HTTP Variables to the Log

You can also modify the list of available HTTP variables, adding variables to the list to expand your logging options.

To add HTTP variables to the log, perform the following steps:

**1.** Open the iPlanet Registry Editor by typing kregedit at the command line.

The editor opens and displays the keys and values that apply to iPlanet Application Server. If the web server and iPlanet Application Server are installed on separate machines, the editor opens and displays the keys and values that apply to the Web Connector Plug-in.

**2.** Open the following key:

SOFTWARE\iPlanet\Application Server\6.5\CCS0\HTTPLOG\INPUTVARS

Each value under this key represents an HTTP variable and the database field to which the variable is mapped.

The ID of the value is the HTTP variable. The string value is the database field.

The HTTP variable is in ALL CAPS, such as HTTP\_REFERER, and the database field is exactly how it appears in the database table.

- **3.** Add a new String value with the new HTTP variable name.
- **4.** Click OK.
- **5.** Repeat steps 3 through 5 for each new HTTP variable.
- **6.** Close the editor.

See your web server documentation for a list and an explanation of all available HTTP variables.

### <span id="page-178-0"></span>Configuring Cookie and Hidden Field Usage

iPlanet Application Server is designed to work with web browsers in all modes of cookie and hidden-field security. There are three configurations you can set for the Web Connector Plug-in to support the various security modes. These configurations are described in the following table:

| <b>Cookie setting</b> | <b>Description</b>                                                                                       |
|-----------------------|----------------------------------------------------------------------------------------------------|
|                       | Cookies and hidden fields are passed back to the requesting web<br>browser. This is the default setting. |
|                       | Only hidden fields are passed back to the requesting web browser.                                        |
|                       | Only cookies are passed back to the requesting web browser.                                              |

Table 7-2 Configurations to Support Security Modes

To configure cookie and hidden field usage, perform the following steps:

**1.** Open the iPlanet Registry Editor by typing kregedit at the command line.

The editor tool opens and displays the keys and values that apply to iPlanet Application Server. If the web server and iPlanet Application Server are installed on separate machines, the registry editor opens and displays the keys and values that apply to the Web Connector Plug-in.

**2.** Open the following key:

SOFTWARE\iPlanet\Application Server\6.5\CCSO\HTTPAPI

**3.** Double-click the NoCookie DWORD value.

The DWORD editor dialog box appears.

- **4.** To disable cookies being passed to the web browser, change the value data to 1.
- **5.** To disable hidden fields being passed to the web browser, change the value data to 2.
- **6.** To enable both cookie and hidden fields, change the value data to 0.
- **7.** When finished, close the editor.

## <span id="page-179-0"></span>Configuring URL Rewriting

iPlanet Application Server provides the user the choice of either using implicit URL rewriting (the default method), or explicit URL rewriting.

By default, implicit URL rewriting is enabled. To enable explicit URL rewriting, use kregedit to modify the default=implicit key in the iPlanet Application Server registry path:

SOFTWARE/iPlanet/Application Server/6.0/CCS0/HTTPAPI/URLRewrite

To enable explicit URL rewriting, change the value default=implicit to default=explicit.

Implicit URL rewriting is performed by the WebConnector Plugin and does not require any changes to the code by the developer. To enable Explicit URL Rewriting, which is performed by the Web container, developers have to modify the Servlet or JSP code to make explicit calls to encodeURL and encodeRedirectURL.

For more information on URL Rewriting, see *iPlanet Application Server Developer's Guide*.
# Configuring a CGI Flag for CGI Requests

Some requests must be processed in CGI mode. You can set a flag in the Web Connector Plug-in to identify those requests.

To configure a CGI flag for CGI requests, perform the following steps:

**1.** Open the iPlanet Registry Editor by typing kregedit at the command line.

The editor opens and displays the keys and values that apply to iPlanet Application Server. If the web server and iPlanet Application Server are installed on separate machines, the editor opens and displays the keys and values that apply to the Web Connector Plug-in.

**2.** Open the following key:

SOFTWARE\iPlanet\Application Server\6.5\CCSO\HTTPAPI

**3.** Double-click the AgentToken String value.

The String Editor dialog box appears.

- **4.** For the value data, enter the flag that marks requests for CGI mode processing.
- **5.** Click OK.
- **6.** Close the editor.

# Changing the Web Connector Port Number

In certain configurations, the web connector port number might conflict with another software package. You can reconfigure the connector port number to resolve this conflict.

To change the Web Connector Plug-in port number, perform the following steps:

**1.** Open the iPlanet Registry Editor. by typing kregedit at the command line.

The editor opens and displays the keys and values that apply to iPlanet Application Server. If the web server and iPlanet Application Server are installed on separate machines, the editor opens and displays the keys and values that apply to the Web Connector Plug-in.

**2.** Open the following key:

SOFTWARE\iPlanet\Application Server\6.5\CCSO\HTTPAPI

- **3.** Double-click the ListenPort DWORD value and change the value data to an available port number.
- **4.** Click OK.
- **5.** Close the editor.

# Specifying HTTP Variables for Input to Application Components

HTTP variables can be passed as part of the application request to application components like Enterprise Java Beans (EJBs). This allows the developer to determine certain information about the request and use that information when processing the request.

For example, the application might look at the HTTP\_REFERER variable to determine where the request is coming from. This information might be used to present a more individualized greeting screen, or to keep statistics about where requests originate.

You edit entries in the registry to manage the HTTP variables. You can enable and disable them as desired. By default, iPlanet Web Server provides the following HTTP variables:

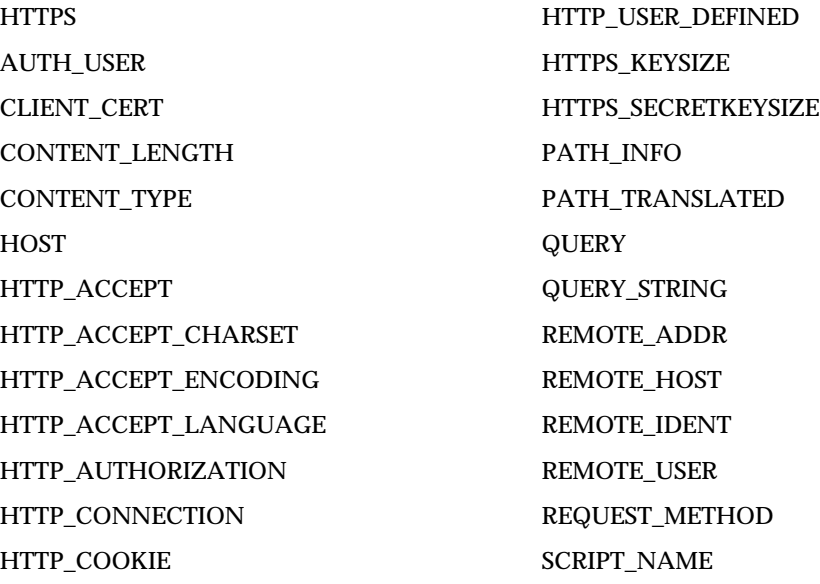

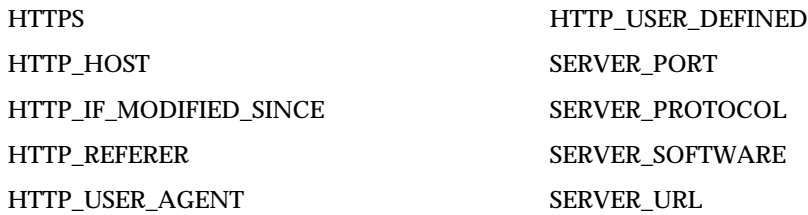

To specify HTTP variables for input to application components, perform the following steps:

**1.** Open the iPlanet Registry Editor by typing kregedit at the command line.

The editor opens and displays the keys and values that apply to iPlanet Application Server. If the web server and iPlanet Application Server are installed on separate machines, the editor opens and displays the keys and values that apply to the Web Connector Plug-in.

- **2.** Open the appropriate key:
	- ❍ For iPlanet web servers, open the following key:

SOFTWARE\iPlanet\Application Server\6.5\CCSO\HTTPAPI\INPUTNSAPI

❍ For Microsoft web servers, open the following key:

SOFTWARE\iPlanet\Application Server\6.5\CCSO\HTTPAPI\INPUTISAPI

❍ For Apache web servers, open the following key:

SOFTWARE\iPlanet\Application Server\6.5\CCSO\HTTPAPI\INPUTAPACHE

Each value name shown represents an HTTP variable. The value determines whether the HTTP variable is passed to iPlanet Application Server with the application request. If the name's value is non-zero, the HTTP variable is passed to the iPlanet Application Server machine with the application request.

The name is created in ALL CAPS, such as HTTP\_REFERER.

- **3.** Add a name that is the HTTP variable name.
- **4.** Double-click the new HTTP variable (name) and enter the one of the following as the value:
	- $\circ$  Enter a 0 to disable the HTTP variable.

❍ Enter a 1 to enable the HTTP variable.

**NOTE** You can disable any of the default HTTP variables by adding the HTTP variable name and then setting the key name value to 0. For example, you could add ENTITY\_HEADER and set its value to 1 and then add HTTP\_REFERER (a HTTP variable provided by default) and set its value to 0 to disable it.

- **5.** Click OK.
- **6.** Repeat steps 4 through 6 for each HTTP variable you want to add/enable/disable.
- **7.** Close the editor. You need to restart the Web Server for the changes to take effect.

# Administering Database Connectivity

iPlanet Application Server applications can access database(s), to add, retrieve, and modify data. This chapter describes how to configure data access drivers and apply settings to database connectivity parameters.

The following topics are included in this chapter:

- • [About Data Access Drivers](#page-184-0)
- • [Setting up Third Party JDBC drivers](#page-186-0)
- • [Registry Settings for Third Party JDBC Drivers](#page-195-1)
- • [Configuring Datasources](#page-195-0)

# <span id="page-184-0"></span>About Data Access Drivers

iPlanet Application Server applications often require database access. Database access is achieved through a data access driver, software written either by the database vendor or a third-party vendor. The following types of data access drivers can be configured with iPlanet Application Server to provide database connectivity:

- Oracle
- DB2
- Informix
- Sybase
- MS SQL server (on Windows)
- ODBC

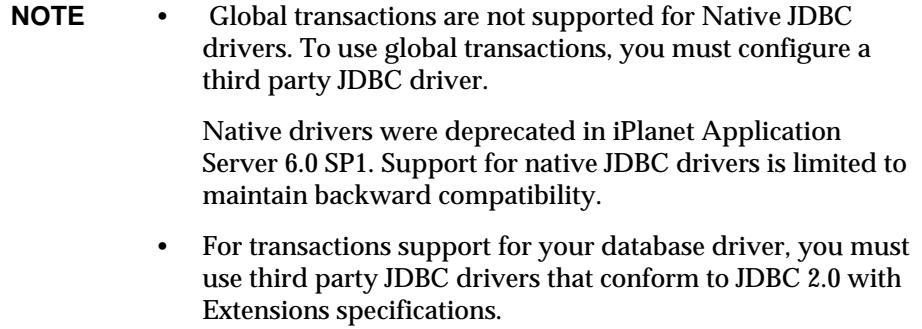

Make sure that data access drivers are installed before installing iPlanet Application Server. This way, iPlanet Application Server can automatically configure the drivers.

All third party JDBC drivers conforming to the JDBC 2.0 Extensions specifications are supported by iPlanet Application Server. If your database driver does not comply with the JDBC 2.0 Extensions framework, it will not work with iPlanet Application Server.

# Configuring Third Party JDBC Drivers

Third party JDBC drivers need be identified to iPlanet either during application server installation, or via registration tools after installation. Registration must occur on each application server instance housing applications with third party JDBC driver datasources. For example, if you are configuring a two node cluster of iPlanet Application Server, and you are making an application available on both nodes in the cluster, then you must register the third party JDBC driver with each instance. (Existing iPlanet Type 2 drivers have the same requirement).

This section describes the following topics:

- • [During Installation](#page-186-1)
- • [After Installation](#page-186-2)
- • [Setting up Third Party JDBC drivers](#page-186-0)
- • [Using Command Line Tools to Set up Third Party JDBC drivers](#page-191-0)
- • [Registry Settings for Third Party JDBC Drivers](#page-195-1)

### <span id="page-186-1"></span>During Installation

You can configure the third party JDBC drivers only through the Custom installation option. If you use the Express or Typical installation, see the next section for configuring the third party JDBC drivers after installation of the application server.

During application server Custom installation, you can only choose to configure iPlanet Type 2, third party JDBC, or no JDBC drivers. Although you can only configure either the Type 2 driver or third party JDBC driver during installation, you can choose to configure both after installation.

### <span id="page-186-2"></span>After Installation

Configure third party JDBC drivers after installation through the iPlanet Application Server Administration Tool.

Registration of iPlanet Type 2 JDBC drivers for the supported database platforms is automatic since iPlanet automatically recognizes the presence of the supported native client libraries.

For more information on registering database drivers after installation, see *iPlanet Application Server Administration Guide*.

## <span id="page-186-0"></span>Setting up Third Party JDBC drivers

JDBC is the Javasoft specification of a standard API that allows Java programs to access Database Management Systems (DBMSs). The JDBC API consists of a set of interfaces and classes that can be used to perform the following procedures:

- Write applications and applets that connect to databases.
- Send queries written in Structured Query Language (SQL).
- Process the results.

You can configure native and third party JDBC drivers when you install iPlanet Application Server. If you want to do this after installation, use the iPlanet Application Server Administration Tool.

If you need to use command line tools to set up third party drivers, see [Using](#page-191-0) [Command Line Tools to Set up Third Party JDBC drivers](#page-191-0).

#### Certified Third Party Drivers

The following table lists the third party JDBC drivers certified to work with iPlanet Application Server 6.5.

**Table 8-1** Certified third party drivers on Solaris and Windows

| <b>Driver</b>                                   | <b>Platform</b>                        |
|-------------------------------------------------|----------------------------------------|
| Oracle 8.1.7 and 81 Type 2 and Type 4<br>(thin) | <b>Solaris and Windows</b>             |
| Merant (Intersoly) SequeLink DataDirect         | Solaris and Windows                    |
| Java 5.1                                        | (all databases supported by DDJ5.1)    |
| Sybase <i>j</i> Connect for JDBC 5.2 Type 4     | Solaris and Windows                    |
| DB <sub>2</sub> JD <sub>B</sub> C 7.1 client    | Solaris and Windows                    |
| Access to Microsoft SQL Server                  | Available from Merant for Windows only |
| Informix JDBC v2.1 Type 4                       | Solaris and Windows                    |

### To Set up Third Party JDBC Drivers

To configure third party JDBC drivers on Solaris and Windows, perform the following steps:

- **1.** Start the iPlanet Application Server Administration Tool.
	- ❍ On Solaris, go to *iASInstallDir*/ias/bin

./ksvradmin

❍ on Windows, go to Start > iPlanet Application Server 6.5 > iAS Administration Tool.

The Administration Tool starts up.

- **2.** Select Database from the menu options.
- **3.** Click the + sign next to the registered iPlanet Application Server to see all the database options.

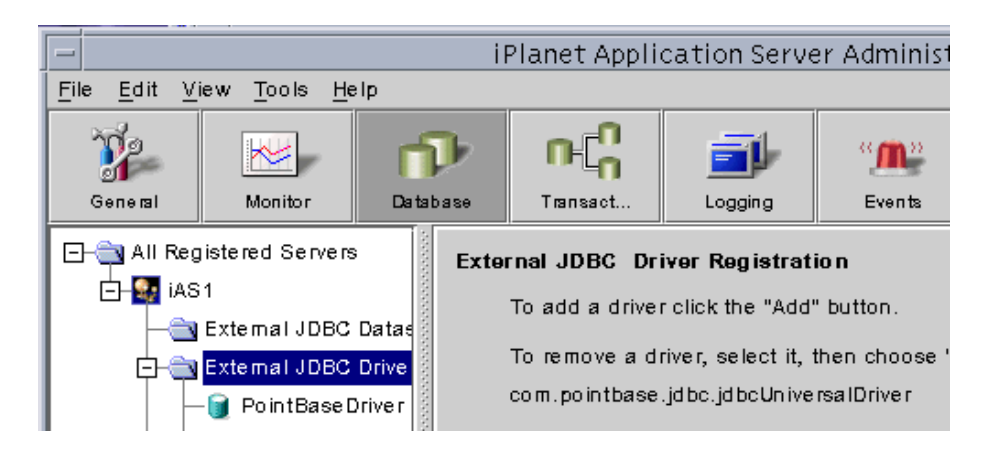

**4.** Select External JDBC Drivers > click Add.

You will see the following dialog box:

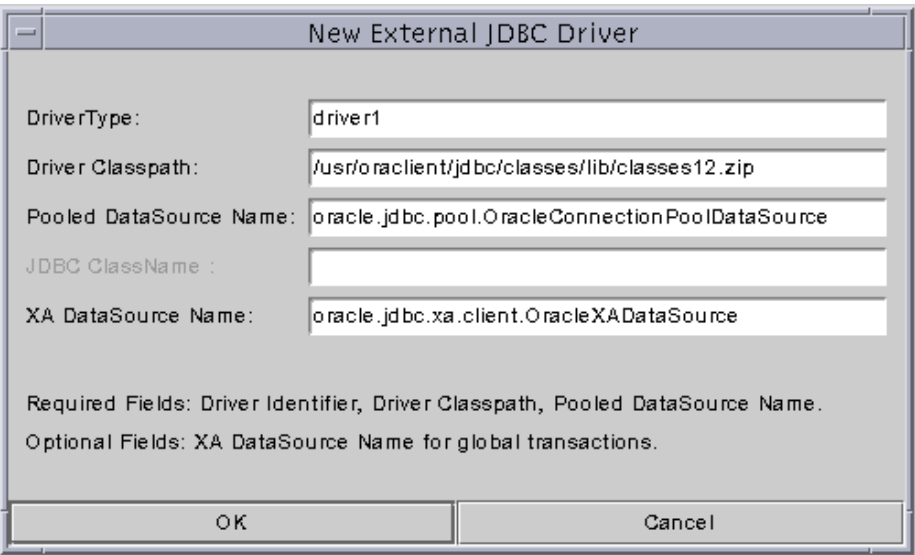

**5.** Enter a Driver Name for the driver you are configuring, for example driver1.

The Driver Name is a logical name by which you identify the driver to iPlanet Application Server. This name is used to link datasource definitions back to a physical driver type. The name can be of any string value you choose. Examples include: driver1,ora-type4, ora-type2, and jconnect.

**6.** Enter driver classpath, for example  $Orac{1}{2}$ Home/jdbc/lib/classes12.zip

The fully qualified path to the driver classes, JAR, or ZIP file. This zip file holds the library classes for the driver. Specify the complete path as shown in the following example:

usr/oraclient/jdbc/classes/lib/classes12.zip.

On Windows, the Driver Classpath will look like this: D:\orant\jdbc\lib\classes12.zip.

The following table gives typical Solaris and Windows CLASSPATHs:

| <b>Driver</b>          | <b>Solaris CLASSPATH</b>              | <b>Windows CLASSPATH</b>                                                                                     |
|------------------------|---------------------------------------|----------------------------------------------------------------------------------------------------|
| Oracle Types 2<br>&4   | /oraclient/jdbc/lib/classes12<br>.zip | D:\orant\jdbc\lib\classes12.zip                                                                              |
| SequeLink Java<br>5    | /sljc/driver/lib/sljc.jar             | $C:\s{c\driver\lib\silic.jar}$                                                                               |
| Sybase jConnect<br>5.2 | /jConnect-5_2/classes/jconn<br>2.jar  | D:\iffed{I}{Connect-5_2\classes\ite \connect-5_2\classes\ite \connect-5_2\classes\ite \connect \conn<br>.jar |
| D <sub>R2</sub>        | /DB2DIR/java/db2java.zip              | D:\SQLLLIB\java\db2java.zip                                                                                  |
| Informix               | /lib/ifxjdbc.jar                      | $D:\iota\iota\iota\iota$ ifxidbc.jar                                                                         |

<span id="page-189-0"></span>**Table 8-2** Typical Solaris and Windows CLASSPATHs

#### **7.** Enter Pooled Datasource Classname, for example

oracle.jdbc.pool.OracleConnectionPoolDataSource

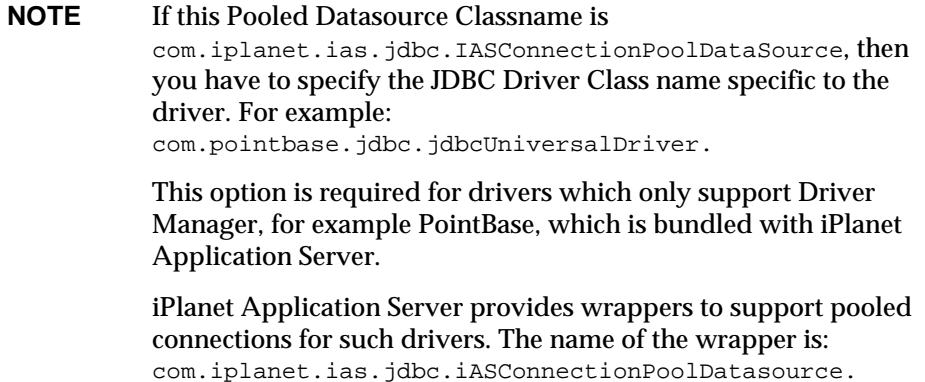

**8.** Enter the XA Datasource Classname, for example oracle.jdbc.xa.client.OracleXADataSource

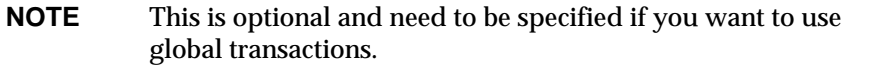

**9.** Click OK to complete the driver registration process.

The new JDBC driver will show up in the Admin Tool under External JDBC Drivers.

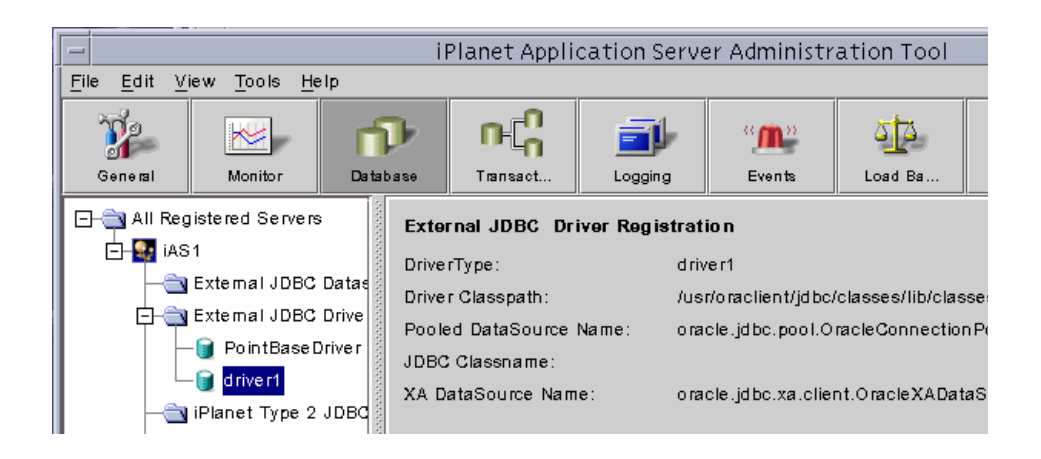

### To Modify JDBC Driver Settings

Follow these steps to modify driver properties from the Administration Tool:

- **1.** Select the driver you want to modify in the left pane of the Administration Tool.
- **2.** Click Modify in the right pane.
- **3.** Make the required changes.
- **4.** Click OK to commit the changes.

# Deleting a JDBC Driver

Follow these steps to delete a driver from the Administration Tool:

- **1.** Select the driver you want to delete in the left pane of the Administration Tool.
- **2.** Click Edit > Delete.
- **3.** Click Yes when you are asked to confirm the deletion.

# <span id="page-191-0"></span>Using Command Line Tools to Set up Third Party JDBC drivers

The following sections describe how to configure third party JDBC drivers on both Solaris and Windows machines:

- • [To Set up Third Party JDBC Drivers on Solaris Using db\\_setup.sh](#page-191-1)
- • [To Set Up Third Party JDBC Drivers on Windows Using jdbcsetup.exe](#page-193-0)

**NOTE** The dbsetup.exe utility on Windows has been deprecated and is no longer part of iPlanet Application Server installation.

# <span id="page-191-1"></span>To Set up Third Party JDBC Drivers on Solaris Using db\_setup.sh

To configure third party JDBC drivers, perform the following steps:

**1.** Go to <iasinstall>/ias/bin. Run the following script:

db\_setup.sh

- **2.** Choose the driver you want to install. You can see the following options:
	- 1. iPlanet Type 2 JDBC Drivers
	- 2. Third Party JDBC Drivers

Type (2) to configure native JDBC drivers, and press Enter.

- **3.** Specify the directory on your machine in which iPlanet Application Server has been installed, for example, /usr/iplanet/ias6. Press Enter.
- **4.** Specify the number of drivers you want to configure and press Enter.

These drivers can be configured for the same or different database clients.

**5.** Enter a Driver Name for the driver you are configuring, for example  $\text{driver1}$ .

The Driver Name is a logical name by which you identify the driver to iPlanet Application Server. This name is used to link datasource definitions back to a physical driver type. The name can be of any string value you choose. Examples include: driver1,ora-type4, ora-type2, and jconnect.

**6.** Enter driver classpath, for example  $Orac{1}{2}$ Home/jdbc/lib/classes12.zip

The fully qualified path to the driver classes, JAR, or ZIP file. This zip file holds the library classes for the driver. Specify the complete path as shown in the following example:

usr/oraclient/jdbc/classes/lib/classes12.zip.

See [Table 8-2](#page-189-0) for typical Solaris classpaths.

**7.** Enter Pooled Datasource Classname, for example oracle.jdbc.pool.OracleConnectionPoolDataSource

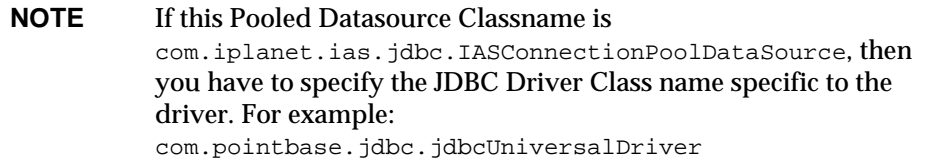

**8.** Enter the XA Datasource Classname, for example oracle.jdbc.xa.client.OracleXADataSource

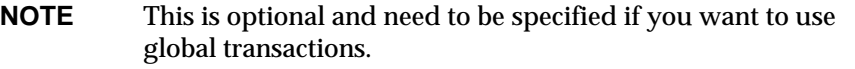

**9.** You will be prompted to set the environment variables for your driver in the *iASInstallDir*/ias/env/iasenv.ksh file after installation.

# <span id="page-193-0"></span>To Set Up Third Party JDBC Drivers on Windows Using jdbcsetup.exe

Perform the following steps to set up native or third party JDBC drivers on a Windows system:

**1.** Navigate to the *iASinstallDir*/ias6/ias/bin path. Run the following script:

jdbcsetup.exe.

The following window appears:

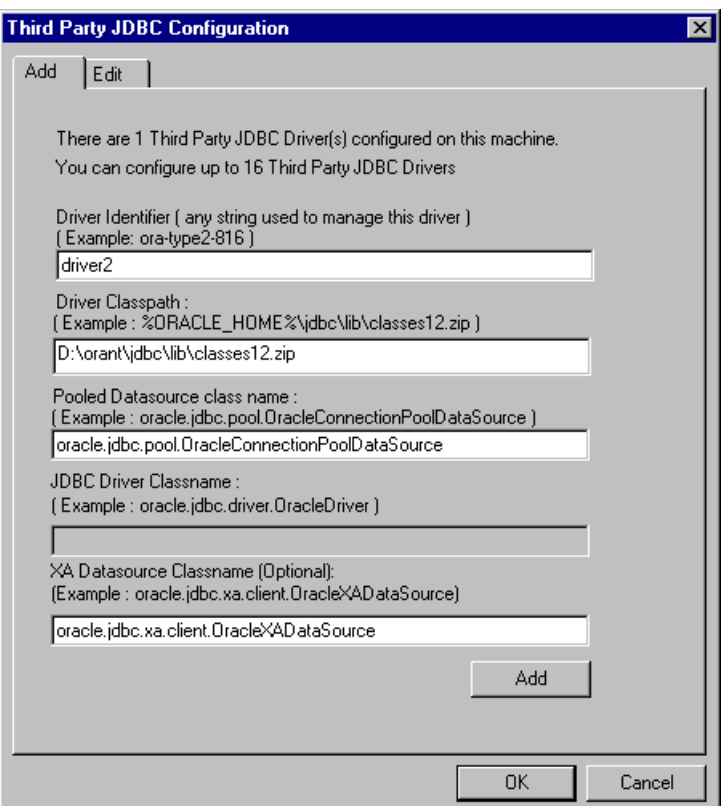

**2.** Enter a Driver Identifier for the driver, for example drive2.

The Driver Name is a logical name by which you identify the driver to iPlanet Application Server. This name is used to link datasource definitions back to a physical driver type. The name can be of any string value you choose. Examples include: driver2, ora-type4, ora-type2, and jconnect.

**3.** Enter the Driver class path, for example Oracle\_Home/jdbc/lib/classes12.zip

The Driver class path is the fully qualified path to the driver classes, JAR, or ZIP file. This zip file holds the library classes for the driver. Specify the complete path as shown in the following example:

d:\oracle\jdbc\lib\classes12.zip.

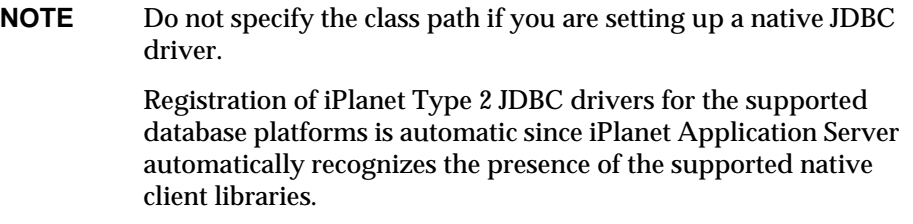

See[Table 8-2](#page-189-0) for typical classpath examples.

**4.** Enter the Pooled Datasource class name, for example oracle.jdbc.pool.OracleConnectionPoolDataSource.

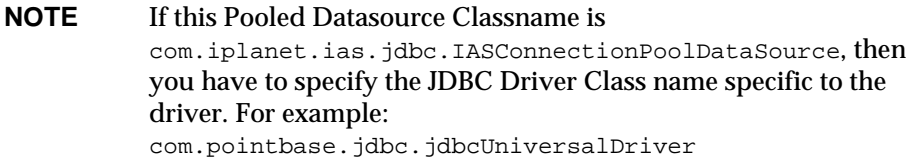

- **5.** Enter the XA Datasource classname, for example Database.Jdbc.xa.client.DatabaseXADatasource. If your database is Oracle, type oracle.xa.jdbc.client.OracleConnectionXADataSource.
- **6.** Click Add to register the driver.

You can choose to configure more drivers or click Cancel to abort the process.

Click OK to commit the changes.

## <span id="page-195-1"></span>Registry Settings for Third Party JDBC Drivers

As you register third party JDBC drivers in iPlanet, you will see the following iPlanet Registry settings:

#### Driver Entry

SOFTWARE\iPlanet\Application Server\6.5\CCS0\DAE3\DRIVERS\<driver name>\

Under this key, you will find the driver's class name.

For more information registry key settings, see *iPlanet Application Server Registry Guide*.

# <span id="page-195-0"></span>Configuring Datasources

A datasource contains information pertaining to the database client that the database driver needs to know, to connect to the database. In iPlanet Application Server 6.5, Datasource is a factory class for getting JDBC connections. It supports both iPlanet native and third party JDBC drivers, as well as PooledDataSource and XADataSource of third party driver implementations.

The datasource provides wrappers to support pooled connections for drivers which only support driver manager.

**NOTE** You must first install and configure database driver(s) on your machine before adding a datasource.

The following topics are described in this section:

- • [New Datasource Features](#page-196-0)
- • [To Add a Datasource to an External JDBC Driver](#page-197-0)
- • [To Add Datasource To a Native Database Driver](#page-199-0)
- • [To Add a Datasource Using Deploy Tool](#page-202-0)
- • [To Add a Datasource Using Command-line Tools](#page-204-0)
- • [Datasource Configuration Parameters](#page-205-0)
- • [Modifying Third Party Datasources](#page-210-0)

#### <span id="page-196-0"></span>New Datasource Features

The following new datasource features are available in iPlanet Application Server 6.5:

- Provides connection sharing for JDBC connections used in transactions and provides mechanism to perform sanity check on connections being returned to the user. If a pool is corrupted, it is automatically destroyed and a new pool is created.
- Optional table based sanity.
- Supports dynamic configuration for few datasource properties such as:
	- ❍ sanityRequired
	- ❍ tableBasedSanity
	- ❍ tableName

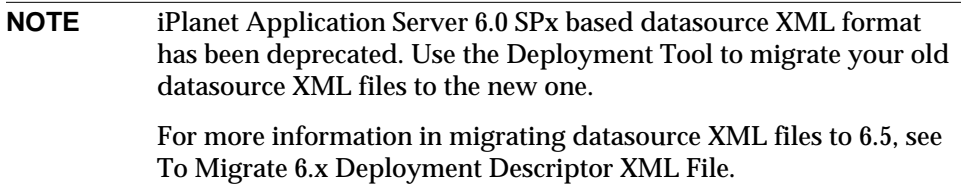

### Registering Datasources

Use a third party JDBC driver for datasource-based access in iPlanet Application Server for J2EE JNDI, connection pooling and, local and global transaction management capabilities.

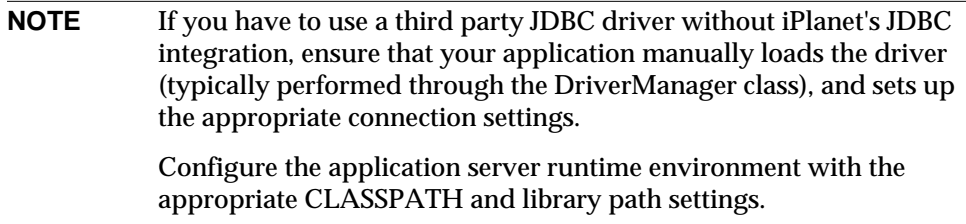

Once you have registered a third party JDBC driver with the application server, you must define JDBC datasources for applications to be able to interact with your database management system.

This section describes the information required to register a JDBC datasource associated with a third party or native JDBC driver in iPlanet Application Server. Once you've registered a JDBC datasource in iPlanet, you can modify the connection pooling settings from the *Administration Tool*.

The following sections explain how you can add a datasource, to both external third party and native database drivers:

- • [To Add a Datasource to an External JDBC Driver](#page-197-0)
- • [To Add Datasource To a Native Database Driver](#page-199-0)

### <span id="page-197-0"></span>To Add a Datasource to an External JDBC Driver

To add a datasource to an external JDBC driver, such as a Type 4 JDBC driver, perform the following tasks:

- **1.** Start iASAT.
- **2.** In the iASAT toolbar, click Databases.

The database connectivity settings that have been set for the machine are displayed.

**3.** Select the External JDBC Datasources node , as shown in the following figure:

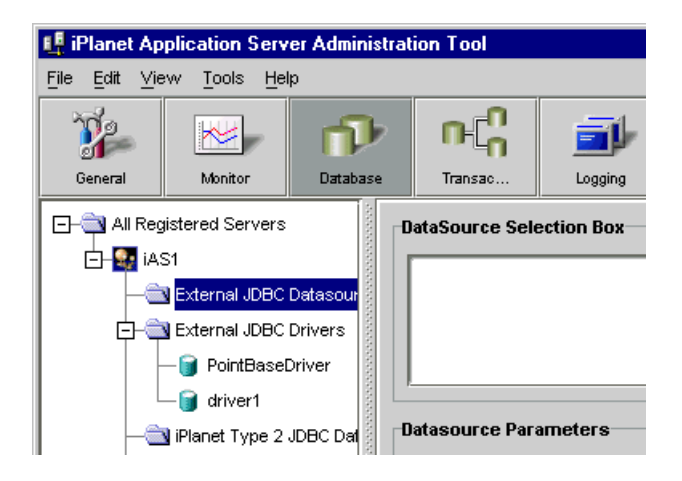

**4.** Click Add in the right pane of the window. The Datasource Registration window appears, as shown in the following figure:

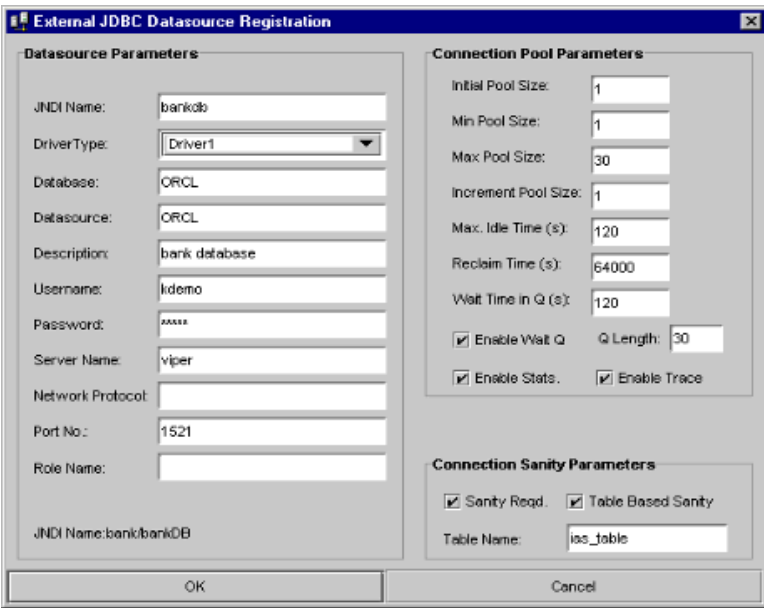

When you register the datasource, a node is created in iASAT with this name.

❍ JNDI Name

The JNDI Name uniquely identifies the datasource within the JNDI namespace of the application server. For example, a JNDI name of dbc/estore/EstoreDB would be referenced in ias-web.xml and ias-ejb-jar.xml files <*resource-ref*> entries of J2EE applications.

The *<resource-ref>* entries map resource names used by J2EE applications to JNDI names defined within the application server.

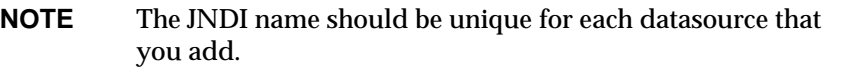

❍ Driver Type

The driver-type maps to the logical name assigned to a third party JDBC driver.

❍ Driver Name

A logical name by which you identify the driver to iPlanet. This name is used to link datasource definitions back to a physical driver type. The name can be of any string value you choose. Examples include: "ora-type4", "ora-type2", and "jconnect".

❍ Username

The username is supplied to the RDBMS when iPlanet makes a connection to the database. Username and password are optional, since they can be supplied either programmatically, or on the connection URL.

❍ Password

The password is supplied to the RDBMS when iPlanet ApplicatioN Server makes a connection to the database.

**5.** Under Vendor Specific properties, provide the JDBC driver vendor specific data, for example, Property Name as URL and Property Value in the database URL format.

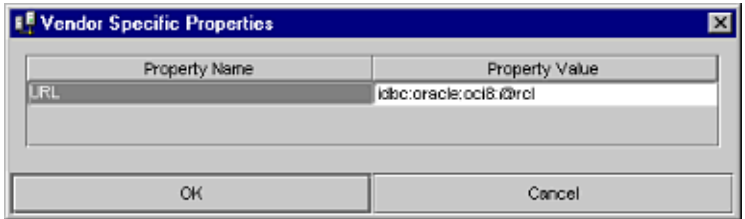

- **6.** Click OK to commit the vendor property value.
- **7.** Click OK (in the main screen) to complete datasource registration.

## <span id="page-199-0"></span>To Add Datasource To a Native Database Driver

To add a datasource to a Native database driver, such as a Type 2 JDBC driver, perform the following tasks:

**1.** Start iASAT. On Windows, from the Start menu, choose Programs>iPlanet Application Server 6.5>iPlanet Application Server Administration Tool.

On Solaris, navigate to <iASInstallDir>/ias/bin/ and type the following command:

kvsradmin

- **2.** In the iASAT toolbar, click Databases.
- **3.** In the left pane of the window, select the iPlanet Application Server instance for which you want to add a datasource. You can see all the database connectivity settings that have been set for that machine.
- **4.** Select the iPlanet Type 2 JDBC Datasources folder, as shown in the following figure:

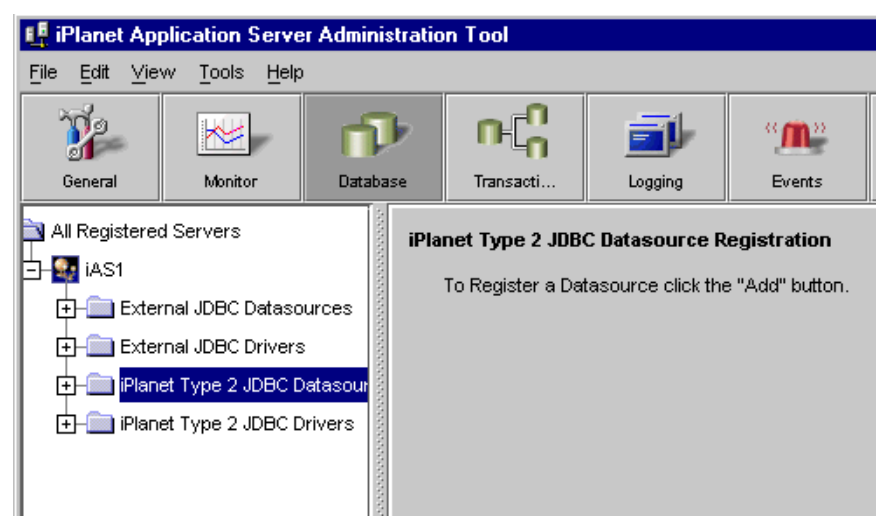

**5.** To add a datasource, click Add in the right pane of the Databases window.

The iPlanet Type 2 JDBC Datasource Registration window appears, as shown in the following figure:

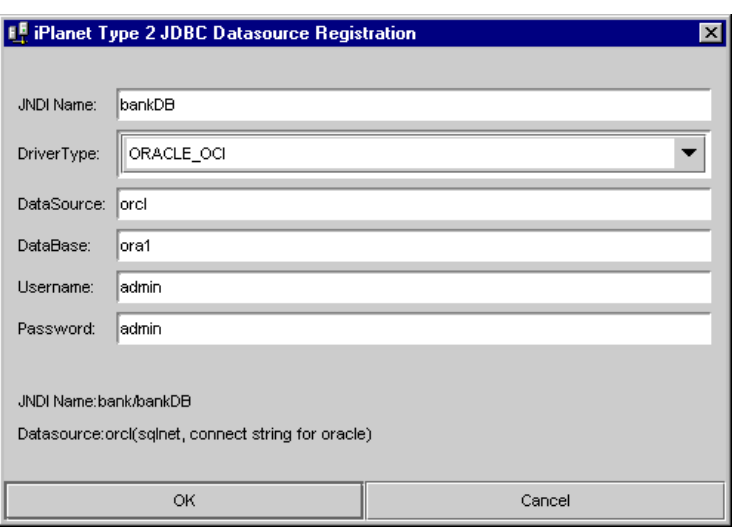

**6.** In the JNDI name field, enter a name for the datasource, for example, BankDB. When you register the datasource, a node is created with this name.

**NOTE** The JNDI name should be unique for each datasource that you add.

**7.** In the Driver Type drop-down list, select the driver for which you want to add a datasource.

**NOTE** For a native driver, you need to install the database client on your machine.

**8.** In the DataSource field, enter the relevant value depending on the database client for which you are adding a datasource. The database connects to the driver using this value. The following table provides the values for each database type that iPlanet Application Server supports:

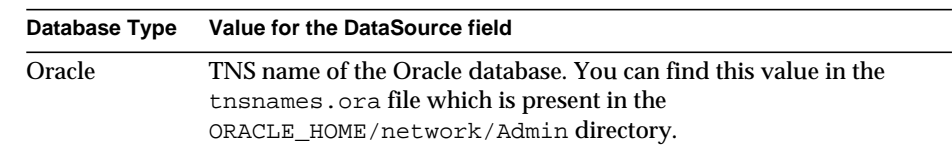

#### **Table 3** List of Datasource Values

| Database Type   | Value for the DataSource field                                                                                                    |
|-----------------|----------------------------------------------------------------------------------------------------|
| Sybase          | This is the name of the server on which the Sybase client has been<br>installed.                                                     |
| D <sub>B2</sub> | Any string value. When you connect to the database, you need to<br>provide this string value along with your user name and password. |
| Informix        | You do not need to provide any value in this field. The Informix<br>client automatically picks up the datasource when you log on.    |

**Table 3** List of Datasource Values

- **9.** In the DataBase field, provide the name of the database, for example, Oracle. For Sybase, the database name should be prefixed with the server name, in order to connect to multiple sybase servers.
- **10.** In the Username field, enter the user name that was provided when the database client was installed.
- **11.** In the Password field, enter the password for that user name.
- **12.** Click OK to register the datasource. You need to stop and start iPlanet Application Server, for the changes to take effect. See ["Performing](#page-23-0) [Administrative Tasks Using iASAT](#page-23-0)", for more information on starting and stopping iPlanet Application Server.

### <span id="page-202-0"></span>To Add a Datasource Using Deploy Tool

Follow these steps to register a datasource using the Deploy Tool:

- **1.** Start the Deployment Tool (deploytool)
- **2.** Go to Tools->Register Datasource.

The following dialog box appears:

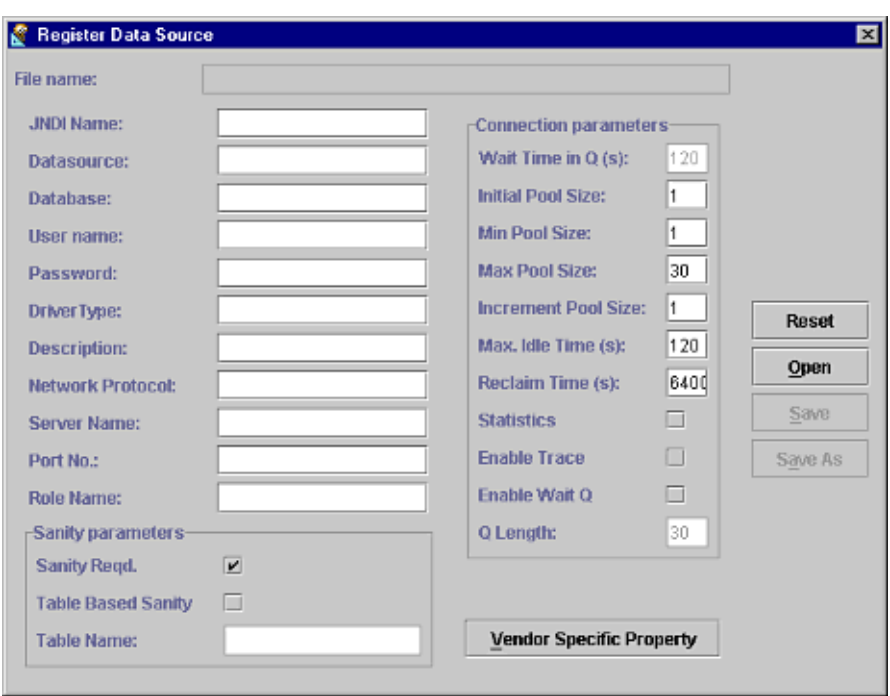

**Figure 8-1** Registering datasource through Deployment Tool

**3.** Enter the database driver parameters, connection pooling parameters, and connection sanity parameters.

For detailed explanation of these fields, see [Datasource Configuration](#page-205-0) [Parameters.](#page-205-0)

**4.** Click Save As.

Enter a name for the new datasource deployment descriptor.

- **5.** Click Register.
- **6.** Select Register to register the datasource with one or more application server instances.

### <span id="page-204-1"></span>To Migrate 6.x Deployment Descriptor XML File

iPlanet Application Server 6.5 contains enhancements to the database connection infrastructure. To take advantage of the new features and to continue to use you older datasource configuration you will have to migrate to the new datasource XML DTD.

**1.** Choose Tools > Register Datasource.

The datasource registration dialog will appear.

**2.** Click Open > select the XML file which contains the datasource descriptions.

The Deployment Tool will import the values present in the old XML file and add default values for the new fields available in 6.5. in the XML file.

- **3.** Accept the default values or modify them for your datasource.
- **4.** Enter the database driver parameters, connection pooling parameters, and connection sanity parameters.

For detailed explanation of the fields, see [Datasource Configuration](#page-205-0) [Parameters.](#page-205-0)

**5.** Click Save.

The Deployment Tool will overwrite the datasource deployment descriptors with the values you have specified, in the file you have opened.

Note: Select Save As to save the updated XML file with another name, and in a different location.

**6.** Click Register.

The Deployment Tool will update the datasource deployment descriptors with the values you have specified. Now your datasource will be able to take advantage of the new features in iPlanet Application Server 6.5.

### <span id="page-204-0"></span>To Add a Datasource Using Command-line Tools

Use the iasdeploy and regdatasource command line tools to register a datasource.

The iasdeploy tool is recommended for command line registration of datasources. Example:

```
iasdeploy resreg EstoreDB.xml
```
If you are registering against a local server, you can use the resreg command:

```
resreg EstoreDB.xml
```
### <span id="page-205-0"></span>Datasource Configuration Parameters

These parameters are based on the JDBC 2.0 specification. Most of the properties provided under these parameters are optional.

The following tables describe the various parameters on the datasource properties' screen.

- ❍ [Datasource Parameters](#page-205-1)
- ❍ [Connection Pool Parameters](#page-206-0)
- ❍ [Connection Sanity Parameters](#page-208-0)
- ❍ [Datasource Registry Settings](#page-209-0)

#### <span id="page-205-1"></span>Datasource Parameters

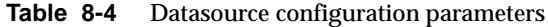

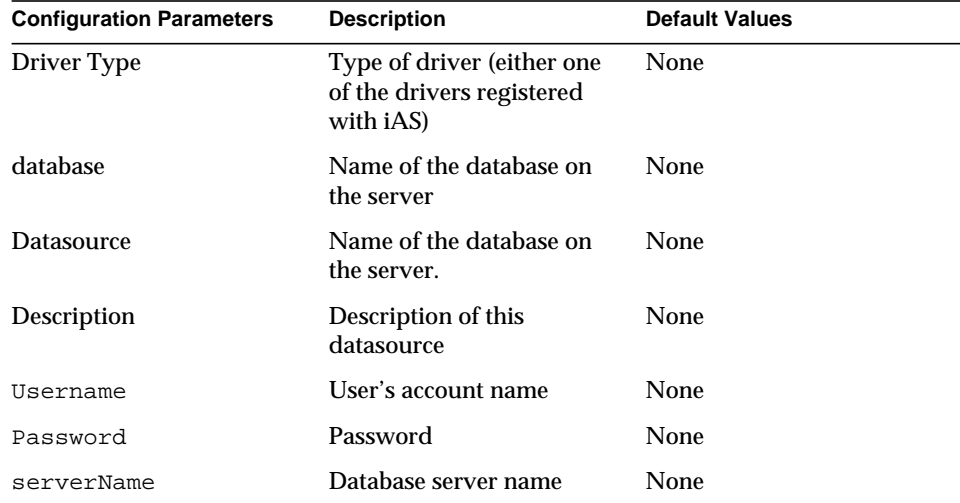

| <b>Configuration Parameters</b> | <b>Description</b>                                                  | <b>Default Values</b> |
|---------------------------------|---------------------------------------------------------------------|-----------------------|
| NetworkProtocol                 | network protocol used to<br>communicate with the<br>server          | None                  |
| Port Number                     | The port number on which<br>the server is listening for<br>requests | <b>None</b>           |
| Role Name                       | Initial SQL role name                                               | None                  |

**Table 8-4** Datasource configuration parameters

#### Connection Pool Parameters

<span id="page-206-0"></span>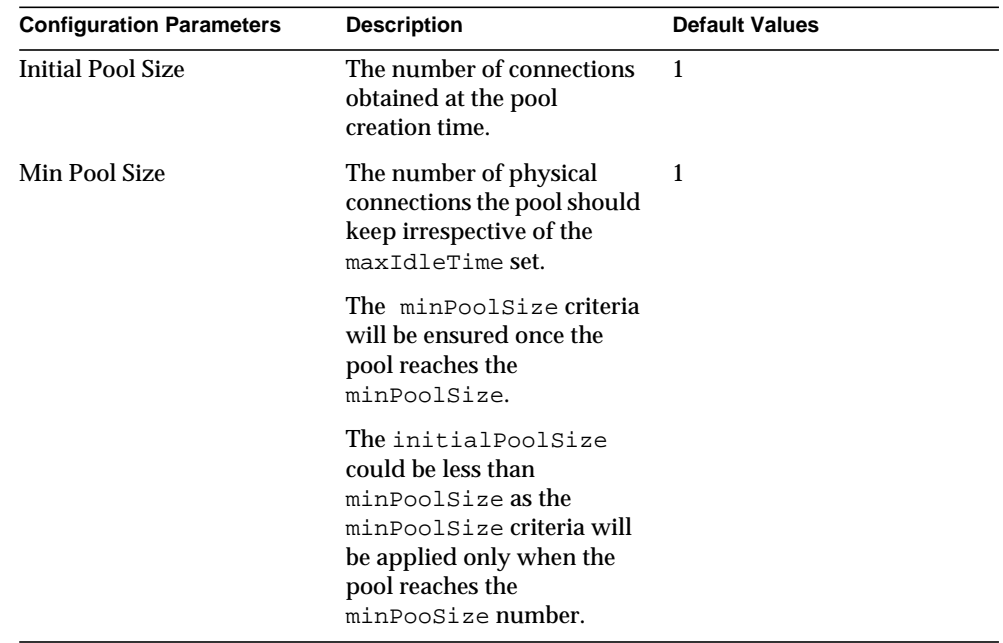

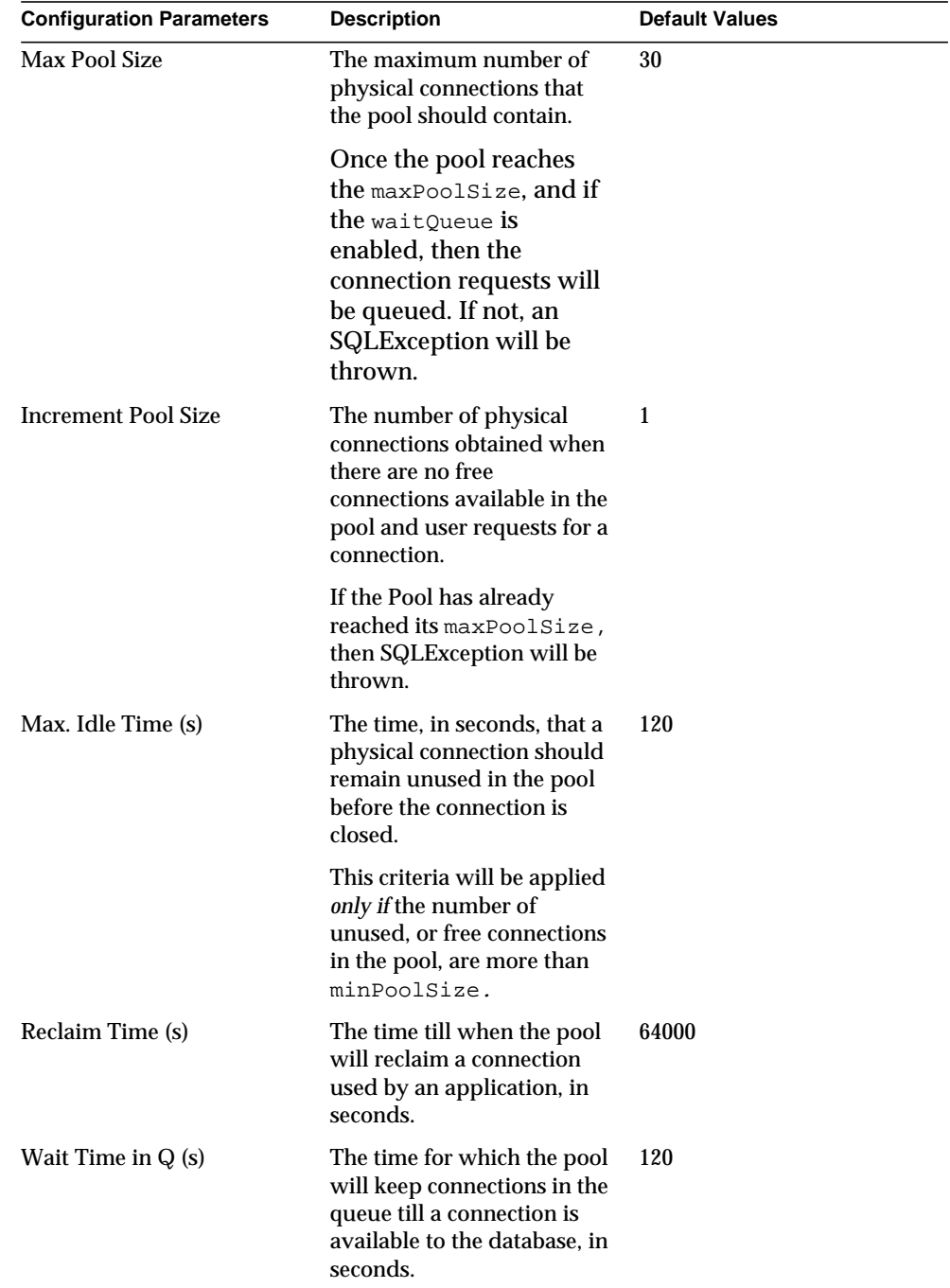

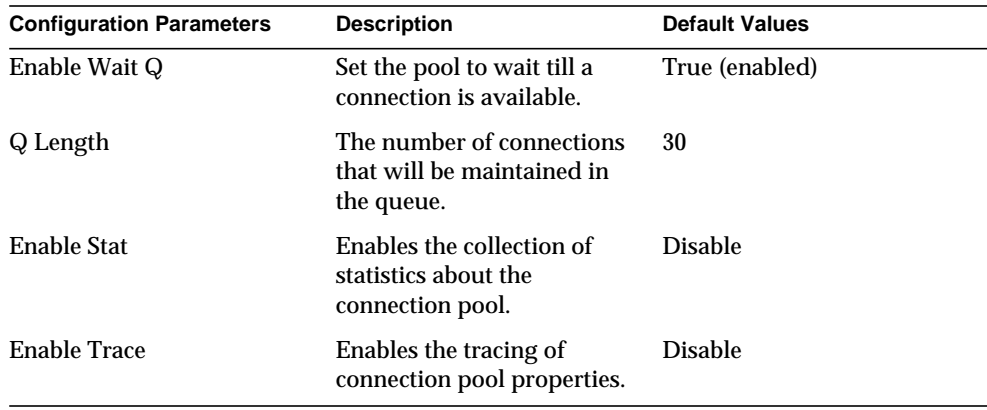

#### <span id="page-208-0"></span>Connection Sanity Parameters

| <b>Configuration Parameters</b> | <b>Description</b>                                     | <b>Default Values</b> |
|---------------------------------|--------------------------------------------------------|-----------------------|
| TableBasedSanity                | Enable table based sanity<br>(true/false)              | False                 |
| <b>IsSanityRequired</b>         | Used to enable sanity<br>(true/false)                  | True                  |
| TableName                       | Table name to be used in<br>case of table based sanity | ias table             |

**Table 8-5** Datasource connection sanity parameters

Apart from dynamically changing all pool configuration parameters, you can also modify pool configuration parameters for multiple datasources simultaneously. For more information on modifying the datasource properties, see [Modifying](#page-210-0) [Third Party Datasources212.](#page-210-0)

For more information on the parameters in this dialog box, please see the JDBC 2.0 Extensions specification.

The following table lists a few examples of database URL formats:

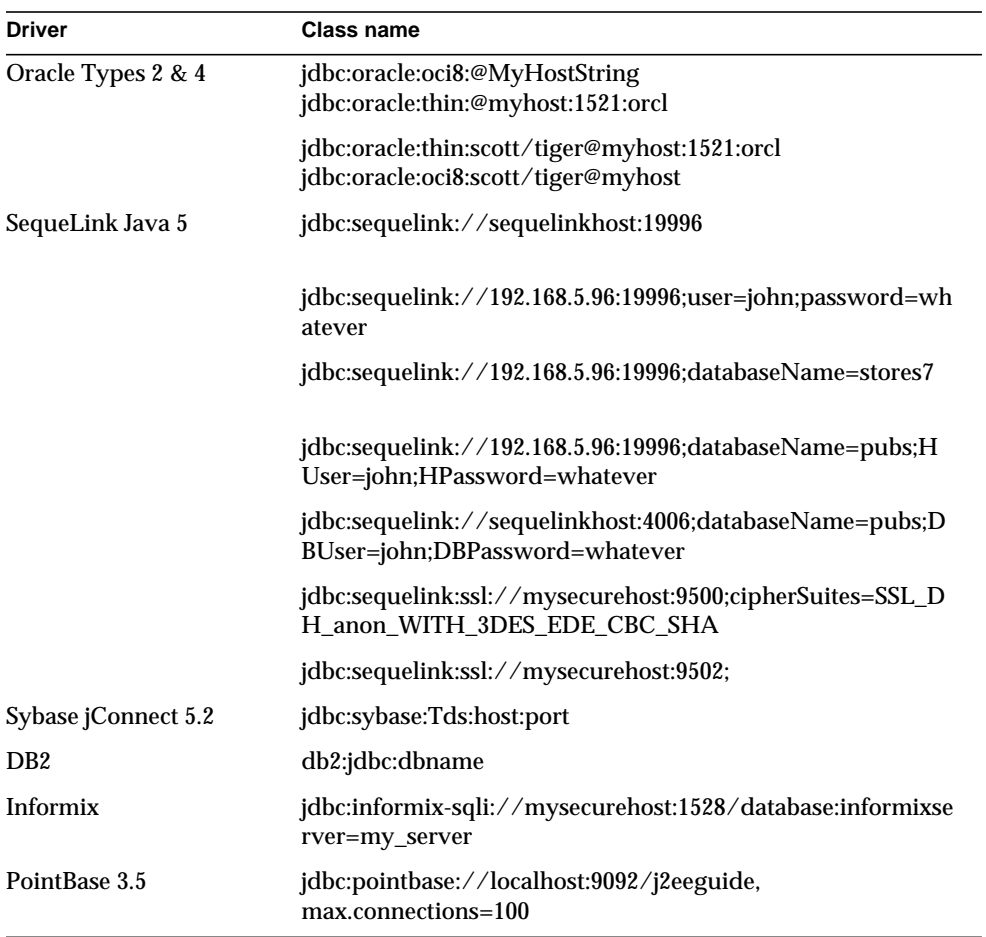

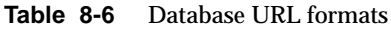

#### <span id="page-209-0"></span>Datasource Registry Settings

As you register datasources associated with third party JDBC drivers, you will see the following iPlanet Registry settings under

SOFTWARE\iPlanet\Application Server\6.5\DataSource\<jndi-name>\.

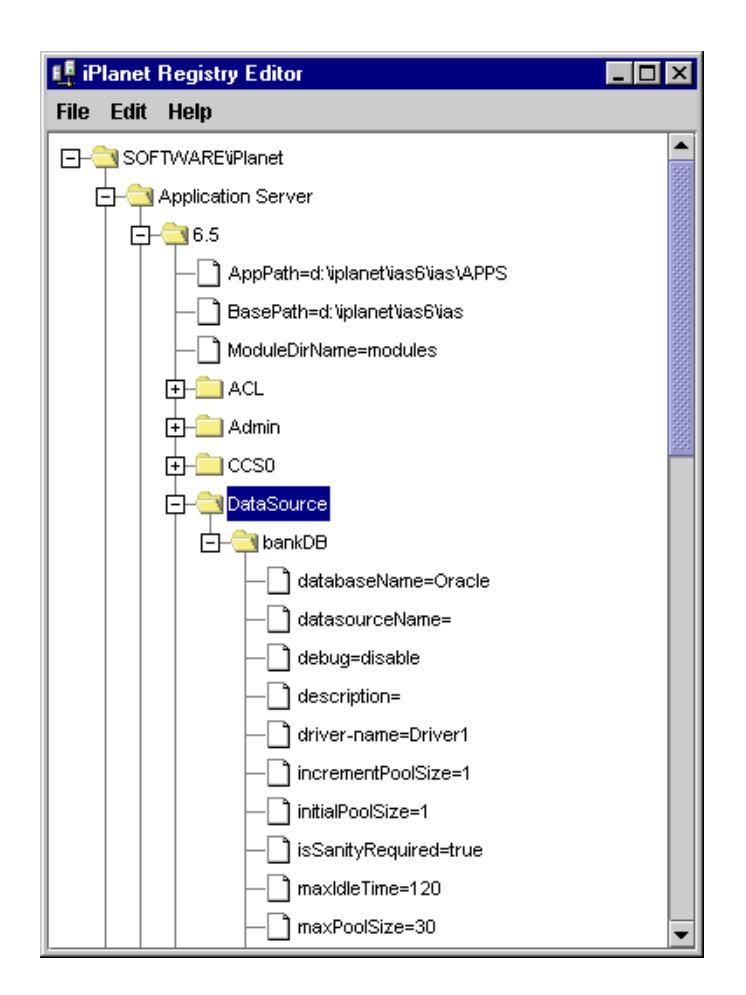

# <span id="page-210-0"></span>Modifying Third Party Datasources

Use iASAT to modify the various parameters associated with the registered datasources. The following parameters can be modified for each datasource:

- Datasource Parameters
- Connection Sanity Parameters
- Connection Pool Parameters

You can choose to modify either a single datasource at one time or, multiple datasources simultaneously. The option to select and modify multiple datasources at once allows you to set global connection pooling parameters for the selected datasources.

The following section describes how to modify datasources - either a single one or multiple datasources at the same time.

### <span id="page-211-0"></span>To Modify a Single Datasource

Follow these steps to modify a single datasource.:

- **1.** From the iASAT menu bar, select Databases.
- **2.** In the left pane, select External JDBC Datasource.

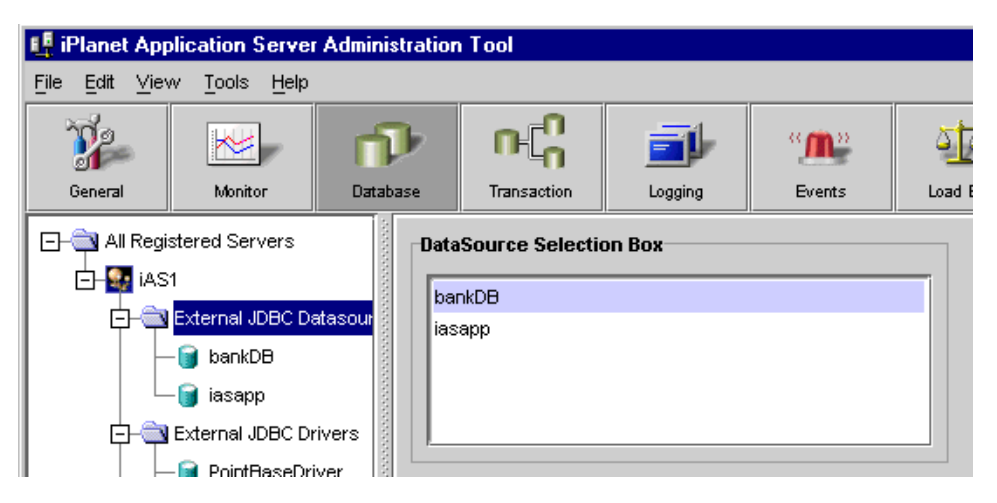

- **3.** Select the datasource you want to modify in the DataSource Selection Box.
- **4.** You can modify the properties that are available in the right pane.

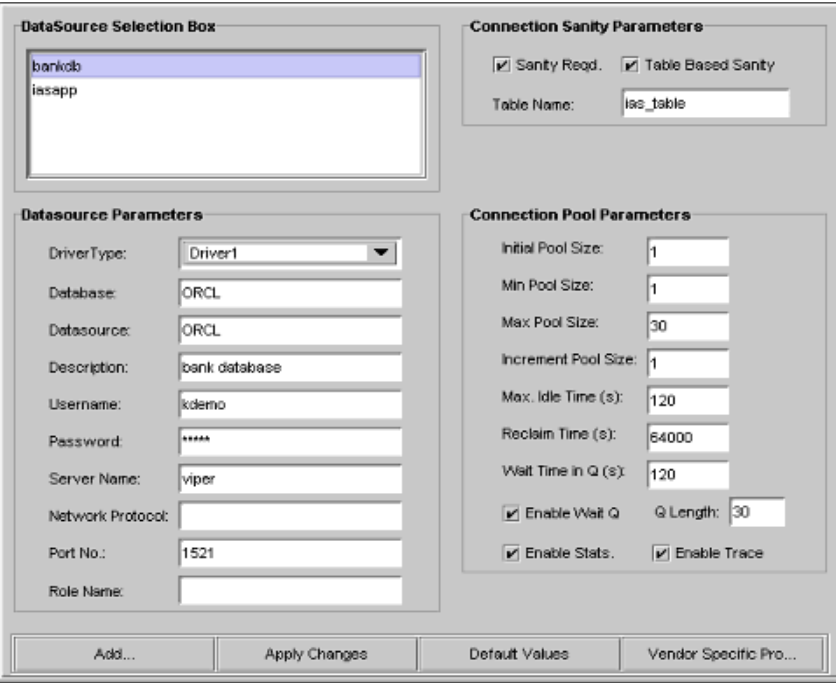

**5.** After completing the modifications, click Apply Changes to save the changes.

#### To Modify Multiple Datasources

By modifying multiple datasources, you can set global connection pool parameters for a number of datasources.

Follow these steps to modify multiple datasources.

- **1.** Follow the first two steps from [To Modify a Single Datasource213.](#page-211-0)
- **2.** Select the datasources you want to modify by pressing down the Shift key.

You will notice that the Datasource Parameters entries have been greyed out.

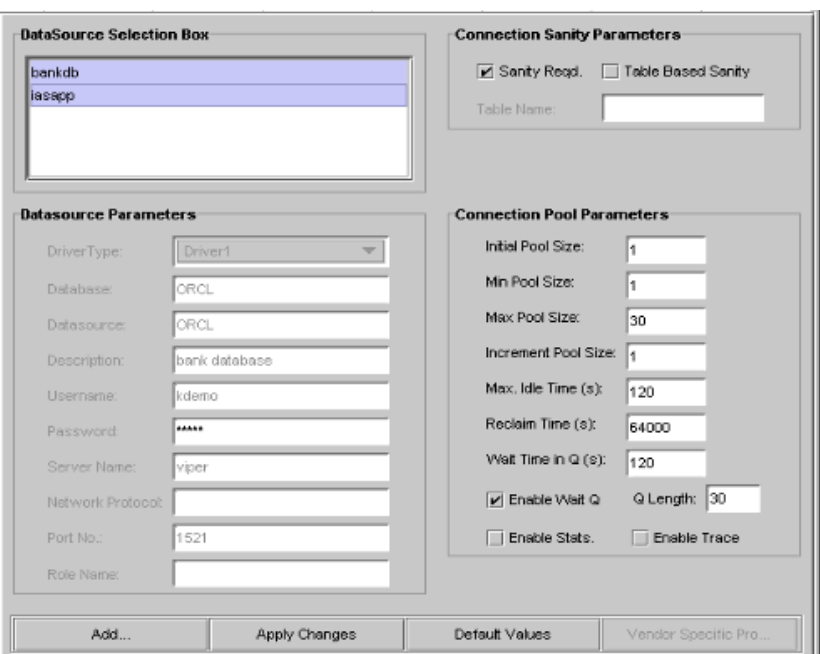

When you select multiple datasources, only the Connection Sanity Parameters and Connection Pool Parameters can be modified.

**NOTE** When you select multiple datasources, the Connection Pool Parameters are returned to their default values.

- **3.** Make the changes you want to the Connection Pool Parameters that will be common to the selected datasources.
- **4.** After you have finished making the changes, click Apply Changes to save the changes.

## Datasource Monitoring

iASAT provides the functionality to collect statistics of all the active connection pools.

To view the statistics for a particular datasource, select the datasource in the left pane of iASAT. If multiple KJS' are configured, choose the KJS for which you want to view the statistics from the Engine ID drop-down box.

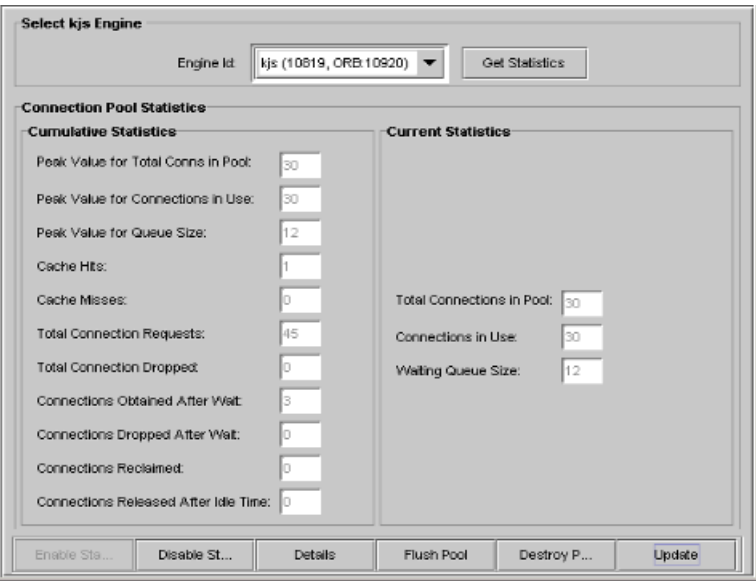

Administrators can monitor, configure, and manage the connection pools created for a particular datasource. The admin tool provides options to enable and disable pool statistics. Statistics can be enabled from this screen, as well as from the main datasource panel.

It provides two types of statistics for pools:

- • [Current Statistics](#page-214-0)
- • [Cumulative Statistics](#page-215-0)

#### <span id="page-214-0"></span>Current Statistics

The parameters monitored under Current statistics are:

- Total connections in pool
- Connections in use
- Waiting queue size.

The Admin tool displays the above values for the selected datasource irrespective of whether statistics is enabled or not.

#### <span id="page-215-0"></span>Cumulative Statistics

The parameters monitored under cumulative statistics are:

- Peak value for total connections in Pool.
	- ❍ Peak value for connections in use.
	- ❍ Peak value for queue size.
- Cache hits.
- Cache misses.
- Total connection requests.
- Total connections dropped.
- Connections obtained after wait.
- Connections dropped after wait.
- Connections reclaimed.
- Connections released after idle time.

The admin tool displays values for the above parameters once statistics is enabled. The value displayed for each parameter is a cumulative value of all the pools created for that datasource.

#### Statistics in Detail

You can view all the above mentioned parameters in detail for each pool by clicking on the Detail button. This option, apart from the above parameters, shows the pool name and pool type (XA, Normal).

The other options that the admin tool provides are:

- • [Destroy Pool](#page-215-1)
- • [Flush Pool](#page-216-0)

# <span id="page-215-1"></span>Destroy Pool

You have the option to destroy the connection pool by selecting the Destroy button. The Destroy pool option will remove all the connections from the pool.
# Flush Pool

You have the option to flush the connection pool by selecting the Flush button. The Flush pool option will remove all the idle connections from the pool.

### To Delete a Datasource

Follow these steps to delete a datasource:

- **1.** From the iPlanet Application Server Administration Tool select the datasource you want to delete.
- **2.** Press the Delete button on the Keyboard.
- **3.** Click Yes when asked for confirmation.

When a datasource is deleted from the Administration Tool, the corresponding datasource object is also deleted from the initial context.

#### Datasource XML Format

The new XML format provided in iPlanet Application Server 6.5 is flexible and supports standard JDBC datasource properties and driver specific datasource properties. Old XML formats used by iPlanet Application Server 6.0 SPx for datasource registration are automatically converted to the new XML format. The converted XML file is stored as *xmlfilename*.new.

The following is an example of the new XML datasource format:

**Code Example 8-1** New datasource XML format

```
<ias-resource>
<resource>
<jndi-name>jdbc/dsName</jndi-name>
<jdbc>
<user>admin</user>
<password>admin</password>
<database-url>jdbc:oracle:oci8:@rcl</database-url>
<driver-name>oracle_xa</driver-name>
```
#### Add extra data here, for example, port number <port>1050</port>

<conn-pooling> <initialPoolSize>1</initialPoolSize> <waitQueueEnabled>true</waitQueueEnabled> <reclaimTime>1200</reclaimTime> <maxPoolSize>abc</maxPoolSize> <maxIdleTime>120</maxIdleTime> <queueLength>20</queueLength> <trace>false</trace> <stat>false</stat> <waitTimeInQueue>120</waitTimeInQueue> <incrementPoolSize>1</incrementPoolSize> <minPoolSize>5</minPoolSize> </conn-pooling> </jdbc> </resource> </ias-resource>

Examples for other database vendors are available in *iPlanet Application Server Developer's Guide*.

# Administering Transactions

This chapter describes the tasks and conceptual information necessary for administering transactions using the iPlanet Application Server Administration Tool (iASAT)

The following topics are included in this chapter:

- • [About the Transaction Manager](#page-218-0)
- • [Administering Distributed Transactions from iASAT](#page-220-0)
- • [Monitoring Transactions](#page-227-0)

# <span id="page-218-0"></span>About the Transaction Manager

The transaction manager is installed with each instance of iPlanet Application Server to coordinate global transactions within a Java Server (KJS) process. Global transactions are a set of related operations that must be executed as a unit, though each operation may run in a different process.

You can use global transactions to update a database that uses one or more Enterprise Java Beans (EJBs) running concurrently for the same global transaction, from within one or more KJS processes. This occurs when an EJB triggers another EJB to run and they both participate in the same transaction. You can also update multiple databases that are distributed over different geographic locations or update multiple databases of different types (such as Oracle and Sybase).The transaction manager runs within a KJS process.

#### New Features

Beginning with iPlanet Application Server, Enterprise Edition 6.5 release, the bundled transaction manager is based on the Java Transaction Service Reference Implementation (JTS RI) with suitable modifications for production environments.

A local transaction manager has also been added for optimization of applications that use local transactions.

The datasource manager now has enhanced functionality and provides support for XADataSource, PooledDataSource and DriverManager. New Connection Pooling infrastructure has been implemented to support pooling of XA connections and Pooled connections.

The following new features have been added to the transaction manager:

- Flexibility to run both global and local transactions at the same time.
- Provision for the user to specify the transaction type at three levels:
	- ❍ Instance wide
	- ❍ At package level (under J2EE-Module/package name)
	- ❍ At component level.

iPlanet Application Server determines the transaction type for a particular component/application by initially referring under the package name, followed by the component <classdef\<guid>, and finally for instance wide value under <CCSO\TXNMGR> in the registry.

**TIP** You can achieve better performance by specifying the transaction type at the component level.

• Support for recovery.

When iPlanet Application Server starts up, it queries for all pending transactions from all databases used by datasources registered in the registry, and performs recovery. Recovery can also be disabled.

The new transaction manager has better administration control, monitoring and tracing facility. The iPlanet Application Server Administration Tool has been enhanced significantly to support administration and monitoring features.

# <span id="page-220-0"></span>Administering Distributed Transactions from iASAT

You can administer transactions using the Transaction menu option of iPlanet Application Server Administration Tool.

This section describes the following topics:

- • [About the Transaction Window](#page-220-1)
- • [Viewing Transactions Per Server](#page-222-0)
- • [Configuring Transactions Per Server](#page-221-0)
- • [Administering Transactions Per Process](#page-224-1)
- • [Viewing Transactions on a Selected Process](#page-224-0)
- • [Administering Transactions Per Process](#page-226-0)

### <span id="page-220-1"></span>About the Transaction Window

The left pane of the Transaction window displays a tree of nodes as shown in the following illustration:

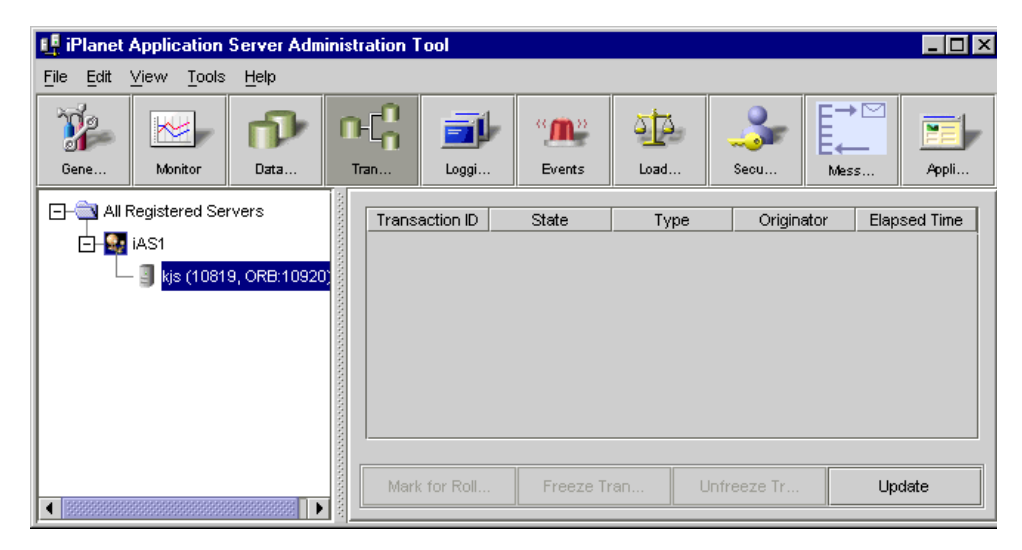

**Figure 9-1** Transaction manager configuration tab

The top level of the tree lists which servers are registered with iASAT. The second level, below each registered server name, displays one or more process nodes. These nodes indicate which processes are running on each registered server. Only Java Server (KJS) processes appear in the tree because only KJS processes support transactions.

The KJS process is displayed alongwith the port number (for example,10819) and the ORB port (for example, 10920) used to connect to the JMS Listener.

# <span id="page-221-0"></span>Configuring Transactions Per Server

When you select an iPlanet Application Server instance and click Transactions on the menu bar, the global properties for that server instance is displayed. All KJS instances share the properties of iPlanet Application Server except for their identity (Engine Id, port number, etc.). Changes made in this Configuration dialog box will affect all transactions running on that server.

To change transaction settings for an application server, click a registered server in the left pane of the Transaction window. The Configuration tab appears in the right pane as shown here:

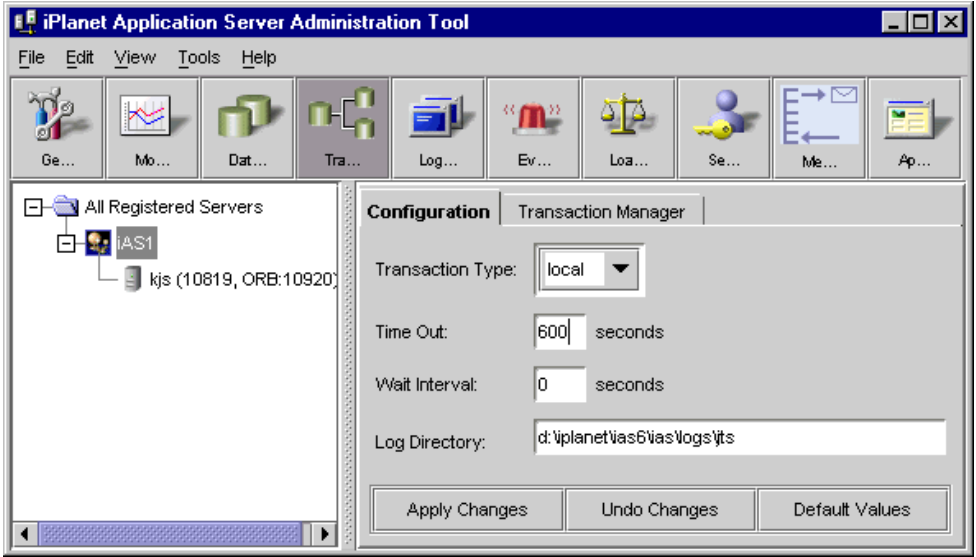

**Figure 9-2** Transaction properties displayed for a server instance

The following options can be configured:

• Transaction Type

You can set the transaction type to either local or global.

When global transactions are enabled, transactions can span across multiple heterogeneous databases and processes.

• Time out

Set this time (in seconds) to rollback a transaction if it's not completed in the stipulated time. This would be helpful in cases where a transaction process was started (for example a stateful session bean), but a bug in the application design prevented its completion.

• Wait Interval

The Wait Interval specifies the time (in seconds) iPlanet Application Server will wait before clearing stale or corrupt transactions.

• Log Directory

Specify the path where the transaction manager will store its log files. The default is *iASInstallDir*/ias/logs/jts.

#### <span id="page-222-0"></span>Viewing Transactions Per Server

To view details about a transaction, click the Transaction Manager tab. The Transactions Manager dialog box appears with detailed information on the status of various transactions in progress.

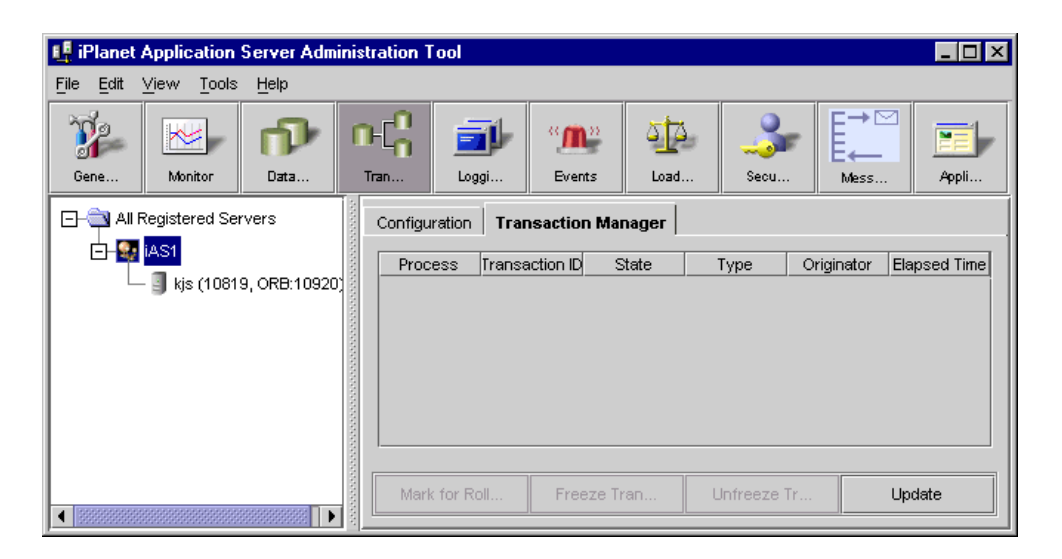

The entries in the detailed view are explained below:

• Process

The Process tab displays the KJS engine to which the transaction belongs.

• Transaction ID

The transaction ID given to the transaction by the connection pool manager.

• State

The four states that are displayed are: prepared, running, rollbacked, committing.

• Type

Shows whether the transaction is local or global.

• Originator

Originator indicates which servlet or bean originated the transaction.

• Elapsed Time

Shows the time since the transaction was started.

**TIP** You can click on the table heads to sort the data.

#### Administering Transactions Per Server

Multiple entries can be selected at a time to control the active transactions. At the bottom of the dialogue box are options which will enable you to control the transactions that are in progress.

• Mark for Rollback

Use the Mark for Rollback option to roll back an active transaction. Select the required transaction and click Mark for Rollback.

You can also roll back multiple transactions at the same time by selecting them while holding the Shift key down, and pressing Mark for Rollback.

**NOTE** Sometimes when you roll back a transaction, you may get a message, "Transaction does not exist". This is because the transaction may have completed before your command got executed.

• Update

Click Update periodically to remove expired transactions from view and display currently running transactions in the window.

#### <span id="page-224-1"></span>Administering Transactions Per Process

You can administer each transaction process connected to a particular KJS engine running under the desired iPlanet Application Server instance. This option allows allows you granular control of transactions running on iPlanet Application Server.

#### <span id="page-224-0"></span>Viewing Transactions on a Selected Process

To view the status of transactions on a particular KJS engine, select the required engine in the left pane. The transactions running on that engine will be displayed in the right pane.

<span id="page-225-0"></span>

| <b>IF</b> iPlanet Application Server Administration Tool                 |         |                  |                |               |                         |            |             |                     | $\Box$ o $\mathbf{x}$ |  |
|--------------------------------------------------------------------------|---------|------------------|----------------|---------------|-------------------------|------------|-------------|---------------------|-----------------------|--|
| Edit<br>View<br>File<br>Tools<br>Help                                    |         |                  |                |               |                         |            |             |                     |                       |  |
|                                                                          |         |                  | ъC.            | لاھ           | $^{\circ}$ m $^{\circ}$ | A pa       |             | →⊵                  | ≝≣                    |  |
| Gene                                                                     | Monitor | Data             | Tran           | Loggi         | Events                  | Load       | Secu        | Mess                | Appli                 |  |
| All Registered Servers<br>白 <b>图</b> iAS1<br>g<br>kjs (10819, ORB:10920) |         | <b>CONSUMING</b> | Transaction ID | State         | Type                    | Originator |             | <b>Elapsed Time</b> |                       |  |
| $\blacksquare$                                                           |         | ٠                |                | Mark for Roll | Freeze Tran             |            | Unfreeze Tr |                     | Update                |  |

**Figure 9-3** Transaction properties displayed for a particular KJS engine.

The entries in the detailed view are explained below:

• Transaction ID

The transaction ID given to the transaction by the connection pool manager.

• State

The four states that are displayed are: prepared, running, rollbacked, committing.

• Type

Shows whether the transaction is local or global.

• Originator

Originator indicates which servlet or bean originated the transaction.

• Elapsed Time

Shows the time since the transaction was started.

**TIP** You can click on the table heads to sort the data.

#### <span id="page-226-0"></span>Administering Transactions Per Process

Select the application server instance in the left pane and then click on the Transactions icon on the menu bar. You will get the dialog box as shown in [Figure](#page-225-0) [9-3 on page 228](#page-225-0).

Multiple entries can be selected at a time to control the active transactions. At the bottom of the dialogue box are options which will enable you to control the transactions that are in progress.

• Mark for Rollback

Use the Mark for Rollback option to roll back an active transaction. Select the required transaction and click Mark for Rollback.

You can also roll back multiple transactions at the same time by selecting them and pressing Mark for Rollback.

• Freeze Transactions

Use the Freeze Transactions option to temporarily stop all active transactions. You will be prompted to confirm whether you want to go ahead and stop all transactions.

Press OK if you want to go ahead or Cancel to exit the Freeze option.

When the Freeze Transactions option is used, no new transactions will start and existing transactions will be frozen at the next logical step.

• Unfreeze Transactions

Use Unfreeze Transactions to resume all transactions that were stopped by the Freeze command.

You will be prompted for confirmation. Press OK to Unfreeze all existing transactions.

• Update

Click Update periodically to remove expired transactions from view and display currently running transactions in the window.

# <span id="page-227-0"></span>Monitoring Transactions

The monitoring framework enables the display of various properties related to the module. These could be used to get a view of the system's internals to help fine tune application parameters, detect bottlenecks, and check the health of the application.

JTS provides more advanced monitoring facility for transactions. All results are displayed by the admin tool. It provides following features:

- Displays all active transactions with the following information:
	- ❍ Transaction ID
	- ❍ Component that started the transaction,
	- ❍ Status (prepared, running, rollbacked, committing)
	- ❍ Transaction type (global/local)
	- ❍ Elapsed time
- Displays TPM for both local and global transactions.

A value called sample time is displayed and is editable by the user. The sample time would be used to compute the TPM. And it would be displayed. In addition to a total count, there are two other values- one for local, and one for global.

• Displays average time taken for each transaction (both global and local). For the sample time, average time for transaction, local transaction and global transaction are displayed.

# Configuration Parameters

Configuration parameters provided for transaction manager are as follows:

| <b>Configuration parameters</b> | <b>Description</b>                                                                                  | <b>Default Value</b>              |
|---------------------------------|----------------------------------------------------------------------------------------------------|-----------------------------------|
| DefaultTxnType                  | This key will be used to<br>determine the type of<br>transactions. (can be<br>$\text{local/global}$ | local                             |
| LogDirectory                    | This directory will be used<br>for storing jts logs                                                 | \$IAS INSTALLDIR/ias/<br>logs/jts |

**Table 9-1** Transaction Manager configuration parameters

| <b>Configuration parameters</b> | <b>Description</b>                                                                                                    | <b>Default Value</b>                   |  |  |
|---------------------------------|----------------------------------------------------------------------------------------------------|----------------------------------------|--|--|
| RecoveryEnabled                 | When the recovery is<br>enabled, when the kjs<br>comes up it will try to<br>recover the pending<br>transactions. $(1/0, 1)$ to<br>enable, 0 to disable) | $\bf{0}$                               |  |  |
| Timeout                         | Default transaction<br>timeout. (in seconds)                                                                                                    | 60                                     |  |  |
| TimerThreadInterval             | Interval at which the<br>timeout thread will be<br>invoked to clean up the<br>timedout transactions (in<br>seconds).                                    | 30                                     |  |  |
| TraceEnabled                    | Used to enable/disable<br>tracing. (values can be 1 or<br>0, 1 for enable, 0 for<br>disable).                                                           | $\mathbf{0}$                           |  |  |
| TraceFile                       | Tracing data will written<br>into this file                                                                                                    | \$IAS_INSTALLDIR/ias/lo<br>gs/txntrace |  |  |
| TraceLevel                      | Used to provide trace level<br>(1 to 6, 1 being low and 6)<br>being high).                                                                              | $\bf{0}$                               |  |  |

**Table 9-1** Transaction Manager configuration parameters

#### All keys can be found in registry under

SOFTWARE/iPlanet/ApplicationServer/6.5/CCS0/TXNMGR

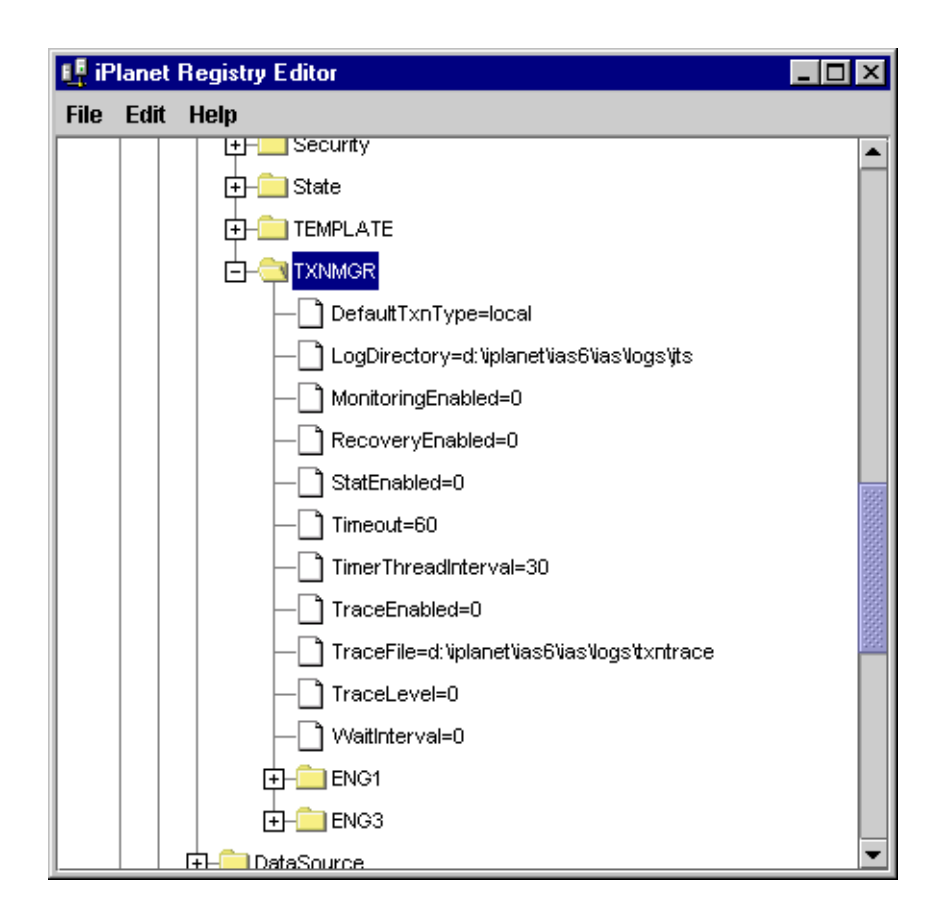

# Resolving In-Doubt Transactions

Occasionally, particularly when a Java Server (KJS) process quits suddenly, you may find "hanging" or in-doubt transactions. For Microsoft SQL Server, in order to manually commit or rollback in-doubt transactions, use DTC administrator control. This is also known as DAC. dac.exe is found in the WINNT\SYSTEM32\ directory and is installed with DTC.

After starting DAC, perform the following steps to manually commit or rollback in-doubt transactions:

- **1.** From the iASAT toolbar, click Transactions to open the Transactions window.
- **2.** Click the Transaction Manager tab.
- **3.** Select the transaction that you want to force and click Details.
- **4.** Click Resolve/Abort to force rollback the transaction.

For Oracle resource managers, if you encounter a "lock held by distributed transaction" error, you must connect to the database and rollback the global transaction explicitly. To do so, perform the following steps:

**1.** Find out the local transaction ID that corresponds to the transaction by looking at dba\_2pc\_pending, which has all the details about pending global transactions.

For example, type the following at the SQLPLUS prompt:

SQLPLUS>select \* from dba\_2pc\_pending

**2.** Rollback the transaction by typing

rollback force transaction\_id

at the command line.

For Sybase resource managers, if you encounter a "lock held by distributed transaction" error, you must connect to the database and rollback the global transaction explicitly. To do so, perform the following steps:

- **1.** Find out the local transaction ID that corresponds to the transaction by running sp\_xa\_scan\_xact, which supplies a list of transaction identifiers.
- **2.** Use sp\_finish\_xact with a transaction identifier and a stat (either commit or rollback) to force the branch to complete.

# Enabling Support For Corba-Based **Clients**

Earlier versions of iPlanet Application Server supported only the built-in Javasoft ORB to access EJBs through the RMI/IIOP protocol. The current version of iPlanet Application Server supports the use of a third-party ORB, ORBIX 2000, from IONA Technologies, apart from the Javasoft ORB. You can now choose between the built-in Javasoft ORB and ORBIX 2000, to provide server-side support to Corba elements.

This section describes how to configure RMI/IIOP support for Corba-based clients to access EJBs using either of the following ORBs:

- iPlanet Application Server's Built-In Javasoft ORB
- ORBIX2000

The following topics are discussed in this section:

- • [Configuring Support For Javasoft ORB](#page-232-0)
- • [Configuring Support For ORBIX2000](#page-234-0)

# <span id="page-232-0"></span>Configuring Support For Javasoft ORB

You must add a CXS (Bridge) process to iPlanet Application Server, if Corba-based clients are to communicate directly with EJBs hosted on a KJS process via the Internet Inter-ORB Protocol (IIOP). Typically, requests are made through a web path where they originate at a Web Browser and are then processed by JSPs and servlets, which in turn access EJBs. This web path uses the HTTP protocol. In the case of Corba-based clients, requests are made through the JavaSoft ORB directly to EJBs using the CORBA Executive Server (CXS), a Java engine within iPlanet Application Server, which acts as a bridge between Corba-based clients and EJBs. For more information about developing and deploying Corba-based clients, see the *Developer's Guide.*

The following figure depicts the communication architecture within iPlanet Application Server, and the communication between Corba-based clients and EJBs in the server, using the CXS bridge process..

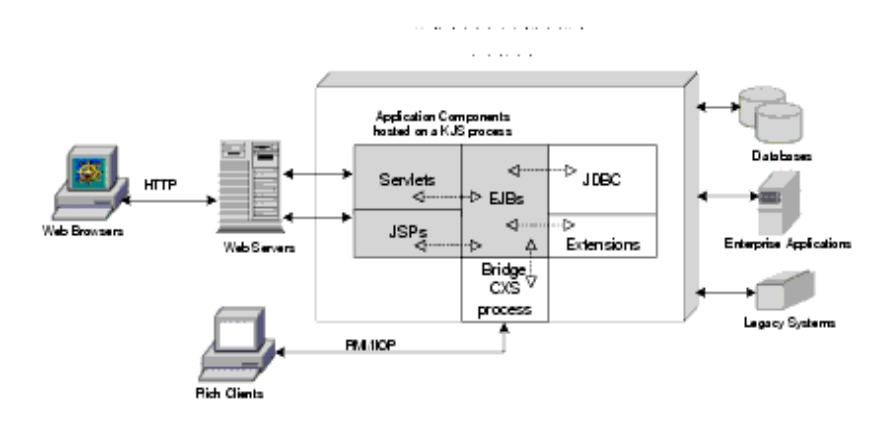

**Figure 10-1** iPlanet Application Server Communication Architecture

To add a CXS (Bridge) process, perform the following tasks:

- **1.** On the iASAT toolbar, click General to open the General window.
- **2.** In the left pane of the General window, select the iPlanet Application Server instance where you want to add the CXS process.
- **3.** From the File menu, click New>Process.

The New Process dialog box appears.

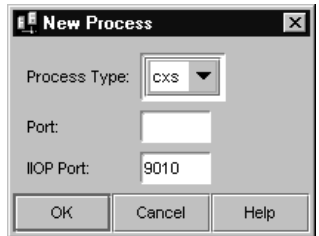

- **4.** From the Process drop-down box, choose CXS.
- **5.** In the Port text box, specify an unused port number where the additional process will run. This is an internal iPlanet Application Server engine port.
- **6.** In the IIOP Port text box, specify a port number to be used by the Corba-based client to talk to CXS. This is the port in which CXS listens for the Corba-based client.
- **7.** Click OK to add the new process.
- **8.** To use this process in a single-threaded environment, perform the following tasks:
	- **a.** Select the required process in the left pane of the General window.
	- **b.** In the right pane of the window, set the Minimum and Maximum Threads to 1.
- **9.** Click Apply Changes to save your changes.

# <span id="page-234-0"></span>Configuring Support For ORBIX2000

This section describes how to configure iPlanet Application Server for ORBIX 2000 support. The following topics are discussed in this section:

[To Configure ORBIX Support on Solaris](#page-234-1)

[To Configure ORBIX Support on Windows NT](#page-238-0)

#### <span id="page-234-1"></span>To Configure ORBIX Support on Solaris

To configure ORBIX support on Solaris, perform the following tasks:

**1.** Install ORBIX 2000 version 1.2.1.

- **2.** Copy the license file to your machine and install the license. Refer to the ORBIX documentation at http://www.iona.com for more details regarding license installation.
- **3.** Create a configuration domain for ORBIX.

ORBIX comes with a default localhost domain configuration that can be used when both iPlanet Application Server and Corba elements are running on the same machine. If both iPlanet Application Server and the Corba elements are running on different machines, you need to create a new configuration domain using either the file-based method or repository-based method. In file-based domain creation method, the complete configuration details relating to the services are maintained in a configuration file. This file is created after you perform the steps required for domain creation.

Refer to the ORBIX Administrator's Guide for more information.

- **4.** You now need to add interceptors for security services in the configuration file, as follows:
	- **a.** Add server interceptor name iASServerInterceptor to the server\_binding\_list at the global scope, in the configuration file that you created.

For example, before you add the server interceptor name, the relevant entry in the configuration file will look like this:

binding:server\_binding\_list=[OTS]

After you add iASServerInterceptor as the server interceptor name, the configuration file entry will look like this:

binding:server\_binding\_list=[iASServerInterceptor, OTS]

**b.** Add the interceptor portable\_interceptor to the orb\_plugins entry in the configuration file.

For example, before you add the interceptor portable\_interceptor to the orb-plugins entry, the entry looks like this:

orb\_plugins=[iiop\_profile,giop,iiop,ots]

After you add portable interceptor as the portable interceptor name to orb-plug ins, the entry looks like this:

orb\_plugins=[iiop\_profile,giop,iiop,ots,portable\_interceptor]

- **5.** You now need to modify the common environment variables file, iasenv.ksh, to let iPlanet Application Server know the location of the ORBIX configuration on your machine.
	- **a.** Open iasenv.ksh. Navigate to the ORBIX configuration section, which comes under the ORBIX Configuration Settings comment.
	- **b.** In the following variable, indicate the name of the directory in which ORBIX is installed:

IT\_PRODUCT\_DIR = <ORBIX product install directory>

**c.** In the following variable, indicate the name of the directory into which you have copied the ORBIX license file, licenses.txt:

IT\_LICENSE\_FILE\_DIR= <path to ORBIX license file>

**d.** In the following variable, indicate the ORBIX configuration domain name.

ORBIX\_DOMAIN\_NAME=<configuration domain name>

**e.** In the following variable, indicate the path to the ORBIX configuration domain file.

ORBIX\_CONFIG\_DOMAINS\_DIR = <configuration file path>

**f.** In the following variable, indicate if you want to enable load-balancing across CXS (Corba Executive Server), which is the server-side RMI/IIOP process.

ORBIX\_LOADBALANCING= true or false.

Load balancing across CXS is enabled, by default. Setting the flag to false will turn this feature off.

**g.** The JAVA\_ARGS variable is set for the JavaSoft ORB in iasenv.ksh, as follows:

JAVA\_ARGS=-Xss512k -Xms64m -Xmx64m

To enable support for ORBIX, you need to un-comment this variable, as shown below:

```
\#HJAVA_ARGS=(-Xss512k -Xms64m -Xmx64m)-DBridge_ORB_CLASS=com.iona.corba.art.artimpl.ORBImpl
-DORBIXLoadBalancing=$ORBIX_LOADBALANCING
```

```
-Xbootclasspath/a:$IT_PRODUCT_DIR/orbix_art/1.2/classes/omg.jar
```
-DORBdomain\_name=\$ORBIX\_DOMAIN\_NAME -DORBconfig\_domains\_dir=\$ORBIX\_CONFIG\_DOMAINS\_DIR -Dorg.omg.PortableInterceptor.ORBInitializerClass.com.iplanet.ia s.iona.orbinitializers.IONAServerORBInitializerImpl=

If you want to enable support for JavaSoft again, reverse the above step.

**6.** Modify the following property in the orb.properties file, which is available in the *iASInstallDir*/ias/usr/java/jre/lib:

org.omg.CORBA.ORBSingletonClass=com.iona.corba.art.artimpl.ORBSingleton

- **7.** To set ORBIX environment variables, execute the following commands at the command line. Note that each command begins with a period (.), followed by a space:
	- . <orbix installation directory>/bin/<domain name>\_env
	- . <orbix installation directory>/bin/<domain name>\_java\_env

For example, if the domain name is "Marigold", then:

- . <orbix installation directory>/bin/marigold\_env
- . <orbix installation directory>/bin/marigold\_java\_env
- **8.** Execute the following command to start the ORBIX service:

<orbix installation directory>/bin/start\_<domain name>\_services

For example, if the domain name is "Marigold", then -

/space/iona/bin/start\_marigold\_services

**9.** Deploy the required applications. Ensure that the stubs and tie are regenerated when the application is deployed and restart iPlanet Application Server.

The CXS engine, once registered, starts to process objects in the client-side object groups. The RMI/IIOP ORB sends requests to the CXS engine and continues to do so, even when the CXS engine is down. To avoid this, you need to ensure that all the registered CXS engines are up. Normally, the KAS (the Administrative Server) brings up failed server engine processes. However, if a CXS engine is either disabled, deleted or not started (this may happen if KAS is not started), it is better to delete that engine's object from all the object groups. You can do that by using the following commands:

To list the current object groups handled by CXS engines - itadmin nsog list

To list the current members - itadmin nsog list\_members <Group Name>

To remove a member (member name is equal to the engine number) -

```
itadmin nsog remove <GroupName>
```
or

itadmin nsog remove\_member -og\_name <GroupName> <engine no>

To confirm removal -itadmin nsog list\_members <Group Name>

```
The <group name> is the ejb-name + Group
```
#### <span id="page-238-0"></span>To Configure ORBIX Support on Windows NT

You can configure ORBIX support on Windows NT, by performing the following tasks:

- **1.** Install ORBIX 2000 version 1.2.1.
- **2.** Copy the license file to your machine and install the license. Refer to the ORBIX documentation at http://www.iona.com for more details.
- **3.** Modify the following iPlanet Registry keys as indicated below:

SOFTWARE\iPlanet\Application Server\6.5\Java\ClassPath=<path to ORBIX license file  $>$ ; < path to ORBIX domain configuration file>;<ClassPath>;<orbix\_inst\_dir>\orbix\_art\1.2\classes\orbix20 00.jar;<orbix\_inst\_dir>\orbix\_art\1.2\localhost

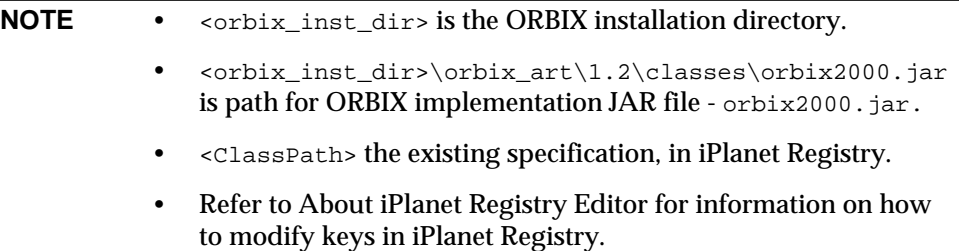

**4.** Modify the following iPlanet Registry as indicated below:

```
SOFTWARE\iPlanet\Application Server\6.5\Java\JavaArgs =
-Xbootclasspath/a:<orb_inst_dir>\orbix_art\1.2\classes\omg.jar
```

```
-DIASORBCLASS=com.iona.corba.art.artimpl.ORBImpl
```

```
-DORBdomain_name=domain name
```
-DORBconfig domains dir=<path to ORBIX domain configuration file>

```
-Dorg.omg.PortableInterceptor.ORBInitializerClass.com.iplanet.ia
s.iona.orbinitializers.IONAServerORBInitializerImpl=
```
-DORBIXLoadBalancing=true

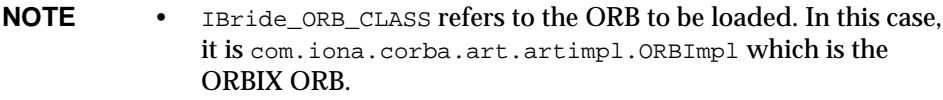

- If both iPlanet Application Server and the Corba client are running on the same machine, you do not need to add ORBdomain\_name and ORBconfig\_domains\_dir to the JavaArgs key in iPlanet Registry. These are configured in the local host configuration file that comes with ORBIX.
- **5.** If iPlanet Application Server and the Corba client are running on different machines, you need to create a new configuration domain on the machine where ORBIX services are running. You can generate the domain configuration using the file-based method or the repository-based method. Refer to the ORBIX Administrator's Guide for more information.

In the file- based domain creation method, the configuration details relating to ORBIX services are maintained in a configuration file. This file is created when you create a configuration domain in a specific path.

You need to update the following iPlanet Registry with the new configuration domain name and and the path for the configuration domain file:

```
SOFTWARE\iPlanet\Application Server\6.5\Java\JavaArgs =
-DORBdomain_name=domain_name -DORBconfig_domains_dir=domain_path
```
For example, if the configuration domain name is Marigold, and the domain configuration file is stored in the path  $D:\iota$  on  $\lambda$  domains, then you need to modify the following iPlanet Registry key as given below:

```
SOFTWARE\iPlanet\Application Server\6.5\Java\JavaArgs =
-DORBdomain_name=marigold
-DORBconfig_domains_dir=D:\iona\domains
```
**6.** You now need to modify the ORBIX configuration file as given below, to enable security services:

**a.** Add server interceptor name iASServerInterceptor to the server\_binding\_list at the global scope in the configuration file.

For example, before you add the server interceptor name, the relevant entry in the configuration file will look like this:

binding:server\_binding\_list=[OTS]

After you add iASServerInterceptor as the server interceptor name, the configuration file entry will look like this:

binding:server\_binding\_list=[iASServerInterceptor,OTS]

**b.** Add the interceptor portable\_interceptor to the orb\_plugins entry in the configuration file.

For example, before you add the interceptor portable\_interceptor to the orb-plugins entry, the entry looks like this:

orb\_plugins=[iiop\_profile,giop,iiop,ots]

After you add portable\_interceptor as the portable interceptor name to orb-plug ins, the entry looks like this:

```
orb_plugins=[iiop_profile,giop,iiop,ots,?portable_interceptor
?]
```
**7.** Load balancing across CXS is enabled, by default. To disable load balancing, set the following JavaArgs arguement to False, in iPlanet Registry:

```
SOFTWARE\iPlanet\Application Server\6.5\Java\JavaArgs
=ORBIXLoadBalancing = false
```
**NOTE** The following command displays all object groups:

<orbix home>/bin/itadmin nsog list

The following command displays all the objects bound to a group:

<orbix home>/bin/itadmin nsog list\_members <Group Name>

You can turn the load-balancing feature on or off, using the following command:

 <orbix home>/bin/itadmin nsog modify -type [rr|rand|active] <GroupName>

Note that the 'group name' is the ejb name+Group.

The CXS engine, once registered, starts to process objects in the client-side object groups. The RMI/IIOP ORB sends requests to the CXS engine and continues to do so, even when the CXS engine is down. To avoid this, you need to ensure that all the registered CXS engines are up. Normally, the KAS (the Administrative Server) brings up failed server engine processes. However, if a CXS engine is either disabled, deleted or not started (this may happen if KAS is not started), it is better to delete that engine's object from all the object groups. You can do that by using the following commands:

To list the current object groups handled by CXS engines:

itadmin nsog list

To list the current members:

itadmin nsog list\_members <Group Name>

To remove a member (the member name is the same as the engine number):

itadmin nsog remove <GroupName>

or

itadmin nsog remove\_member -og\_name <GroupName> <engine no>

To confirm removal:

itadmin nsog list\_members <Group Name>

The  $\epsilon$  aroup name> is the ejb-name + Group

**8.** Modify the following property in the orb.properties file, which is available in the *iASInstallDir*/ias/usr/java/jre/lib:

org.omg.CORBA.ORBSingletonClass=com.iona.corba.art.artimpl.ORBSingleton

- **9.** Deploy the required application. Ensure that the stubs and ties are regenerated while deploying the application.
- **10.** Set ORBIX environment variables by running the following commands at command prompt:

<orbix installation directory>/bin/<domain name>\_env.bat

<orbix installation directory>/bin/<domain name>\_java\_env.bat

For example, if the domain name is Marigold, then:

<orbix installation directory>/bin/marigold\_env.bat

<orbix installation directory>/bin/marigold\_java\_env.bat

- **11.** Start ORBIX services by executing following command at the command prompt: <orbix installation directory>/bin/start\_<domain name>\_services.bat
- **12.** Start iPlanet Application Server.

Refer to the Developer's Guide for information on client-side Corba programming.

Configuring Support For ORBIX2000

# Administering Message Driven Beans

To deploy and run message-driven beans on iPlanet Application Server, you must first setup the Java Message Service (JMS) provider to enable clients to connect to a message-driven bean.

The message-driven bean acts as a JMS message listener, and therefore a messaging middleware needs to be configured to enable deployment of message-driven beans. Currently, only the Java Message Queue is supported in this version of iPlanet Application Server.

This chapter contains the following topic:

- • [Configuring a JMS Provider](#page-244-0)
- • [Administering Message Driven Beans](#page-248-0)

**NOTE** The message-driven bean functionality in iPlanet Application Server is meant for developer use only. It has not been tested or certified for production environments.

For more information on deploying message-drivem beans, see *iPlanet Application Server Developer's Guide* and the Deployment Tool online help.

# <span id="page-244-0"></span>Configuring a JMS Provider

To configure a JMS provider, you must first install the messaging middleware. By default, iPlanet Application Server uses the iPlanet Message Queue (iMQ) for Java, 2.0 SP1. iMQ for Java, 2.0 SP1 is bundled on the iPlanet Application Server installation CD. If you don't have the installation CD, you can download it from http://www.iplanet.com/products/iplanet\_message\_queue/home\_message\_ queue.html.

You can use iMQ for Java, 2.0 SP1, which is supplied with iPlanet Application Server, or use a third party product.

- • [To Configure iMQ for Java](#page-245-0)
- • [To Configure Third Party JMQ](#page-248-1)

# <span id="page-245-0"></span>To Configure iMQ for Java

Before starting the configuration of iMQ for Java 2.0 SP1, ensure that iPlanet Message Queue for Java, 2.0 SP1 is installed on your machine.

Follow these steps to setup a JMS provider and a message queue to enable support for message-driven beans:

- **1.** Start iASAT.
- **2.** Click the Messaging icon on the menu bar.

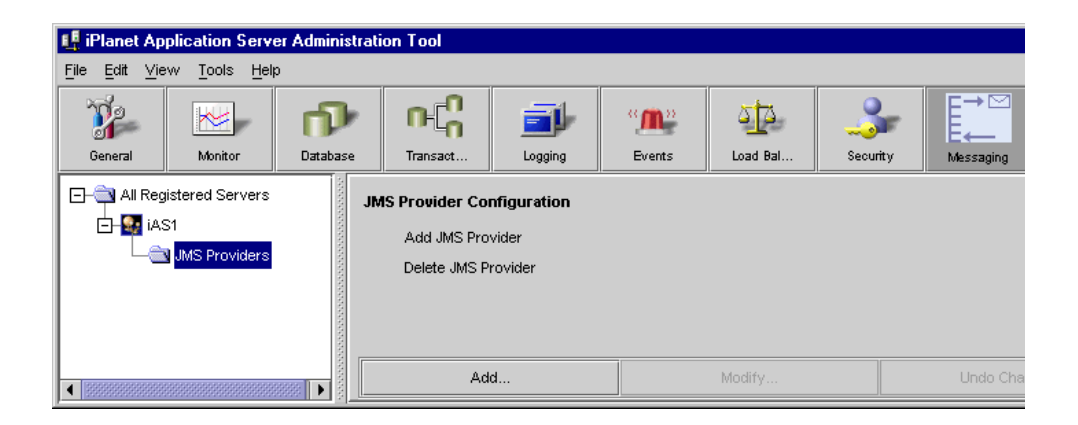

- **3.** Click JMS Providers in the left pane.
- **4.** Click Add in the right pane.
- **5.** Enter the particulars for your environment.

All fields are mandatory. You need to specify the following:

- ❍ JMS Server Name
- ❍ JMS Server Host
- ❍ JMS Port Number

o Initial Context Factory Class Name

This can be specified in terms of LDAP URL, filesystem path, etc.

- ❍ JMS ClassPath
- ❍ Naming Context Provider URL
- ❍ JMS Server User Name
- ❍ JMS Server User Password

The following figure shows a sample configuration:

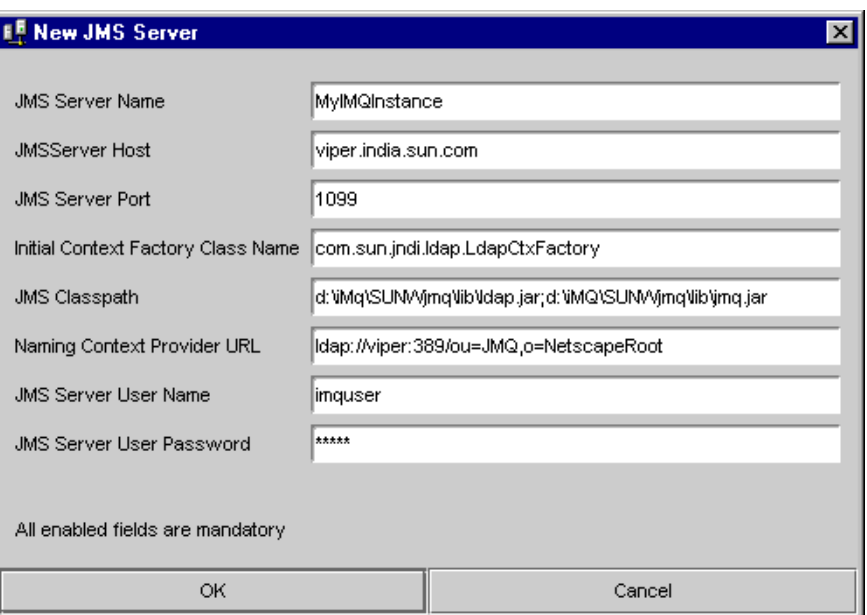

- **6.** Click OK to commit the changes.
- **7.** Create an entry for the Queue in the directory server.

If you are using a filesystem context factory name, then specify the path to the file.

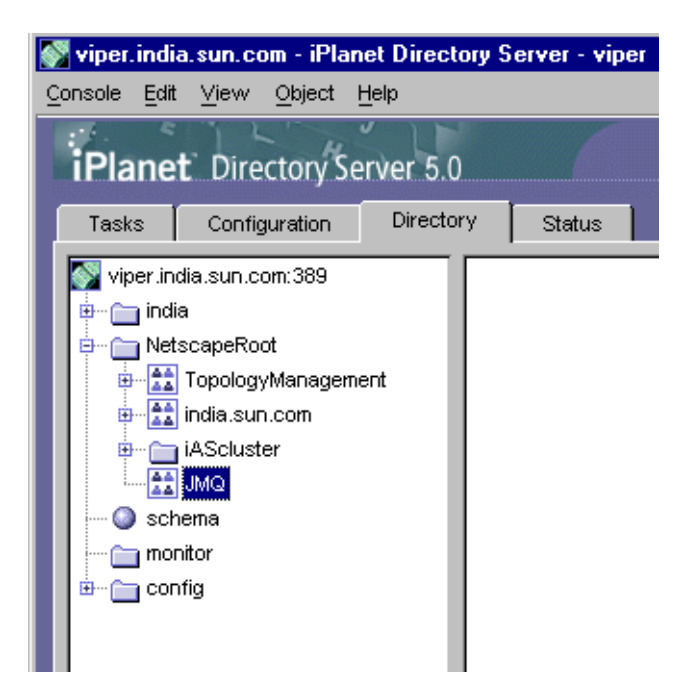

For information on creation an organizational Unit, see iPlanet Directory Server 5.0 docuemntation.

**8.** Use the tools availablle with iMQ for Java 2.0 to create the Queue Connection Factory object, OCF. in the directory server under ou=JMO.

A sample file is shown below:

```
cmdtype=add
obj.type=qf
obj.lookupName=cn=QCF
objstore.attrs.java.naming.factory.initial=\com.sun.jndi.ldap.Ld
apCtxFactory
objstore.attrs.java.naming.provider.url=\ldap://border.india.sun
.com:389/ou=JMQ,o=NetscapeRoot
objstore.attrs.java.naming.security.principal=cn=Directory
Manager
objstore.attrs.java.naming.security.credentials=netscape
objstore.attrs.java.naming.security.authentication=simple
```
**9.** Use iPlanet Console to ensure that the cn=QCF object in the directory has read, compare and Search permissions.

Now that your JMS provider is configured you can start using message-driven beans in your applications.

### <span id="page-248-1"></span>To Configure Third Party JMQ

Follow these steps to configure a third party Java messaging middleware. Ensure that the message queue you plan to use, conforms to Chapter eight, "JMS Application Server Facilities", of the JMS specification.

Follow these steps to configure a third party JMS provider:

- **1.** Manually create the Factory Context and configuration parameters in the iPlanet Directory Server, under ou=JMQ,o=NetscapeRoot.
- **2.** If you have already configured iPlanet Message Queue for Java 2.0, SP1, delete the following iMQ specific entries from the iPlanet Registry:
	- ❍ ServerHost
	- ❍ ServerPort
	- ❍ Username
	- ❍ Password

These values are only valid for iPlanet Message Queue. Use the Factory settings sepecified for your JMQ.

# <span id="page-248-0"></span>Administering Message Driven Beans

Message-driven beans can now be administered through the iPlanet Application Server Administration Tool. You can change the properties of each individual message-driven bean in a module.

#### To Administer Message Driven Beans

Follow these steps to modify the properties of a deployed message-driven bean:

**1.** Start iASAT.

**2.** Click Application on the menu bar.

In the left pane all the deployed applications are displayed.

- **3.** Select the message-driven bean you want to modify.
- **4.** In the right pane, select MDBs tab.

The following dialog box will be displayed:

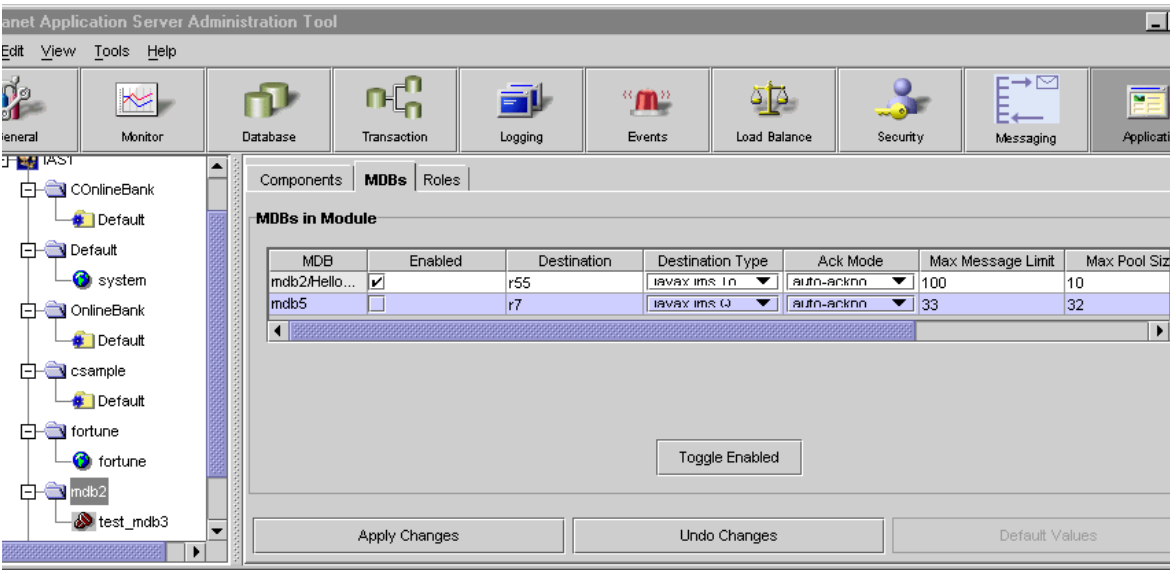

The following fields can be modified:

- MDB Name
- Enabled Flag

If the flag is disabled, KJS will not load the message-driven bean at startup.

- Destination Name
- Destination Type

Can be Queue or Topic.

- Acknowledgement Mode
- Max Message Limit
- Max Pool Size
- Min Pool Size
- Durable Name

This property can be set for Topic Subscription only.

- **5.** Click Apply Changes to commit the changes you have made.
- **6.** Restart iPlanet Application Server to enable the changes.

Administering Message Driven Beans
# Administering Multiple iPlanet Application Servers

[Chapter 12, Configuring Multiple Servers](#page-254-0)

- [Chapter 13, Administering Multi-Server Applications](#page-260-0)
- [Chapter 14, Balancing User-Request Loads](#page-272-0)
- [Chapter 15, Managing Distributed Data Synchronization](#page-294-0)
- [Chapter 16, Setting Up iPlanet Application Server for Development](#page-322-0)
- [Appendix A, Troubleshooting](#page-334-0)

# <span id="page-254-0"></span>Configuring Multiple Servers

This chapter describes how to configure multiple iPlanet Application Server machines using iPlanet Application Server Administration Tool.

The following topics are included in this chapter:

- • [The Web Connector Plug-in in a Multiple-Server Enterprise](#page-254-1)
- • [Distributed Data Synchronization and Load Balancing](#page-258-0)
- • [Multicast Communication](#page-258-1)

## <span id="page-254-1"></span>The Web Connector Plug-in in a Multiple-Server **Enterprise**

The Web Connector Plug-in directs users' requests to applications on your iPlanet Application Server machine. In a multiple-server enterprise, you can specify the application server where the Web Connector Plug-in connects and logs web server requests. The application server you specify is the default server where the web connector exchanges requests and other application information. When the load balancer plug-in of iPlanet Application Server does not specify an alternate application server where application requests are forwarded, application requests are sent only to this default server.

You can also specify the application server where the Web Connector Plug-in sends the application request information for logging.

This section includes the following topics:

- • [Configuring the Web Connector Plug-in for Multiple Servers](#page-255-0)
- • [Specifying the Application Server Where Requests Are Sent](#page-256-0)

• [Specifying the Application Server Responsible for Logging](#page-257-0)

#### <span id="page-255-0"></span>Configuring the Web Connector Plug-in for Multiple Servers

When you use multiple iPlanet Application Server machines to support your enterprise application or applications, you must choose how to configure the web server to forward requests to iPlanet Application Server. These configuration options are provided by the Web Connector Plug-in. Use the configuration scenarios described in the following table to help you decide how best to configure the web connector plug-in for your enterprise:

| <b>Configuration scenarios</b>                                                                                         | What to do                                                                                                    |
|----------------------------------------------------------------------------------------------------|----------------------------------------------------------------------------------------------------|
| One web server supporting<br>multiple iPlanet<br><b>Application Server</b><br>machines without load<br>balancing       | It is assumed that the application is partitioned. Configure<br>the web plug-in to forward requests to the application<br>server that hosts the application objects that process the<br>initial requests from the web browser. Use the other iPlanet<br>Application Server machines to host the application<br>components invoked by the objects on the first server. |
| Multiple web servers<br>supporting multiple iPlanet<br><b>Application Server</b><br>machines without load<br>balancing | If the application is not partitioned, configure each plug-in<br>to forward requests to each appropriate iPlanet Application<br>Server machine.                                                                                                    |
|                                                                                                    | If the application is partitioned, configure each plug-in to<br>forward requests to an iPlanet Application Server machine<br>that hosts the components that process the initial web<br>browser requests. You can have multiple plug-ins connect<br>to a single iPlanet Application Server machine.                                                                    |
| One web server supporting<br>multiple iPlanet<br><b>Application Server</b><br>machines with load<br>balancing          | The load balancing plug-in forwards application requests<br>to the appropriate iPlanet Application Server machine.                                                                                                    |
|                                                                                                    | As a default, configure the web connector plug-in to<br>forward requests to an iPlanet Application Server machine<br>that either performs the best or hosts the application<br>components that process the initial web browser requests.                                                                                                    |

**Table 12-1** Configure the Web Connector for Multiple Servers

| <b>Configuration scenarios</b>                                                                                      | What to do                                                                                                    |
|----------------------------------------------------------------------------------------------------|----------------------------------------------------------------------------------------------------|
| Multiple web servers<br>supporting multiple iPlanet<br><b>Application Server</b><br>machines with load<br>balancing | The load balancing plug-in forwards application requests<br>to the appropriate iPlanet Application Server machine.                                                                                                    |
|                                                                                                    | As a default, configure the web connector plug-ins to<br>forward requests to each iPlanet Application Server<br>machine, or to the iPlanet Application Server machine that<br>either performs the best or hosts the application<br>components that process the initial web browser requests. |

**Table 12-1** Configure the Web Connector for Multiple Servers

When you balance application loads, the web connector plug-in works with the load balancer plug-in to automatically distribute requests across multiple iPlanet Application Server machines. This prevents all requests from going to one iPlanet Application Server machine.

If you are not balancing application loads, you must determine where a web server forwards application requests.

#### <span id="page-256-0"></span>Specifying the Application Server Where Requests Are Sent

In a multiple application server enterprise, you can specify where the web connector sends application requests.

If you have enabled load balancing, the load balancer plug-in first dictates where the request is forwarded. However, if you have not configured the load balancer plug-in to decide where to send the request, the web connector forwards the request to the iPlanet Application Server machine you specify.

To specify the iPlanet Application Server machine to which the web server connects, perform the following steps:

**1.** Start iPlanet Registry Editor.

The editor opens and displays the keys and values that apply to the iPlanet Application Server instance.

**2.** Open the following key:

SOFTWARE\iPlanet\Aplication Server\6.5\CCSO\HTTPAPI\

**3.** Double-click the GXIP String value.

The Modify Value dialog box appears.

- **4.** For the value data, enter the host IP address for the default iPlanet Application Server machine.
- **5.** Double-click the GXportNum DWORD value.
- **6.** For the value data, enter the port number of the executive server process of the same application server > click OK.

### <span id="page-257-0"></span>Specifying the Application Server Responsible for Logging

In a multiple-server enterprise, you can specify the application server used for web server logging.

In a single-server enterprise, the single server is the iPlanet Application Server machine where the web connector forwards application requests by default. For single-server enterprises, this value should not be changed.

In a multiple-server enterprise, the logging application server is the same server where the web connector sends application requests by default

To specify the iPlanet Application Server machine responsible for logging, perform the following steps:

**1.** Start iPlanet Registry Editor.

The editor displays the keys and values that apply to the application server.

**2.** Open the following key:

SOFTWARE\iPlanet\Application Server\6.5\CCSO\HTTPLOG\

**3.** Double-click the Host String value.

The Modify Value dialog box appears.

- **4.** For the value data, enter the host IP address for the application server you want to perform web server logging and click OK.
- **5.** Double-click the Port DWORD value.
- **6.** For the value data, enter the port number for the Executive Server process of the same application server and click OK.
- **7.** Close iPlanet Registry Editor.

# <span id="page-258-0"></span>Distributed Data Synchronization and Load Balancing

When you create a multiple application server enterprise, you must decide if you want to enable load balancing across those servers. Applications that are distributed for load balancing might have dependencies on the distributed synchronization service of the application server if those applications require state and session management.

Distributed data synchronization is configured when you install iPlanet Application Server. The installation script asks whether the server will participate in distributed data synchronization, as well as the host name and port number of the primary server. For more information about distributed data synchronization, see [About Distributed Data Synchronization](#page-294-1).

#### Configuring a Distributed Data Synchronization Environment

Once you install iPlanet Application Server on multiple machines, you must update the cluster keys of the servers participating in distributed data synchronization. This is done using the iPlanet Registry Editor.

Updating the keys of servers in a cluster ensures that each server has the same information about the primary server, the immediate backups, and the priority in which other servers might become a primary server in the event of a server failure.

To configure a distributed data synchronization environment, see [Managing](#page-294-0) [Distributed Data Synchronization](#page-294-0).

# <span id="page-258-1"></span>Multicast Communication

In a multiple-server enterprise, application servers communicate with each other, for purposes of load balancing and administration, using a multicast wide area network (WAN) service. The multicast service provides a virtual server to which all messages can be posted and distributed. The application servers use an N-Way multicast configuration that allows each server to send or receive the broadcast information. The following illustration shows how this network looks:

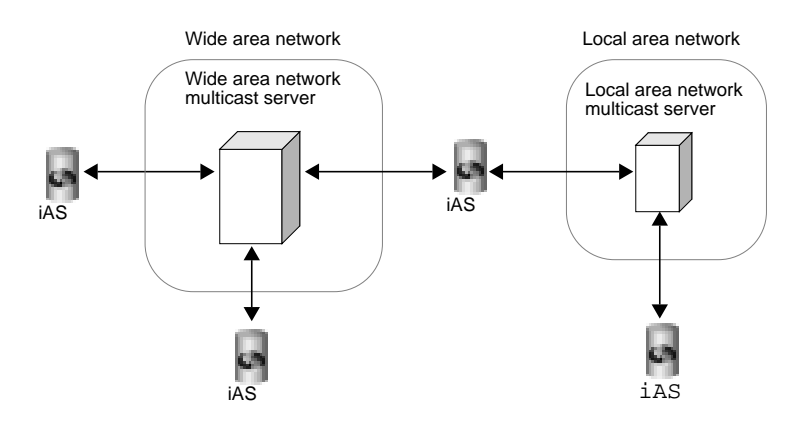

Multicast services are handled by the network hardware for all servers within a local area network (LAN). For these servers, you do not have to register or change the default multicast address. When you are implementing an enterprise in a wide area network, you should use a publicly registered multicast address that allows only your iPlanet Application Server machines to communicate with each other.

#### How Multicast Services Apply to Load Balancing

For load balancing, you can have all servers communicate with each other, or you can create islands of servers that only balance application loads between themselves. For example, an application in New York does not need to load balance with the same application in Los Angeles. However, an application in Cupertino, Sunnyvale, and Santa Clara probably would share load responsibilities for all the users in the San Jose area.

For load balancing, multicast communication is determined by the Executive Server multicast address.

# <span id="page-260-0"></span>Administering Multi-Server Applications

This chapter describes how to administer applications on multiple iPlanet Application Server machines using iPlanet Application Server Administration Tool (iASAT)

The following topics are included in this chapter:

- • [About iASAT](#page-260-1)
- • [Hosting Applications Locally on Multiple Servers](#page-261-0)
- • [Hosting Partitioned Applications on Multiple Servers](#page-262-0)
- • [Hosting and Deploying Applications for Load Balancing](#page-266-0)
- • [Changing Attributes of Distributed Application Components](#page-268-0)

# <span id="page-260-1"></span>About iASAT

iASAT allows you to simultaneously administer applications that are stored on multiple servers. Settings made to application components, such as Enterprise Java Beans (EJBs), distributed across multiple application servers are automatically updated across those servers. In addition, settings made to one iPlanet Application Server machine can be copied and applied to the other iPlanet Application Server machines in a group or the entire enterprise.

Using the administration tool, you can view each iPlanet Application Server machine in the enterprise and make changes to one or more servers at the same time.

To host applications on multiple iPlanet Application Server machines, you can perform either of the following tasks:

- Distribute applications or parts of applications across two or more servers to specialize request and application processing.
- Duplicate application components on two or more servers to increase application performance with load balancing.

The more servers you have to work with, the greater your choice of application hosting configurations.

The following table describes three common ways to host an application on multiple iPlanet Application Server machines:

| <b>Hosting configuration</b>      | <b>Description</b>                                                                                                    |
|-----------------------------------|----------------------------------------------------------------------------------------------------|
| Local                             | The application is installed on each iPlanet Application<br>Server machine and uses multiple web servers to traffic<br>requests to each server. The iPlanet Application Server<br>machines do not communicate with each other.                       |
| Partitioned                       | Parts of the application are hosted on different iPlanet<br>Application Server machines. Each server knows where the<br>application components of the application are hosted on<br>other servers and forwards requests to the appropriate<br>server. |
| Distributed for load<br>balancing | Parts or all of the application are duplicated on two or more<br>iPlanet Application Server machines. You can then<br>configure the servers to balance application-request loads.                                                                    |

**Table 13-1** Ways to Host an Application on Multiple iPlanet Application Server Machines

# <span id="page-261-0"></span>Hosting Applications Locally on Multiple Servers

Hosting applications locally on multiple servers is the simplest of the three most common server configurations. In this configuration, you deploy the complete application on each iPlanet Application Server machine. If the application is already installed on an iPlanet Application Server machine, you can use the Deployment Tool to deploy the application to other servers.

This configuration requires that you configure each web connector plug-in to forward requests to the appropriate iPlanet Application Server machine.

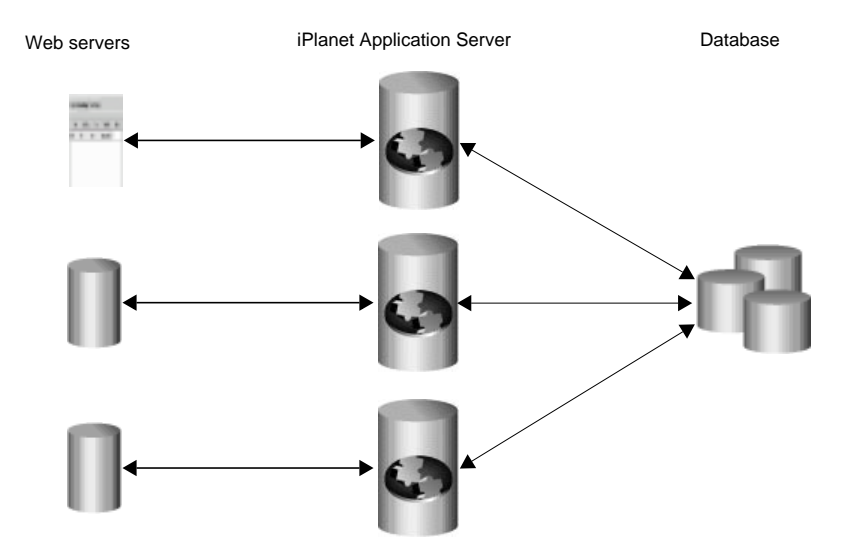

Alternatively, it is possible to deploy local applications across multiple iPlanet Application Server instances while sharing a common web server and LDAP server. This configuration functions much like the first example, except that there is a single web server, and all iPlanet Application Server instances share a common configuration through the same LDAP server. This configuration has the advantage in that load balancing can be done across multiple iPlanet Application Server instances whereas the prior example requires clients to access multiple different web servers. While this scenario is possible, it may or may not be suitable for your particular application.

### <span id="page-262-0"></span>Hosting Partitioned Applications on Multiple Servers

To partition an application, you must divide up the application components that make up an application. Application components are then hosted by separate iPlanet Application Server machines. Partitioning applications allows you to specialize the type of processing each iPlanet Application Server machine performs.

For example, servlets responsible primarily for data access are I/O-intensive, while servlets responsible for performing calculations are CPU and active-memory intensive. To maximize your application's overall performance, you can partition the application to host these different types of servlets on separate iPlanet Application Server machines.

This section includes the following topics:

- • [Configuring a Partitioned Application](#page-263-0)
- • [Disabling and Enabling Application Components](#page-264-0)

#### <span id="page-263-0"></span>Configuring a Partitioned Application

To configure a partitioned application, perform the following steps:

**1.** Deploy the complete application to all participating iPlanet Application Server machines using the iPlanet Application Server Deployment Tool.

You can view the applications and associated modules deployed to each registered iPlanet Application Server in the left pane of the Application window. Expand a server to see the deployed applications and then expanding an application folder to see the modules in an application.

For more information on application deployment, see the online help that is provided with the Deployment Tool.

**2.** Enable load balancing, which will allow each server to find application components hosted on other servers.

For more information on load balancing, see [Balancing User-Request Loads](#page-272-0).

**3.** Disable specific application components on a server-by-server basis.

See [Disabling and Enabling Application Components.](#page-264-0)

While partitioning application components, if you want to view the server(s) where an application component is installed, perform the following steps:

- **1.** Open the Application window of iASAT.
- **2.** In the left pane of the Application window, expand the server whose application components you want to partition.
- **3.** Open an application folder and then highlight a servlet icon for J2EE applications. For C++ applications, highlight an AppLogic icon .

Deployed application components appear in the right pane of the Application window.

- **a.** Select an application component in the right pane of the Application window.
- **b.** Click the Servlet Component Properties (or Application Component Properties).

A dialog box appears displaying the application servers where the component is installed. If the selected iPlanet Application Server machine is not listed, you must deploy the .ear file containing the necessary application components to that machine.

**c.** Click OK to dismiss the dialog box.

#### <span id="page-264-0"></span>Disabling and Enabling Application Components

Disabling a component of your application (such as a servlet) stops users from accessing that component. Current requests are allowed to finish when a component is disabled, but no new requests are accepted until the component is re-enabled.

To disable an application component, perform the following steps:

- **1.** On the iASAT toolbar, click Application to open the Application window.
- **2.** In the left pane of the Application window, double-click the server where the application component(s) to be disabled resides.
- **3.** Expand the folder containing the application components to disable.
- **4.** Expand the application folder to see the application modules.
- **5.** Select the module that contains the application component(s) you want to disable.

The right pane of the Application window shows each application component within the module.

- **6.** In the right pane of the Application window, locate the component to disable.
- **7.** Locate the component(s) to disable and click the Enabled checkbox to clear the checkbox.

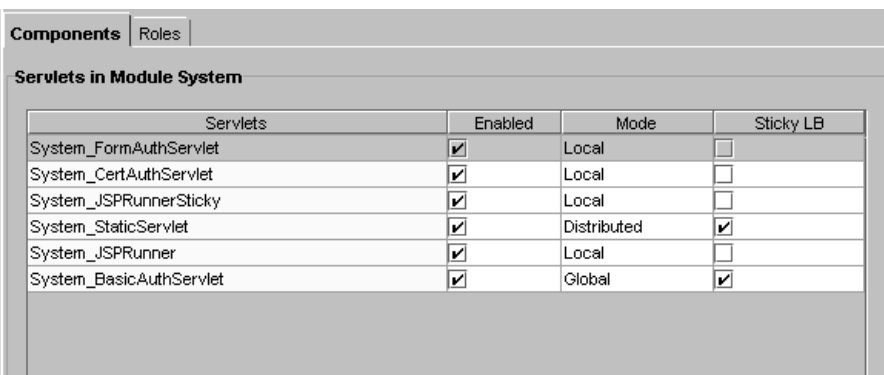

**8.** Click Toggle Enabled if you want to enable or disable (toggle) all the application components in a group.

To enable application components, click their corresponding Enabled check boxes to select them.

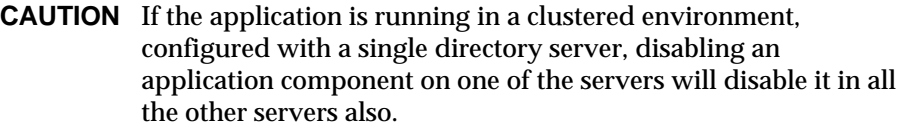

Follow these steps to disable application components running on multiple servers in a cluster:

- **1.** Click Application on the main menu of the Administration Tool.
- **2.** Select the application module from the left pane.

The application's servlets will be displayed in the right pane.

- **3.** Select the required servlet.
- **4.** Click Servlet Component Properties.

The Application Component Properties window will open with the list of servers the application is registered with.

- **5.** Select the server from which you want to disable the component.
- **6.** Click Remove.

The application component will now be removed from the selected iPlanet Application Server.

<span id="page-266-1"></span>**7.** Click Apply Changes to save your changes to your iPlanet Application Server machine.

# <span id="page-266-0"></span>Hosting and Deploying Applications for Load Balancing

Balancing application-request loads, or load balancing, differs from partitioning applications. Load balancing requires you to place one or more copies of an application component on multiple iPlanet Application Server machines rather than simply dividing an application's components among multiple servers (or partitioning the application). You then configure each server, allowing it to find application components on other servers.

When you deploy an application, you must decide if you want to configure the application for load balancing and, if so, how you will configure it. Choose among the following load balancing configurations:

• Balancing loads only between the servers in a production environment, if deploying to more than one iPlanet Application Server machine.

Example 1: You might have three iPlanet Application Server machines used for testing applications. Your production environment, where users' requests are actually processed, also consists of three iPlanet Application Server machines. Because the application components could be different between the two groups of servers, you do not want to enable application load balancing. Therefore, when you deploy an application from the test servers to the production servers, you should choose only to balance the loads between the destination servers.

• Balancing application loads between existing production servers and new servers that you add to the enterprise.

Example 2: Suppose you scale the enterprise to include three more iPlanet Application Server machines in the production group, you can join all the servers in that group when deploying the applications from one of the existing production servers to the new servers. The application loads are then balanced between the existing servers and the new servers. (Scenario 2)

• Deploy the application locally to the server or servers (no load balancing).

The following illustration depicts a load-balancing distribution as discussed in the Example 1:

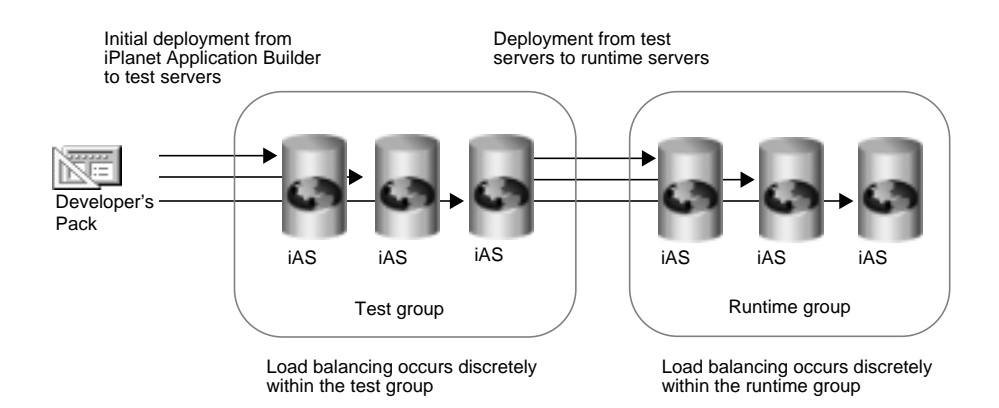

The next illustration depicts a joining of servers when adding new servers to a group and deploying an application to those servers with the join option as discussed in Example 2.

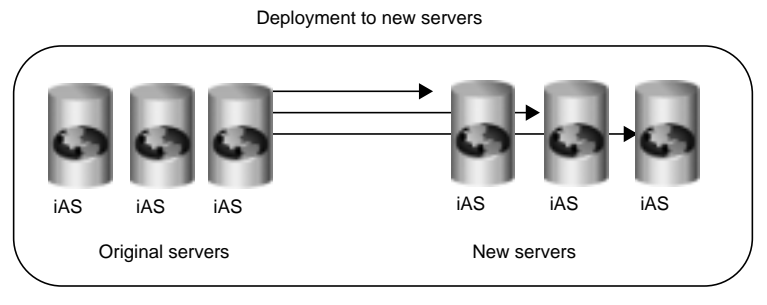

When deploying and joining the servers, load balancing occurs between the original and the new servers

If you choose a local distribution during deployment, no application-request load balancing occurs between any of the servers.

## <span id="page-268-0"></span>Changing Attributes of Distributed Application **Components**

When you change such attributes as enabled sticky load balancing for an application component that is distributed across multiple servers, those changes replicate themselves on the servers where that component is hosted. Changing the distribution level (local, distributed, and global) of installed application components is useful if you previously installed an application locally, but now want to distribute the application for load balancing. You can also disable load balancing by changing a distributed application to a local configuration on the specified server.

If you change a component from a distributed or global state to a local state on one server, each server that hosts that component ceases to balance loads with the server where the distribution was set to local.

For example, an application component called ShopCart is distributed across servers A, B, and C. Should you decide to run ShopCart locally on server A, but continue to allow it to run in a distributed state across servers B and C, each server (A, B, and C) is automatically updated so that requests for ShopCart are no longer passed to server A from servers B and C. Instead, requests for ShopCart made to servers B or C are passed only between those two servers. All requests for ShopCart made to server A are processed only by server A.

To change the distribution level for an application component, perform the following steps:

- **1.** Open the Application window of iASAT.
- **2.** In the left pane of the Application window, expand the server for which you want to change application settings.
- **3.** Expand the application folder and select the servlet or AppLogic icon that contains the application components you want to modify.
- **4.** In the right pane of the Application window, select each application component for which you want to change the distribution level as follows:
	- **a.** Local--The servlet or AppLogic runs on one iPlanet Application Server machine only
	- **b.** Distributed--The servlet or AppLogic runs on specified iPlanet Application Server machines

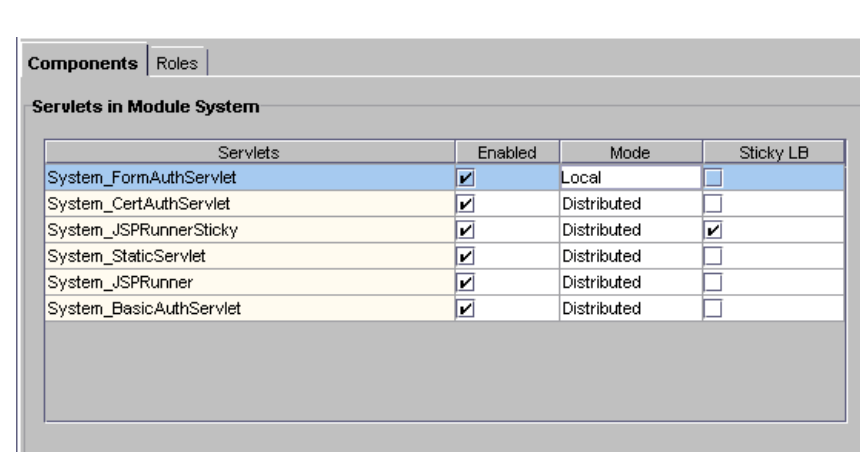

**c.** Global--The servlet or AppLogic runs anywhere in the enterprise.

**5.** In the Mode column, change the distribution level.

- If you are changing the distribution level for all components in the selected group, click Toggle Mode. All application components are updated simultaneously.
- ❍ If you are modifying the Mode from Local to Distributed or Global, you must modify the application properties to specify across which iPlanet Application Server machines load balancing is to occur.
- ❍ If you are modifying the Mode from Distributed or Global to Local, there is nothing more you need to do.

When you change an application component's Mode to Distributed all registered servers appearing in the left pane of the Application window are added to that application component's server list. You can access the server list by clicking Application Component Properties.

- **6.** In the left pane, under Registered Servers, choose which iPlanet Application Server machines will participate in load balancing of the selected application component. The application component must be installed on each iPlanet Application Server machine participating in load balancing.
- **7.** If you need to register additional application servers, go to the File menu and choose New, then choose Server.
- **8.** Repeat these steps for each application component.
- **9.** Click Apply Changes to save your changes to the iPlanet Application Server machine.

Changing Attributes of Distributed Application Components

# <span id="page-272-0"></span>Balancing User-Request Loads

This chapter describes load balancing, which optimizes the ability of each iPlanet Application Server to process users' requests by keeping those requests balanced among several iPlanet Application Server machines.

This chapter contains the following topics:

- • [How Load Balancing Works](#page-272-1)
- • [Requirements for Load Balancing](#page-273-0)
- • [What Is Sticky Load Balancing?](#page-274-0)
- • [Selecting a Load Balancing Method](#page-277-0)
- • [Per Component Response Time Load Balancing](#page-278-0)
- • [Per Server Response Time Load Balancing](#page-279-0)
- • [Round Robin Load Balancing](#page-280-0)
- • [User-Defined Criteria Load Balancing](#page-284-0)

### <span id="page-272-1"></span>How Load Balancing Works

The goal of load balancing is to evenly distribute the workload between multiple iPlanet Application Server machines. When you use the iASAT to configure load balancing, you want distribute user requests as optimally as possible.

For example, if you find that many users access an application during peak usage hours, you can duplicate the application's components, such as AppLogics and servlets, on several iPlanet Application Server machines and enable load balancing. As one iPlanet Application Server machine reaches its optimal handling capacity, subsequent requests are sent to another iPlanet Application Server machine with duplicate application components. With requests evenly distributed between your servers, you can decrease response time.

You can specify the load balancing method for an iPlanet Application Server machine. The load balancing method you choose is either Web Connector Plug-in driven or iPlanet Application Server driven.

- Web Connector Plug-in driven: The Web Connector Plug-in chooses which iPlanet Application Server instance in which to send the request.
- iPlanet Application Server driven: Load balancing decisions are left to iPlanet Application Server. Server and request statistics are collected and communicated from one iPlanet Application Server machine to another in a cluster via multicasting. For more information about multicasting, see [Configuring Multiple Servers](#page-254-0).

# <span id="page-273-0"></span>Requirements for Load Balancing

Before your application is load balanced, the following requirements must be met:

- The application's components must be duplicated on at least two iPlanet Application Server machines or on every iPlanet Application Server machine that is to participate in load balancing.
- The distribution levels for the application components must be distributed for either specific iPlanet Application Server machines or globally to all iPlanet Application Server machines in the enterprise.

For information about enabling load balancing, see [Hosting and Deploying](#page-266-1) [Applications for Load Balancing](#page-266-1).

# <span id="page-274-0"></span>What Is Sticky Load Balancing?

If requests within the same session are processed by more than one iPlanet Application Server machine or process, session information that is not configured to be distributed is lost. Therefore, certain application components are marked for session or "sticky" load balancing and processed on the same server, thereby eliminating the loss of session information.

When an application component is marked for sticky load balancing, it is processed by the same iPlanet Application Server machine or processed where it is initially invoked. For example, an application component called ShopCart is duplicated on two application servers for load balancing, Server A and Server B. If ShopCart is invoked by Client 1 on Server B, all subsequent sticky requests for that ShopCart from Client 1 are processed on Server B only. In other words, ShopCart "sticks" to Server B for the duration of Client 1's session. However, at the same time, Client 2 may access ShopCart on Server A without affecting Client 1's use of ShopCart on Server B. This maintains the integrity of state and session information for an application component that does not distribute session information.

This section describes the following topics:

- • [When to Use Sticky Load Balancing](#page-274-1)
- • [Enabling Sticky Load Balancing](#page-275-0)

#### <span id="page-274-1"></span>When to Use Sticky Load Balancing

Sticky load balancing is necessary for application components that have interdependencies, but are running in a distributed environment. Such application components typically have the following characteristics:

- originally written to run on one machine
- depend on session information to run properly
- wrapped, not rewritten, to run in an iPlanet Application Server environment

For example, a heavily used, pre-existing application is ported to run on iPlanet Application Server. Because the application is heavily used, it is distributed across several iPlanet Application Server machines to increase availability. When a user makes a request that invokes a sticky application component, the load-balancing service determines which iPlanet Application Server machine should handle that request. Once that server is chosen, all subsequent requests that use sticky

application components are handled by that server. If that server becomes burdened with many users' requests, the load balancer forwards new requests to another iPlanet Application Server machine and that server processes all new session requests. This maintains an effective degree of load balancing.

#### <span id="page-275-0"></span>Enabling Sticky Load Balancing

Enable sticky load balancing if there are multiple iPlanet Application Server machines and certain application components cannot distribute session and state information.

To enable sticky load balancing, perform the following steps:

- **1.** On the iASAT toolbar, click Application to open the Application window.
- **2.** In the left pane of the Application window, select the server where you want to enable sticky load balancing.
- **3.** Open the application group that contains the application component or components for which you want to enable sticky load balancing.

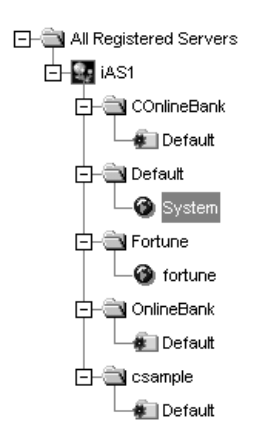

- <span id="page-275-1"></span>**4.** In the right pane of the Application window, select the application component for which you want to enable sticky load balancing.
- <span id="page-275-2"></span>**5.** In the Sticky LB column, click the checkbox for the selected application component.

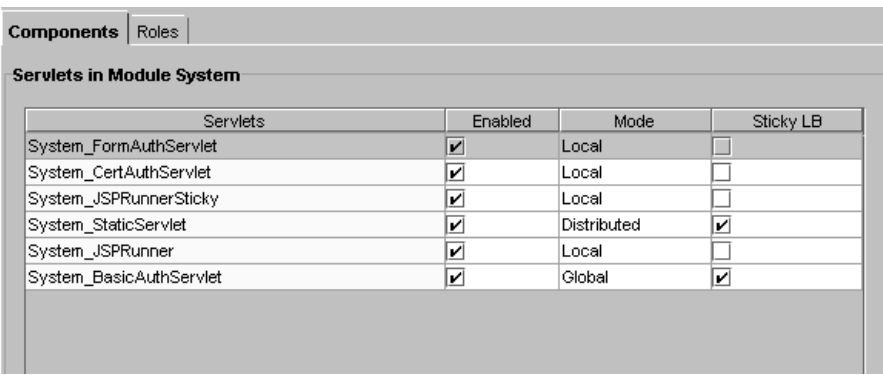

Sticky load balancing is turned on for the selected component.

- **6.** Repeat steps [4](#page-275-1) and [5](#page-275-2) for each application component where you want to enable sticky load balancing.
- **7.** Click Toggle Sticky LB to select or deselect all Sticky LB checkboxes.

#### Sticky Load Balancing and Foreign Sticky Cookies

Normally, a web connector can only dispatch requests to iPlanet Application Server instances that are positioned specifically in iPlanet Registry. For example, requests for application components which are configured LOCAL will be dispatched to the instance configured in the following iPlanet Registry key:

Software/iPlanet/Application Server/6.5/CCSO/HTTPAPI/GXIP

Requests for application components which are configured DISTRIBUTED can be dispatched to any iPlanet Application Server instance that is delineated for the target component, in the following iPlanet Registry key:

Software/iPlanet/Application Server/6.5/GDS/subtreemaps

In other words, potential instances must be deciphered from the web connector's registry. However, there is a less obvious alternative for the web connector when requests arrive with sticky cookies set. When a web connector processes a request with a sticky cookie, it dispatches the request based on the sticky targeting value. It is possible, when configured correctly and intentionally, for a web connector to properly dispatch requests for sticky targets of which it would unfamiliar. For instance, when a separate load balancing tier is in front of a set of application

servers, it is possible for a web connector to receive a sticky request for a target application server which it has never had a connection to previously. It is also possible for the web connector to ignore the sticky targeting for instances of which the web connector is not aware. The set of instances in which a web connector will allow sticky targeting is decided depending on the instances that are part of the same multicast group.

# <span id="page-277-0"></span>Selecting a Load Balancing Method

When configuring your server for load balancing, you must choose a load balancing method. Each method provides a different way to decide "who" makes the load balancing decisions. In other words, are load balancing decisions left to the server itself or does the web connector plug-in make the decisions?

This section describes the following topics:

- • [Load Balancing with the Web Connector Plug-in](#page-277-1)
- • [Load Balancing with iPlanet Application Server](#page-278-1)

#### <span id="page-277-1"></span>Load Balancing with the Web Connector Plug-in

If load balancing is left to the web connector plug-in you can choose to load balance:

• Per Component Response Time (Default)

The Web Connector Plug-in measures application component response time to determine where to forward an application request. This is the default load balancing choice.

• Per Server Response Time

The Web Connector Plug-in measures server response time to determine where to forward an application request. This choice offers lower overhead than Per Component Response Time.

• Round Robin

Requests distributed across servers based on a weighting scheme you specify

The plug-in distributes requests across iPlanet Application Server machines according to the weights you specify. This load balancing option does not incur overhead since it is based solely on the weights that you specify and data collection regarding component or server response time is not required.

#### <span id="page-278-1"></span>Load Balancing with iPlanet Application Server

If load balancing decisions are left to iPlanet Application Server, the application server uses a combination of hardware resource profiles (including CPU load and disk I/O) and Request Execution profiles (including result caching and servlet execution rate) to load balance individual requests. Server and request statistics are communicated from one iPlanet Application Server machine to another in a cluster via multicasting. Multicasting gives more control to the administrator, and is suitable for sophisticated scenarios.

**NOTE** This is the most difficult load balancing method to setup and may or may not result in increased performance. You should use this method only after trying the Web Connector Plug-in driven methods.

# <span id="page-278-0"></span>Per Component Response Time Load Balancing

Per-component response time is based on a measure of an iPlanet Application Server machine's average response time for a specific application component.

The per-component method enables richer, more detailed load balancing decisions by the Web Connector Plug-in. Keep in mind that this scenario involves a little more overhead than the per-server method. The per-component method is best suited to situations where one application component has a response time that differs widely from server to server due to varying performance characteristics.

To enable per component response time load balancing, perform the following steps:

- **1.** On the iASAT toolbar, click Load Balancing to open the Load Balancing window.
- **2.** In the left pane, select the server for which you want to specify the load balancing method.

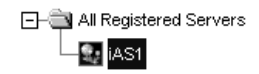

**3.** In the Load Balancing drop-down box, choose Per Component Response Time (Web Connector Plug-in Driven) to specify the web connector plug-in will make load balancing decisions based on component response time statistics. This is the default.

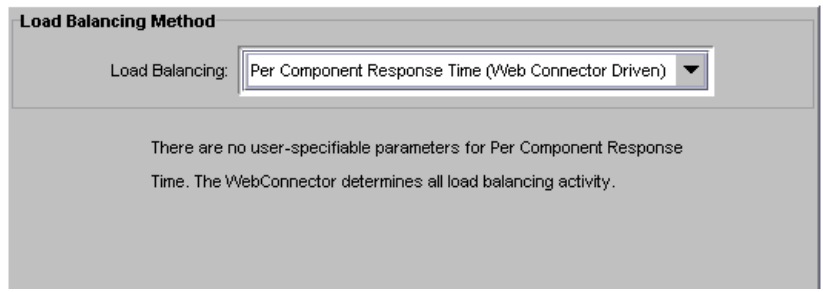

**4.** Click Apply Changes to save the settings.

# <span id="page-279-0"></span>Per Server Response Time Load Balancing

Per-server response time is based on a measure of an iPlanet Application Server machine's average response time across all the application components that machine processes.

The per-server method is best in situations where an application component has a similar response time from server to server.

To enable per server response time load balancing, perform the following steps:

- **1.** On the iASAT toolbar, click Load Balancing to open the Load Balancing window.
- **2.** In the left pane, select the server for which you want to specify the load balancing method.

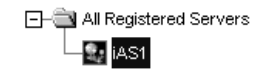

**3.** In the Load Balancing drop-down box, choose Per Server Response Time (Web Connector Plug-in Driven) to specify the Web Connector Plug-in will make load balancing decisions based on server response time statistics.

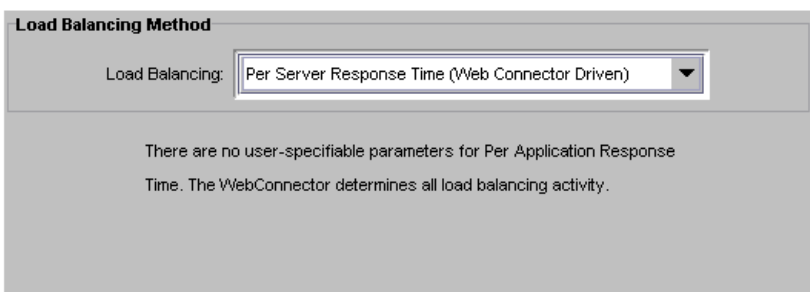

**4.** Click Apply Changes to save the settings.

### <span id="page-280-0"></span>Round Robin Load Balancing

When you choose round robin load balancing method, you need to specify how each iPlanet Application Server machine participating in round robin load balancing is weighted. By default, this value is one (1) unless otherwise changed. When all servers have equal weights, round robin load balancing will send equal numbers of requests to each server. You should use a weighted system when you have servers of unequal capacity. For example, if you have four machines of differing performance characteristics participating round robin, you would probably want to route more requests to the fastest machines. You do this by assigning each iPlanet Application Server machine a weight. If you assign four iPlanet Application Server machines weights of:

Machine  $1 = 4$ Machine  $2 = 2$ Machine  $3 = 1$ Machine  $4 = 1$ 

for every 8 requests, 4 requests will be routed to machine 1, 2 requests routed to machine 2 and so on. For a fine-grain control over the number of requests, you may want to think in terms of "how many requests out of 1000 should go to this server. For example, specifying weights of 135, 270, and 595 would offer fine-grain precision over the number of requests being sent to a server.

To setup round robin load balancing, perform the following steps.

**1.** Start iPlanet Registry Editor.

The editor opens and displays the keys and values that apply to iPlanet Application Server.

**2.** Set the following key to 1.

SOFTWARE\iPlanet\Application Server\6.5\CCSO\Loadb\RoundRobin

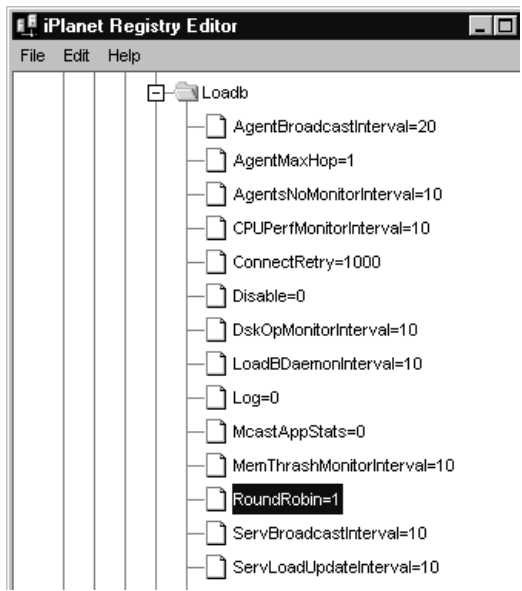

**3.** Highlight the following key:

SOFTWARE\iPlanet\Application Server\6.5\CCSO\Loadb\ServerWeights

**4.** Choose Edit, then Add Value.

The Add Value dialog box opens

**5.** Enter the name (IP Address and port number), Value (weight) for each iPlanet Application Server machines participating in round robin load balancing and set the Type to Integer.

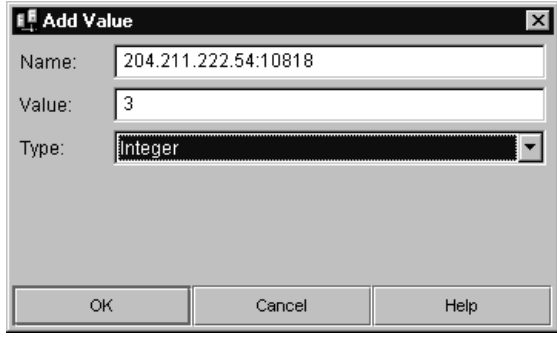

For example, for three IPLANET APPLICATION SERVER machines with IP addresses (of KXS) of:

- a. 204.211.222.54:10818
- b. 204.211.222.56:10819
- c. 204.211.222.59:10820

#### assign the following values:

SOFTWARE\iPlanet\Application Server\6.5\CCSO\LoadB\ServerWeights

204.211.222.54:10818=3

204.211.222.56:10819=2

204.211.222.59:10820=1

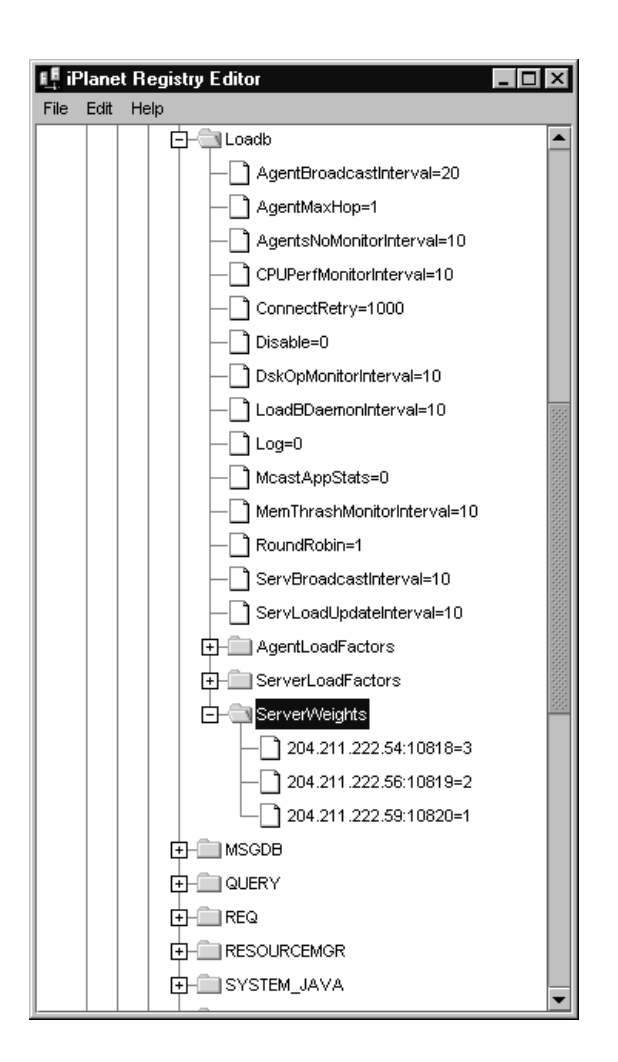

Under this weighting scheme, for every 6 requests the Web Connector Plug-in will route three requests to port 10818, two requests to port 10819, and one request to port 10820.

**6.** Save and close the editor.

# <span id="page-284-0"></span>User-Defined Criteria Load Balancing

If you decide that iPlanet Application Server and not the web connector plug-in will make the load-balancing decisions for your enterprise, the load-balancing service then decides which iPlanet Application Server machine should process a request based on the weight factors you specify for the Server Load and Application Component Performance criteria. You set these factors using the iASAT's Load Balancing window. When determining weight factors, you must decide how important each criteria is for keeping your applications running optimally.

The weight factors in iASAT are initially set to default values based on the most typical applications that run on an iPlanet Application Server machine. You can adjust these factors for either Server Load criteria or Application Component criteria to optimize your specific application.

This section describes the following topics:

- • [Adjusting Weight Factors for Server Load Criteria](#page-284-1)
- • [Adjusting Weight Factors for Application Component Performance Criteria](#page-286-0)
- • [Adjusting Update and Broadcast Intervals](#page-289-0)
- • [Changing the Multicast Host Address for Load Balancing](#page-291-0)

#### <span id="page-284-1"></span>Adjusting Weight Factors for Server Load **Criteria**

The Server Load value quantifies the load on an iPlanet Application Server machine while the server is processing users' requests. This value is calculated for each iPlanet Application Server machine by the load-balancing service within the respective server. You can adjust the weight factors for Server Load criteria to optimize how application requests are distributed across multiple iPlanet Application Server machines based on system resources.

The Server Load value is used as one of the criterion for calculating the Application Component Performance value. The Server Load criteria are described in the following table:

| Server load criteria        | <b>Description</b>                                                                                                    |
|-----------------------------|----------------------------------------------------------------------------------------------------|
| <b>CPU</b> Load             | The average percentage of time all processors in a<br>computer are in use.                                                                                        |
| Disk Input/Output           | The rate at which the system is issuing Read and Write<br>operations to the hard disk drive.                                                                      |
| Memory Thrash               | The number of pages read from or written to the hard<br>disk drive to resolve memory references to pages that<br>were not in memory at the time of the reference. |
| Number of Requests Queued   | The number of user and application requests a server is<br>currently processing.                                                                                  |
| <b>Server Response Time</b> | Average response time from a specific server for all<br>application components.                                                                                   |

**Table 14-1** Server Load Balancing Criteria

Each Server Load criterion is multiplied with a weight factor you set. That value is averaged with the other values to determine the final Server Load value. This value is then used as one of the Application Component Performance criteria.

To adjust the weight factors for Server Load criteria, perform the following steps:

- **1.** On the iASAT toolbar, click Load Balancing to open the Load Balancing window.
- **2.** In the left pane, select the server for which you want to adjust the weight factors.

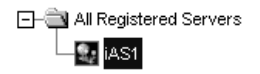

**3.** In the Load Balancing drop-down box, choose User Defined Criteria (iPlanet Application Server Driven) to specify the server will make load balancing decisions.

You can then adjust the weight factors as your enterprise requires. With the Server LoadCriteria tab active, the following window appears:

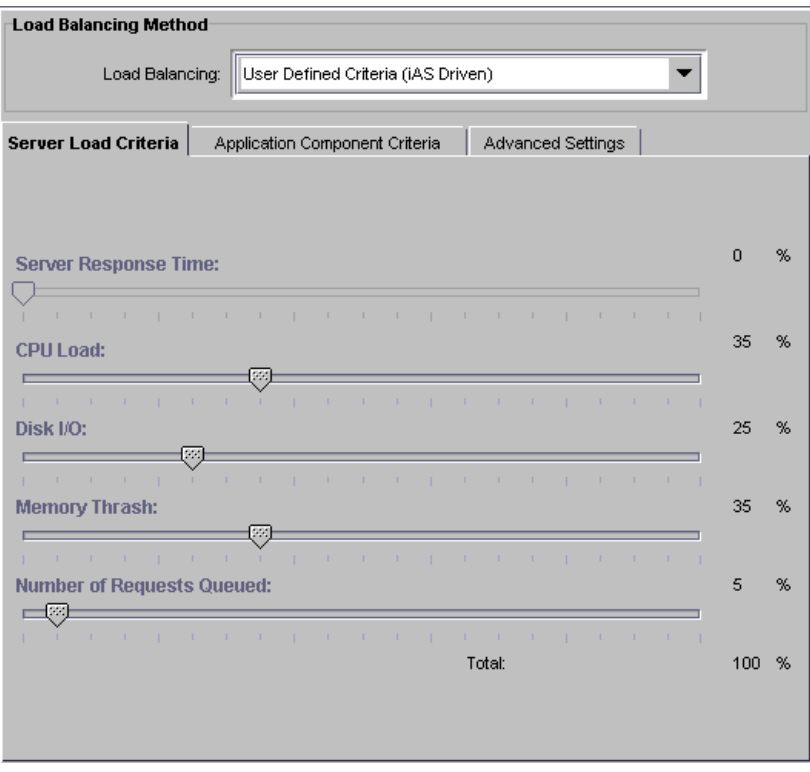

**4.** In the right pane of the Load Balancing window, use the sliding scale markers to adjust the weight factor for each criterion. For a description of the criterion see[,Adjusting Weight Factors for Server Load Criteria](#page-284-1).

The grand total of all weight factors must equal 100.

**5.** When finished, click Apply Changes to save the settings.

#### <span id="page-286-0"></span>Adjusting Weight Factors for Application Component Performance Criteria

The Application Component Performance value represents the performance of the application components running on an iPlanet Application Server machine. This value is calculated for each application component participating in load balancing. Load balancing then occurs on an application component basis and increases distribution.

The Application Component Performance value includes five application criteria. The load-balancing service compares iPlanet Application Server machines based on the weight factor you assign for each application criterion. The server with the highest total value is chosen to process requests for that application component. The Application Component Performance criteria are described in the following table:

| <b>Application Component</b><br><b>Performance Criteria</b> | <b>Description</b>                                                                                                    |
|-------------------------------------------------------------|----------------------------------------------------------------------------------------------------|
| Server Load                                                 | The value calculated for all Server Load criteria.                                                                                                    |
| <b>Cached Results Available</b>                             | A flag that signals whether the results of the<br>application component are cached. A user's request is<br>typically processed faster when the application<br>component's results are cached.                                                                                                    |
| Lowest Average Execution Time                               | The time with which an application component takes<br>to run on each iPlanet Application Server machine.                                                                                                    |
| <b>Most Recently Executed</b>                               | The server that most recently ran an application<br>component. The system on which the server is<br>running might have cached application data,<br>resulting in a faster execution time if that component<br>were to be run again soon.                                                                                |
| <b>Fewest Executions</b>                                    | The number of times the application component ran<br>on an iPlanet Application Server machine. The goal of<br>load balancing is to equally distribute requests among<br>all servers in the enterprise. Therefore, the server that<br>has run the application component the least number<br>of times is most preferred. |
| <b>Application Component</b><br><b>Response Time</b>        | Average response time from a specific server for a<br>specific application component.                                                                                                    |

**Table 14-2** Application Component Load Balancing Criteria

Each application criterion is multiplied by a weight factor you set. Each value is then averaged to determine the final Application Component Performance value. The final value is used by the load-balancing service to determine which iPlanet Application Server machine is best able to handle new users' requests.

To adjust the weight factors for Application Component Performance criteria, perform the following steps:
- **1.** On the iASAT toolbar, click Load Balancing to open the Load Balancing window.
- **2.** In the left pane, select the server for which you want to adjust the weight factors.

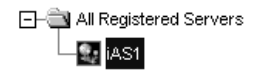

**3.** In the Load Balancing drop-down box, choose User Defined Criteria (iPlanet Application Server Driven) to specify the server will make load balancing decisions.

You can then adjust the weight factors as your enterprise requires.

**4.** Click the Application Component Criteria tab.

The following window appears:

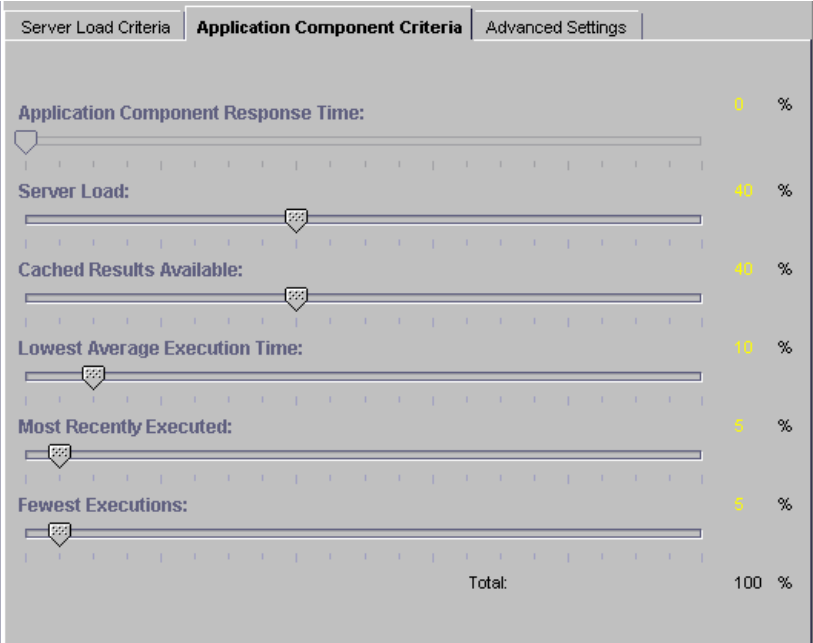

**5.** In the right pane of the Load Balancing window, use the sliding scale markers to adjust the weight factor for each criterion.

The grand total of all weight factors must equal 100.

**6.** When finished, click Apply Changes to save the settings.

# Adjusting Update and Broadcast Intervals

You can set the time at which an iPlanet Application Server machine updates the Server Load and Application Component Performance criteria. If these values change frequently and drastically, it is useful to update the values often. Unfortunately, you increase the amount of work the iPlanet Application Server machine is doing by updating values frequently. You can save server resources by increasing the time between updates if the criteria values do not change often.

This theory applies to setting the broadcast intervals, as well; if values are changing often and drastically, the broadcast intervals should be short, updating servers often. This increases network traffic load, so it is important to find an optimal balance.

Broadcast and update intervals are relative to the Base Broadcast/Update Interval. This is the interval at which the load-balancing service "wakes up" and performs any updates, checks to see if any updates were received, and broadcasts any new values.

Broadcast and update intervals that are even multiples of the base interval are invoked when the load-balancing service "wakes up." In other words, if the base value is 300 seconds, and the Server Load and Application Component Criteria broadcast intervals are at 900 seconds each, these values are broadcast every third time the load-balancing service "wakes up." The other two times the load-balancing service awakens, it reevaluates the distribution order based on whether it received any updates from other iPlanet Application Server machines.

You can set update and broadcast intervals for several entities, as described in the following table:

| Set interval for                      | <b>Description</b>                                                                                             |
|---------------------------------------|----------------------------------------------------------------------------------------------------|
| Base Broadcast/Update Interval        | The interval at which the load-balancing<br>service "wakes up."                                                |
| <b>Application Component Criteria</b> | The interval at which the load-balancing<br>service broadcasts the Application<br>Component Performance value. |

**Table 14-3** Broadcast Intervals

| Set interval for          | <b>Description</b>                                                                                  |
|---------------------------|----------------------------------------------------------------------------------------------------|
| Server Load Criteria      | The interval at which the load-balancing<br>service broadcasts the Server Load value.               |
| Server Load               | The interval at which the load-balancing<br>service updates the Server Load value.                  |
| CPU Load                  | The interval at which the load-balancing<br>service updates the CPU Load value.                     |
| Disk Input/Output         | The interval at which the load-balancing<br>service updates the Disk I/O value.                     |
| <b>Memory Thrash</b>      | The interval at which the load-balancing<br>service updates the Memory Thrash value.                |
| Number of Requests Queued | The interval at which the load-balancing<br>service updates the Number of Requests<br>Queued value. |
| Max Hops                  | The maximum number of times a request is<br>allowed to be passed between servers.                   |

**Table 14-3** Broadcast Intervals *(Continued)*

To adjust the update and broadcast intervals, perform the following steps:

- **1.** Click the Load Balancing on the iASAT toolbar to open Load Balancing window.
- **2.** In the left pane of the Load Balancing window, select the server for which you want to adjust the advanced settings.

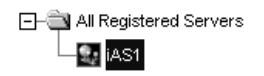

- **3.** In the Load Balancing drop-down box, choose User Defined Criteria (iPlanet Application Server Driven) to specify the server will make load balancing decisions.
- **4.** Click the Advanced Settings tab.

The following window appears:

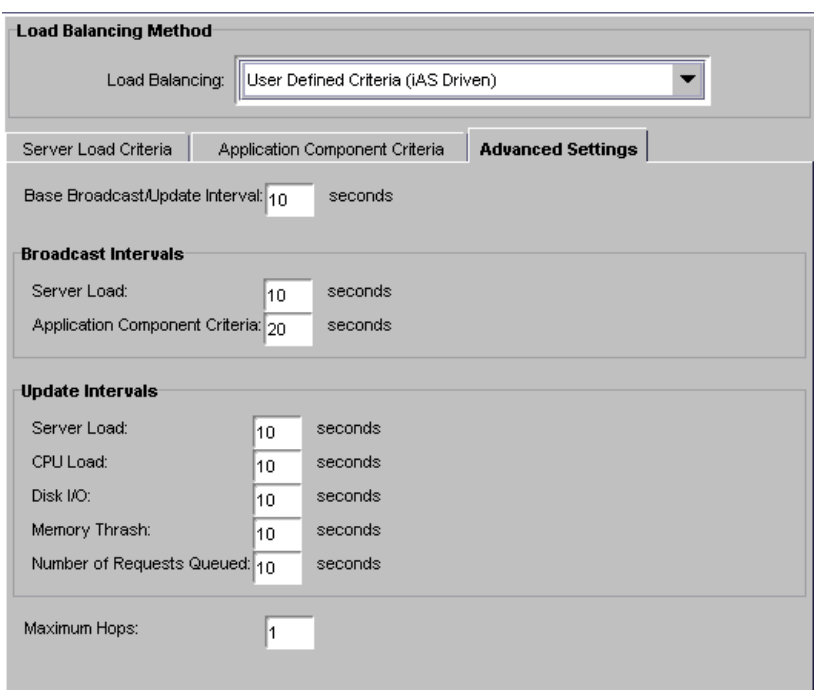

- **5.** In the right pane of the Load Balancing window, under each interval parameter, set the time as a multiple of the base time for that parameter.
- **6.** In the Max Hops text area, specify the maximum number of times an application component is passed between servers.
- **7.** When finished, click Apply Changes to save your changes.

# Changing the Multicast Host Address for Load Balancing

Change the multicast server host address and port number to balance application loads across networks, such as across cities. Within a network, the default address does not need to be changed unless you are experiencing a conflict.

To change the multicast host address, perform the following steps:

**1.** Start iPlanet Registry Editor

**2.** Open the following key:

SOFTWARE\iPlanet\Application Server\6.5\GMS\KES

- 3. Double-click the MCastHost String value. The String editor dialog box appears.
- **4.** For the value data, specify the IP address for the new host and click OK.
- **5.** Double-click the MCastPort DWORD value. The DWORD editor dialog box appears.
- **6.** For the value data, specify the port number for the new host and click OK.
- **7.** Close the editor.

The new multicast address is in effect.

User-Defined Criteria Load Balancing

# Managing Distributed Data **Synchronization**

This chapter describes how to group iPlanet Application Server instances into clusters that participate in data synchronization.

The following subjects are described in this chapter:

- • [About Distributed Data Synchronization](#page-294-0)
- • [How Failover Keeps Data Accessible](#page-295-0)
- • [What Is a Cluster?](#page-296-0)
- • [How a Cluster Communicates](#page-298-0)
- • [Configuring Clusters](#page-299-0)
- • [How Sync Server Prioritization Improves Coordination](#page-319-0)

# <span id="page-294-0"></span>About Distributed Data Synchronization

Distributed data synchronization maintains the integrity of shared state and session information across multiple iPlanet Application Server instances. This is crucial for partitioned and distributed applications that are hosted on multiple iPlanet Application Server instances.

In most enterprises, several iPlanet Application Server instances support one or more distributed applications. For such distributed applications to run successfully, each server must have access to the relevant information for that application, such as state and session information.

Support for this distribution of information is provided through a system-level distributed data synchronization service that is built into iPlanet Application Server.

# <span id="page-295-0"></span>How Failover Keeps Data Accessible

The distributed data synchronizer is a system-level service that controls how distributed data, such as application session information, is maintained and made accessible across multiple iPlanet Application Server instances.

Each iPlanet Application Server instance is made up of the following four "engines:"

- Administrative Server (KAS) The Administrative Server brings up and monitors the other engines and makes sure that any engines that fail are brought up again.
- Executive Server (KXS) Only an Executive Server can be the primary synchronization engine (the synchronizer) for an iPlanet Application Server cluster.

In a cluster of iPlanet Application Server instances, one of the Executive Servers maintains the distributed (synchronized) information and sets up server roles for all the other servers participating in the cluster. All engines in a cluster know how to access this primary engine and the information that is on this primary engine.

- Zero or more Java Servers (KJS)
- Zero or more C++ Servers (KCS)

If KJS or KCS fails, KAS simply restarts the failed engine. However, if KXS fails, KAS performs the following actions:

- ❍ Brings KXS back up in the currently appropriate role. This role is determined in synchronization with KXS engines in the cluster, and may not necessarily be the role previously occupied.
- ❍ Brings down the KJS and KCS engines.
- ❍ Brings the KJS and KCS engines back up.

## <span id="page-296-0"></span>What Is a Cluster?

A cluster is a group of iPlanet Application Server instances that share information related to the state of individual user sessions. The primary benefit of using clusters is to improve reliability, to continue user sessions even after process and hardware failures. The secondary benefit is improved load distribution across all available resources.

Servers in a cluster can belong to the same network or to different networks, or to different subnets within the same network. While keeping the servers in a cluster on a common subnet enhances performance, this is not necessary. Members in a cluster communicate through TCP/IP, which uses the IP Addresses and port numbers of the servers in the cluster, to access the KAS and the KXS engines of each instance. As long as this communication takes place, the cluster will be operable. See [Using Firewalls for Security](#page-121-0), for more information on how this communication takes place.

In a cluster, the state/session data is stored in the memory of the KXS process for the Primary Sync Server. The configuration data of the cluster is stored in Directory Server. All the iPlanet Application Server instances in your cluster can share a single Directory Server; if the iPlanet Application Server instances in your cluster do not share a single Directory Server, cluster settings must be copied from one Directory Server to another so each server has access to identical cluster information.

This section describes the following topics:

- • [Setting Up Data Synchronization](#page-296-1)
- • [Server Roles Within Clusters](#page-297-0)

### <span id="page-296-1"></span>Setting Up Data Synchronization

To set up data synchronization between servers, you need to decide the role that you want a server to perform in the cluster. You can then edit each cluster entry to set up the server roles and register the cluster with the synchronizer service. Finally, you need to start each iPlanet Application Server in the order that is determined by server roles.

### <span id="page-297-0"></span>Server Roles Within Clusters

You can configure a server's role within a cluster as either a Sync Alternate or a Sync Local. The server that you start first becomes your Primary Sync Server and the server that you start next becomes your Backup Sync Server. This goes on till the number of backup servers you have defined have been started. If you have defined 2 backup servers, then the 2 servers that you start after the Primary Sync Server is started play the role of backup Sync Servers.

The next server that is started (once the defined number of backup servers have been started), is your Sync Alternate. This server takes over if the Primary and the backups fail.

See [Example: Coordination Within a Seven-Server Cluster](#page-319-1), to learn more about how servers in a cluster coordinate with each other, while performing the roles that they have been assigned.

The roles that the servers in a cluster can perform are described in the following table.

| Server role           | <b>Description</b>                                                                                                    |
|-----------------------|----------------------------------------------------------------------------------------------------|
| <b>Sync Server</b>    | Any iPlanet Application Server instance can be identified as Sync<br>Primary. The Sync Server category contains the Sync Primary, Sync<br>Backups and Sync Alternates.                                                                                                    |
|                       | All Sync Servers are listed in the SyncServers key of iPlanet Registry.                                                                                                    |
| Sync<br>Primary       | The server that is the primary data store, with which all other cluster<br>members communicate for the latest distributed data information.                                                                                                    |
|                       | The first iPlanet Application Server to be started in a cluster must be a<br>Sync Server, and that Sync Server becomes the Sync Primary for the<br>cluster simply because it is started first.                                                                                        |
| Sync<br><b>Backup</b> | Any number of Sync Servers, up to a maximum number (MaxBackups)<br>set by you, that mirrors the information on the Sync Primary. Because<br>each Sync Backup increases the load on the cluster, weigh safety against<br>performance impacts when deciding how many backups to assign. |
|                       | If the Sync Primary becomes inaccessible, the Sync Backup with the<br>highest priority (which is the lowest integer value) relative to other Sync<br>Backups becomes the next Sync Primary.                                                                                           |

**Table 15-1** Roles for Data Synchronization in a Cluster

| Server role       | <b>Description</b>                                                                                                    |
|-------------------|----------------------------------------------------------------------------------------------------|
| Sync<br>Alternate | A server listed in the SyncServers key in iPlanet Registry that is eligible<br>to become a Sync Backup. If the number of Sync Backups falls below the<br>set maximum, the Sync Alternate with the highest priority relative to<br>other Sync Alternates is promoted to Sync Backup.                                                                                                    |
|                   | Each Sync Alternate performs work similar to that of a Sync Local until<br>the Sync Alternate is promoted to Sync Backup.                                                                                                    |
| <b>Sync Local</b> | A server that uses data synchronization services, but is not eligible to<br>become a Sync Primary, Sync Backup, or Sync Alternate. Sync Locals can<br>use, create, and destroy all distributed data, but are never responsible for<br>maintaining that data.                                                                                                    |
|                   | Sync Locals are not listed in the SyncServers key in iPlanet Registry.<br>However, the SyncServers list in every registry in the cluster contains<br>identification and priority information for each of the Sync Servers in the<br>cluster.                                                                                                    |
|                   | Each Sync Local contacts each of the servers listed in its SyncServers<br>key in iPlanet Registry until the Sync Local finds the Sync Primary, at<br>which time the Sync Local becomes active in the cluster. If the Sync Local<br>goes through its entire SyncServers key in iPlanet Registry without<br>finding the Sync Primary, the Sync Local assumes that the cluster is<br>down, and acts as a local server. |
|                   | Sync Locals communicate only with the Sync Primary, and the other<br>servers in the cluster are not aware of them.                                                                                                    |

**Table 15-1** Roles for Data Synchronization in a Cluster

# <span id="page-298-0"></span>How a Cluster Communicates

Servers in a cluster need to communicate with each other. To enable this communication, it is necessary that each server identifies with the cluster to which it belongs. An iPlanet Application Server instance becomes an active part of a cluster when you map its synchronizer to the cluster. This procedure is described in [Mapping the Synchronizer to the Cluster](#page-316-0).

When an application component requests "write" access to a distributed data source, the write occurs first on the Sync Primary. When the data changes on the Sync Primary, the Sync Primary immediately updates the Sync Backups.

You can map the synchronizer for each iPlanet Application Server instance to only one cluster at a time.

### Information Flow Within a Cluster

Sync Backups, Sync Alternates, and Sync Locals communicate with the Sync Primary in a star configuration, as shown in the following illustration:

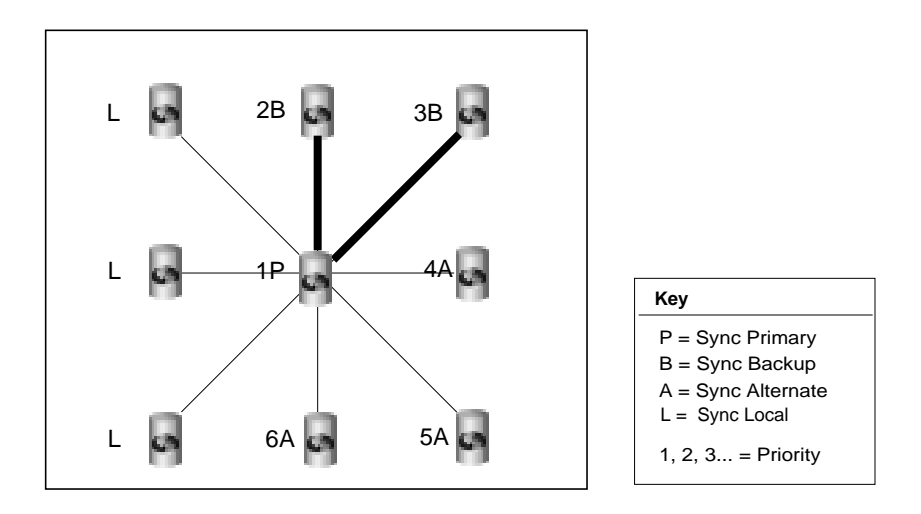

In this illustration, notice that all servers are communicating with the Sync Primary. Also note that no Sync Local is assigned a priority number.

Note also that this illustration is an ideal representation of a cluster that has probably just started and has not experienced failover, as the priority numbers correspond gracefully to the currently assigned roles.

# <span id="page-299-0"></span>Configuring Clusters

You can set up and manage clusters using the iPlanet Application Server Administration Tool (iASAT). iASAT is a stand-alone graphical user interface tool, using which you can manage all the administrative aspects of iPlanet Application Server. When you configure clusters using iASAT, the relevant back-end entries are created in iPlanet Registry, which you can verify and edit.

You can also configure clusters directly in iPlanet Registry, using iPlanet Registry Editor. However, it is recommended that iASAT be used to create and manage clusters.

The following sections describe how to create and manage clusters, using both iASAT and iPlanet Registry Editor.

- • [Configuring Clusters Using iASAT](#page-300-1)
- • [Configuring Clusters Using iPlanet Registry Editor](#page-304-0)
- • [Determining Sync Server Priority](#page-309-0)
- **Setting Cluster Parameters**
- • [Mapping the Synchronizer to the Cluster](#page-316-0)

# <span id="page-300-1"></span>Configuring Clusters Using iASAT

When you install iPlanet Application Server on your instance, your host server is automatically taken as the default cluster, with a single node. You can add other registered iPlanet Application Server instances to the existing cluster (your host server), or create a new cluster, or create a completely new cluster.

This section describes the following topics:

- • [To Create a New Cluster](#page-300-0)
- • [To Add a Server to a Cluster](#page-301-0)
- • [To Remove a Server From a Cluster](#page-303-0)

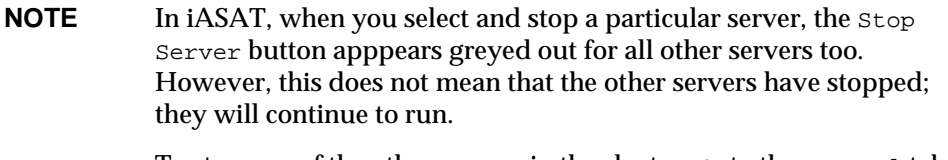

To stop any of the other servers in the cluster, go to the General tab, select the server in the left pane, and click Stop Server.

#### <span id="page-300-0"></span>To Create a New Cluster

To create a new cluster using iASAT, perform the following tasks:

- **1.** In the iASAT toolbar, click General to open the General window.
- **2.** From the left pane of the General window, select the iPlanet Application Server instance with which you want to create a new cluster.
- **3.** In the right pane of the General window, click the Cluster tab, as shown in the following figure:

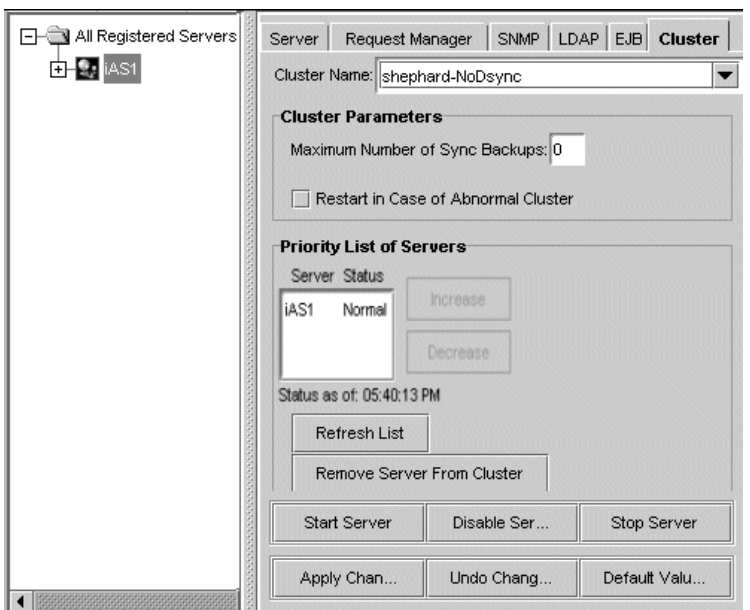

- **4.** In the Cluster Name drop-down list, delete the default cluster name entry, using either the Backspace or the Delete key.
- **5.** Provide the name of the new cluster and press Enter. You can choose any unique name for the new cluster.
- **6.** Click Apply Changes. You need to start the server again for the new cluster configuration to take effect.

When you restart the server, you can add other iPlanet Application Server instances to the new cluster as described in the following section.

#### <span id="page-301-0"></span>To Add a Server to a Cluster

To add an unassigned server to a cluster or to reassign a server to a different cluster using iASAT, perform the following steps:

- **1.** From the iASAT toolbar, click General to open the General window.
- **2.** Click the Cluster tab.

The following window appears:

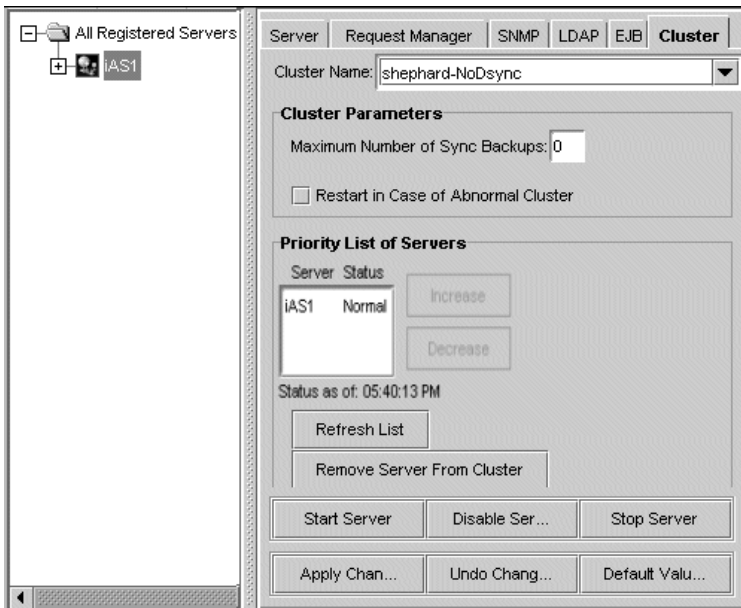

A list of all registered servers is displayed in the left pane of the General window. A list of the server(s) belonging to the existing cluster(s) is displayed in the Priority List of Servers box, in the right pane of the General window. These servers are sorted by their priority in a cluster.

The Priority List of Servers box also shows the cluster status of a server. Server conditions can be Normal, Dual Primary or No Primary. Click the Refresh List button to immediately update the Priority List of Servers box. By default, this box is updated every 15 seconds.

- **3.** In the left pane of the General window, click the name of the server you want to add to a cluster.
- **4.** From the Cluster Name drop-down box, select the name of the cluster to which you want to add the server.

The Cluster Name drop-down list is populated with the cluster names to which all *registered* servers belong.

**5.** Click Apply Changes.

**6.** Stop and start every server in the cluster, including the server you just added.

**NOTE** If you remove a server from a cluster and add it to another, you need to restart all the servers in both clusters, for the change in configuration to take effect.

#### <span id="page-303-0"></span>To Remove a Server From a Cluster

To remove a server from a cluster, perform the following steps:

- **1.** From the iASAT toolbar, click General to open the General window.
- **2.** From the left pane of the General window, select an iPlanet Application Server that is a member of the cluster from which you want to remove a server.
- **3.** Click the Clusters tab in the right pane of the General window.

A list of all registered servers is displayed in the left pane of the General window. A list of the server(s) belonging to the existing cluster(s) is displayed in the Priority List of Servers box, in the right pane of the General window.

- **4.** In the Cluster Name drop-down list, select the cluster from which you want to remove a server. The Priority List of Servers box shows all the servers belonging to the selected cluster.
- **5.** In the Priority List of Servers box, select the server you want to delete and click Remove from Cluster.
- **6.** Click Apply Changes.
- **7.** Stop and restart every server in the cluster, including the server you just removed.
	- **NOTE** A server that is not a member of a cluster, hence not participating in data synchronization, will be listed under <hostname>-NoDsync, in the cluster list. You cannot remove a server from the <hostname>-NoDsync list.
		- If you want to rename a cluster, delete the cluster name in the Clusters tab, in the General window of iASAT. Type a new name for the cluster and click Apply Changes.

## <span id="page-304-0"></span>Configuring Clusters Using iPlanet Registry Editor

When you configure clusters using iASAT, the necessary back-end entries are created in iPlanet Registry. You can directly create these entries in iPlanet Registry and configure clusters, without using iASAT. Although this facility is available, it is strongly recommended that you use iASAT to set up and manage your clusters.

This section describes the following topics:

- • [To Create a New Cluster](#page-300-0)
- • [To Add a Server to a Cluster](#page-301-0)
- • [To Remove a Server From a Cluster](#page-303-0)

#### <span id="page-304-1"></span>To Create a New Cluster

When you install iPlanet Application Server, a default cluster is automatically created, using the host server. The easiest way to set up and configure clusters is to modify the back-end entries created in iPlanet Registry for this default cluster.

The default cluster bears the name <hostname>-NoDsync, where hostname is the name of your local instance. For instance, if you install iPlanet Application Server on a machine named *Bozo*, the default cluster entry will be named Bozo-NoDysnc. The default values for this cluster are configured during iPlanet Application Server installation. You can configure the existing default cluster, or configure a completely new cluster, as described in the sections that follow.

To create a new cluster, perform the following tasks:

**1.** Start iPlanet Registry.

**NOTE** Note that you can have multiple instances of iPlanet Application Server on UNIX systems, each with its own iPlanet Registry. Ensure that you edit the iPlanet Registry that belongs to the server instance for you want to map the synchronizer.

**2.** Open the following key:

SOFTWARE\iPlanet\Application Server\Clusters\

**3.** From the Edit menu, choose Add Key. The Add Key dialog box appears, as shown in the following figure:

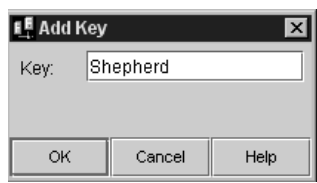

- **4.** In the Key field, provide a name for the new cluster and press OK. A new cluster is created. You now need to configure the cluster, as described in the ensuing steps.
- **5.** Select the new cluster that you created, and choose Add Value from the Edit menu. The Add Value dialog box appears, as shown in the following figure:

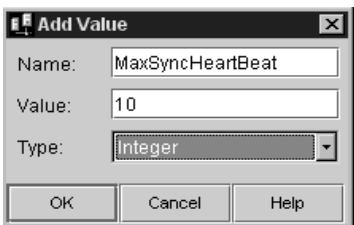

When you add the required values to your cluster, make sure that the type for each value is set to Integer. You can do this by selecting Integer from the Type drop-down list, in the Add Value dialog box.

When you finish adding a value, click OK to confirm. To add another value, select the new cluster you have created and choose Add Value from the Edit menu.

- **6.** You need to add the following values to the new cluster:
	- ❍ MaxBackups

This value indicates the maximum number of servers that can be assigned as backup servers. The default value for this key is 0. If you do not specify a number for backup, your session data will not be backed up. While not having a backup increases performance, there is a trade-off with respect to reliability. We recommend that you specify at least one backup server.

The maximum number of backup servers that you can specify is the total number of servers in your cluster, minus one.

**NOTE** A key named MaxHops is automatically configured below the MaxBackups key when you create a new cluster using iASAT. This key relates to an unsupported feature. If you create clusters using iPlanet Registry Editor, you need not create an entry for this key.

❍ MaxSyncHeartBeat

This value specifies the maximum number of heartbeat messages that an engine will send to any other engine. The heart-beat mechanism is used to detect an abnormal cluster condition. The default value for this key is 10.

❍ SyncHeartBeatInterval

This value specifies the number of seconds between two heartbeat messages sent from one server to another. The default value is 30.

❍ SyncTimerInterval

This key specifies the intervals, in seconds, at which the synchronization service wakes up and checks to see whether any data has expired. This key specifies how often the timer thread goes through the node list and removes all the nodes that have expired. The default value is 30.

See [Setting Cluster Parameters](#page-312-0), for more information on configuring these values for best results.

- **7.** When you finish adding these values, select the new cluster key and choose Add Key from the Edit menu.
- **8.** In the AddKey dialog box that appears, type syncservers.

This creates a folder called SyncServers under the new cluster key that you have created. When you add servers to your cluster, you will need to add them under this key.

Your new cluster is created and configured. You can now add servers to your cluster, as described in the next section.

#### Adding a Server to a Cluster

To add servers to a cluster, perform the following tasks:

**1.** Start iPlanet Registry.

**NOTE** Note that you can have multiple instances of iPlanet Application Server on UNIX systems, each with its own iPlanet Registry. Ensure that you edit the iPlanet Registry that belongs to the server instance for which you want to map the synchronizer.

**2.** Open the following key:

```
SOFTWARE\iPlanet\Application
Server\Clusters\<clustername>\SyncServers
```
**3.** From the Edit menu, choose Add Value. The Add Value dialog box appears, as shown in the following figure:

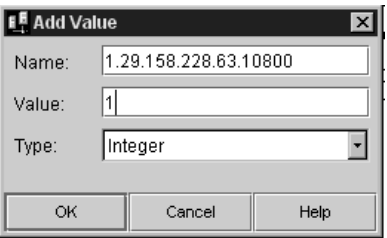

**4.** In the Name text field, provide the IP Address of the instance which you want to add to the cluster. Type a colon (:) after the IP Address and enter the KXS port number, as shown in the following example:

host IP address:KXS port number

Your entry should look like this.

129.158.228.63:10800

- **5.** In the Value text field, provide a value that indicates server priority in the cluster. For example, 0 indicates the highest priority and 1 indicates the next level of priority. The lowest priority value is 65,535.
- **6.** Select Integer from the Type drop-down list and click OK to register your entry in iPlanet Registry.

You can now continue to add more servers to your cluster. When you finish adding servers to your cluster, you need to map the servers to the cluster to which they belong. See [Mapping the Synchronizer to the Cluster](#page-316-0).

#### To Remove a Server From a Cluster

You can remove a server from a cluster that you have added, by deleting the server's IP Address entry from the SyncServers key.

To remove a server from a cluster using iPlanet Registry Editor, perform the following tasks:

**1.** Start iPlanet Registry.

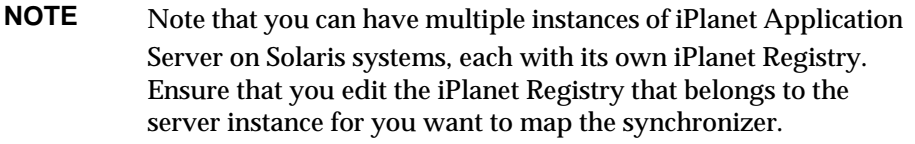

**2.** Open the following key:

SOFTWARE\iPlanet\Application Server\Clusters\<clustername>\SyncServers

You will see the IP Address and port number entries of the servers that have been added to the cluster.

- **3.** To remove a server, select the required IP Address entry and choose Delete from the Edit menu. Alternatively, you can select the required entry and press the Delete key.
- **4.** You will be prompted to confirm the action. Click Yes to confirm. The server is removed from the cluster.

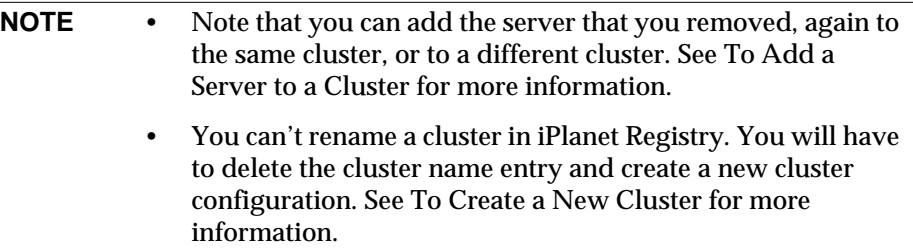

### <span id="page-309-0"></span>Determining Sync Server Priority

You can set priority values to sync servers in a cluster. Priority values are used to select between Sync Servers in the same status (either between a group of Sync Backups or between a group of Sync Alternates). Only the order in which instances of iPlanet Application Server are started, not priority, determines which server should be the Sync Primary and which Sync Servers will start out as Sync Backups or Sync Alternates.

You can set the sync server priority using either iASAT or iPlanet Registry Editor.

The following sections describe how you can assign or change priority to a sync server:

- • [To Change Sync Server Priority Using iASAT](#page-309-1)
- • [To Change Sync Server Priority Using iPlanet Registry Editor](#page-311-0)

#### <span id="page-309-1"></span>To Change Sync Server Priority Using iASAT

To assign a new Sync Server priority to a server that is in a cluster, perform the following tasks:

- **1.** From the iASAT toolbar, click General to open the General window.
- **2.** In the left pane of the General window, click a server that is a member of the cluster whose Sync Server priority you want to change.
- **3.** In the right pane of the General window, click the Clusters tab. The following window appears:

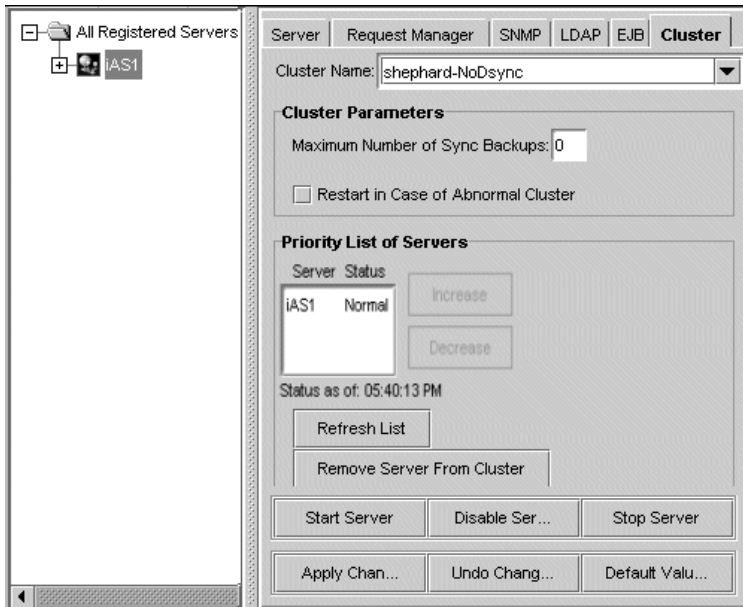

A list of registered servers is displayed in the left pane of the General window. Another list of servers, sorted by priority in a cluster, is displayed in the right pane.

The list also shows the status of each server in the cluster. The status should always be *Normal*. If an abnormal cluster condition exists, the status could be *Dual Primary* or *No Primary*. To ensure that these conditions are corrected, see [Setting Cluster Parameters.](#page-312-0) To check for status, click the Refresh List button. By default, server status is updated every 15 seconds.

- **4.** In the Priority List of Servers box, click the name of the server whose Sync Server priority you want to change.
- **5.** To change the Sync Server priority of the server, click one of the following buttons next to the Priority List of Servers box:
	- ❍ Increase to assign a higher priority.
	- ❍ Decrease to assign a lower priority.
- **6.** For example, if a server has a Sync Server priority of third in line to take over for the Sync Primary, clicking Increase once changes the priority from third to second. A lower number indicates higher priority. For example, 0 indicates the highest priority and 1 indicates the next level of priority. The lowest priority value is 65,535.
- **7.** Click Apply Changes, when you complete reassigning priorities for the server(s).
- **8.** For changes in Sync Server priority to apply across a cluster, you must restart each server so that all servers are aware of their new priority sequence, relative to one another.

The changes you made in iASAT will be reflected in iPlanet Registry. You can also change the sync server priority directly in iPlanet Registry. The next section describes how you can do this.

<span id="page-311-0"></span>To Change Sync Server Priority Using iPlanet Registry Editor

To change the sync server priority directly in iPlanet Registry using iPlanet Registry Editor, perform the following tasks:

**1.** Start iPlanet Registry.

**NOTE** You can have multiple instances of iPlanet Application Server on UNIX systems, each with its own iPlanet Registry. Ensure that you edit the iPlanet Registry that belongs to the server instance for you want to map the synchronizer.

**2.** Open the following key:

```
SOFTWARE\iPlanet\Application
Server\Clusters\<clustername>\SyncServers
```
- **3.** You will see the IP Address and port number entries of the servers that are added to the cluster. Select the sync server whose priority you want to change.
- **4.** Double-click the entry to open it, or, choose Modify Value from the Edit menu. The Modify Value dialog box appears.
- **5.** Change the value as required. Note that a lower value indicates higher priority. For example, 0 indicates the highest priority and 1 indicates the next level of priority. The lowest priority value is 65,535.

**6.** Restart every server in the cluster, including the one whose priority you just changed. For changes in Sync Server priority to apply across a cluster, you must restart each server so that all servers are aware of their new priority sequence, relative to one another.

### <span id="page-312-0"></span>Setting Cluster Parameters

For a cluster to function efficiently, you need to set specific parameters that will affect its performance. You can set these parameters using either iASAT or iPlanet Registry Editor. The following sections describe how you can set cluster parameters using either tool:

- • [To Set Cluster Parameters Using iASAT](#page-312-1)
- • [To Set Cluster Parameters Using iPlanet Registry Editor](#page-313-0)

#### <span id="page-312-1"></span>To Set Cluster Parameters Using iASAT

You can set the following parameters for each cluster, using iASAT:

• Maximum Number of Sync Backups

You can specify the maximum number of Sync Backups the Sync Primary will use. In clusters that have many servers, specifying the maximum number of Sync Backups allows you to control how many servers are used as backups.

• Restart in case of abnormal cluster

You can also enable the process to restart if an abnormal cluster condition is detected. An abnormal cluster condition is either a cluster that has more than one iPlanet Application Server instances with the Sync Primary (dual-primary) role or no iPlanet Application Server instances with the Sync Primary role.

To set cluster parameters using iASAT, perform the following steps:

- **1.** From the iASAT toolbar, click General to open the General window.
- **2.** In the left pane of the General window, select the iPlanet Application Server that is a member of the cluster you want to modify.
- **3.** In the right pane of the General window, click the Clusters tab. The following window appears

:

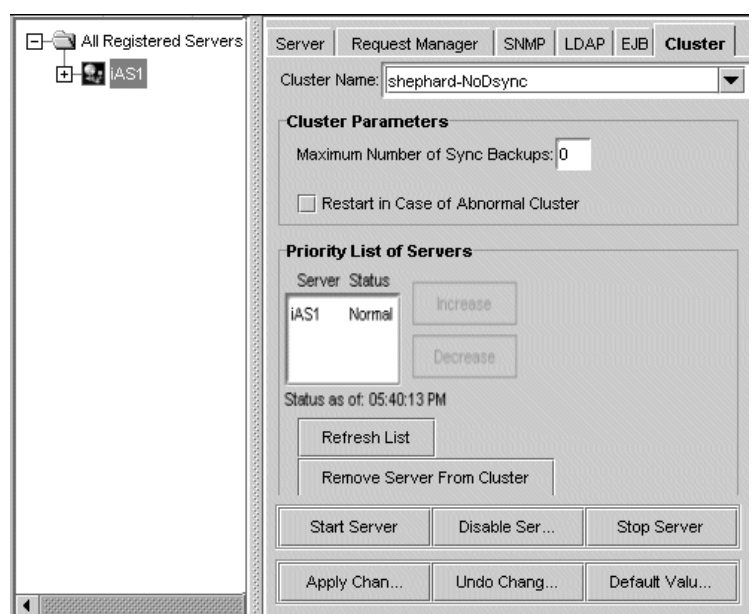

- **4.** In the right pane of the General window, enter the maximum number of Sync Backups allowed during a single cluster session in the Maximum Number of Sync Backups text field.
- **5.** Mark the Restart in case of abnormal cluster checkbox to correct any abnormal cluster conditions that are detected.

Restart every server in the cluster. For changes to apply across a cluster, you must restart each instance in the cluster, so that all the instances are aware of the changes.

**NOTE** You need to first register a server with iASAT, before you add the server to a cluster.

#### <span id="page-313-0"></span>To Set Cluster Parameters Using iPlanet Registry Editor

To set cluster parameters using iPlanet Registry Editor, perform the following steps:

**1.** Stop the server whose iPlanet Registry you want to edit.

**NOTE** Editing the server registry while the server is running can cause serious problems. Also, some changes take effect only after the engine is recycled. It is strongly recommended that you stop all application servers that belong to a cluster, before editing that cluster's settings.

**2.** Start iPlanet Registry.

**NOTE** You can have multiple instances of iPlanet Application Server on UNIX systems, each with its own iPlanet Registry. Ensure that you edit the iPlanet Registry that belongs to the server instance for you want to map the synchronizer.

**3.** Open the following folder:

SOFTWARE\iPlanet\Application Server\Clusters\<clustername>\

In the given example, the default cluster is named bozo-NoDysnc and contains one Sync Server with a priority of 1, as shown in the following figure:

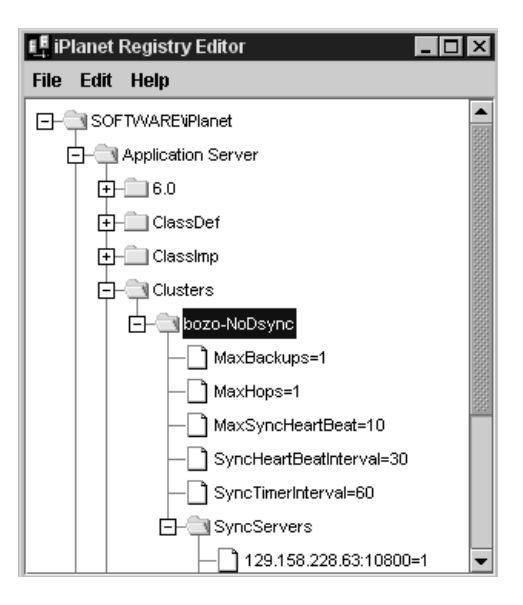

**4.** Modify the following values under the <sup>&</sup>lt;clustername> key, as required:

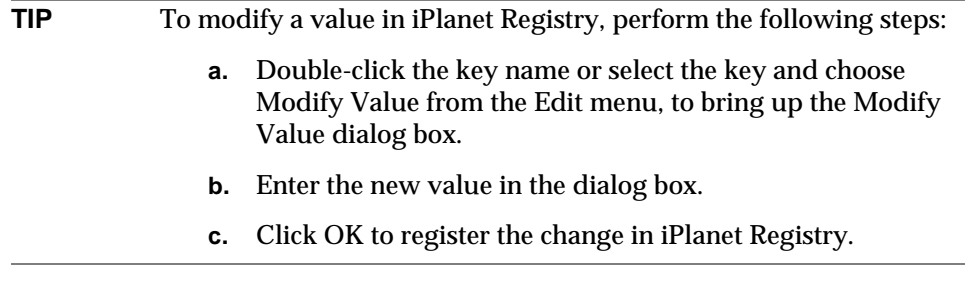

• MaxBackups

The maximum number of backup data synchronization servers determines how many Sync Backups are updated with data from the Sync Primary at the same time. For more information about backup data synchronization servers, see [What Is a Cluster?](#page-296-0).

As all Sync Backups are updated at the same time, an extra load is created for each additional backup server when you increase the MaxBackups value. Consider the performance impact when you set the number of backup servers, and choose a number that is high enough to provide safety, while not so high as to negatively affect performance. The default value of 1 is usually sufficient.

**NOTE** The next entry is the MaxHops key. This key relates to an unsupported feature. You do not need to modify the value of this key.

• MaxSyncHeartBeat

Check and modify the MaxSyncHeartBeat value as required.

This value specifies the maximum number of heartbeat messages that an engine will send to any other engine. The heart-beat mechanism is used to detect an abnormal cluster condition. The default value is 10.

Each heartbeat message consists of the:

- ❍ Host ID and port of the engine that sends the messages
- ❍ Role of the sender in the cluster

Whenever a heartbeat message is received, an iPlanet Application Server engine will send back a response identifying its role in the cluster.

A heartbeat starts when a Sync Backup server is promoted to a Sync Primary. The new Sync Primary starts to send heart-beat messages to the original Sync Primary engine. In the case of a temporary network failure, the two engines will become Sync Primaries, thus creating a double-primary (split-primary) abnormal condition. This condition can be automatically corrected.

• SyncHeartBeatInterval

Check and modify the SyncheartBeatInteveral value as required.

This value specifies the number of seconds between two heartbeat messages sent from one server to another. The default value is 30 seconds.

• SyncTimerInterval

Check and modify the SyncTimerInterval value as required.

This key specifies the intervals, in seconds, at which the synchronization service wakes up and checks to see whether any data has expired. This key specifies how often the timer thread goes through the node list and removes all the nodes that have expired.

If this value is too large, expired data will still be accessible. If this value is too small, the frequent waking up and checking can degrade system performance. The default value of 60 seconds is good for most clusters.

- **5.** Close iPlanet Registry Editor when you finish setting the values you want.
- **6.** Restart all the servers that will be affected by the modifications.

**NOTE** You can also set cluster parameters using iASAT. See [To Set Cluster](#page-312-1) [Parameters Using iASAT](#page-312-1) for more information.

After correctly completing these steps, you have redefined the default cluster. Now, follow the procedure in ["Mapping the Synchronizer to the Cluster"](#page-316-0) to enable communication between the servers in the cluster

### <span id="page-316-0"></span>Mapping the Synchronizer to the Cluster

Each iPlanet Application Server has an inbuilt data synchronizer, which helps synchronize the data within the server and also the server's communication with other servers.

For a cluster to communicate, the synchronizer in each server must know to which cluster the server belongs. If you create clusters using iASAT, the server synchronizer is mapped automatically. If you create clusters manually, using iPlanet Registry Editor, you need to perform the following tasks, to map the synchronizer to its cluster:

**1.** Stop the server whose iPlanet Registry you want to edit.

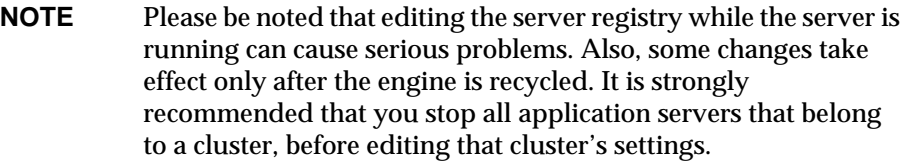

**2.** Start iPlanet Registry.

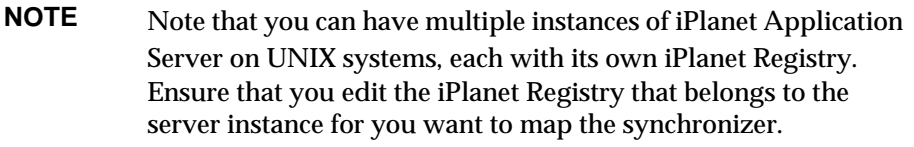

**3.** Open the following key:

```
SOFTWARE\iPlanet\Application Server\6.5\CCS0\ClusterName\
The following window appears:
```
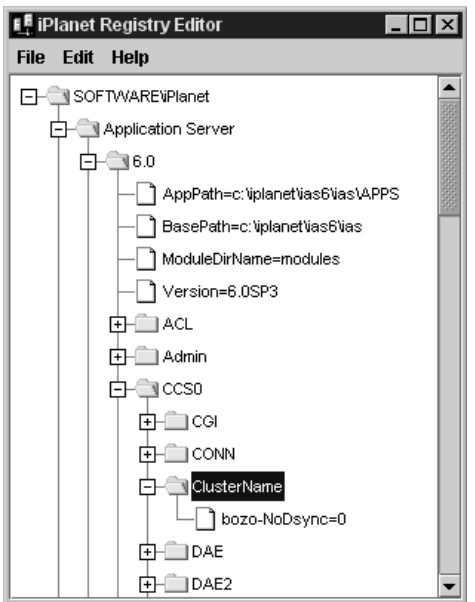

- **4.** The default cluster name will be listed. You can delete the default cluster name and specify a new cluster name for the cluster.
- **5.** Close iPlanet Registry.
- **6.** Start the server whose synchronizer you just mapped.

The synchronizer is now be mapped to the cluster.

# <span id="page-319-0"></span>How Sync Server Prioritization Improves Coordination

This section discusses general priority issues and gives a comprehensive example of cluster coordination.

Priority values are used only to select between Sync Servers in the same status (either between a group of Sync Backups or between a group of Sync Alternates). Only the order in which instances of iPlanet Application Server are started, not priority, determines which server should be the Sync Primary and which Sync Servers will start out as Sync Backups or Sync Alternates.

A Sync Local is not assigned a priority because it is not eligible to become a Sync Server, so a Sync Local cannot become a Sync Primary, Sync Backup, or Sync Alternate.

Which Sync Server becomes the Sync Primary in a cluster is determined simply by which Sync Server is started first. The next Sync Servers that start, up to the value in MaxBackups, become Sync Backups. When the Sync Primary fails, the Sync Backup with the highest priority, which is the lowest integer value, becomes the new Sync Primary.

When a Sync Backup becomes a Sync Primary, the number of Sync Backups falls below the value of MaxBackups. To restore the number of Sync Backups, the Sync Alternate with the highest priority becomes a Sync Backup.

## <span id="page-319-1"></span>Example: Coordination Within a Seven-Server **Cluster**

The following example illustrates cluster coordination through server roles, and the part that priority plays in determining those roles. As you trace the role changes through the example, keep in mind that server fallibility has been purposely exaggerated to provide many scenarios.

Although not required, you can ease cluster maintenance by assigning the highest priority to the iPlanet Application Server instance that you will start as the Sync Primary, and the next highest priorities (in descending order) to the Sync Backups. Be aware that the cluster in this example does not do this. Also, notice that this cluster does not follow the recommended practice of starting the servers in priority order.

Assume a seven-server cluster with iPlanet Application Server instances that are numbered 0 to 6. Servers 0 through 4 are Sync Servers that are assigned the same priorities as their server numbers (for example, server 0 has a priority of zero). Servers 5 and 6 are Sync Locals. MaxBackups for the cluster is set to 2.

- Server 3 is brought up first, so it becomes the Sync Primary.
- Server 4 is started next, and it becomes a Sync Backup.
- Server 6 is started next, and it is a Sync Local.
- Server 1 is started next, and it becomes a Sync Backup.
- Server 2 is started next, and it becomes a Sync Alternate.
- Server 5 is started next, and it is a Sync Local.
- Server 0 is started next, and it becomes a Sync Alternate.

Server 3 fails and goes down. Between the two Sync Backups, server 4 and server 1, server 1 has the higher priority (lower integer value) and it becomes the new Sync Primary. This leaves server 4 as the only Sync Backup.

Because MaxBackups is set to 2, one of the Sync Alternates is converted to a Sync Backup. Server 0 becomes the new Sync Backup because it has a higher priority than the other remaining Sync Alternate, server 2. At this point:

- Server 1 is the Sync Primary.
- Servers 0 and 4 are Sync Backups.
- Server 2 is a Sync Alternate.
- Servers 5 and 6 are Sync Locals.
- Server 3 is off-line.

Server 3 comes back online. It becomes a Sync Alternate. Even though it was originally a Sync Primary, the synchronizer now sees it as just another Sync Server, so the server does not resume its Sync Primary role. At this point:

- Server 1 is the Sync Primary.
- Servers 0 and 4 are Sync Backups.
- Servers 2 and 3 are Sync Alternates.
- Servers 5 and 6 are Sync Locals.

Server 0 fails. Server 2 becomes a Sync Backup because it has the higher priority (lower integer value) among the Sync Alternates. At this point:

- Server 1 is the Sync Primary.
- Servers 2 and 4 are Sync Backups.
- Server 3 is a Sync Alternate.
- Servers 5 and 6 are Sync Local servers.
- Server 0 is off-line.

Server 0 comes back online and becomes a Sync Alternate. Server 1, the Sync Primary, fails. Among the Sync Backups, server 2 has a higher priority than server 4, so server 2 becomes the new Sync Primary. Server 0 becomes a Sync Backup. At this point:

- Server 2 is the Sync Primary.
- Servers 0 and 4 are Sync Backups.
- Server 3 is a Sync Alternate.
- Servers 5 and 6 are Sync Locals.
- Server 1 is off-line.

Server 2 fails. Server 0 becomes the Sync Primary and server 3 becomes a Sync Backup. At this point:

- Server 0 is the Sync Primary.
- Servers 3 and 4 are Sync Backups.
- Servers 5 and 6 are Sync Locals.
- Servers 1 and 2 are off-line.

Server 3 fails. Even though only one Sync Backup remains, neither server 5 nor server 6 is considered because neither is a Sync Server. At this point:

- Server 0 is the Sync Primary.
- Server 4 is a Sync Backup.
- Servers 5 and 6 are Sync Locals.
- Servers 1 and 2 and 3 are off-line.

# Setting Up iPlanet Application Server for Development

This chapter describes the tasks you need to perform, to set up iPlanet Application Server for development purposes.

The following subjects are described in this chapter:

- • [Setting Up Class Paths](#page-322-0)
- • [Changing Heap Size For Java Engines](#page-323-0)
- • [Changing The Default Application Path](#page-324-0)
- • [Enabling Dynamic Class Reloading](#page-325-0)
- • [Specifying Session And Cache Timeout Values For J2EE Components](#page-326-0)
- • [Enabling RMI/IIOP Support](#page-330-0)
- • [Setting Environment Variables for Databases](#page-331-0)

# <span id="page-322-0"></span>Setting Up Class Paths

You may need to manually set up the iPlanet Application Server class path when you want to do one of the following:

- when you enable RMI/IIOP access to EJBs.
- when you make a set of helper or framework classes available to all applications deployed to a server.

To change the iPlanet Application Server class path, perform the following tasks:

## On Solaris

- **1.** Navigate to the <iasinstall>/ias/env path and edit the Common Environment script, iasenv.ksh. You can use a text editor to edit this file.
- **2.** Search for and locate the ClassPath entry. You can either change the default classpath or add a new classpath.
- **3.** Restart the server for the change to take effect.

## On Windows

- **1.** Open iPlanet Registry Editor.
- **2.** Open the following key:

SOFTWARE\iPlanet\Application Server\6.5\Java\

**3.** Modify the class path and restart the server for the change to take effect.

# <span id="page-323-0"></span>Changing Heap Size For Java Engines

Default heap size for KJS is specified in the KJS script. If you want to enable KJS to store more objects, you can change the heap size manually. For detailed description on tuning Java heap, see iPlanet Application Server Performance and Tuning Guide.

# On Solaris

**1.** Go to <iasinstall>/ias/env and edit the KJS (Java Engine) startup script, iasenv.ksh.

Locate the JAVA\_ARGS entry and modify the existing minimum(*-Xms*) and maximum (*-Xmx*) heap size specifications, as required.

**2.** Close all KJS processes and restart them, for the change in heap size to take effect.
### On Windows

- **1.** Start iPlanet Registry Editor.
- **2.** Open the following key:

SOFTWARE\iPlanet\Application Server\6.5\Java\

**3.** Modify the JavaArgs value and set the minimum heap size  $(-x_{\text{ms}} \times \text{number} \times \text{m})$ and the maximum heap size  $(-x_{mx}$  $-m)$  for Java engines.

Your heap size specification must look like this:

JavaArgs=-Xms16m -Xmx32m

**4.** Restart all kjs processes for the change to take effect.

Note that on Windows, the heap size for Java engines does not exist by default.

## Changing The Default Application Path

Your applications are stored in the default application path, from where they are picked up by DeployTool, to be deployed. You may want to change this path if, for example, you want to store your applications in your server's home directory. You can change the default application through *kregedit*.

Before changing the default application path, you need to:

- create the new path on your machine or network and
- manually copy your application's class files to this location.

After you create the path, you need to change the default class path in Iplanet Registry. To do so, perform the following tasks:

- **1.** Start iPlanet Registry Editor.
- **2.** Open the following key:

SOFTWARE\iPlanet\Application Server\6.5\

- **3.** Edit the AppPath value and change the default application class path. See [Setting Up Class Paths.](#page-322-0)
- **4.** Restart the server for the change to take effect.

## Enabling Dynamic Class Reloading

By default, dynamic class reloading is disabled in iPlanet Application Server. There are two methods to enable dynamic class reloading.

You can enable it by performing any one of the following tasks:

- • [Using iASAT](#page-325-0)
- • [Using Registry Editor](#page-325-1)

## <span id="page-325-0"></span>Using iASAT

- **1.** Start iASAT.
- **2.** Select the application server instance.
- **3.** In the right pane, under Server, select Enable Dynamic Class Reloading.

## <span id="page-325-1"></span>Using Registry Editor

- **1.** Start iPlanet Registry Editor.
- **2.** Open the following key:

```
SOFTWARE\iPlanet\Application
Server\6.5\CCSO\SYSTEM_JAVA\Versioning
```
- **3.** Set Disable=0. The default value is 1 which indicates that dynamic servlet reloading has not been enabled.
- **4.** Restart iPlanet Application Server for the change to take effect.

This change will enable dynamic reloading of servlet classes and registered JSPs (those JSPs that have been assigned GUIDs and are listed as servlets in *web.xm*l files), and EJB implementation classes.

## Specifying Session And Cache Timeout Values For J2EE Components

When you deploy an application, session timeout values are set for the applications's J2EE components, such as JSPs, servlets and EJBs. These values apply to all the J2EE components that run on your Web Server and Application Servers.

You can specify session timeout values for individual J2EE components for each application, on a need-basis. The value that you specify for an individual J2EE component will override the default value set during deployment.

Cache timeout values can be specified for servlets and JSPs. These are set to 0 by default when an application is deployed.

You can use Deployment Tool to set these values too. See the Online Help provided with Deployment Tool.

This section describes the following topics:

- • [To Set Session Timeout Value For JSPs And Servlets](#page-326-0)
- • [To Set Session Timeout Value For EJBs](#page-328-0)
- • [To Set Cache Timeout Settings For JSPs And Servlets](#page-329-0)

## <span id="page-326-0"></span>To Set Session Timeout Value For JSPs And **Servlets**

For JSPs and Servlets, session timeout value can be set for each application. These values are set by default during deployment. You can modify the session timeout value, by performing the following tasks:

- **1.** Start iPlanet Registry Editor.
- **2.** Open the following key:

SOFTWARE\iPlanet\Application Server\6.5\J2EE-Module\<module name>\

If session timeout value has been specified already, you will see a key that looks like this: session-timeout=(). If session timeout value has not been specified, you can add it to the module.

**3.** Select the module for which you want to specify session timeout value.

- **4.** Click Edit>Add Value.
- **5.** In the Name field, specify a name, for example, Session-timeout.
- **6.** In the Value field, specify a value, for example, *10*. Note that the timeout value is specified in minutes.
- **7.** Set the type of the value to Integer.
- **8.** Click OK to save your changes.

The session timeout value is set for the Servlets and JSPs that belong to your application.

### <span id="page-328-0"></span>To Set Session Timeout Value For EJBs

For EJBs, session timeout value is globally set using iASAT. See [To Specify EJB](#page-142-0) [Container Parameters for Run Time](#page-142-0) for more information. The value that is set through iASAT is applicable to all the EJBs that are deployed.

However, you can customize the session timeout value for each individual EJB, in iPlanet Registry. To specify the session timeout value for an EJB, perform the following tasks:

- **1.** Start iPlanet Registry Editor.
- **2.** Open the following key:

```
SOFTWARE\iPlanet\Application Server\6.5\J2EE-Module\<module
name>\ejbs
```
You will see a string that looks like this:

<Beanhomename>=(18c06cf0-21dd-11d2094b6-0060083a5082)

The string within brackets is the GUID (Global Unique Identifier) that identifies the EJB used in the selected application module. Make a note of this GUID.

**3.** Navigate to SOFTWARE\iPlanet\Application Server\ClassDef\

This folder lists all the GUIDS that are attached to deployed applications. Locate the GUID you want.

- **4.** Expand the GUID key into its hierarchal tree.
- **5.** Open the session Descriptor key. This key contains session timeout, passivation timeout and other values that have been set for the EJB.
- **6.** Modify the session timeout value and restart the server for the change to take effect.

## <span id="page-329-0"></span>To Set Cache Timeout Settings For JSPs And **Servlets**

The default cache timeout is the period for which servlets and JSPs are kept in the cache before they are purged by the Web Server. The default cache time is set at the time of deployment.

You can change the default cache timeout settings for JSPs and Servlets, per GUID. To do so, perform the following tasks:

- **1.** Start iPlanet Registry Editor.
- **2.** Open the following key:

```
SOFTWARE\iPlanet\Application Server\6.5\J2EE-Module\<module
name>\servlets\
```
You will see a GUID, which looks like this:

<module name>servlet=(1a488137-7510-1941-bae5-080020b90148)

Make a note of this GUID.

**3.** Navigate to SOFTWARE\iPlanet\Application Server\ClassDef\

This folder lists all the GUIDS that are attached to deployed applications. Locate the GUID you want.

- **4.** Select the GUID and click Edit>Add Key.
- **5.** In the Name field, type Caching*.*
- **6.** Create the following values under this key:
	- ❍ Cache-Size (value in KB, type Integer)
	- ❍ Cache-Timeout (value in seconds, type Integer)
	- ❍ Cache-Option (value can be set as either Timeout-Create or Timeout-Lastaccess, type String).
	- ❍ Cache-Criteria (value that specifies appropriate cache criteria, type String). See the Java Developer's Guide for more information on cache criteria.
- **7.** Restart the server for the changes to take effect.

If your application uses JSPs, you will find the relevant GUID in the path described in Step 2.

## Enabling RMI/IIOP Support

iPlanet Application Server does not enable support for RMI/IIOP access to EJBs, during installation. However, you can add an RMI/IIOP bridge process to the iPlanet Application Server environment through iASAT.

To add an RMI/IIOP bridge process to the iPlanet Application Server environment through iASAT, perform the following tasks:

- **1.** Start iASAT.
	- ❍ On Solaris, go to <iASinstall>/ias/bin/ and type ksvradmin.
	- ❍ On Windows, from the Start menu, choose Programs>iPlanet Application Server and choose iAS Administration Tool.
- **2.** Select the server for which you want to add a new RMI/IIOP process. Expand the server to view the processes under it.

You should see at least one kjs and one kxs process. You need to now add a cxs process, to enable RMI/IIOP process.

- **3.** Click File>New. Choose Process.
- **4.** Select cxs from the Process drop down list.
- **5.** In the Port text field, enter a port number that is different from the port numbers being used by the other processes.
- **6.** In the IIOP Port text field, specify a port number for the IIOP bridge process. The default IIOP port number is 9010. You can retain this port number if it does not conflict with the other port numbers already in your system environment.
- **7.** Click OK to register the cxs process. The cxs process is added to the iPlanet Application Server machine.
- **8.** Restart the server to activate the cxs process.

On Solaris, you can also check for the existence of the IIOP bridge process from the command line. For example:

```
ps - ef |grep iiop
root 1153 1 0 17:00:15 ? 0:00 /bin/sh/usr/iPlanet/iAS6/bin/kjs -cset
CCSO - eng 3 - iiop - DORBinsPOrt=9010
```
# Setting Environment Variables for Databases

Although system environment variables for databases are set during installation, verify that they have not changed.

On Solaris, you can type env at the prompt, to verify the environment variables. Review the list of environment variables. If a any variable in the system environment is not set according to the guidelines provided here, change it to the proper setting.

## **Sybase**

• For Bourne Shell:

DSQUERY=<sybase servername>; export DSQUERY

• For C Shell:

setenv DSQUERY <sybase servername>

Replace sybase servername with the name of the user's Sybase server.

### **Oracle**

• For Bourne Shell:

ORACLE\_HOME=<oracle install directory>; export ORACLE\_HOME

• For C Shell

setenv ORACLE\_SID <oracle SID> setenv ORACLE\_HOME <oracle install directory>

### DB2

• For Bourne Shell:

DB2INSTANCE=<db2instance>; export DB2INSTANCE

• For C Shell

setenv DB2INSTANCE <db2instance>

### INFORMIX

• For Bourne Shell:

INFORMIXSERVER=<informixserver>; export INFORMIXSERVER

• For C Shell

```
setenv INFORMIXSERVER <informixserver>
```
## Adjusting Environment Size

After installation, if you notice any Administrative Server processes consuming 100% of your system resources, increase the size of the environment space on your NT machine. Edit the file Config.nt, found in the System32 directory of your system root (normally  $C:\W$ innt or  $C:\W$ innt4) by adding the following line, and then restart your machine:

SHELL=%systemroot%\system32\command.com /e:2048

If you still experience the problem after restarting your machine, try increasing the environment size further by specifying  $/e:4096$ , instead of  $/e:2048$ , in the line above.

Setting Environment Variables for Databases

## <span id="page-334-3"></span><span id="page-334-2"></span>**Troubleshooting**

This appendix contains the following information about troubleshooting iPlanet Application Server:

- <span id="page-334-4"></span>• [Configuring the Class Path](#page-334-0)
- • [How Do I Configure the Number of Server-Side Connections?](#page-334-1)

### <span id="page-334-0"></span>Configuring the Class Path

When running applications, if the iPlanet Application Server Class Loader is unable to find the AppLogic class file through the SYSTEM\_JAVA parameter (the registry parameter that contains both the CLASSPATH and GX\_CLASSPATH settings) in the registry, iPlanet Application Server hands the request over to the Java Class Loader, which in turn reads the CLASSPATH environment variable to find the class file. This allows AppLogics and servlets to execute even if the user class path is not specified.

### <span id="page-334-1"></span>How Do I Configure the Number of Server-Side Connections?

Once a global transaction is started on a thread, a connection is tied to that thread. Therefore, when configuring the number of server-side connections, use the total number of Java Server (KJS) threads in your enterprise.

For example, for Oracle databases, change the value of max\_number\_processes in the initinstancename.ora file in the pfile directory of the Oracle server installation.

## **Glossary**

**Access Control Entries (ACEs)** A hierarchy of rules which the web server uses to evaluate incoming access requests.

**Access Control List (ACL)** A collection of ACEs. An ACL is a mechanism for defining which users have access to your server. You can define ACL rules that are specific to a particular file or directory, granting or denying access to one or more users and groups.

**admpw** The username and password file for the Enterprise Administrator Server superuser.

<span id="page-336-1"></span>**agent** Software that runs the network-management software in a network device, such as a router, host, or X terminal. See also intelligent agents.

**authentication** Allows [client](#page-337-0) to verify that they are connected to an SSL-enabled server, preventing another computer from impersonating the server or attempting to appear SSL-enabled when it isn't.

**authorization** The granting of access to an entire server or particular files and directories on it. Authorization can be restricted by criteria including hostnames and IP addresses.

<span id="page-336-0"></span>**browser** See [client.](#page-337-0)

**cache** A copy of original data that is stored locally. Cached data doesn't have to be retrieved from a remote server again when requested.

**certification authority (CA)** A third-party organization that issues digital files used for encrypted transactions.

**certificate** A nontransferable, nonforgeable, digital file issued from a third party that both communicating parties already trust.

**Certificate revocation list (CRL)** CA list, provided by the CA, of all revoked certificates.

<span id="page-337-1"></span>**Compromised key list (CKL)** A list of key information about users who have compromised keys. The CA also provides this list.

**CGI** Common Gateway Interface. An interface by which external programs communicate with the HTTP server. Programs that are written to use CGI are called CGI programs or CGI scripts. CGI programs handle forms or parse output the server does not normally handle or parse.

**chroot** An additional root directory ypu can create to limit the server to specific directories. You'd use this feature to safeguard an unprotected server.

<span id="page-337-2"></span>**cipher** A cipher is a cryptographic algorithm (a mathematical function), used for encryption or decryption.

<span id="page-337-3"></span>**ciphertext** Information disguised by encryption, which only the intended recipient can decrypt.

<span id="page-337-0"></span>**client** Software, such as Netscape Navigator, used to request and view World Wide Web material. Also known as a [browser](#page-336-0) program.

**client auth** Client authentication.

**collection** A database that contains information about documents, such as word list and file properties. Collections are used by the search function to retrieve documents matching specified search criteria.

**Common LogFile Format** The format used by the server for entering information into the access logs. The format is the same among all major servers, including the iPlanet FastTrack and Enterprise servers.

#### **connection group.**

**DHCP** Dynamic Host Configuration Protocol. An Internet Proposed Standard Protocol that allows a system to dynamically assign an [IP address](#page-340-0) to individual computers on a network.

**daemon (Unix)** A background process responsible for a particular system task.

<span id="page-338-3"></span><span id="page-338-2"></span><span id="page-338-1"></span>**DNS** Domain Name System. The system that machines on a network use to associate standard IP addresses (such as 198.93.93.10) with hostnames (such as www.netscape.com). Machines normally get this translated information from a DNS server, or they look it up in tables maintained on their systems.

**DNS alias** A hostname that the DNS server knows points to a different host—specifically a DNS CNAME record. Machines always have one real name, but they can have one or more aliases. For example, an alias such as www.*yourdomain.domain* might point to a real machine called realthing.*yourdomain.domain* where the server currently exists.

<span id="page-338-4"></span><span id="page-338-0"></span>**document root** A directory on the server machine that contains the files, images, and data you want to present to users accessing the server.

<span id="page-338-5"></span>**drop word** See stop word.

**encryption** The process of transforming information so it can't be decrypted or read by anyone but the intended recipient.

**Administration Server** A web-based server that contains the forms you use to configure all of your iPlanet Web Servers.

<span id="page-338-6"></span>**expires header** The expiration time of the returned document, specified by the remote server.

<span id="page-338-7"></span>**extranet** An extension of a company's intranet onto the Internet, to allow customers, suppliers, and remote workers access to the data.

**fancy indexing** A method of indexing that provides more information than simple indexing. Fancy indexing displays a list of contents by name with file size, last modification date, and an icon reflecting file type. Because of this, fancy indexes might take longer than simple indexes for the client to load.

**file extension** The last part of a filename that typically defines the type of file. For example, in the filename index.html the file extension is html.

**file type** The format of a given file. For example, a graphics file doesn't have the same file type as a text file. File types are usually identified by the file extension (.gif or .html).

<span id="page-339-0"></span>**firewall** A network configuration, usually both hardware and software, that protects networked computers within an organization from outside access. Firewalls are commonly used to protect information such as a network's email and data files within a physical building or organization site.

**flexible log format** A format used by the server for entering information into the access logs.

**FORTEZZA** An encryption system used by U.S. government agencies to manage sensitive but unclassified information.

**FTP** File Transfer Protocol. An Internet protocol that allows files to be transferred from one computer to another over a network.

<span id="page-339-1"></span>**GIF** Graphics Interchange Format. A cross-platform image format originally created by CompuServe. GIF files are usually much smaller in size than other graphic file types (BMP, TIFF). GIF is one of the most common interchange formats. GIF images are readily viewable on Unix, Microsoft Windows, and Apple Macintosh systems.

<span id="page-339-2"></span>**hard restart** The termination of a process or service and its subsequent restart. See also soft restart.

<span id="page-339-3"></span>**home page** A document that exists on the server and acts as a catalog or entry point for the server's contents. The location of this document is defined within the server's configuration files.

**hostname** A name for a machine in the form *machine.domain.dom*, which is translated into an IP address. For example, www.iplanet.com is the machine www in the subdomain iplanet and com domain.

**HTML** Hypertext Markup Language. A formatting language used for documents on the World Wide Web. HTML files are plain text files with formatting codes that tell browsers such as the Netscape Navigator how to display text, position graphics and form items, and display links to other pages.

**HTTP** HyperText Transfer Protocol. The method for exchanging information between HTTP servers and clients.

**HTTP-NG** The next generation of HyperText Transfer Protocol.

<span id="page-340-4"></span><span id="page-340-3"></span><span id="page-340-2"></span>**HTTPD** An abbreviation for the HTTP daemon or service, a program that serves information using the HTTP protocol. The Netscape Enterprise Server is often called an HTTPD.

<span id="page-340-1"></span>**HTTPS** A secure version of HTTP, implemented using the Secure Sockets Layer, SSL.

<span id="page-340-5"></span>**imagemap** A process that makes areas of an image active, letting users navigate and obtain information by clicking the different regions of the image with a mouse. Imagemap can also refer to a CGI program called "imagemap," which is used to handle imagemap functionality in other HTTPD implementations.

**inittab (Unix)** A Unix file listing programs that need to be restarted if they stop for any reason It ensures that a program runs continuously. Because of its location, it is also called /etc/inittab. This file isn't available on all Unix systems.

**intelligent agent** An object within a server that performs various requests (such as HTTP, NNTP, SMTP, and FTP requests) on behalf of the user. In a sense, the intelligent agent acts as a client to the server, making requests that the server fulfills.

<span id="page-340-0"></span>**IP address** Internet Protocol address. A set of numbers, separated by dots, that specifies the actual location of a machine on the Internet (for example, 198.93.93.10).

**ISDN** Integrated Services Digital Network.

**ISINDEX** An HTML tag that turns on searching in the client. Documents can use a network navigator's capabilities to accept a search string and send it to the server to access a searchable index without using forms. In order to use <ISINDEX>, you must create a query handler.

**ISMAP** ISMAP is an extension to the IMG SRC tag used in an HTML document to tell the server that the named image is an imagemap.

**ISP** Internet Service Provider. An organization that provides Internet connectivity.

**Java** An object-oriented programming language created by Sun Microsystems used to create real-time, interactive programs called applets.

**JavaScript** A compact, object-based scripting language for developing client and server Internet applications.

**JavaServer Pages** Extensions that enable all JavaServer page metafunctions, including instantiation, initialization, destruction, access from other components, and configuration management. JavaServer pages, are reusable Java applications that run on a web server rather than in a web browser.

Java Servlets Extensions that enable all Java servlet metafunctions, including instantiation, initialization, destruction, access from other components, and configuration management. Java servlets are reusable Java applications that run on a web server rather than in a web browser.

<span id="page-341-0"></span>**last-modified header** The last modification time of the document file, returned in the HTTP response from the server.

**magnus.conf** The main Enterprise Server configuration file. This file contains global server configuration information (such as, port, security, and so on). This file sets the values for variables that configure the server during initialization. Enterprise Sever reads this file and executes the variable settings on startup. The server does not read this file again until it is restarted, so you must restart the server every time you make changes to this file.

<span id="page-341-1"></span>**MD5** A message digest algorithm by RSA Data Security. MD5 can be used to produce a short digest of data that is unique with high probability. It is mathematically extremely hard to produce a piece of data that produces the same message digest email.

**MD5 signature** A message digest produced by the MD5 algorithm.

<span id="page-341-2"></span>**MIB** Management Information Base.

**MIME** Multi-Purpose Internet Mail Extensions. An emerging standard for multimedia email and messaging.

**mime.types** The MIME (Multi-purpose Internet Mail Extension) type configuration file. This file maps file extensions to MIME types, to enable the server to determine the type of content being requested. For example, requests for resources with .html extensions indicate that the client is requesting an HTML file, while requests for resources with .  $\exists$  if extensions indicate that the client is requesting an image file in GIF format.

**MTA** Message Transfer Agent. You must define your server's MTA Host to use agent services on your server.

<span id="page-342-0"></span>**iPlanet Console** A Java application that provides server administrators with a graphical interface for managing all iPlanet servers from one central location anywhere within your enterprise network. From any installed instance of iPlanet Console, you can see and access all the Netscape servers on your enterprise's network to which you have been granted access rights.

<span id="page-342-1"></span>**NIS (Unix)** Network Information Service. A system of programs and data files that Unix machines use to collect, collate, and share specific information about machines, users, file systems, and network parameters throughout a network of computers.

**network management station (NMS)** A machine users can use to remotely manage a network. A managed device is anything that runs SNMP such as hosts, routers, and iPlanet servers. An NMS is usually a powerful workstation with one or more network management applications installed.

<span id="page-342-2"></span>**NNTP** Network News Transfer Protocol for newsgroups. You must define your news server host to use agent services on your server.

**NSAPI** See [Server Plug-in API.](#page-343-0)

**obj.conf** The server's object configuration file. This file contains additional initialization information, settings for server customization, and instructions that the server uses to process requests from clients (such as browsers). Enterprise Server reads this file every time it processes a client request.

**password file (Unix)** A file on Unix machines that stores Unix user login names, passwords, and user ID numbers. It is also known as /etc/passwd, because of where it is kept.

**primary document directory** See [document root](#page-338-0).

**protocol** A set of rules that describes how devices on a network exchange information.

**private key** The decryption key used in public-key encryption.

**public key** The encryption key used in public-key encryption.

**public information directories (Unix)** Directories not inside the document root that are in a Unix user's home directory, or directories that are under the user's control.

<span id="page-343-3"></span><span id="page-343-2"></span><span id="page-343-1"></span>**Quality Feedback Agent** An error-handling mechanism that enables you to automatically send error information (stack and register dump) to iPlanet.

<span id="page-343-4"></span>**RAM** Random access memory. The physical semiconductor-based memory in a computer.

**rc.2.d (Unix)** A file on Unix machines that describes programs that are run when the machine starts. This file is also called /etc/rc.2.d because of its location.

<span id="page-343-5"></span>**redirection** A system by which clients accessing a particular URL are sent to a different location, either on the same server or on a different server. This system is useful if a resource has moved and you want the clients to use the new location transparently. It's also used to maintain the integrity of relative links when directories are accessed without a trailing slash.

<span id="page-343-6"></span>**resource** Any document (URL), directory, or program that the server can access and send to a client that requests it.

**RFC** Request For Comments. Usually, procedures or standards documents submitted to the Internet community. People can send comments on the technologies before they become accepted standards.

<span id="page-343-7"></span>**root (Unix)** The most privileged user on Unix machines. The root user has complete access privileges to all files on the machine.

**server daemon** A process that, once running, listens for and accepts requests from clients.

<span id="page-343-0"></span>**Server Plug-in API** An extension that allows you to extend and/or customize the core functionality of iPlanet servers and provide a scalable, efficient mechanism for building interfaces between the HTTP server and back-end applications. Also known as NSAPI.

**server root** A directory on the server machine dedicated to holding the server program, configuration, maintenance, and information files.

**simple index** The opposite of fancy indexing—this type of directory listing displays only the names of the files without any graphical elements.

**SNMP** Simple Network Management Protocol.

<span id="page-344-2"></span><span id="page-344-1"></span><span id="page-344-0"></span>**SOCKS** Firewall software that establishes a connection from inside a firewall to the outside when direct connection would otherwise be prevented by the firewall software or hardware (for example, the router configuration).

**soft restart** A way to restart the server that causes the server to internally restart, that is, reread its configuration files. A soft restart sends the process the HUP signal (signal number one). The process itself does not die, as it does in a hard restart.

<span id="page-344-3"></span>**SSL** Secure Sockets Layer. A software library establishing a secure connection between two parties (client and server) used to implement HTTPS, the secure version of HTTP.

**stop word** A word identified to the search function as a word not to search on. This typically includes such words as *the*, *a*, *an*, *and*. Also referred to as *drop words.*

**strftime** A function that converts a date and a time to a string. It's used by the server when appending trailers. strftime has a special format language for the date and time that the server can use in a trailer to illustrate a file's last-modified date.

<span id="page-344-4"></span>**superuser (Unix)** The most privileged user available on Unix machines (also called root). The superuser has complete access privileges to all files on the machine.

**Sym-links (Unix)** Abbreviation for symbolic links, which is a type of redirection used by the Unix operating system. Sym-links let you create a pointer from one part of your file system to an existing file or directory on another part of the file system.

**TCP/IP** Transmission Control Protocol/Internet Protocol. The main network protocol for the Internet and for enterprise (company) networks.

**telnet** A protocol where two machines on the network are connected to each other and support terminal emulation for remote login.

**timeout** A specified time after which the server should give up trying to finish a service routine that appears hung.

**TLS** Secure Sockets Layer. A software library establishing a secure connection between two parties (client and server) used to implement HTTPS, the secure version of HTTP.

<span id="page-345-2"></span><span id="page-345-1"></span><span id="page-345-0"></span>**top (Unix)** A program on some Unix systems that shows the current state of system resource usage.

<span id="page-345-3"></span>**top-level domain authority** The highest category of hostname classification, usually signifying either the type of organization the domain is (for example, .com is a company, .edu is an educational institution) or the country of its origin (for example, .us is the United States, . jp is Japan, .au is Australia, . f i is Finland).

**uid (Unix)** A unique number associated with each user on a Unix system.

**URI** Uniform Resource Identifier. A file identifier that provides an additional layer of security by using an abbreviated URL. The first part of the URL is substituted with a URL mapping that hides the file's full physical pathname from the user. See also URL mapping.

<span id="page-345-4"></span>**URL** Uniform Resource Locator. The addressing system used by the server and the client to request documents. A URL is often called a location. The format of a URL is *protocol://machine:port/document*.

A sample URL is http://www.netscape.com/index.html.

<span id="page-345-6"></span>**URL database repair** A process that repairs and updates a URL database that has been damaged by a software failure, a system crash, a disk breakdown, or a full file system.

<span id="page-345-5"></span>**URL mapping** The process of mapping a document directory's physical pathname to a user-defined alias so that files within the directory need only refer to the directory's alias instead of the file's full physical pathname. Thus, instead of identifying a file as usr/Netscape/SuiteSpot/docs/index.html, you could identify the file as /myDocs/index.html. This provides additional security for a server by eliminating the need for users to know the physical location of server files.

**web publishing** The capability of server clients to access and manipulate server files, editing and publishing documents remotely. Web publishing provides document version control, link management, search, access control, and agent services to server users.

**web application** A collection of servlets, JavaServer Pages, HTML documents, and other web resources which might include image files, compressed archives, and other data. A web application may be packaged into an archive (a WAR file) or exist in an open directory structure.

<span id="page-346-1"></span><span id="page-346-0"></span>Web Application Archive (WAR) An archive file that contains a complete web application in compressed form. iPlanet Web Server cannot access an application in a WAR file. You must uncompress a web application (deploy it using the wdeploy utility) before iPlanet Web Server can serve it.

**Windows CGI (Windows NT)** CGI programs written in a Windows-based programming language such as Visual Basic.

## Index

#### **A**

access control lists (ACL) [creating 115](#page-114-0) [described 114](#page-113-0) [modifying 117](#page-116-0) ACL. *See* [access control lists 115](#page-114-1) Administrative Server [in failover 298](#page-295-0) agents [defined](#page-340-1) AgentToke[n 181](#page-180-0) [Application Component Criteria 287,](#page-284-0) [290,](#page-287-0) [291,](#page-288-0) [292](#page-289-0) [Application Component Performance value 289](#page-286-0) application components [administering 22](#page-21-0) [calculating performance 289](#page-286-1) [changing the distribution level 272](#page-269-0) [described 22](#page-21-1) [disabling 267](#page-264-0) [distributing 276](#page-273-0) [enabling 267](#page-264-0) [input from HTTP variables 168](#page-167-0) [partitioning 265](#page-262-0) [performance criteria 290](#page-287-0) [application errors 83](#page-82-0) [application log 85](#page-84-0) applications [administering on multiple servers 263](#page-260-0) [distributing for load balancing 264](#page-261-0) [hosting and deploying for load balancing 269](#page-266-0) [hosting locally 264](#page-261-1) [hosting on multiple servers 263](#page-260-1)

[partitioning 264,](#page-261-2) [265,](#page-262-1) [266,](#page-263-0) [297](#page-294-0) [security 103](#page-102-0) AppLogics [HTTP input variables 168](#page-167-1) authorization [access control lists for C++ applications 106](#page-105-0) [defining access control lists 114](#page-113-1) [role based J2EE applications 106](#page-105-1) [setting role-based 112](#page-111-0)

#### **B**

backups [maximum for cluster 315,](#page-312-0) [318](#page-315-0) [base interval 292](#page-289-1) bridge process [described 136](#page-135-0) bridge procss [adding 235](#page-232-0) Bridge Server [process attributes 56](#page-55-0) [broadcast communication 261](#page-258-0) [broadcast intervals 292](#page-289-2) [adjusting 293](#page-290-0) [described 292](#page-289-3) bytes received [monitoring 57](#page-56-0) [bytes sent and received, monitoring 55](#page-54-0) [bytes sent, monitoring 57](#page-56-1)

### **C**

C++ Server [adding and tuning 136](#page-135-1) [in failover 298](#page-295-1) [process attributes 56](#page-55-1) cache [size, described 144](#page-143-0) [size, setting 144](#page-143-0) [cache, defined 339](#page-336-1) CGI [enabling 169](#page-168-0) CGI flag [configuring 181](#page-180-1) [described 168](#page-167-2) [Chapter Single Template 337](#page-334-2) [cipher 340](#page-337-1) class path [configuring 337](#page-334-3) cluster data [dump file format 97](#page-96-0) clusters [adding servers to 304](#page-301-0) [communication in 301](#page-298-0) [creating 303](#page-300-0) [described 299](#page-296-0) [example 322](#page-319-0) [in Directory Server 148](#page-147-0) [priority of 322](#page-319-1) [removing servers from 306](#page-303-0) collections [defined 340](#page-337-2) [common logfile format 340](#page-337-3) CONFIG file [described 72](#page-71-0) [editing 73](#page-72-0) [example of 73](#page-72-1) configuring [web connector 167,](#page-166-0) [258,](#page-255-0) [259](#page-256-0) [web server manually 168](#page-167-3) [CONTENT\\_LENGTH 94](#page-93-0) [CONTENT\\_TYPE 94](#page-93-1) [conventions, documentation 16](#page-17-0) cookies [configuring 179](#page-178-0)

[disabling 180](#page-179-0) [enabling 180](#page-179-1) [CPU load 54,](#page-53-0) [288,](#page-285-0) [293](#page-290-1) **CXS** [process attributes 56](#page-55-0) CXS process [adding 235](#page-232-1)

#### **D**

database connections [caching 56](#page-55-2) [monitoring 56](#page-55-3) database drivers [described 185](#page-184-0) databases [logging to 85](#page-84-1) [message log 87](#page-86-0) [web server message log 94](#page-93-2) [declarative parameters, setting for run time 143](#page-142-1) [deleting a server 25](#page-24-0) [Deployment Tool 264,](#page-261-3) [266](#page-263-1) Directory Server [clusters 148](#page-147-0) [configuring failover 148](#page-147-1) [described 104](#page-103-0) [documentation 104,](#page-103-1) [162](#page-161-0) Directory Server entries [modifying using iPlanet Console 110](#page-109-0) [disabling application components 267](#page-264-1) disk [input and output 54](#page-53-1) [distinguished name \(DN\) 107](#page-106-0) distributed data synchronization [configuring 261](#page-258-1) [described 297](#page-294-1) [setting up between servers 299](#page-296-1) Distributed Data Synchronization (DSync) [logging options 96](#page-95-0) [DN \(distinguished name\) 107](#page-106-0) documentation [conventions 16](#page-17-0)

Domain Name System [alias, defined 341](#page-338-1) [defined 341](#page-338-2) [drop words 341](#page-338-3) DSync messages [logging 100](#page-99-0) DSync node data [dump 97](#page-96-1) [dump file format 98](#page-97-0) [dump cluster data 97](#page-96-2)

### **E**

EJB container declarative parameters editor [accessing 143](#page-142-2) **EJBs** [containers 143](#page-142-3) error messages [from applications 84](#page-83-0) [from services 78](#page-77-0) [errors, application 83](#page-82-0) [event logging 87](#page-86-1) [choosing message destination 85](#page-84-2) [described 77](#page-76-0) [message format 79](#page-78-0) [to console 85](#page-84-3) [to database 85](#page-84-1) [to file 85](#page-84-4) [using scripts to set up 87](#page-86-2) [event notification 61](#page-60-0) [by script 64](#page-63-0) events [polling for 64](#page-63-1) evtcategory [field 87](#page-86-3) evtstrin[g field 88](#page-87-0) evttim[e field 87](#page-86-4) evttype [field 87](#page-86-5) [execution time, average 56](#page-55-4) [Executive Server 298](#page-295-2) [process attributes 54](#page-53-2) [Expires header, defined 341](#page-338-4) [extranet, defined 341](#page-338-5)

### **F**

[failover 298](#page-295-3) [Administrative Server 298](#page-295-0) [Directory Server 148](#page-147-1) [DSync logging option 97](#page-96-3) failover save interval [setting 144](#page-143-1) [failover save interval, described 144](#page-143-1) [file extension, defined 341](#page-338-6) file types [defined 341](#page-338-7)

#### **G**

[GIF, defined 342](#page-339-0) [global transactions 221](#page-218-0)

#### **H**

hearbeat [set maximum messages 309,](#page-306-0) [318](#page-315-1) heartbeat [setting interval 309,](#page-306-1) [319](#page-316-0) hidden fields [configuring 179](#page-178-1) [disabling 180](#page-179-2) [enabling 180](#page-179-3) Hos[t 260](#page-257-0) hostnames [defined 342](#page-339-1) HTML [defined 342](#page-339-2) HTTP [defined 342](#page-339-3) [http log, using scripts to set up 87](#page-86-2) [HTTP variables 182](#page-181-0) [adding 178](#page-177-0) [creating 183](#page-182-0) [input to application components](#page-167-0)[168,](#page-167-0) [183](#page-182-1) [mapping 178](#page-177-1)

[mapping to database fields 178](#page-177-2) [use in logging 94](#page-93-3) [in web server requests 177](#page-176-0) [HTTP\\_ACCEPT 94](#page-93-4) [HTTP\\_CONNECTION 94](#page-93-5) [HTTP\\_HOST 94](#page-93-6) [HTTP\\_REFERER 94](#page-93-7) [HTTP\\_USER\\_AGENT 94](#page-93-8) [HTTPD 343](#page-340-2) **HTTPS** [defined 343](#page-340-3)

## **I**

I18N [support 146](#page-145-0) [iAS Adminstration](#page-144-0) *See* iPlanet Application Server Administration Tool. in-doubt transactions [resolving 232](#page-229-0) [information messages 78](#page-77-1) [INIT file 74](#page-73-0) inittab [defined 343](#page-340-4) [installation key, updating 38](#page-37-0) [intelligent agents. S](#page-340-1)ee agents IP addresses [defined 343](#page-340-5) iPlanet Application Server [multiple server environment 257,](#page-254-0) [263](#page-260-2) [registering 24](#page-23-0) [resources, increasing 135](#page-134-0) iPlanet Application Server Administration Tool [described 22](#page-21-2) [starting 23](#page-22-0) iPlanet Console [described 105](#page-104-0) [documentation 104](#page-103-2) [using to create users and groups 107,](#page-106-1) [108](#page-107-0) [iPlanet Registry Editor 32](#page-31-0) [ISAPI 95](#page-94-0)

#### **J**

[Java Class Loader 337](#page-334-4) Java Server (KJS) [adding 136](#page-135-2) [adding and tuning 136](#page-135-3) [in failover 298](#page-295-4) [process attributes 56](#page-55-5)

#### **K**

Key [39](#page-38-0) kregedit [about 32](#page-31-0) [configuring for CGI requests 181](#page-180-2) [configuring HTTP variables 179,](#page-178-2) [183](#page-182-2) [configuring the web connector port 181](#page-180-3)

#### **L**

LDAP [described 104](#page-103-3) ldapmodify [described 111](#page-110-0) [modifying entries with 111](#page-110-0) LDIF [described 110](#page-109-1) [entries, described 110](#page-109-2) [entries, formatting 110](#page-109-2) ListenPor[t 182](#page-181-1) [load balancing 258,](#page-255-1) [261,](#page-258-2) [266,](#page-263-2) [270,](#page-267-0) [280](#page-277-0) [adjusting weight factors 287,](#page-284-1) [288,](#page-285-1) [290](#page-287-1) [broadcast interval 292](#page-289-3) [calculating loads 287](#page-284-2) [described 275](#page-272-0) [disabling 271](#page-268-0) [distributing applications for 264](#page-261-0) [effect on user requests 259](#page-256-1) [hosting applications for 269](#page-266-0) [ias, user defined criteria 281](#page-278-0) [and multicast communication 262](#page-259-0) [per co](#page-277-1)[mponent response time 280](#page-177-1)

[per server response time 280](#page-277-2) [plug-in 257,](#page-254-1) [258](#page-255-2) [prerequisites 276](#page-273-1) [round robin 280](#page-277-3) [selecting method 280](#page-277-4) [sticky 277](#page-274-0) [sticky, enabling 278](#page-275-0) [update interval 292](#page-289-3) [web connector plug-in 280](#page-277-5) [load-balancing service 287,](#page-284-3) [290,](#page-287-2) [292](#page-289-4) log failure [recovering from 232](#page-230-0) [log\( \) 83](#page-82-1) [Log\\_db2.sql 87](#page-86-6) [Log\\_ifmx.sql 87](#page-86-7) [Log\\_mssql.sql 87](#page-86-8) [Log\\_ora.sql 87](#page-86-9) [Log\\_syb.sql 87](#page-86-10) logging [described 77](#page-76-0) [process data to a file 59](#page-58-0) [server messages 77](#page-76-1) [specifying iAS machine for 260](#page-257-1) [to file 59](#page-58-0) [to process console 85](#page-84-5) [web server requests 168](#page-167-4) logging service [configuring 84](#page-83-1) logtim[e field 95](#page-94-1)

#### **M**

Management Information Base (MIB) [described 70](#page-69-0) [formatting entries 70](#page-69-1) [making available 71](#page-70-0) [mapping HTTP variables 178](#page-177-1) [master agent 68](#page-67-0) [configuring 72](#page-71-1) [starting 74](#page-73-1) [starting on a nonstandard port 74](#page-73-2) **MaxBackups** [described 300](#page-297-0)

[MaxHops 309,](#page-306-2) [318](#page-315-2) maximum engine shutdown time [setting 147](#page-146-0) maximum server shutdown time [setting 147](#page-146-1) MCastHos[t 295](#page-292-0) MCastPort [295](#page-292-1) [MD5, defined 344](#page-341-0) [memory thrash 54,](#page-53-3) [288,](#page-285-2) [293](#page-290-2) [message-logging service 77](#page-76-1) [configuring 84](#page-83-1) messages [choosing which type to log 78](#page-77-2) [console 85](#page-84-6) [error 78](#page-77-0) [event logging 77](#page-76-2) [formatting 79](#page-78-0) [information 78](#page-77-1) [types 78](#page-77-3) [warning 78](#page-77-4) messenger [DSync logging option 97](#page-96-4) [MIB 70](#page-69-2) [MIME, defined 344](#page-341-1) module [DSync logging option 97](#page-96-5) [monitoring 53](#page-52-0) [passive 61](#page-60-1) [process attributes 54](#page-53-4) [queries 56](#page-55-6) [service 53](#page-52-0) [using SNMP 67](#page-66-0) **MTA** [defined 344](#page-341-2) [multicast communication 261,](#page-258-3) [262](#page-259-1) [configuring 294](#page-291-0) [multicast server host address 294](#page-291-1) [multicasting 281](#page-278-1) [multi-threading 147](#page-146-2)

### **N**

[NIS, defined 345](#page-342-0) NNTP [defined 345](#page-342-1) NoCookie [180](#page-179-4) [NSAPI 95](#page-94-2)

#### **O**

[Oracle resource managers 232](#page-230-1)

### **P**

[partitioning applications 264,](#page-261-2) [265,](#page-262-1) [266](#page-263-0) passivation timeout [described 144](#page-143-2) [setting 144](#page-143-2) [passive monitoring 61](#page-60-1) [password file 345](#page-342-2) [PATH\\_INFO 94](#page-93-9) per component response time [setting up 281](#page-278-2) per server response time [setting up 282](#page-279-0) [performance 135](#page-134-1) [charting 53](#page-52-1) [logging 53](#page-52-1) [monitoring 53](#page-52-1) plots [adding 58](#page-57-0) [poll for events 64](#page-63-1) port number for web connector [configuring 181](#page-180-4) [described 168](#page-167-5) [primary synchronization server. S](#page-297-1)ee Sync Primaries priority [changing server 312](#page-309-0) [clusters 322](#page-319-1) [data synchronization, described 300](#page-297-2) [not assigned to Sync Local 302](#page-299-0)

process attributes [monitoring 57](#page-56-2) process console [logging to 85](#page-84-5) process data plots [deleting 60](#page-59-0) [modifying 60](#page-59-1) processes [adding 136](#page-135-4) promotion [Sync Alternate to Sync Backup 301](#page-298-1) [Sync Backup to Sync Primary 300](#page-297-3)

#### **Q**

[queries, monitoring 56](#page-55-6)

#### **R**

RAM [defined 346](#page-343-1) [rc.2.d 346](#page-343-2) [redirection 346](#page-343-3) registering [iPlanet Application Server 24](#page-23-1) [registry 178](#page-177-3) [REMOTE\\_ADDR 94](#page-93-10) [removing expired nodes 309,](#page-306-3) [319](#page-316-1) [request execution profiles 281](#page-278-3) [request threads 137](#page-136-0) [REQUEST\\_METHOD 95](#page-94-3) requests [CGI, configuring 181](#page-180-5) [current 56](#page-55-7) [numbe](#page-54-1)[r received 55](#page-146-2) [per interval 56](#page-55-8) [ready 56](#page-55-9) [total 56](#page-55-10) [total number 55,](#page-54-2) [56](#page-55-11) [waiting 56](#page-55-12)

resource [defined 346](#page-343-4) response time [increasing 276](#page-273-2) restart option [adjusting 145](#page-144-1) [Rich Client 56](#page-55-0) [Rich Clients 235](#page-232-2) roles [about 103](#page-102-1) [managing 112](#page-111-1) root [defined 346](#page-343-5) round robin [setting up 283](#page-280-0) run time [setting EJB container declarative parameters](#page-142-1) for 143

### **S**

security [access contol lists \(C++ applications\) 103](#page-102-2) [authentication 106](#page-105-2) [cookies 179](#page-178-3) [described 106](#page-105-3) [hidden fields 179](#page-178-4) [implementing 106](#page-105-4) [role based 103](#page-102-3) [security, application 103](#page-102-0) [server daemon, defined 346](#page-343-6) [server load criteria 287,](#page-284-4) [293](#page-290-3) [configuring 288](#page-285-3) [server response time 288](#page-285-4) [server root, defined 346](#page-343-7) [SERVER\\_PROTOCOL 95](#page-94-4) servers [changing priority 312](#page-309-0) session timeout [described 144](#page-143-3) [setting 144](#page-143-3) **SNMP** [described 67](#page-66-1)

[enabling statistics collection 69](#page-68-0) [monitoring 67](#page-66-0) [verifying configuration 71,](#page-70-0) [75](#page-74-0) [SOCKS, defined 347](#page-344-0) SSL [defined 347](#page-344-1) starting [iPlanet Application Server Administration](#page-22-0) Tool 23 [sticky load balancing 271,](#page-268-1) [277](#page-274-0) [enabling 278](#page-275-0) [stop words 347](#page-344-2) [storing users and groups 105](#page-104-1) [subagent 68](#page-67-1) [superuser, defined 347](#page-344-3) [Sybase resource managers 232](#page-230-0) Sync Alternates [described 301](#page-298-2) [promotion to Sync Backup 301](#page-298-3) Sync Backups [described 300](#page-297-4) [promotion to Sync Primary 300](#page-297-5) Sync Locals [described 301](#page-298-4) Sync Primaries [described 300](#page-297-6) Sync Servers [described 300](#page-297-7) SyncServers registry key [to define Sync Server 300](#page-297-8) [SyncTimerInterval 319](#page-316-2) [system-level services 54](#page-53-5)

### **T**

[telnet 347](#page-344-4) [thread pool 137](#page-136-1) [thread safety 148](#page-147-2) threads [adjusting number of 138,](#page-137-0) [139](#page-138-0) [configuring availability](#page-137-1)[138](#page-137-1) [current requests 56](#page-55-13)

[monitoring 55,](#page-54-3) [57](#page-56-3) [performance impact 135](#page-134-1) [request waiting 56](#page-55-14) [single-threaded environment 148](#page-147-2) [specifying minimum and maximum 137](#page-136-2) [user requests, adjusting number 137](#page-136-0) timeout [DSync logging option 97](#page-96-4) timer interval [described 144](#page-143-4) [setting 144](#page-143-4) [toggle mode 273](#page-270-0) token [DSync logging option 97](#page-96-6) [top-level domain authority 348](#page-345-0) transaction log failure [recovering 232](#page-230-0) [transaction manager 221](#page-218-1) transactions [administering in Transaction window 223](#page-220-0) [configuring per process 229](#page-226-0) [configuring per server 224](#page-221-0) [monitoring 56,](#page-55-15) [57](#page-56-4) transport mappings [described 75](#page-74-1) [example of 75](#page-74-2)

### **U**

uid [defined 348](#page-345-1) [UNIX 87](#page-86-11) [unregistering a server 25](#page-24-1) [update interval 292](#page-289-3) [updating installation key 38](#page-37-0) [URI, defined 348](#page-345-2) URLs [defined 348](#page-345-3) [format in manual 17](#page-17-1) [mapping, defined 348](#page-345-4) [user groups 115](#page-114-2) user-defined criteria [setting up 287](#page-284-5)

users [modifying 117](#page-116-1) users and groups [creating with iPlanet Console 107,](#page-106-1) [108](#page-107-0) [managing 105](#page-104-2) [storing 105](#page-104-1)

#### **W**

[warning messages 78](#page-77-4) [wdeploy utility 349](#page-346-0) web application [defined 348](#page-345-5) web application archive (WAR) [defined 349](#page-346-1) web connector [configuring 167,](#page-166-0) [259](#page-256-2) [described 93](#page-92-0) [in multiple-iAS environment 257](#page-254-2) [port number, configuring 181](#page-180-6) [web connector plug-in 257,](#page-254-2) [258](#page-255-3) web publishing [defined 348](#page-345-6) web server [configuring manually 168](#page-167-3) web server requests [logging 168](#page-167-4) weight factors [adjusting 289,](#page-286-2) [290](#page-287-1) [adjusting for load balancing 287](#page-284-1) [wide area network \(WAN\) 261](#page-258-4)